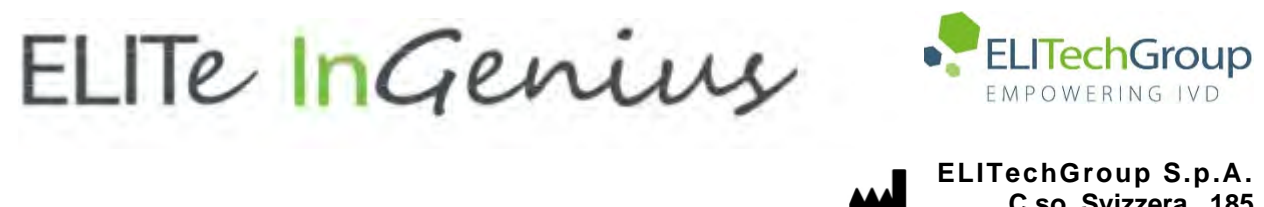

**C.so Svizzera, 185 10149 Torino ITALY Offices: Tel. +39-011 976 191 Fax +39-011 936 76 11 E. mail: emd.support@elitechgroup.com WEB site: www.elitechgroup.com**

## **NOTICE of CHANGE dated 30/01/2024**

## **IMPORTANT COMMUNICATION FOR THE USERS OF PRODUCT:**

## **«ELITe InGenius®» Ref. INT030**

This new revision of the Instruction for Use (IFU) contains the following changes:

- *Update of single nozzle aspiration parameter (paragraph 16.6.1)*
- *Minor additional indication into the intended use not impacting the IVD purpose of the device*

## **PLEASE NOTE**

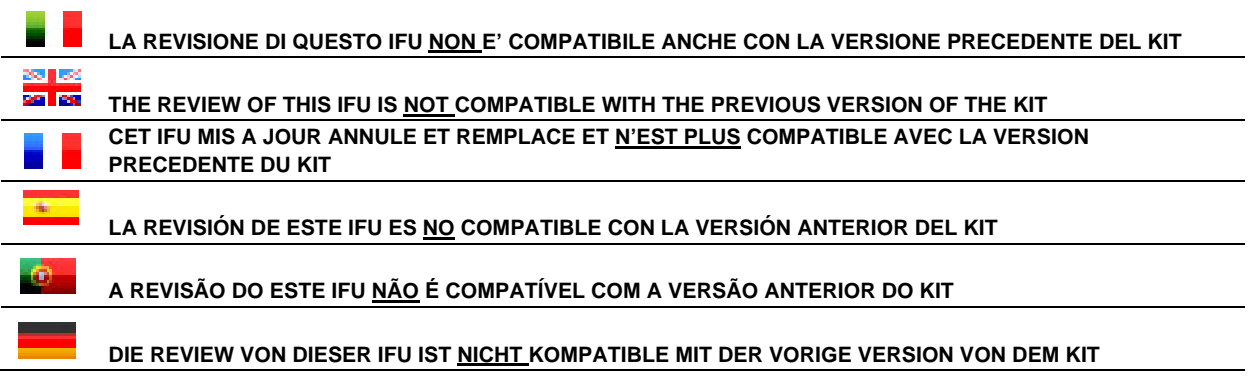

# **ELITe InGenius**

# Instruções de utilização

 **(Software version 1.3)**

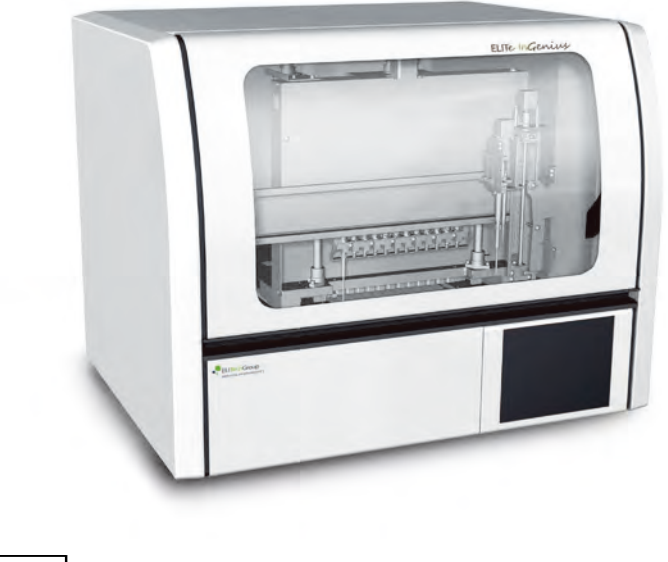

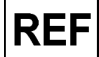

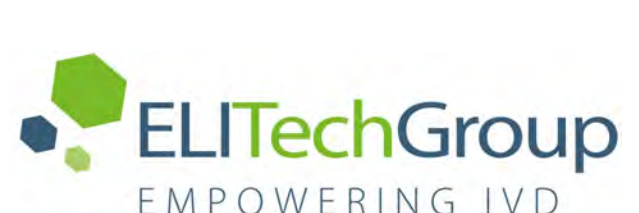

**INT030**

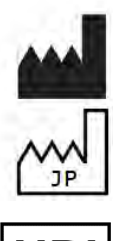

ELITechGroup S.p.A. Corso Svizzera 185, 10149 Turim, Itália Tel: +39.011.97.61.91 - Fax: +39.011.93.67.611 Correio eletrónico: emd.support@elitechgroup.com Página web[: www.elitechgroup.com](http://www.elitechgroup.com/)

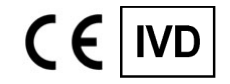

**UD** 

**03661540900013**

## **PLEASE NOTE**

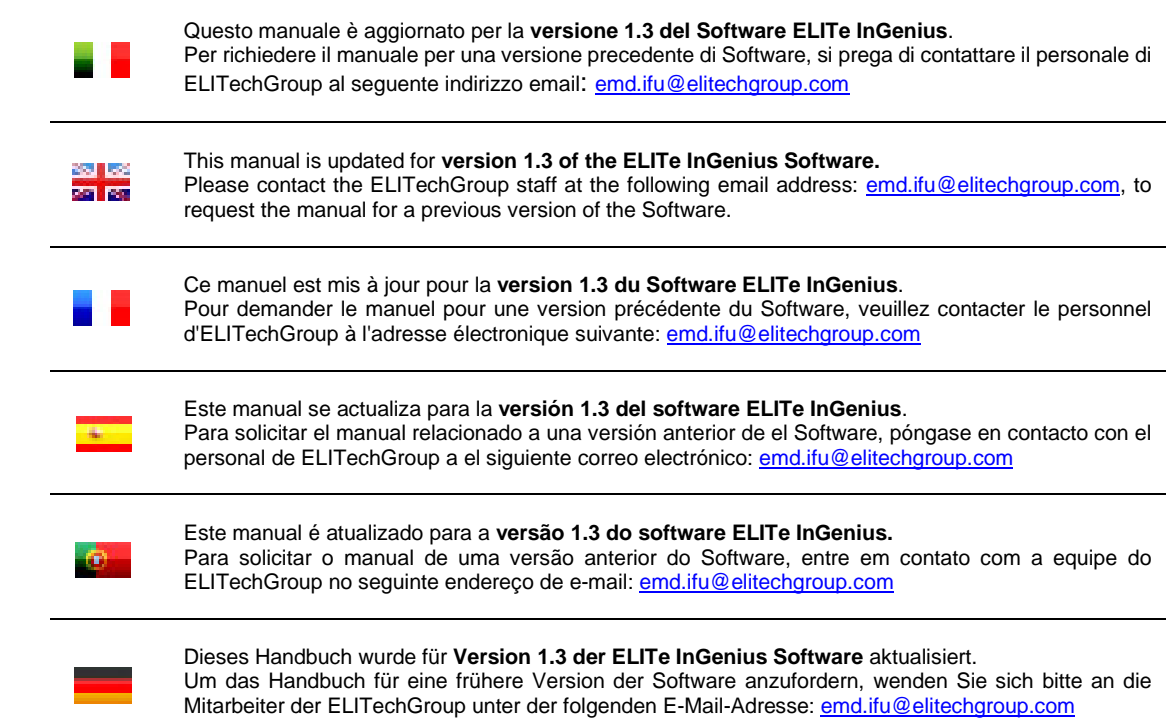

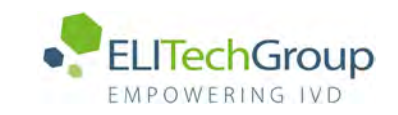

## **Tabela de conteúdo**

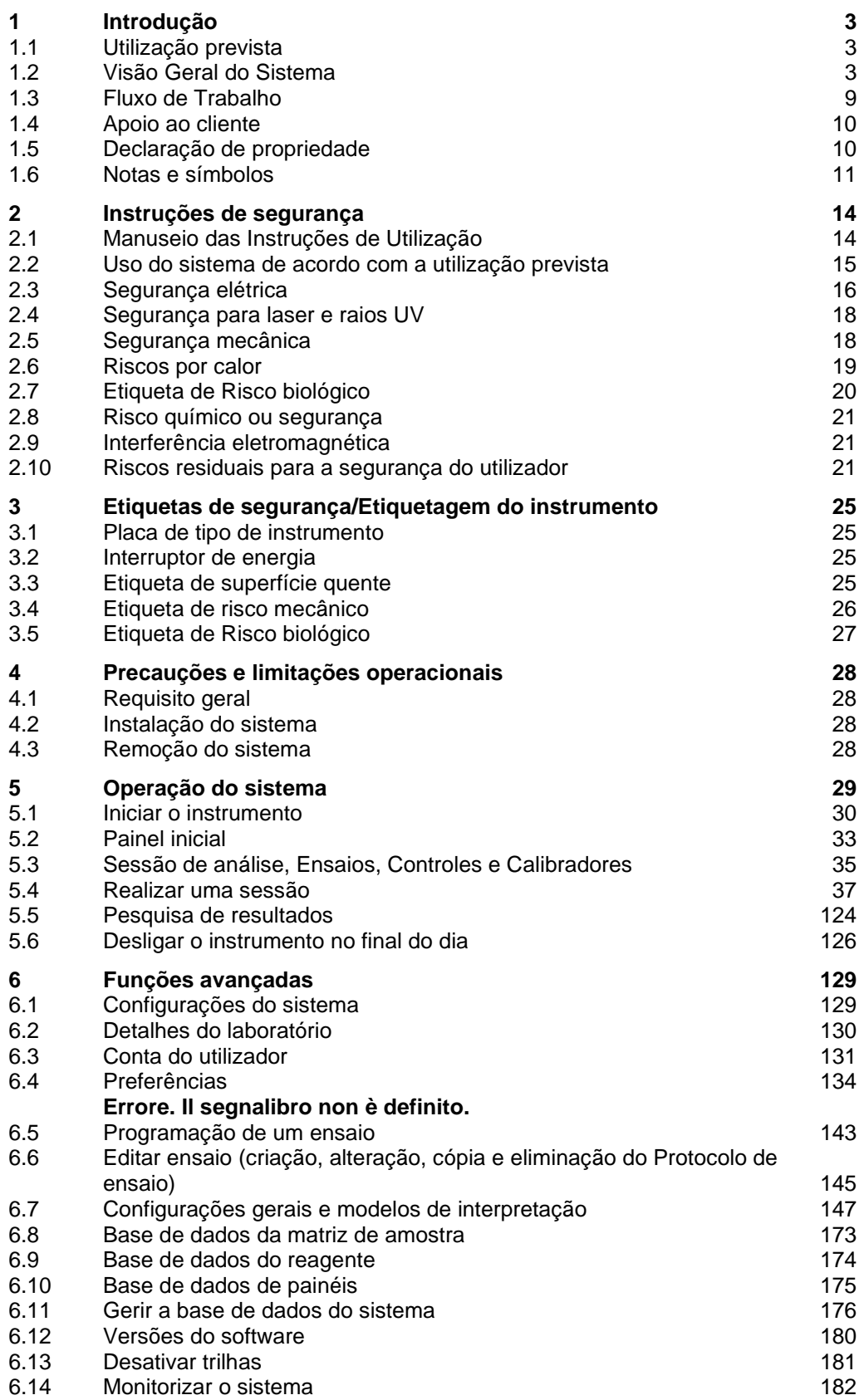

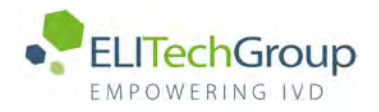

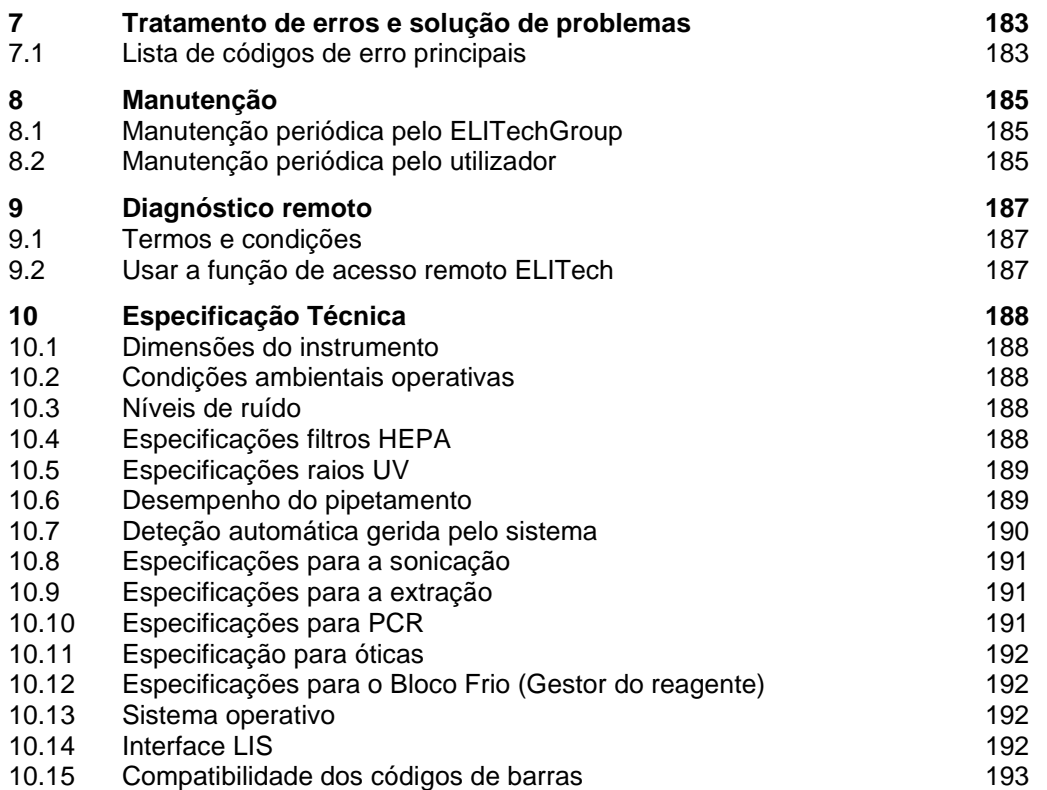

## <span id="page-5-0"></span>**1 Introdução**

### <span id="page-5-1"></span>**1.1 Utilização prevista**

O sistema ELITe InGenius® é um dispositivo totalmente automatizado que integra as seguintes tarefas: extração e purificação de ácidos nucleicos, amplificação e deteção da sequência-alvo por Reação em Cadeia de Polimerase em tempo real (RT-PCR) e interpretação de resultados. O sistema é apropriado para múltiplos tipos de amostra com aplicações no diagnóstico *in vitro* qualitativo e quantitativo.

O sistema ELITe InGenius® deve ser operado por profissionais de saúde e técnicos de biologia molecular com formação adequada e pode ser utilizado em combinação com reagentes proprietários de extracção e amplificação, bem como com reagentes de amplificação personalizados.

### <span id="page-5-2"></span>**1.2 Visão Geral do Sistema**

O sistema ELITe InGenius é um instrumento de bancada que integra todos os componentes de hardware, reagentes e software necessários para efetuar operações de PCR em tempo real e preparação de amostras de ácido nucleico.

- Módulos de extração, pipetas para manuseamento de líquidos, unidades RT-PCR.
- Extração de ácido nucleico e reagentes RT-PCR.
- Software dedicado pilotado com uma tela sensível ao toque integrado, fazendo uma interface bidirecional com o Sistema de Informática do Laboratório (LIS).

O sistema ELITe InGenius pode processar de 1 a 12 amostras em 12 trilhas paralelas. Apresenta a capacidade de carregamento de tubo primário, um processo de extração universal combinado com PCR's múltiplos e independentes de uma ou mais amostras extraídas, permitindo aos laboratórios desenvolver painéis de testes personalizados de acordo com as suas necessidades específicas.

A amostra de ácido nucleico extraído pode ser armazenda para novo ensaio ou para arquivo.

Vários modos operacionais estão disponíveis: apenas extração de ácido nucleico, apenas amplificação de RT-PCR ou extração de ácido nucleico, amplificação de RT-PCR e análise de resultados.

#### **Instrumento**

O ELITe InGenius pode efetuar automaticamente as seguintes operações:

- Extração e purificação de ácido nucleico com base na tecnologia de esferas magnéticas com recursos de ultrassonografia opcionais.
- Amplificação e deteção por RT-PCR da sequência-alvo.
- Operações de manuseamento de líquidos incluindo amostragem e distribuição de reagentes.
- Leitura de código de barras com leitor de código de barras integrado para cassete de extração e cassete de PCR, ou com um leitor de código de barras manual para amostras e reagentes RT PCR.

O instrumento ELITe InGenius possui os seguintes componentes

#### **Pipeta com bocal único**

- Opera nos eixos SX, SZ, SP.
- Transferência de amostra do tubo primário para o tubo secundário, ácido nucleico e distribuição dos reagentes RT-PCR.
- Volume dispensado varia de 5 a 300 µL, usando pontas de filtro de 300 µL.

#### **Eixo com doze bocais**

- Opera nos eixos Y-Z-P e desempenha várias tarefas:
- Captação de partículas magnéticas para extração.
- Operações de manuseamento de líquidos durante a extração e eluição do ácido nucleico extraído.
- volume dispensado varia de 10 a 1000 µl

Tanto o bico único quanto o eixo dos doze bicos estão equipados com sensores de líquido para detectar níveis de amostra e reagente, coágulos, pontas e vazamento de líquido.

#### **Eixo de bocal de detecção**

- Detecção de fluorescência em tempo real.
- Colocação e remoção do poço de PCR.

#### **Eixo M**

• Auxilia na extração utilizando a extração magnética.

#### **Doze módulos de extração**

- Cada módulo está equipado com um bloco térmico.
- Ultrassonicação disponível para qualquer combinação de amostras.
- Três volumes de eluição disponíveis: 50 µL, 100 µL, 200 µL

#### **Doze unidades de RT-PCR**

- O controle de temperatura independente permite operar em paralelo diversos perfis térmicos de PCR.
- Bloco de Peltier: 1 elemento de peltier para cada poço.
- Faixa de volume de reação varia de 20 µL a 50 µL.
- Capacidade de análise da curva de dissociação
- Estão disponíveis seis canais fluorescentes por unidade de RT-PCR com as seguintes especificações:

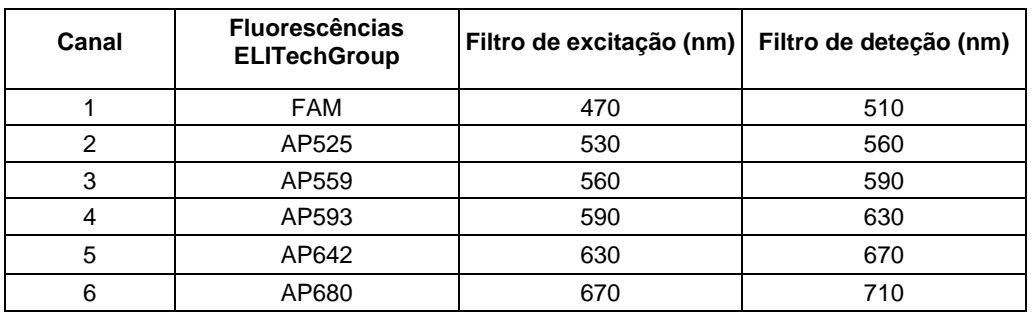

ELITe InGenius é organizado com 12 **trilhas** paralelas permitindo processar em paralelo e de forma independentemente 12 amostras processadas da extração até a amplificação.

O carregamento dos reagentes e consumíveis é feito em suporte específicos para o ELITe InGenius.

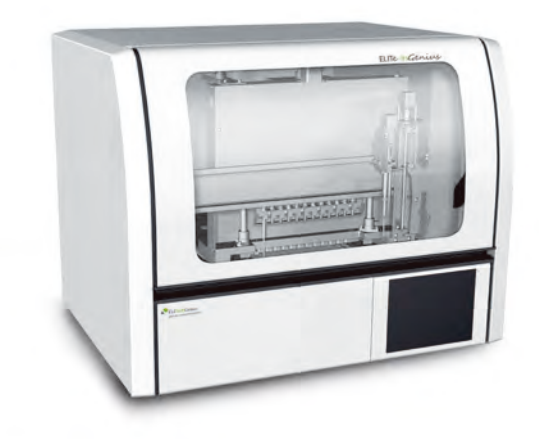

*Figura 1-1: Instrumento ELITe InGenius – Vista exterior*

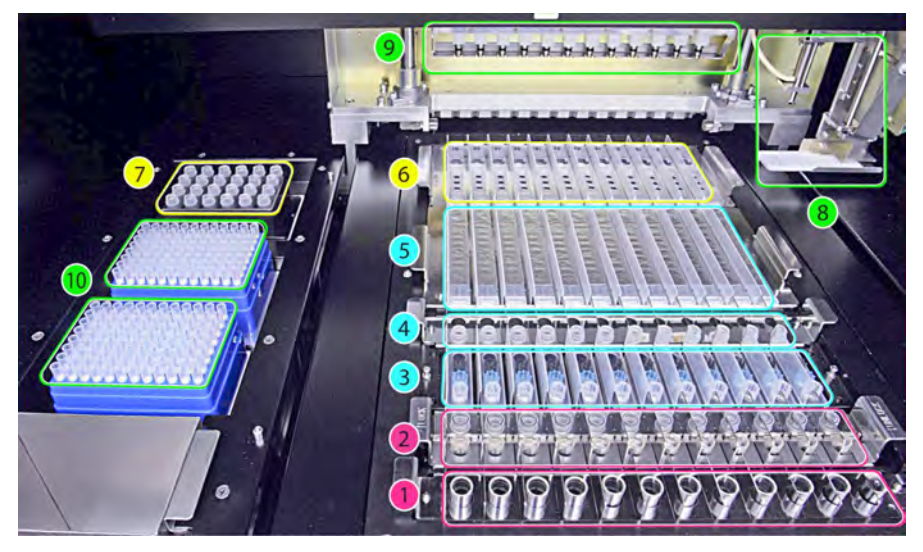

*Figura 1-2: Instrumento ELITe InGenius – Vista da área de trabalho*

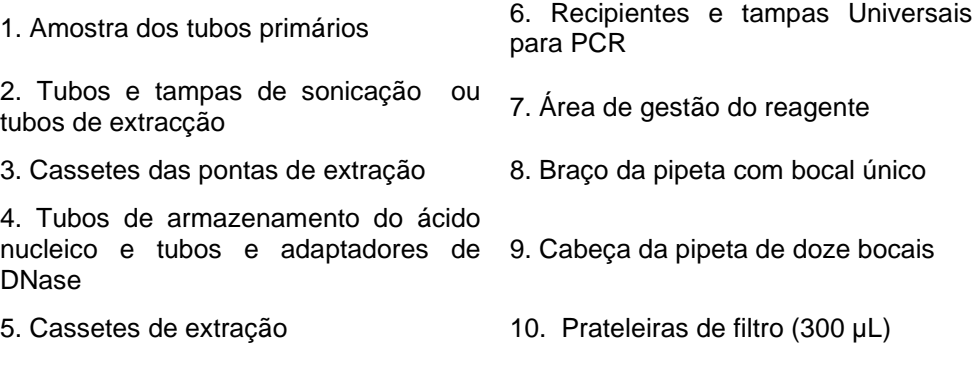

#### **Reagentes e consumíveis**

Os seguintes reagentes de ELITe InGenius são necessários para a extração de ácidos nucleicos em modo aberto e fechado.

#### **ELITe InGenius® SP 200**

- 8 poços previamente preenchidos, cassete unitário selado com papel alumínio contendo todos os reagentes necessários para lise celular, extração e purificação incluindo as esferas magnéticas.
- cassete universal para a extração de DNA genômico humano e DNA/RNA viral validado numa gama muito ampla de matrizes de amostras.
- O conjunto de reagentes foi optimizado para o isolamento dos ácidos nucleicos de 200 amostras μL (Figura 1.3: ELITe InGenius - cassete de extração SP200 e princípio de extração)

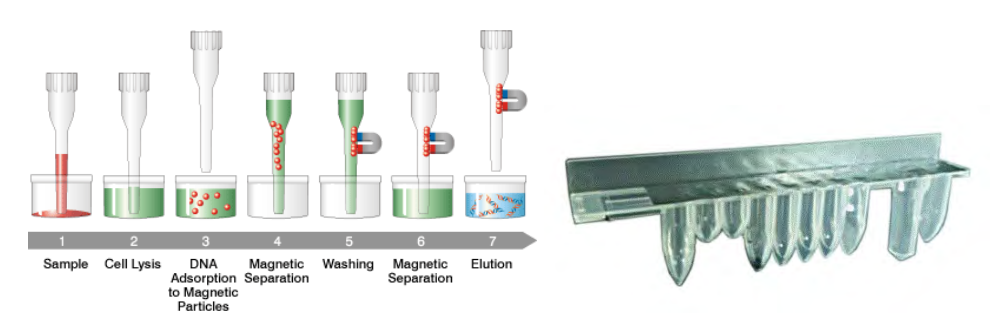

*Figura 1-3: Princípio de extração do ácido nucleico e cassete de extração ELITe InGenius SP 200*

É possível utilizar kits adicionais de extração com configurações semelhantes no sistema para ampliar as aplicações clínicas. Cada kit de extração utilizará o método correspondente presente no software.

#### **ELITe InGenius SP 1000**

- 8 poços pré-cheios, cassete unitária selada com folha de alumínio e contendo todos os reagentes necessários para lise de célula, extração e purificação incluindo as esferas magnéticas.
- Cassete universal adequada para ADN genómico e ADN/ARN viral e validada numa ampla variedade de matrizes de amostra.
- O conjunto reagente foi otimizado para o isolamento de ácidos nucleicos a partir de até 1 mL de amostras. (Figura 1.4: ELITe InGenius – Cassete de extração SP1000 e princípio de extração).

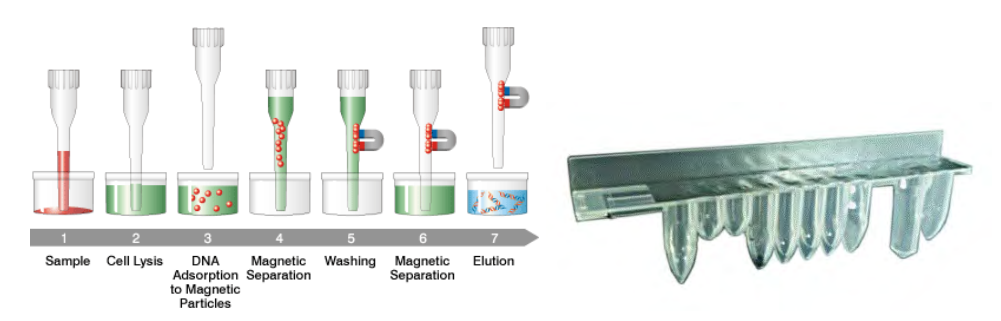

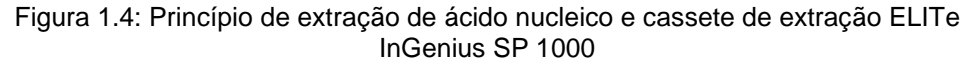

É possível utilizar kits adicionais de extração com configurações semelhantes no sistema, para ampliar as aplicações clínicas. Cada kit de extração utilizará o método correspondente, presente no software.

#### **ELITe InGenius SP RNA**

- 8 poços pré-cheios, cassete unitária selada com folha de alumínio e contendo todos os reagentes necessários para lise de célula, extração e purificação incluindo as esferas magnéticas.
- Cassete universal adequada para extração de ARN e purificação a partir de suspensões de linfócitos-monócitos e suspensões de leucócitos de amostras clínicas de sangue periférico.
- O conjunto reagente foi otimizado para o isolamento de ácidos nucleicos de amostras de 0,2 mL. (Figura 1.5: ELITe InGenius – Cassete de extração SP RNA e princípio de extração).

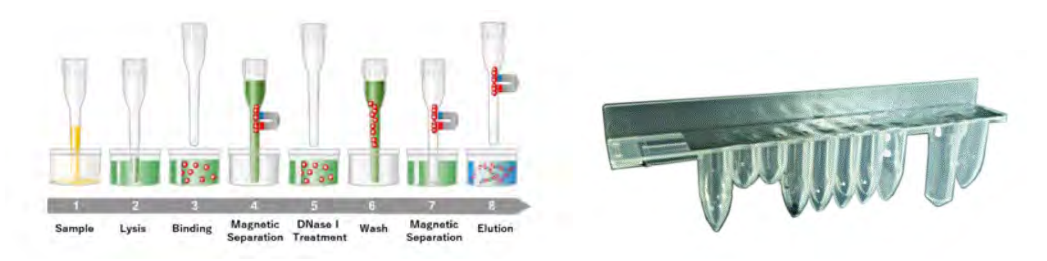

Figura 1.5: Princípio de extração de ARN e cassete de extração ELITe InGenius SP RNA

É possível utilizar kits adicionais de extração com configurações semelhantes no sistema, para ampliar as aplicações clínicas. Cada kit de extração utilizará o método correspondente, presente no software.

**ELITe InGenius DNase I** contendo uma endonuclease liofilizada, aliquotada em 48 tubos de ensaio prontos a serem usados. Os tubos DNase I devem ser usados com o adaptador do tubo ELITe InGenius DNase I.

**Kit de adaptadores do tubo ELITe InGenius DNase** contendo 12 adaptadores do tubo DNase I e uma ferramenta não tapada.

**ELITe InGenius® SP 200 Consumable Set** contém todos os consumíveis necessários para a extração com ELITe InGenius SP 200:

- tubos e tampas de sonicação
- Caixa das pontas, incluindo uma ponta perfurante para perfuração automática do cassete de extração e uma ponta de pipetagem para processamento das amostras
- Tubo de armazenamento do ácido nucleico e tampas de rosca.

Os seguintes consumíveis de ELITe InGenius são necessários para a amplificação de RT-PCR em modo aberto e fechado.

**ELITe InGenius® PCR Cassette**: caixa com tubo integrado para PCR e tampa (Figura 1.64: ELITe InGenius - cassete de PCR)

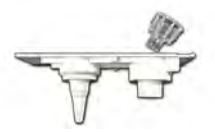

*Figura 1-6: recipiente Universal PCR para PCR* 

**Pontas com filtro** (300 µL) – Axygen

Os seguintes reagentes são necessários para a amplificação de RT-PCR com o sistema ELITe InGenius:

**Linha ELITe MGB®**: ensaios de RT-PCR específicos para cada alvo em formato monorreagente incluindo sondas, primers e enzimas para aplicações qualitativas e quantitativas em IVD.

#### **Software**

O sistema ELITe InGenius é acompanhado por um software intuitivo que executa as seguintes tarefas:

#### **Configuração**

- Configurar o sistema
- Gerir o acesso do utilizador
- Gerir a base de dados do ensaio

#### **Operação**

- Selecionar protocolo pré-definido ou painéis de teste
- Realizar uma sessão
- Medir o ácido nucleico alvo
- Analisar e interpretar os resultados
- Gerar um relatório personalizado

#### **Manejo**

- Gerir amostra e identificação do reagente
- Arquivar, encontrar e exportar dados
- Calibrar e manter o sistema
- Gerar gráfico de controle de qualidade

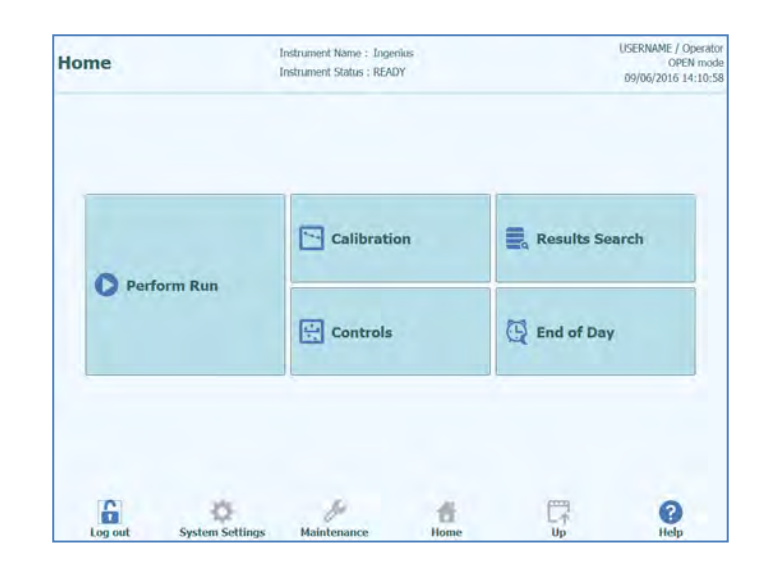

Este painel inicial ELITe InGenius possibilita o acesso direto às funcionalidades principais:

### <span id="page-11-0"></span>**1.3 Fluxo de Trabalho**

O sistema ELITe InGenius opera em modo OPEN ou CLOSED.

O modo CLOSED permite ao usuário executar somente protocolos de análise IVD. O modo CLOSED também é considerado como um depósito, incluindo todo o protocolo de ensaio validado por IVD, de acordo com as IFUs dos ensaios ELITe MGB em uso. A modificação dos protocolos de ensaio ou a criação de um novo protocolo de ensaio não são permitidas no modo CLOSED.

O modo OPEN possibilita o utilizador a executar protocolos não-IVD definidos pelo utilizador e desenvolvidos pelo laboratório para se adequar às suas necessidades específicas.

#### **Fluxo de trabalho ELITe InGenius com protocolo de ensaio IVD**

- 1. Inicie o sistema ELITe InGenius
- 2. Selecione o modo CLOSED
- 3. Selecione o volume de eluição de extração
- 
- 4. Solicite no LIS para importar a lista de trabalho de amostras Selecione o protocolo de ensaio IVD ou painel de testes para cada amostra
- 6. Carregue os reagentes e consumíveis de extração ELITe InGenius
- 7. Carregue os reagentes de amplificação ELITe MGB<sup>®</sup><br>8. Carregue as amostras lidas no scanner
- Carregue as amostras lidas no scanner
- 9. Inicie a sessão
- 10. Aprove o resultado
- 11. Carregue os dados no LIS

#### **Fluxo de trabalho ELITe InGenius com protocolo IVD e protocolo definido pelo utilizador**

- 1. Inicie o sistema ELITe InGenius
- 2. Selecione o modo OPEN
- 3. Selecione o volume de eluição de extração
- 4. Se necessário, solicite no LIS para importar a lista de trabalho de amostras\*
- 5. Selecione o protocolo de ensaio definido pelo utilizador ou painel para cada amostra e/ou o protocolo de ensaio previamente importado sem modificação do modo IVD
- 6. Carregue os reagentes e consumíveis de extração ELITe InGenius<br>7. Carregue os reagentes de amplificação definidos pelo utilizador (e/
- 7. Carregue os reagentes de amplificação definidos pelo utilizador (e/ou reagentes ELITe MGB® RT-PCR)
- 8. Carregue as amostras lidas no scanner
- 9. Inicie a sessão
- 10. Durante a sessão, é possível selecionar a pausa opcional após a distribuição dos tubos primários para os secundários e após a configuração do PCR, para descarregar os tubos primários ou os eluatos do sistema.
- 11. Aprove o resultado
- Carregue os dados no LIS (necessário)

\* veja a nota abaixo

A calibração do ensaio é recomendada uma vez a cada duas semanas para cada parâmetro efetuando um controle positivo e outro negativo.

Uma calibração de ensaio por lote de reagente PCR é obrigatória e implica o processamento de um controle positivo e outro negativo.

#### **NOTE**

Qualquer resultado analítico obtido em modo OPEN está completamente sob a responsabilidade do utilizador.

### <span id="page-12-0"></span>**1.4 Apoio ao cliente**

Se houver alguma dúvida sobre o ELITe InGenius, entre em contato com seu representante local de atendimento ao cliente.

### <span id="page-12-1"></span>**1.5 Declaração de propriedade**

Os programas do software ELITe InGenius e a documentação do sistema são protegidos por leis de direitos autorais, todos os direitos são reservados.

O software e o manual são dedicados ao ELITe InGenius para aplicações de diagnóstico *in vitro*.

A documentação pode incluir imprecisões técnicas ou erros tipográficos. ELITechGroup reserva-se o direito de fazer adendas ou modificações na documentação a qualquer momento sem notificação prévia.

### <span id="page-13-0"></span>**1.6 Notas e símbolos**

Os avisos, notas e símbolos descritos de agora em diante são usados no manual atual, no instrumento e sua embalagem.

#### **1.6.1 Painel de Avisos e Notas**

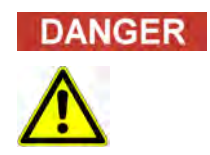

#### **A palavra de sinalização "Danger" e o símbolo respetivo indicam perigos iminentes.**

O não-cumprimento de um sinal de "Danger" pode resultar em morte ou pelo menos sérias lesões irreversíveis. Um dano ao sistema ou um efeito adverso na função do sistema não pode ser excluído.

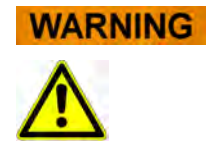

#### **A palavra de sinalização "Warning" e o símbolo respetivo indicam perigos potenciais.**

O não-cumprimento de um sinal de "Warning" pode resultar em morte ou pelo menos sérias lesões irreversíveis. Um dano ao sistema ou um efeito adverso na função do sistema não pode ser excluído.

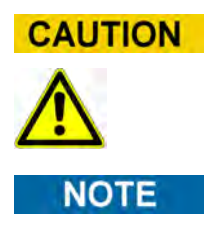

#### **A palavra de sinalização "Caution" e o símbolo respetivo indicam perigos/problemas potenciais.**

O não-cumprimento das instruções de "Caution" pode resultar em lesões menores. Um dano ao sistema ou um efeito adverso na função do sistema não pode ser excluído.

#### **A palavra de sinalização "Note" indica problemas potenciais.**

O não-cumprimento das instruções de "Note" pode resultar num efeito adverso na função do sistema (resultado de deterioração). Um dano ao sistema ou um efeito adverso na função do sistema não pode ser excluído.

### **1.6.2 Símbolos de aviso**

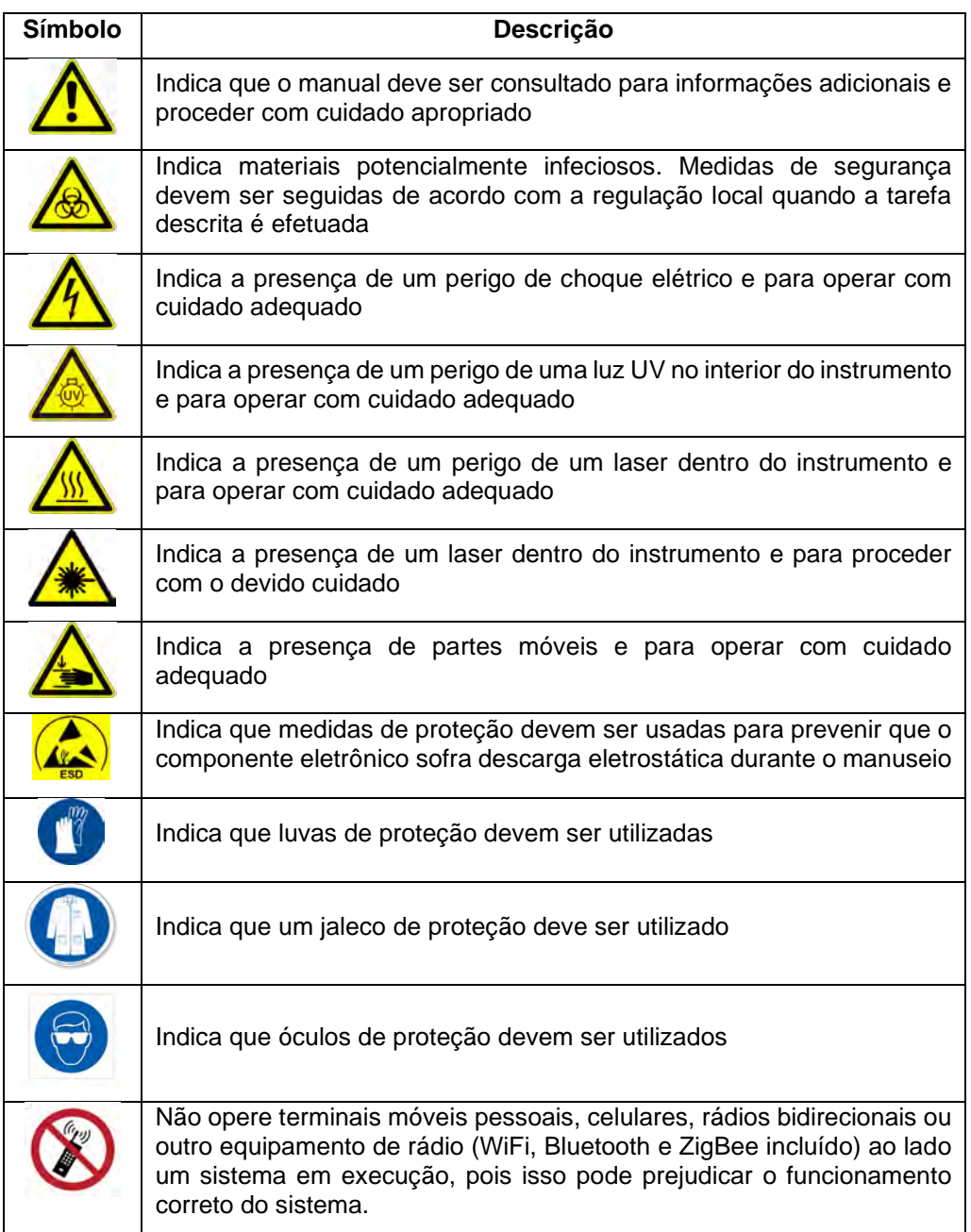

### **1.6.3 Outros símbolos**

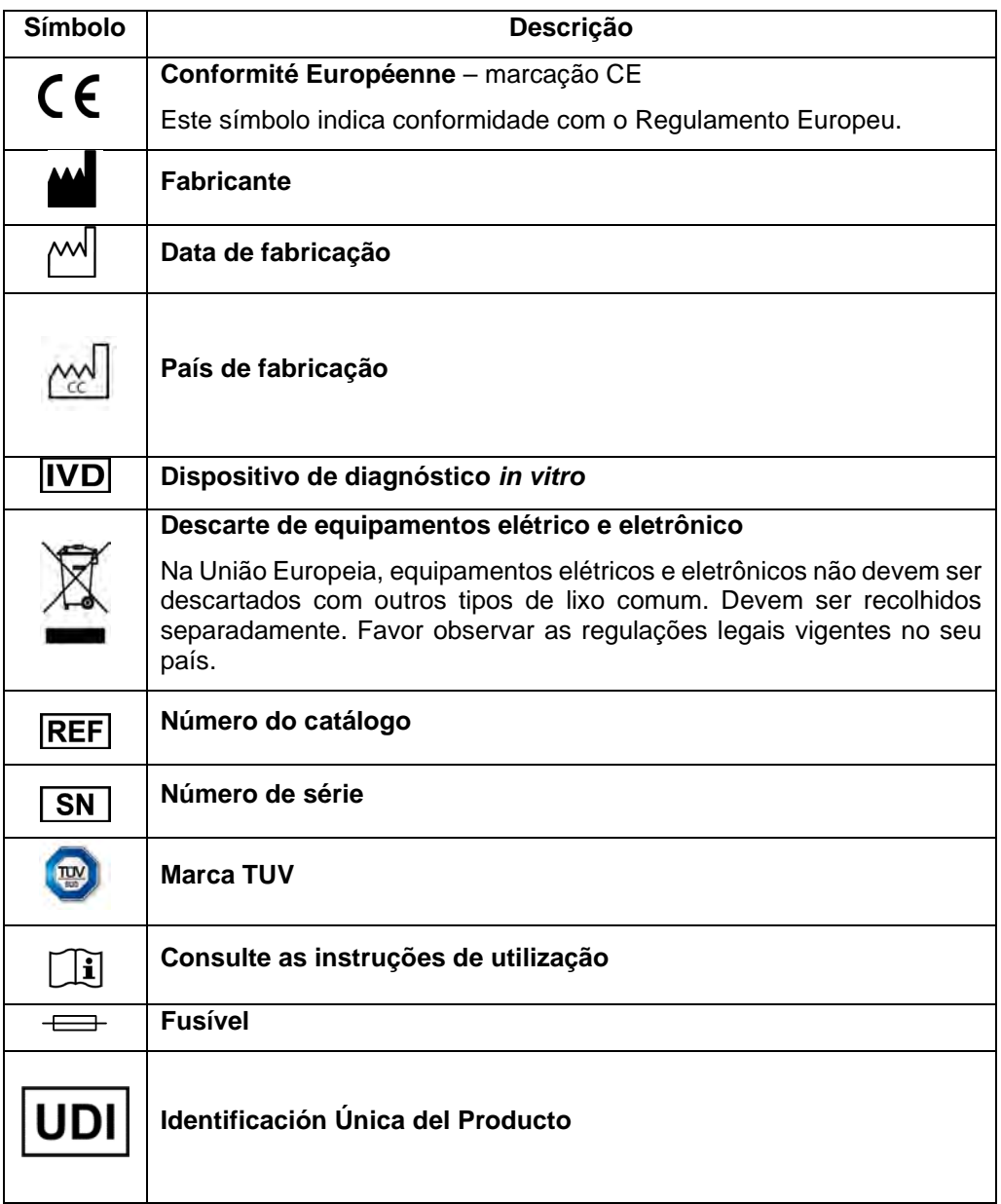

### <span id="page-16-0"></span>**2 Instruções de segurança**

As seguintes instruções de segurança devem ser sempre respeitadas, antes e durante o funcionamento e a manutenção. É importante ler e compreender as seguintes informações antes de utilizar o sistema ELITe InGenius.

O sistema ELITe InGenius foi projetado e fabricado com um sistema de gerenciamento de riscos para eliminar ou reduzir ao máximo os riscos para o utilizador. A utilização deste instrumento de maneira não especificada pela ELITechGroup pode comprometer a proteção de segurança projetada no equipamento.

Assim sendo:

• O utilizador deve ler cuidadosamente as instruções sobre a utilização adequada do sistema.

Só devem ser utilizados itens fornecidos pela ELITechGroup ou representantes. O uso de itens não aprovados pode afetar o funcionamento seguro do sistema ou causar danos ao sistema.

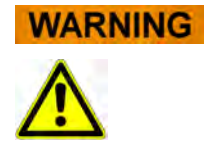

### <span id="page-16-1"></span>**2.1 Manuseio das Instruções de Utilização**

As instruções de utilização são fornecidas para sua segurança e fornecem instruções importantes para o manuseio do sistema descrito.

- o Leia todas as instruções.
- o Mantenha as instruções de utilização próximas do sistema.
- As instruções para utilização devem ser sempre acessíveis ao utilizador.

O instrumento *ELITe InGenius* foi projetado e fabricado de acordo com os requisitos de segurança para sistemas eletrônicos e médicos. É responsabilidade do utilizador cumprir as leis, regulamentos e procedimentos laboratoriais locais e nacionais para instalação e operação do instrumento.

O fabricante fez tudo o possível para garantir que o equipamento funcione com segurança, seja eletricamente quer mecanicamente. Os instrumentos são testados pelo fabricante e fornecidos em condições que permitem uma operação segura e confiável.

#### **Não-cumprimento das instruções de segurança**

O não-cumprimento das instruções de segurança pode resultar em sérias lesões pessoais e danos materiais.

- o Siga todas as instruções de segurança nas Instruções de Utilização.
- o Fique atento a todos os avisos marcados no instrumento.

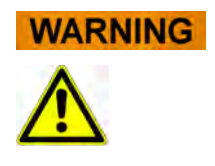

### <span id="page-17-0"></span>**2.2 Uso do sistema de acordo com a utilização prevista**

O uso indevido do sistema pode produzir resultados erróneos, produzir dano ao sistema e causar lesões pessoais.

- o O manuseio e manutenção do sistema devem ser efetuados apenas por pessoal treinado e autorizado.
- As Instruções de Utilização devem ser completamente lidas e compreendidas, antes de operar o sistema,
- o O instrumento apenas deve ser utilizado de acordo com a utilização prevista conforme descrito neste manual.
- o Utilizar apenas os consumíveis e acessórios descritos aqui (por ex. pontas descartáveis, estojos descartáveis, caixas de extração e PCR, etc.).
- O fabricante não se responsabiliza por nenhum dano, incluindo aqueles relacionados a terceiros, causados por uso ou manuseio indevidos do sistema.

#### **CAUTION**

#### **Utilização de terminais móveis pessoais/telemóveis**

Não opere terminais móveis pessoais, celulares, rádios bidirecionais ou outro equipamento de rádio (WiFi, Bluetooth e ZigBee incluído) ao lado um sistema em execução, pois isso pode prejudicar o funcionamento correto do sistema.

#### **NOTE**

#### **Equipamento laboratorial**

O instrumento *ELITe InGenius* foi projetado e desenvolvido como equipamento laboratorial de acordo com os requisitos do Regulamento (UE) 2017/746 (Regulamento (UE) 2017/746 do Parlamento Europeu e do Conselho de 5 de abril de 2017). Para assegurar o cumprimento foram observadas as normas aplicáveis registadas na lista de normas harmonizadas no Regulamento IVD. A aplicação deste produto para diagnósticos *in vitro* exige uma avaliação de conformidade separada de acordo com o Regulamento (UE) 2017/746 para o sistema completo no qual será incorporada e/ou deve ser utilizada em combinação com (ex. reagente).

#### **NOTE**

#### **Alterações no instrumento**

Quaisquer alterações no instrumento que não forem autorizadas pelo fabricante invalidam a conformidade com as regulações aplicáveis declaradas pelo fabricante. Nesse caso, o cliente é responsável pelo cumprimento das regulações aplicáveis.

### <span id="page-18-0"></span>**2.3 Segurança elétrica**

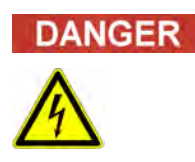

#### **Perigo de eletrocussão/Incêndio**

O não-cumprimento de normas e regulações podem causar sérias lesões com consequências letais e danos materiais.

o Normas nacionais e regulações legais devem ser observadas para o funcionamento elétrico com segurança do sistema.

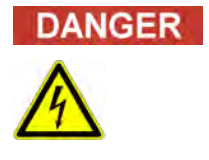

#### **Perigo de eletrocussão/Incêndio**

A ligação incorreta do sistema e dos dispositivos periféricos à alimentação de rede pode causar sérias lesões pessoais com consequências letais e danos materiais (por exemplo: incêndio).

- o Utilize apenas cabos de extensão e de ligação protegidos com um condutor à terra e capacidade suficiente (desempenho, força) para ligar o sistema e os dispositivos periféricos à alimentação principal.
- o Nunca interrompa os contactos com as tomadas de terra.
- o Deve ser garantida a ligação à terra do sistema e seus dispositivos periféricos ao mesmo potencial de proteção à terra.
- o A utilização de uma tomada múltipla não é permitida

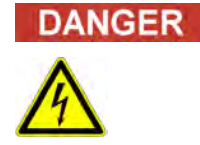

#### **Perigo de eletrocussão**/**Incêndio**

Cabos de ligação danificados podem causar sérias lesões pessoais com consequências letais e danos materiais (por exemplo: incêndio).

- o Cabos de ligação danificados devem ser substituídos imediatamente!
- o Nenhum objeto deve ser posicionado nos cabos de ligação.
- o Cabos de ligação devem ser posicionados de forma a que não sejam apertados ou danificados.
- Cabos de ligação devem ser posicionados de forma a que não permaneçam em áreas acessíveis ou movíveis.

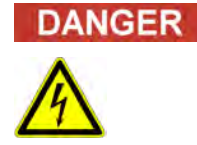

#### **Perigo de eletrocussão/Incêndio**

Sistemas com defeito podem causar sérias lesões com consequências letais e danos materiais (por exemplo: incêndio).

- o Separe imediatamente o sistema com defeito de sua alimentação principal, se a sua utilização em segurança não for possível.
- o Assegure que o sistema com defeito não seja ligado novamente.
- o Etiquete o sistema com defeito claramente como defeituoso.

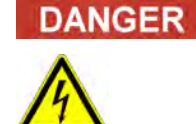

#### **Eletrocussão!**

A utilização de dispositivos elétricos em pavimentos molhados pode causar lesões graves com consequências letais e danos materiais por eletrocussão.

o Quando se trabalha com o sistema, as superfícies (pavimentos, mesa de trabalho) devem estar secas.

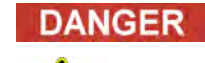

#### **Emergência**

Em caso de emergência, use o interruptor principal ou o plugue principal para desligar o instrumento ou separar o instrumento da rede elétrica.

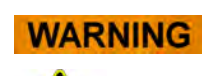

#### **Perigo devido a posicionamento inadequado durante a instalação**

Um local de instalação inadequado pode causar acidentes com lesões graves e consequências letais, incêndio ou danos sérios no sistema se este não puder ser desligado ou isolado da alimentação elétrica.

o Certifique-se de que a fonte de alimentação e o interruptor geral estão facilmente acessíveis no local de instalação do sistema.

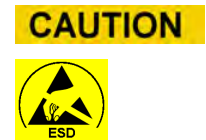

**NOTE** 

#### **Descarga eletrostática**

Durante o manuseamento, uma descarga eletrostática pode danificar componentes das placas de circuito eletrônicas.

o Utilize medidas de segurança contra descargas eletrostáticas.

#### **Emissões transitórias e resistência à interferência**

Este instrumento cumpre com todos os requisitos descritos na norma IEC 61326-2-6 sobre emissões transitórias e resistência à interferência.

- o Este instrumento foi desenvolvido e testado de acordo com a norma CISPR 11 Classe A. Este instrumento pode provocar interferência de rádio em ambientes domésticos. A eliminação dessa interferência é obrigatória.
- o O ambiente eletromagnético deve ser avaliado antes da configuração e operação do instrumento.
- o Não utilize o instrumento nas proximidades de fontes com excessiva radiação eletromagnética (ex. fontes de alta frequência operadas deliberadamente desprotegidas) uma vez que elas podem interferir com a operação adequada do instrumento.

### <span id="page-20-0"></span>**2.4 Segurança para laser e raios UV**

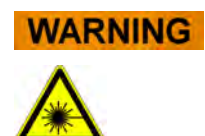

#### **Lesões oculares devido à radiação a laser**

- a) A radiação a laser causa irritação ocular quando se olha diretamente para o feixe de laser. Durante a operação do laser, informe todo o pessoal em volta do instrumento para que não olhe para o feixe.
- o Nunca olhe diretamente para o feixe de laser.<br>o Não utilize dispositivos óticos (ex. espelho).
- o Não utilize dispositivos óticos (ex. espelho).
- Remova relógios e joias espelhadas antes de acionar o laser.
	- Observe que a utilização incorreta dos elementos de operação, ajustes ou a nãoobservação dos processos pode causar uma emissão perigosa da radiação a laser.

#### **WARNING**

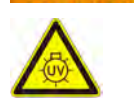

#### **Conjuntivite e Queimaduras na Pele devido à Luz UV**

A radiação das lâmpadas UV causa conjuntivite e queimaduras na pele em minutos.

- o Nunca olhe diretamente para a lâmpada UV!
- o Proteja seus olhos e pele da radiação direta.
- o Mantenha a porta do instrumento fechada durante a esterilização UV.

### <span id="page-20-1"></span>**2.5 Segurança mecânica**

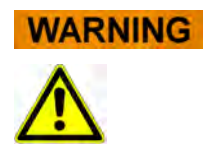

#### **Perigo de eletrocussão ou lesões mecânicas por coberturas de proteção ausentes ou abertas**

Para evitar sérias lesões com consequências fatais devido à eletrocussão ou lesões pelo sistema (ex. contusão, cortes, etc.), coberturas de proteção apenas podem ser abertas, contornadas ou removidas para determinados procedimentos de manutenção e com o máximo nível de cuidado e pessoal treinado.

- o Execute apenas procedimentos de manutenção descritos neste manual.
- o Certifique-se de que ninguém está a trabalhar no sistema e de que todas as coberturas estão ligadas e fechadas antes de voltar a ligar o sistema à alimentação principal.
- o Certifique-se de que todas as coberturas estão colocadas antes de ligar o instrumento.
- o Desligue o sistema, separe-o da alimentação principal e proteja o sistema contra reinício, se o dispositivo do conversor de proteção estiver ausente.
- o Certifique-se de que o movimento da pipeta tenha parado antes de abrir as coberturas e/ou acessar à área de trabalho do instrumento.
- o Evite tocar na pipeta e outras partes móveis enquanto o sistema estiver em funcionamento.
- o Execute todos os procedimentos de manutenção com o mais alto nível de cuidado.
- o Não vista roupas ou acessórios que possam ficar presos no sistema.
- o Mau funcionamento do sistema ou movimento inesperado pode causar acidentes. Afaste, desligue e remova a alimentação em tais casos.

ELITE InGenius

### <span id="page-21-0"></span>**2.6 Riscos por calor**

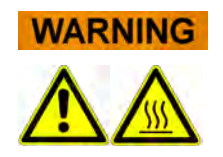

Um posicionamento inadequado durante a instalação do sistema pode causar incêndio ou danos graves no sistema devido ao superaquecimento.

- o Selecione o local de instalação do sistema de maneira que as aberturas de ventilação não fiquem obstruídas ou cobertas.
- o Selecione o local de instalação do sistema de modo que o ar possa circular livremente.
- o Não toque no colar quente ou no bloco de PCR durante ou imediatamente após o processo de PCR. Para minimizar o risco para os utilizadores, o sistema diminui automaticamente a temperatura no fim do processo de PCR.
- o Preste atenção às áreas aquecidas acessíveis ao utilizador durante a remoção/colocação dos consumíveis.

### <span id="page-22-0"></span>**2.7 Etiqueta de Risco biológico**

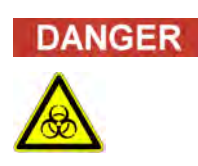

#### **Risco de infecção**

Amostras biológicas usadas em associação com o sistema *ELITe InGenius* têm o potencial de transmitir doenças infecciosas. Siga todas as regulamentos nacionais e internacionais de segurança laboratorial aplicáveis.

Riscos biológicos ocorrem durante as seguintes atividades do utilizador:

- − Manuseio da amostra
- − Manuseio do eluído
- − Eliminação de resíduos (fluidos e consumíveis)
- − Manutenção e limpeza

Devem ser cumpridas as seguintes orientações:

- *a) Observe as disposições, regulamentos laboratoriais e legislações locais e nacionais.*
- b) Use luvas apropriadas
- c) Use um jaleco apropriado!
- d) Use proteções adequadas para os olhos (ex. óculos de proteção)
- e) Evite o contato entre membranas pele/mucosas e reagentes de amostras/teste ou partes do instrumento.
- f) Limpe, desinfete e descontamine o sistema imediatamente se houver derrame de material potencialmente infecioso.
- g) Em caso de derrame de reagentes ou amostras, lave e limpe utilizando álcool 70% e elimine-os como potencialmente infeciosos
- h) Não utilize tubos ou garrafas partidas ou lascadas.
- i) Observe as instruções nas embalagens para o uso correto dos reagentes.
- j) Observe os regulamentos legais para a manipulação de material infecioso.
- k) Não utilize líquidos com risco biológico para testar o instrumento!
- l) Não beba ou coma no laboratório.

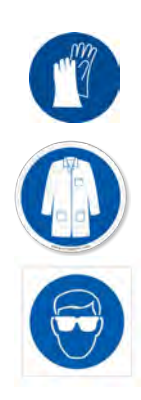

### <span id="page-23-0"></span>**2.8 Risco químico ou segurança**

Existe possibilidade de exposição a produtos químicos perigosos através do manuseio de reagentes, calibradores ou controles. Observe o seguinte para minimizar o risco de derrame acidental de agentes químicos (na área de carregamento das amostras, área do bloco de resfriamento, áreas de consumíveis, etc.) durante o manuseamento de reagentes, calibradores ou controles:

- a) Leia e siga cuidadosamente a ficha de dados de segurança (FDS) em cada ensaio.
- b) Use os equipamentos de proteção individual recomendados, como luvas descartáveis/jaleco/proteção ocular, para evitar a exposição.
- c) Em caso de exposição, siga as orientações da FDS.
- d) Siga todas os regulamentos nacionais e internacionais aplicáveis em segurança laboratorial.

### <span id="page-23-1"></span>**2.9 Interferência eletromagnética**

ELITe InGenius é projetado e fabricado de acordo com padrões EMC aplicáveis. Para informações acerca das normas aplicáveis atualmente, consulte a declaração de conformidade do instrumento.

- O utilizador deve manter um ambiente eletromagneticamente compatível durante a instalação do instrumento, de modo a poder assegurar que o dispositivo funcione de acordo com o previsto. Para respeitar a conformidade, use exclusivamente o instrumento e os cabos fornecidos por ELITechGroup S.p.A.
- A instalação deve ser feita apenas por uma equipe de serviço treinada aprovada por ELITechGroup S.p.A. ou representantes.
- Não utilize o instrumento perto de uma fonte de radiação eletromagnética, tal como um instrumento sem proteção adequada, ou um instrumento ou equipamento sem certificação EMC adequada.

### <span id="page-23-2"></span>**2.10 Riscos residuais para a segurança do utilizador**

Esta seção explica os riscos residuais potenciais para o utilizador depois de certas medidas de segurança terem sido tomadas. O utilizador deve ler cuidadosamente e entender os riscos residuais e seguir as orientações para utilizar o sistema ELITe InGenius de maneira segura.

#### **2.10.1 Processo de design e produção para a segurança**

O sistema ELITe InGenius foi projetado e fabricado com um sistema de gerenciamento de riscos para eliminar ou reduzir ao máximo os riscos para o utilizador. A utilização deste instrumento de maneira não especificada pela ELITechGroup S.p.A. pode prejudicar a proteção de segurança projetada no equipamento.

O utilizador deve ler cuidadosamente as instruções sobre o uso adequado do sistema. Apenas itens fornecidos pela ELITechGroup S.p.A. ou representantes devem ser utilizados. O uso de itens não aprovados pode afetar a operação segura do sistema ou danificar o sistema.

#### **2.10.2 Ergonomia**

Os princípios ergonômicos foram considerados no desenho do sistema ELITe InGenius para reduzir desconforto, fadiga e estresse físico ao utilizador.

#### **2.10.3 Interrupção do fornecimento de energia**

Se a alimentação for interrompida durante o uso de ELITe InGenius, o sistema não será reiniciado automaticamente. O sistema necessitará ser reiniciado manualmente pelo utilizador.

#### **2.10.4 Proteção contra riscos mecânicos**

No desenho do ELITe InGenius teve-se cuidado para proteger o utilizador de arestas afiadas e superfícies ásperas. Há também sistemas de segurança para parar o instrumento em utilização, se a porta estiver aberta. É estritamente proibido remover a porta, coberturas ou alterar os mecanismos de segurança fabricados, de maneira nenhuma.

#### **2.10.5 Proteção contra riscos biológicos**

Cumpra sempre as disposições, legislação, regulamentos laboratoriais locais e nacionais e normas comuns para minimizar os riscos biológicos.

- a) Não opere com o sistema ELITe InGenius ou manuseie consumíveis ou itens potencialmente contaminados sem utilizar equipamentos de proteção adequados (PPE). Consulte os requisitos no SDS adequado.
- b) Não manuseie amostras sem utilizar equipamentos de proteção pessoal adequados.

#### **2.10.6 Proteção contra riscos à cibersegurança**

Para salvaguardar o sistema ELITe InGenius contra riscos à cibersegurança, deverão ser tidas em conta as seguintes instruções

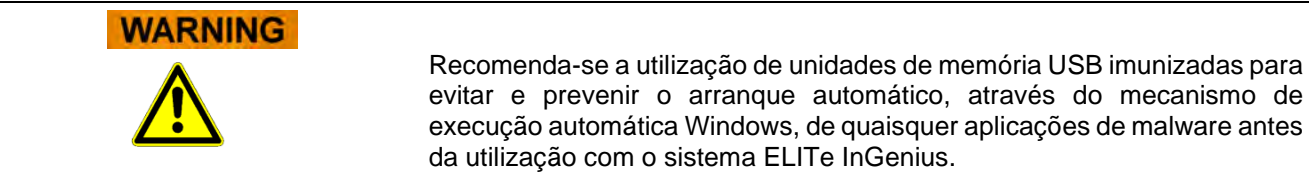

**WARNING** 

Se for necessário ligar o sistema ELITe InGenius a uma rede (Ethernet), esta ligação poderia ser directamente protegida contra ciberataques utilizando um dispositivo de firewall de hardware (possivelmente equipado com antivírus). A firewall de hardware deverá bloquear todos os endereços de rede que não sejam necessários para o funcionamento do sistema ELITe InGenius. Contacte o parceiro de assistência técnica local da ELITechGroup para obter mais recomendações sobre o hardware e a configuração da firewall.

## NOTE

Apenas as atualizações de software aprovadas pela ELITechGroup deverão ser instaladas no sistema ELITe InGenius. Estas deverão ser instaladas exclusivamente por técnicos com formação e aprovados pela ELITechGroup.

## **NOTE**

É possível monitorizar o uso do sistema ELITe InGenius, se estiver ligado à rede informática do laboratório/hospital, para o administrador da rede identificar quaisquer anomalias ou comportamentos suspeitos.

Quaisquer anomalias que possam comprometer o funcionamento adequado do instrumento deverão ser imediatamente comunicadas à equipa de suporte da ELITechGroup, devendo interromper a utilização do sistema até que este seja verificado pela ELITechGroup.

## **NOT**

Não deverá ligar quaisquer teclados e ratos externos ao sistema ELITe InGenius, exceto se especificamente indicado pelo parceiro de assistência técnica da ELITechGroup.

### **NOTE**

O sistema ELITe InGenius pode ser ligado remotamente para permitir ações de assistência técnica. O serviço de assistência técnica a ser usado deverá ser o validado e decretado pela ELITechGroup e que permite garantir um suporte eficaz, seguro e integrado, reduzindo significativamente o tempo necessário para resolver problemas sem a necessidade de instalar qualquer software nas estações remotas e em conformidade com os atuais regulamentos GDPR (Reg. 2016/679 da UE e subsequente transposição para o Decreto Legislativo 101/2018 da legislação nacional).

A solução usada pela ELITechGroup é uma solução na nuvem, que recorre a centros de dados que tenham obtido a certificação ISO/IEC 27001 para os respetivos sistemas de gestão da segurança da informação. Além disso, todos os centros de dados concluíram os seguintes exames: SOC II Tipo 1, SSAE 16, SOC 1 Tipo II e SOC 2 Tipo II.

#### **2.10.7 Proteção contra riscos elétricos**

O sistema ELITe InGenius foi projetado e fabricado para prevenir choques elétricos ou riscos eletrostáticos. Um fusível está instalado para proteção contra picos de corrente. Siga estritamente os regulamentos locais e nacionais para segurança.

O sistema ELITe InGenius foi projetado unicamente para uso interno do laboratorial. Não utilize o instrumento num ambiente ou atmosfera explosivos. O utilizador final é responsável pelo uso seguro:

- a) Não interrompa a ligação elétrica à terra
- b) Não ligue outros dispositivos elétricos na mesma tomada ou saída elétrica (exceto se feito por ELITechGroup S.p.A. ou representantes treinados).
- c) Não utilize cabos danificados.
- d) Desligue o sistema da alimentação principal, se for impossível a sua utilização em segurança. Não utilize instrumentos danificados.
- e) Não abra a tampa travada durante a operação.
- f) Não tente fazer reparos internos. Encaminhe os serviços para pessoal qualificado.

#### **2.10.8 Proteção contra riscos por altas temperaturas**

Um sistema de aquecimento está instalado no sistema para prevenir a condensação durante o PCR. Há uma etiqueta de Perigo Superfície Quente perto do sistema de aquecimento. Manuseie com cuidado.

#### **2.10.9 Proteção contra lesões por ruído**

O instrumento é projetado e produzido para manter a emissão de som menor que 70 dB em distâncias de pelo menos 1 metro afastado.

## <span id="page-27-0"></span>**3 Etiquetas de segurança/Etiquetagem do instrumento**

### <span id="page-27-1"></span>**3.1 Placa de tipo de instrumento**

A etiqueta com o número de série do instrumento REF e o número de série podem ser encontrados no lado direito do instrumento na etiqueta do número de série.

O número de série é único para cada instrumento.

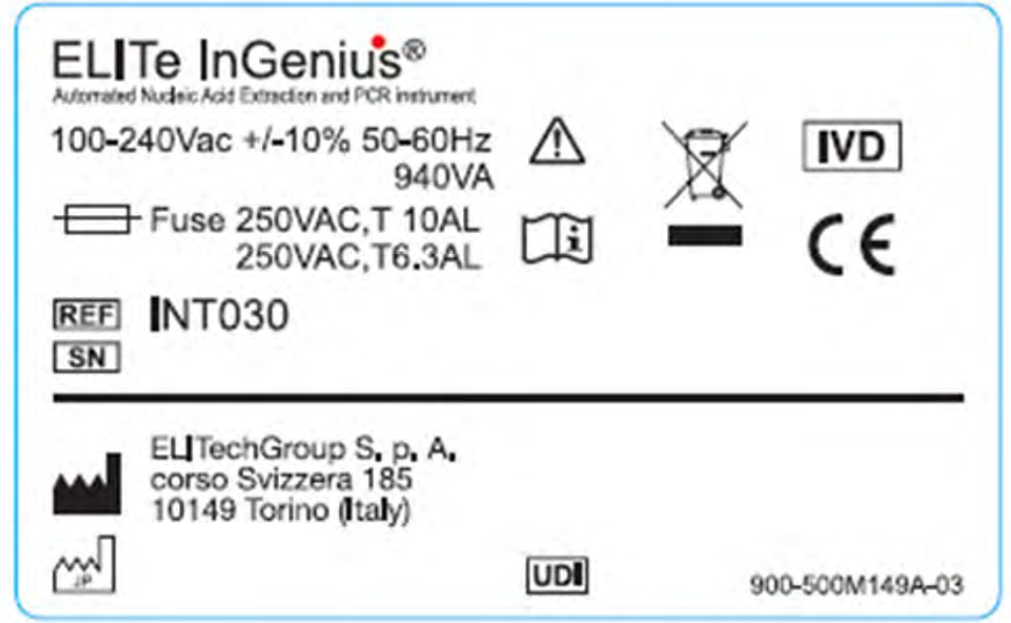

### <span id="page-27-2"></span>**3.2 Interruptor de energia**

O interruptor de energia principal está localizado no lado direito do instrumento. Em caso de emergência, o utilizador pode parar o instrumento alterando o interruptor para a posição OFF.

### <span id="page-27-3"></span>**3.3 Etiqueta de superfície quente**

Uma etiqueta de "Cuidado, superfície quente" está localizada perto do sistema de aquecimento e bloco de aquecimento. Manuseie com cuidado.

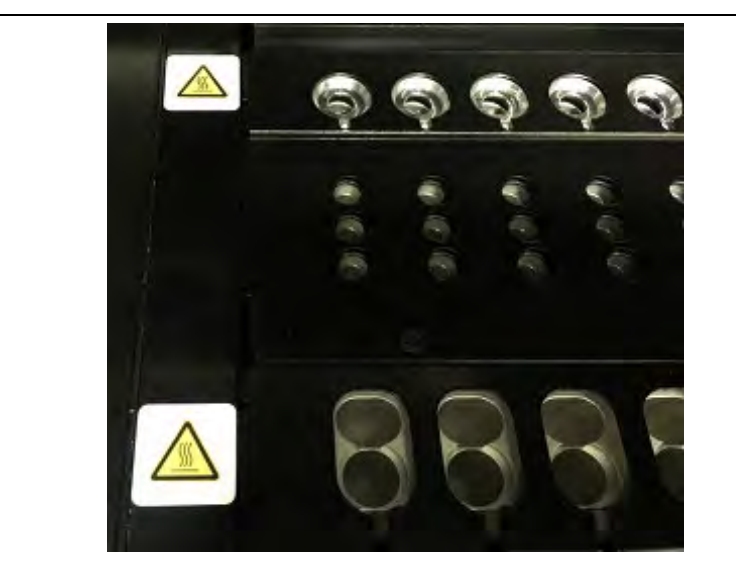

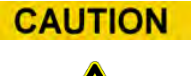

### <span id="page-28-0"></span>**3.4 Etiqueta de risco mecânico**

O sistema ELITe InGenius tem várias partes móveis no seu interior. A porta é equipada com um mecanismo de bloqueio para prevenir a abertura durante o uso. O sistema também está preparado para desligar se a porta estiver aberta durante o uso. Contudo, uma etiqueta de Cuidado para Risco Mecânico está localizada dentro do instrumento. Manuseie com cuidado.

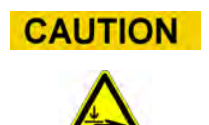

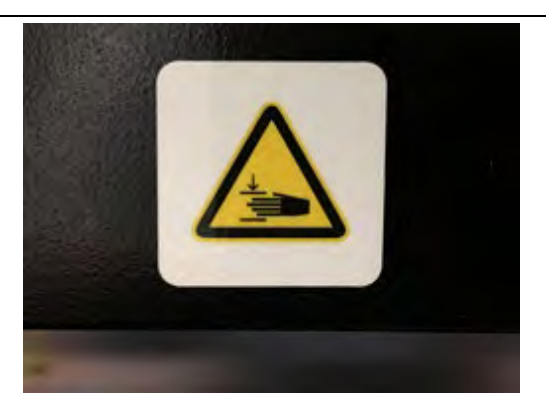

### <span id="page-29-0"></span>**3.5 Etiqueta de Risco biológico**

Uma etiqueta de aviso de risco biológico está colada dentro do instrumento. Há um risco biológico potencial se o utilizador não aderir às boas práticas laboratoriais e seguir todas as regulamentações de segurança locais e nacionais. O operador deve vestir todos os PPE recomendados.

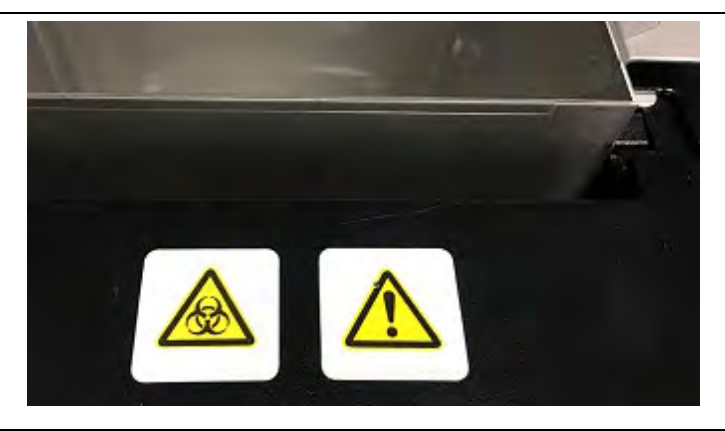

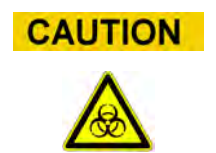

### <span id="page-30-0"></span>**4 Precauções e limitações operacionais**

Para obter com segurança resultados confiáveis do instrumento, os utilizadores devem consultar estritamente este manual. Utilizar este instrumento de maneira não especificada por ELITechGroup S.p.A. é proibido e pode prejudicar a proteção de segurança projetada no equipamento, causar acidentes e afetar os resultados.

### <span id="page-30-1"></span>**4.1 Requisito geral**

- a) Mantenha afastado de fontes geradoras de calor.
- b) Mantenha longe da luz do sol direta.
- c) Opere o instrumento apenas dentro da escala de temperatura definida.

d) Mantenha sempre o espaço mínimo definido em todos os lados do instrumento. Isso é importante para:

- i) Manter controle de temperatura confiável
- ii) Prevenir superaquecimento do sistema e/ou sérios danos no sistema
- iii) Manter a funcionalidade dos sistemas elétricos e de detecção
- iv) Preservar a vida do instrumento
- v) Fornecer acesso suficiente para a manutenção

O ciclo de vida mínimo do sistema ELITe InGenius é de cinco (5) anos, desde que o sistema seja mantido por pessoal qualificado.

### <span id="page-30-2"></span>**4.2 Instalação do sistema**

A instalação do sistema ELITe InGenius apenas pode ser efetuada por ELITechGroup S.p.A. ou uma equipe representativa treinada. O sistema ELITe InGenius deve ter ligação à terra.

### <span id="page-30-3"></span>**4.3 Remoção do sistema**

Se o instrumento for movido de onde se encontra instalado agora, certifique-se de entrar em contacto com o fabricante.

Se o instrumento for transferido para outro local de instalação ou devolvido para reparação ou manutenção, apenas a ELITechGroup S.p.A. ou representante treinado está autorizado para fazê-lo.

## <span id="page-31-0"></span>**5 Operação do sistema**

O instrumento ELITe InGenius é fornecido com uma configuração na interface do utilizador que executa o software ELITe InGenius.

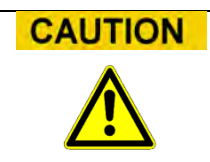

#### **Uso do software aprovado**

Utilize apenas o software aprovado do instrumento ELITe InGenius para funcionar com o instrumento e obter resultados dos ensaios.

Os seguintes capítulos descrevem o processo básico de iniciar o instrumento, configurar e executar um ensaio, aprovar os resultados do ensaio e desligar o instrumento.

A maior parte das funções de base do software ELITe InGenius estão descritas na seção 5.

Algumas funções básicas adicionais para operadores "normais" e funções mais avançadas para operadores com direitos adicionais estão descritas no capítulo [6.](#page-131-2)

As funções de manutenção estão descritas no capítulo [8.](#page-187-0)

### <span id="page-32-0"></span>**5.1 Iniciar o instrumento**

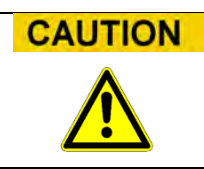

Para evitar ferimentos devido a peças móveis, a inicialização do instrumento não pode ser realizada quando a porta estiver aberta. Durante a inicialização, o sistema exige que o usuário confirme se a porta está fechada.

- 1. Fechar a porta
- 2. Ligar o interruptor de energia que está localizado no lado direito do instrumento.
- 3. O instrumento inicia o software ELITe InGenius no PC integrado. O sistema exibe o painel de arranque enquanto as verificações de iniciação estiverem a ser executadas.

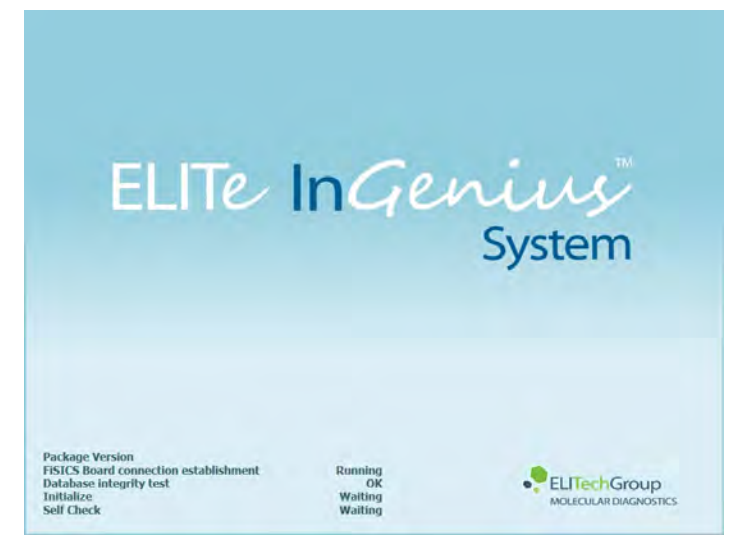

*Figura 5-1: Iniciação do software.*

**CAUTION** 

Se for detectado um erro durante as verificações de iniciação do sistema, a execução dos ensaios será bloqueada até o problema ser resolvido.

Consulte o Capítulo [7 "Tratamento de erros e solução de problemas"](#page-185-0) para resolver o problema.

4. Após completar as verificações de iniciação do sistema, o software ELITe InGenius mostra o painel de acesso:

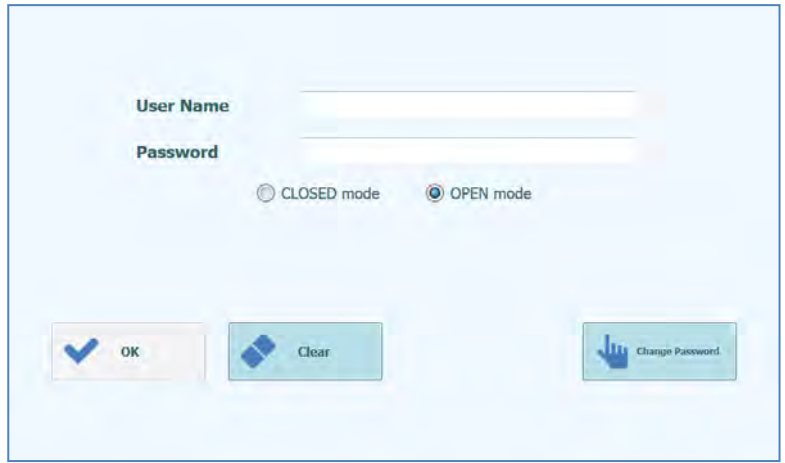

*Figura 5-2: Painel de acesso.*

#### **Descrição do painel de acesso:**

*Nome do utilizador*: campo/caixa de entrada para inserir o nome do utilizador

*Senha*: campo/caixa de entrada para inserir a senha.

*Seleção do modo*

*de acesso:* selecionar o modo de acesso conforme exibido na seguinte tabela

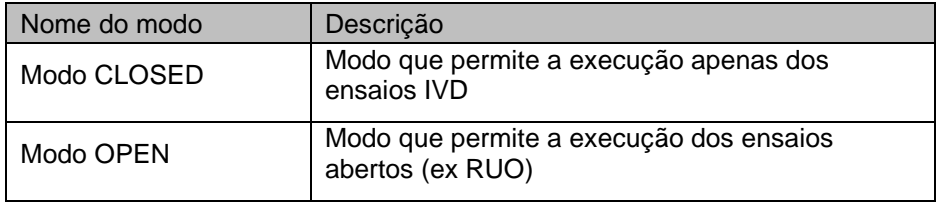

- 5. Pressionar o campo/caixa de entrada do utilizador e inserir o nome do utilizador com o teclado da tela.
- 6. Pressionar o campo/caixa de entrada da palavra-passe e inserir a palavra-passe com o teclado da tela.
- 7. Escolher o modo OPEN ou o modo CLOSED
- 8. Pressione o botão OK.
- 9. Se o nome de utilizador e senha forem autenticados, será mostrado o painel inicial.

## **NOTE**

O instrumento ELITe InGenius implementa um modelo de acesso que restringe o acesso a certas funções no software associando um Papel de Utilizador para cada conta quando a conta é definida (ver [6.3\)](#page-133-0)

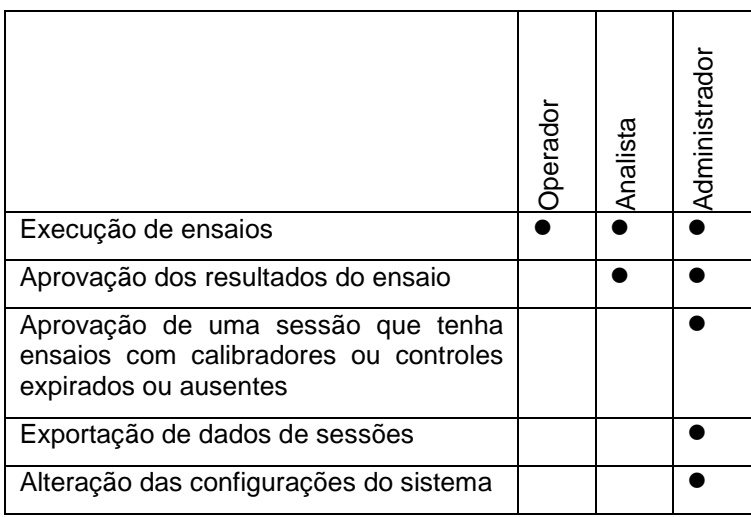

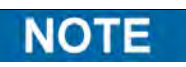

No primeiro acesso à conta, será pedido ao utilizador que altere a senha temporária que foi atribuída (ver o capítulo [6.3.2](#page-135-0) [Alterar a \)](#page-135-0).

### <span id="page-35-0"></span>**5.2 Painel inicial**

O painel inicial é o painel principal do software de aplicação e é utilizado para acessar as principais funcionalidades do software ELITe InGenius.

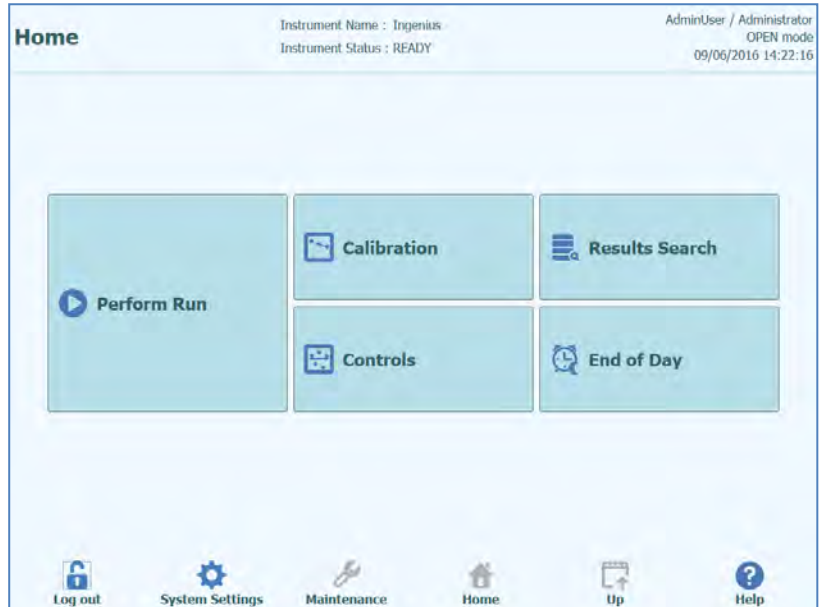

*Figura 5-3: Visualização do painel inicial*

A seguinte tabela sumariza as funções principais que podem ser realizadas a partir do painel inicial:

#### **Executar sessão**

Usada para configurar e acessar os detalhes para uma sessão enquanto estiver em processamento.

Consoante a evolução da sessão, ao selecionar o ícone Executar irá exibir uma das três diferentes mensagens de painel como segue:

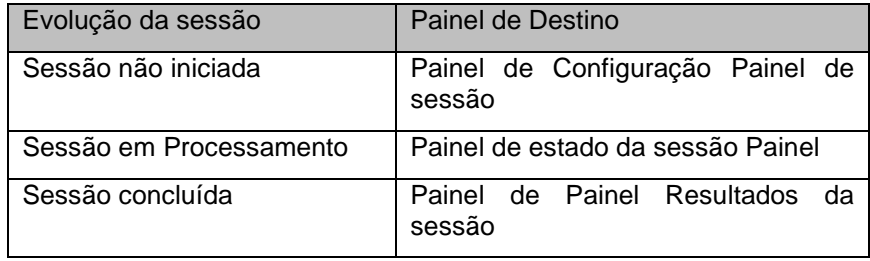

#### **Fim do Dia**

Usada para desligar o sistema no fim do dia. Se uma sessão estiver em processamento, este botão é desabilitado até que ela seja finalizada.
### **Pesquisa de resultados**

Usada para acessar à base de dados de Resultados de sessões concluídas.

### **Calibração**

Apresenta o painel de gestão de calibração.

### **Controles**

Apresenta o painel de gestão dos controles.

No final do painel há alguns botões adicionais com funcionalidades para configurar e gerir o instrumento.

### **Encerrar sessão**

Efetua o encerramento de sessão do utilizador atual.

### **Configurações do sistema**

Exibe o painel de configurações do sistema (apenas para o Administrador e Utilizadores de Serviço).

### **Manutenção**

Exibe o software de Manutenção (apenas para Utilizador de Serviço).

### **Página inicial**

Atalho de volta para o Painel Inicial.

### **Para cima**

Navega de volta/para cima da estrutura do menu.

### **Ajuda**

Exibe as instruções para acessar este manual no website ElitechGroup: http://www.elitechgroup.com/corporate/ifu-emd.

### **5.3 Sessão de análise, Ensaios, Controles e Calibradores**

O termo "RUN" é usado para referir-se a um grupo entre um e doze ensaios que são processados durante um único ciclo para a amostra a analisar nos doze trilhas do instrumento.

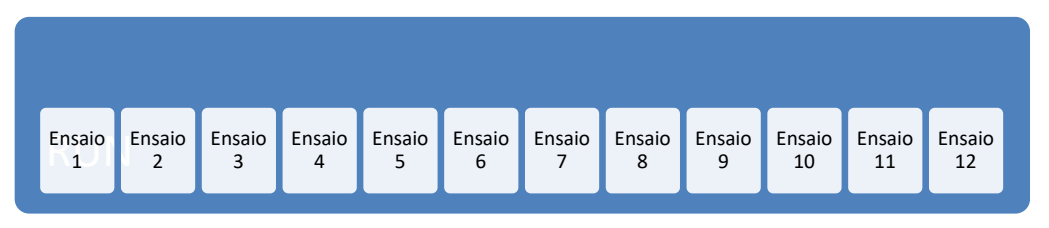

*Figura 5-4: Uma sessão de análise de doze ensaios*

Programas de ensaio são as configurações utilizadas para instruir o sistema ELITe InGenius sobre como analisar cada amostra nas trilhas do instrumento. Cada ensaio deve ser um dos três tipos:

- Ensaios de amostra de paciente
- Ensaios de calibração
- Ensaios de controle

Ensaios de amostra de paciente devem ser executados como Apenas Extração, Extração + PCR ou Apenas PCR.

Um ensaio irá traduzir-se num resultado Quantitativo ou Qualitativo de acordo com a maneira como foi configurado pelo programador do Ensaio. Uma análise de dissociação pode também ser especificada para ser executada após terminar a amplificação do PCR. Também é possível que o programador dos Ensaios configure ensaios que não tenham interpretação de resultado e apenas relatem os resultados de  $C_t$  e  $T_m$ .

Tipicamente, para ser possível dar um resultado de um diagnóstico para um Ensaio Quantitativo de uma Amostra de Paciente, o software de ELITe InGenius™ Software necessitará de ter uma curva de calibração aprovada e o resultado de um ou mais controles armazenados na sua base de dados. Para um Ensaio Qualitativo de uma Amostra de Paciente, serão necessários apenas os resultados de controlo aprovados.

Uma curva de calibração (padrão) é criada no software executando um tipo especial de ensaio chamado "ensaio de calibração". Normalmente, o ensaio de calibração será configurado para executar uma série de reações com um conjunto de calibradores (por exemplo, 105 cópias, 104 cópias, 103 cópias, 102 cópias). O software irá, então, calcular automaticamente os parâmetros da curva padrão que podem ser utilizados para determinar a quantidade de DNA para os ensaios testados.

Um resultado de controle é criado no software ao executar um "ensaio de controle". Ensaios de controle são normalmente usados para executar controles negativos ou positivos que são então usados para validar os resultados obtidos pelos ensaios de amostra do paciente.

Os resultados das sessões de Ensaio de calibração e Ensaios de Controle são armazenados dentro da base de dados de ELITe InGenius™ e podem permanecer válidos por várias semanas, eliminando a necessidade de utilizar um novo calibrador ou controle em cada amostra de paciente.

Para o cálculo da eficiência, é possível criar curvas de calibração e resultados de controle *na mesma sessão* que amostras de paciente, ou numa sessão separada.

Se escolher executar ensaios de calibração ou controle na mesma sessão que as amostras do paciente, será necessário aprovar primeiro os resultados de ensaio de calibração, depois os resultados de controle e por fim os resultados da amostra do paciente. Isso é conhecido como aprovação sequencial e é necessário para garantir que os resultados das amostras do paciente sejam calculados com base nas curvas de calibração mais recentes.

Para configurar uma sessão, o sistema ELITe InGenius deve ter sido configurado com pelo menos as seguintes informações:

- Programas de ensaio (Amostra de Paciente, Controle, Calibrador quando necessário)
- Detalhes do Calibrador (para ensaios quantitativos)
- Detalhes do Controle

Se a configuração exigida não estiver disponível no sistema, consulte os capítulos 6.5 e 6.6, para mais detalhes sobre como configurar o sistema.

são necessários para cutar sessoes<br>" qualitativas de controle ou de análise de buds Sample Assays Sample Assays Sample Assays Sample Assays Sample Assays Sample Assays Sample Assays Sample NOTA: O ensaio e a curva de calibração não executar sessões amostras

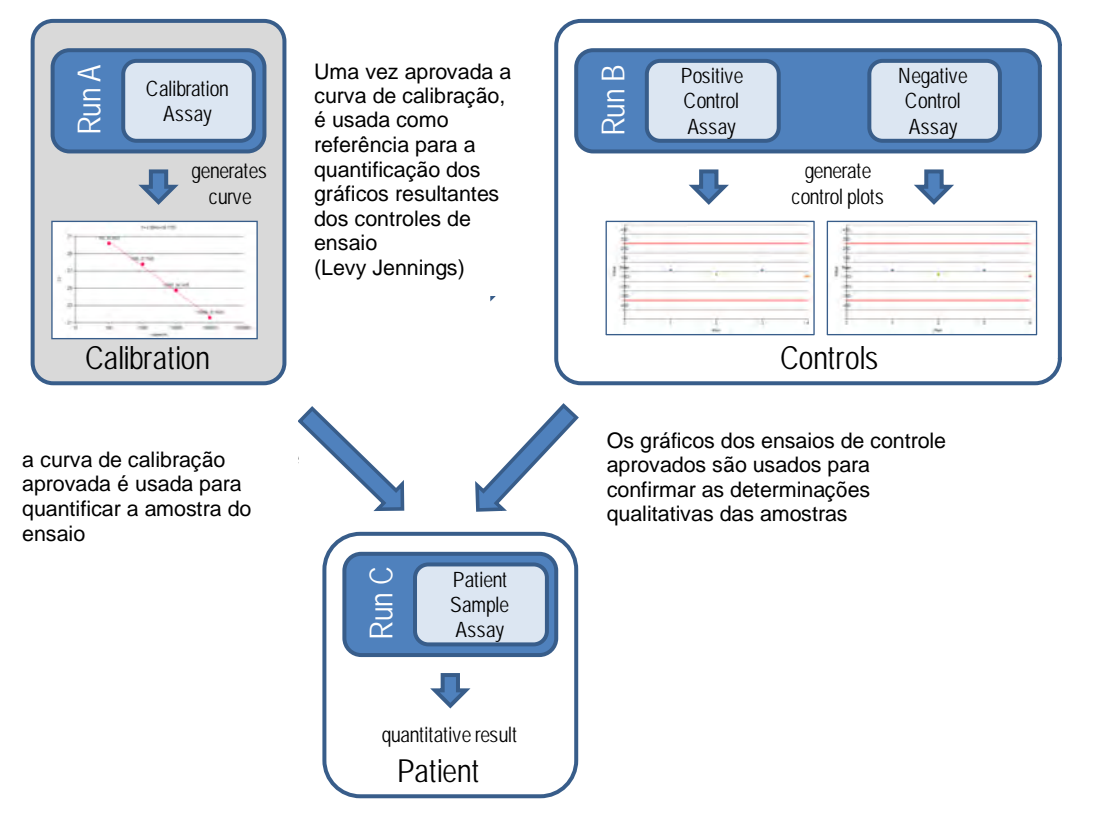

<span id="page-38-0"></span>*Figura 5-5: Relação entre as sessões Ensaio de Calibração, Ensaio de Controle e amostra de Ensaio de Amostra de Paciente*

NO

É possível executar Ensaios de Amostra de Paciente, Calibrador e Controle na mesma sessão (por exemplo: combinar os ciclos A, B e C na [Figura 5-5\)](#page-38-0) e usar a aprovação sequencial para aprovar os resultados.

### **5.4 Realizar uma sessão**

Para realizar uma sessão, deve ser seguida a seguinte sequência de atividades:

- 1. Verificar o estado de calibração e controle
- 2. Configurar a sessão
- 3. Configurar o gestor do reagente
- 4. Carregar Consumíveis e Amostras
- 5. Controlar o Progresso da sessão
- 6. Verificar e Aprovar os Resultados
- 7. Descarregar no fim da sessão

### **5.4.1 Verificar o estado de calibração e controle**

### **5.4.1.1 Verificar o estado de calibração**

Se desejar executar um ensaio que tenha um resultado quantitativo (isso deve ser um ensaio de amostra de paciente ou ensaio de controle quantitativo), antes de configurar a sessão é aconselhável verificar se uma curva de calibração aprovada (padrão) está disponível na base de dados.

Se apenas desejar executar ensaios qualitativos, a verificação do estado de calibração **NOTE** pode ser dispensada

Exiba o painel de "Calibração" pressionando o botão de "Calibration" na página inicial.

Este painel pode ser utilizado para:

- Exibir os detalhes e o estado de cada curva de calibração armazenada no sistema
	- o Número de lote da mono-mix usada para produzir cada curva de calibração
		- o Informação de identificação para as soluções de calibração usadas para produzir cada curva de calibração
		- o Data de validade para a curva de calibração
	- o Estado (necessidade de sessão, aprovação pendente, aprovado, expirado)
- Ver as curvas de calibração armazenadas no sistema
- Ver as configurações do processo e número de níveis para os calibradores
- Registar novos calibradores
- Remover as curvas de calibração da base de dados

Quando executar um ensaio quantitativo, é necessário utilizar o mesmo número de lote **NOTE** do monorreagente que foi usado para criar a curva de calibração. Se desejar usar múltiplos lotes de monorreagente, é necessário criar uma curva de calibração para cada número de lote.

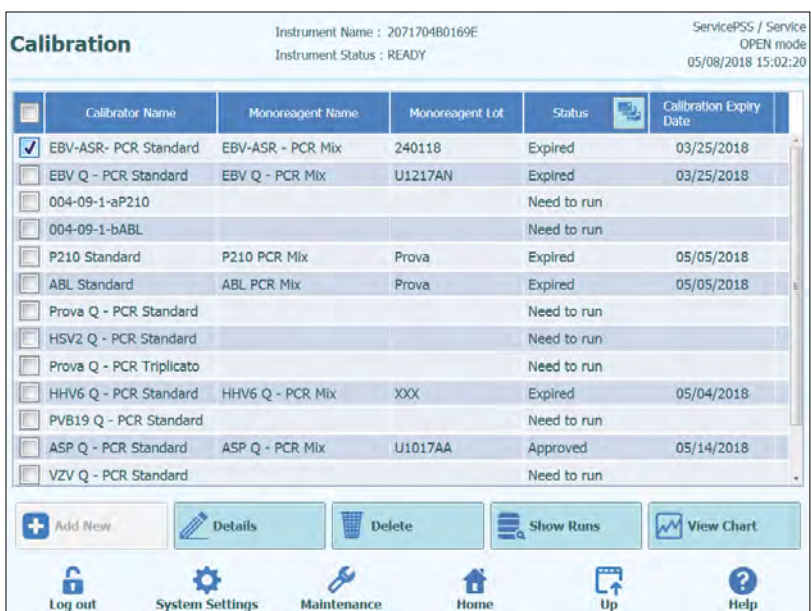

*Figura 5-6: Painel Calibração*

### **Detalhes do calibrador**

Ao clicar no botão "Details", são mostradas as configurações de processo para os calibradores no seguinte painel: Os detalhes estão indicados nas tabelas (Configurações Gerais e Configurações de Nível)

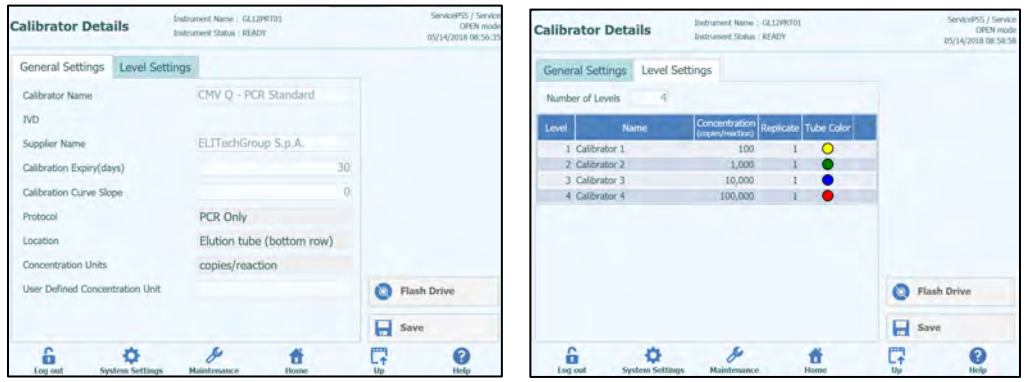

*Figura 5-7: Painel de detalhes do calibrador*

Estas configurações são geralmente fornecidas pelo Programador do Ensaio e são registradas na base de dados ao carregar as configurações do ensaio no sistema.

Também é possível adicionar novas configurações do calibrador independentemente dos ensaios carregados clicando no botão "Add new" no painel do gestor de calibração e então usando os botões "Barcode Scan" ou "Flash Drive" neste painel.

É possível definir um número diferente de repetições para cada nível do calibrador especificando a cor do tubo que será mostrado no painel da configuração da sessão. Isto tem o objetivo de ajudar o utilizador e de reduzir, assim, o risco de carregar os calibradores nas trilhas erradas. O software não permite alterar ou eliminar a configuração dos calibradores, se existirem resultados na base de dados que dependem destes dados.

### **Curvas de calibração (padrão)**

Se uma curva de calibração tiver sido criada para um calibrador, o botão "View Chart" (ver o gráfico) será ativado no painel do gestor de calibração. Ao clicar neste botão, é possível visualizar os resultados de calibração e a curva de calibração conforme o exemplo abaixo:

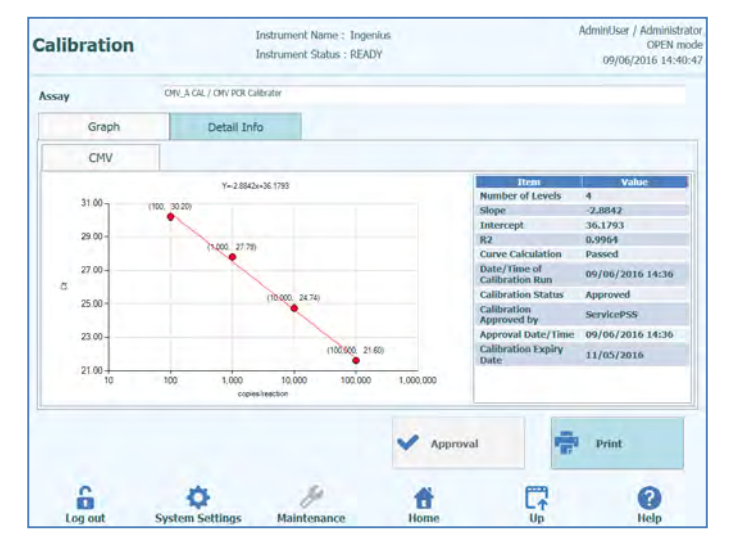

*Figura 5-8: Curva de calibração - gráfico.*

Este painel irá mostrar a curva de calibração mais recente para cada calibrador/ monomix.

É possível para um Administrador ou Utilizador de Serviço, aprovar curvas de calibração neste painel.

Em caso de replicação de níveis de calibração, é possível excluir os valores discrepantes e recalcular os valores, sempre que necessário.

Também é possível produzir um relatório impresso ou em formato PDF clicando no botão "Print" neste painel.

A guia Informações detalhadas neste painel exibe informações adicionais sobre a sessão que foi usada para produzir a curva de calibração, incluindo os resultados de cada reação bem como os números de lote e datas de validade para cada reagente e solução do calibrador que foi usado na sessão.

٠ı.

 $1000$ 

٠

| <b>Calibration</b> |                |                                | Instrument Name: Indenius<br><b>Instrument Status: READY</b> |                                                                                           |     | Admini.lser / Administrator<br>OPEN mode<br>09/06/2016 14:41:20 |
|--------------------|----------------|--------------------------------|--------------------------------------------------------------|-------------------------------------------------------------------------------------------|-----|-----------------------------------------------------------------|
| Assay              |                | ON/ A CAL / ON/ PCR Calibrater |                                                              |                                                                                           |     |                                                                 |
|                    | Graph          | Detail Info                    |                                                              |                                                                                           |     |                                                                 |
|                    | Detail Results | Extraction                     | Monoreagent<br>(Cassette)                                    | Monoreagent<br>(Inventory Manager)                                                        | IC. | Calibrator                                                      |
|                    | Level          | Concentration                  |                                                              | <b>PCR Results</b>                                                                        |     |                                                                 |
|                    |                |                                |                                                              | 100 copies/reaction CMV (Ct Meas-30.2, Ct Max-33.00) IC (Ct Meas-30.2, Ct Max-31.00)      |     |                                                                 |
|                    |                |                                |                                                              | 1,000 copies/reaction CMV (Ct Meas=27.79, Ct Max=33.00) IC (Ct Meas=32.04, Ct Max=31.00)  |     |                                                                 |
|                    |                |                                |                                                              |                                                                                           |     |                                                                 |
|                    |                |                                |                                                              | 10,000 copies/reaction CMV (Ct Meas-24.74, Ct Max=33.00) IC (Ct Meas-30.2, Ct Max=31.00)  |     |                                                                 |
|                    |                |                                |                                                              | 100,000 copies/reaction CMV (Ct Meas-21.6, Ct Max=33.00) IC (Ct Meas-32.04, Ct Max=31.00) |     |                                                                 |
|                    |                |                                |                                                              | Approval                                                                                  |     | Print                                                           |

*Figura 5-9: Curva de calibração - painel de detalhes da sessão*.

### **Histórico da calibração**

Ao clicar no botão "Show Runs" na janela Calibration Manager, é possível visualizar os resultados e a curva das calibrações anteriores, como mostra o exemplo abaixo:

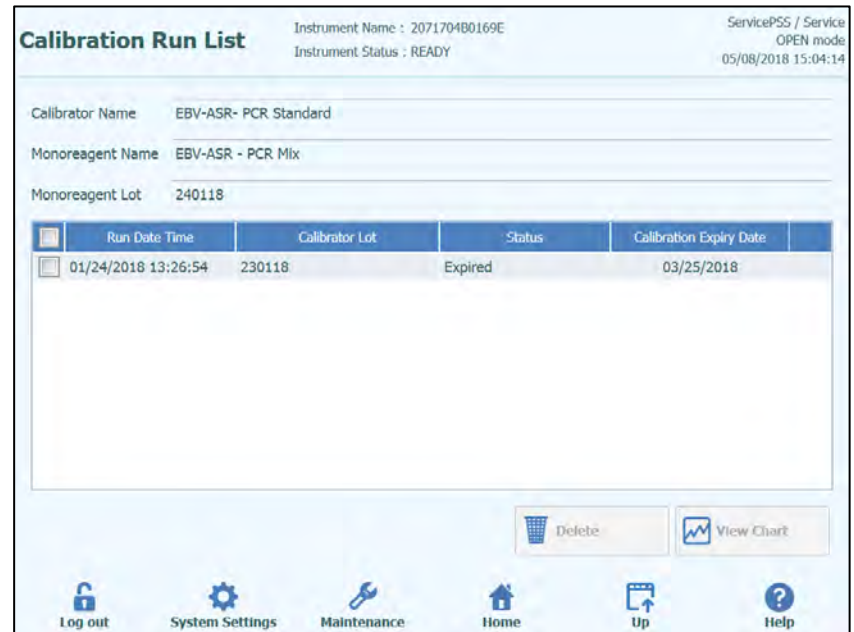

*Figura 5*-10*: Curva de calibração – Painel "Lista de sessões".*

Neste painel, os botões "View Chart" e "Delete" podem ser utilizados para acessar dados anteriores conforme necessário.

### **5.4.1.2 Verificar o estado dos controles**

Exiba a tela "Control Manager" pressionando o botão "Controls" na tela inicial.

Este painel pode ser utilizado para:

- Ver os detalhes e o estado de cada gráfico de controle armazenado no sistema
	- o Número de lote do mono-mix usado para produzir cada sessão de controle
	- o Informação de identificação para as soluções de calibração usadas para produzir cada sessão de controle
	- o Data de validade para a sessão de controle
	- Estado (necessidade de sessão, aprovação pendente, aprovado, expirado)
	- Ver os gráficos de controle armazenados no sistema
	- Ver as configurações do processo e número de níveis para os controles
- Registar novo controle
- Remover as sessões de controle da base de dados

```
NOTE
```
Quando executar um ensaio, é necessário utilizar o mesmo número de lote do monorreagente que foi usado para criar o lote de controle. Se desejar usar múltiplos lotes de monorreagente, é necessário criar um resultado de controle para cada número de lote.

|   | <b>Control Name</b>                         | <b>Monoreagent Name</b>  | <b>Monoreagent Lot</b> | ᄘ<br><b>Status</b> | <b>Control Expiry Date</b> |
|---|---------------------------------------------|--------------------------|------------------------|--------------------|----------------------------|
| ₫ | TB PC                                       | <b>TB1 PCR Mix</b>       | U1017BO                | Expired            | 03/16/2018                 |
|   | TB PC                                       | <b>TB2 PCR MIx</b>       | U1017BO                | Expired            | 03/16/2018                 |
|   | <b>TB NC</b>                                | <b>TB1 PCR Mix</b>       | U1017BO                | Expired            | 03/16/2018                 |
|   | <b>TB NC</b>                                | <b>TB2 PCR MIx</b>       | U1017BO                | Expired            | 03/16/2018                 |
|   | EBV-ASR- Negative<br>Control                | <b>EBV-ASR - PCR Mix</b> | 240118                 | Expired            | 02/08/2018                 |
|   | EBV-ASR- Positive Control EBV-ASR - PCR Mix |                          | 240118                 | Expired            | 02/08/2018                 |
|   | EBV - Negative Control                      | EBV Q - PCR Mix          | <b>U1217AN</b>         | <b>Expired</b>     | 02/08/2018                 |
|   | EBV - Positive Control                      | EBV Q - PCR Mix          | <b>U1217AN</b>         | Expired            | 02/08/2018                 |
|   | <b>RB-ELITe Positive Control RB-PCR Mix</b> |                          | 17110201               | <b>Expired</b>     | 02/09/2018                 |
|   | <b>RB-ELITe Negative</b><br>Control         | <b>RB-PCR Mix</b>        | 17110201               | Expired            | 02/09/2018                 |
|   | BCR-ABL P210 Positive<br>Control            |                          |                        | Need to run        |                            |
| ۰ | <b>Add New</b>                              | <b>Details</b>           | <b>Delete</b>          | Show Runs          | <b>View Chart</b>          |

*Figura 5-11: Painel do gestor de controle.* 

### **Detalhes do Controle**

Ao pressionar o botão "Details", são mostradas as configurações de processo para os calibradores nos seguintes painéis. Os detalhes são visualizados nas duas tabelas (Configurações Gerais e Configurações de Nível).

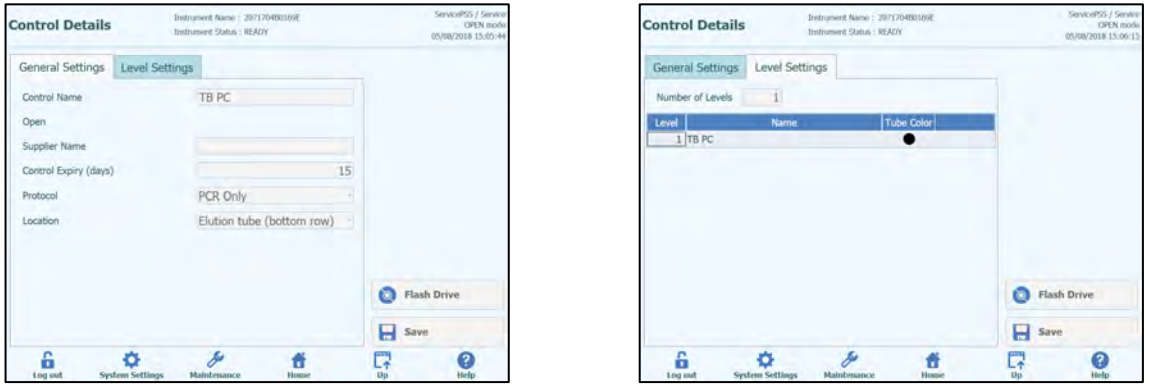

*Figura 5-12: Painel Detalhes de Controle*

Estas configurações são geralmente fornecidas pelo Programador do Ensaio e são registradas na base de dados ao carregar as configurações do ensaio no sistema.

Também é possível adicionar novas configurações dos controles independentemente do carregamento dos ensaios no botão "Add New" no painel do gestor de controle e em seguida usando os botões "Barcode Scan" ou "Flash Drive" neste painel.

É possível definir um número diferente de replicados para cada nível do calibrador especificando a cor do tubo que será mostrado no painel da configuração da sessão. Isto tem o objetivo de ajudar o utilizador e de reduzir, assim, o risco de carregar os calibradores nas trilhas erradas.

### NOTE

**NOTE** 

O software não permite alterar ou eliminar a configuração dos calibradores, se existirem resultados na base de dados que dependem destes dados.

#### **Gráficos de controle**

Se uma sessão de controle tiver sido criada para um controle, o botão "View Chart" será ativado no painel do gestor de controle. Ao carregar neste botão, é possível visualizar os resultados do controle e a curva de controle conforme o exemplo abaixo:

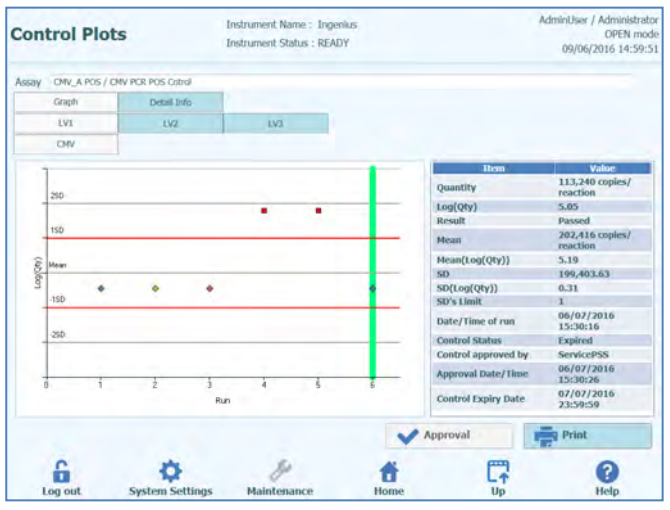

*Figura 5-13: Gráfico de controle - Painel do diagrama.*

A barra vertical verde indica a execução para a qual os dados numéricos são mostrados no painel no lado direito da tela.

Este painel irá mostrar um resumo das últimas sessões de controle para cada controle. Sessões utilizando diferentes números de lote para o mono-mix são mostradas com diferentes marcadores no Gráfico. Para um controle quantitativo, o gráfico é exibido como gráfico de Levey-Jennings. Ao selecionar um único ponto no gráfico irá aparecer os números do lote usado para gerar o ponto específico.

O estilo do gráfico varia pelas condições abaixo. A cor varia com o número de lote do controle.

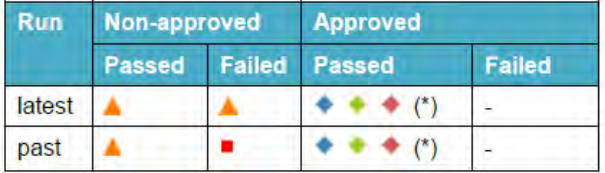

É possível ao Administrador ou Utilizador de serviço aprovar os gráficos de controle neste painel.

Também é possível produzir um relatório impresso ou em formato PDF pressionando o botão "Print" neste painel.

A guia de informações detalhadas neste painel mostra informações adicionais sobre a sessão que foi usada para produzir a última sessão no gráfico de controle, incluindo os resultados de cada reação bem como os números de lote e datas de validade para cada reagente e solução de controle que foi usado na sessão.

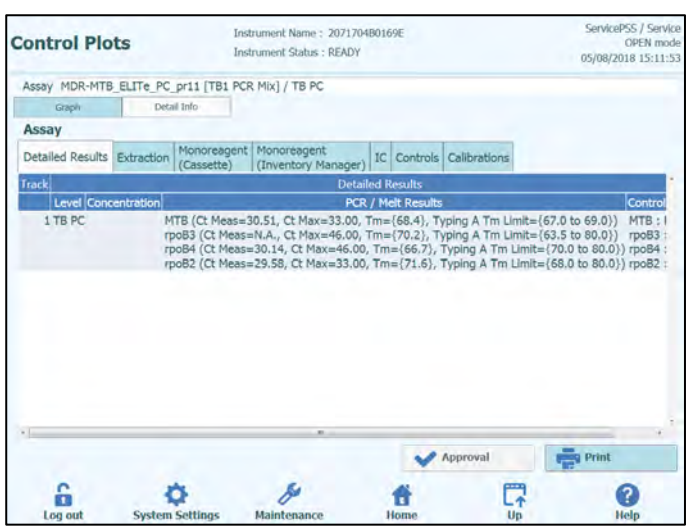

*Figura 5-14: Gráfico de controle - Painel de detalhes da sessão.*

### **Registo dos controles**

Ao clicar no botão "Show Runs" na janela Control Manager, é possível visualizar os resultados dos controles e o Controle do Gráfico das sessões anteriores, como mostra o exemplo abaixo:

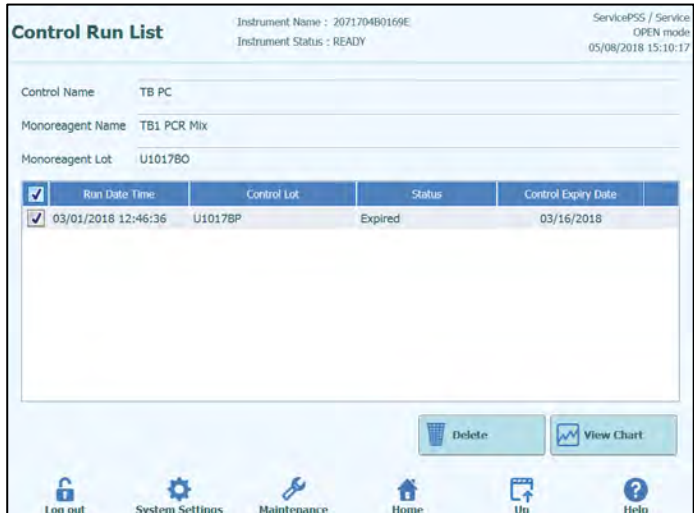

*Figuras 5*-15*: Control Plot – painel "Lista de sessões"* 

Neste painel ao clicar nos botões "View Chart" e "Delete" é possível acessar os dados anteriores.

### **5.4.2 Etapa 2: Configurar a sessão de amplificação**

Uma vez configurado o gestor do reagente e confirmado a disponibilidade de todas as calibrações e controles necessários, pressione o botão "Perform Run" no painel inicial para mostrar o painel de configuração da sessão:

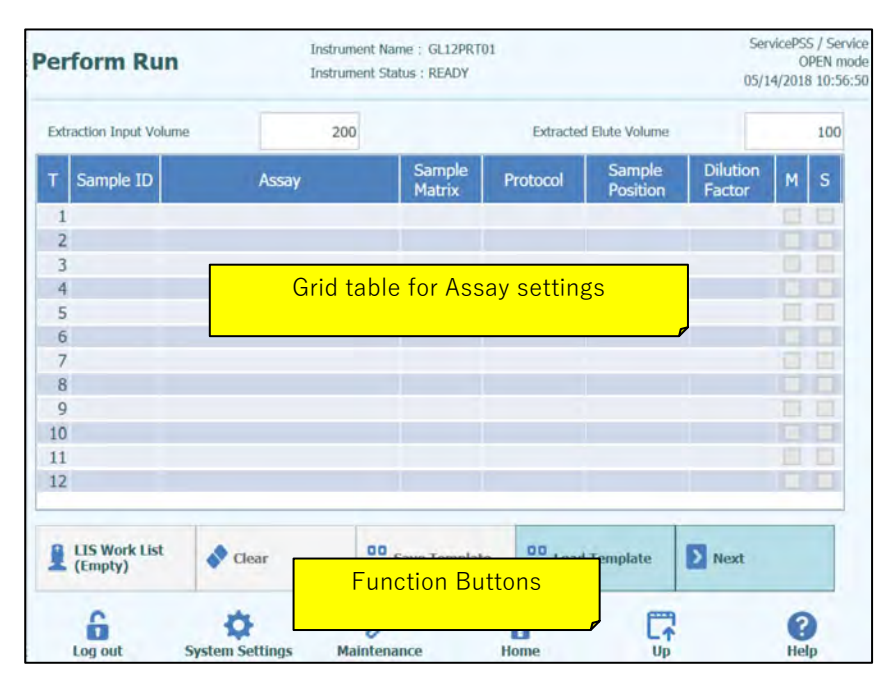

*Figura 5-16: Painel "Executar sessão"*

### **5.4.2.1 Configuração dos ensaios a serem realizados**

Selecione "Extraction Input Volume" e "Extracted Eluate Volume" tocando nos campos correspondentes acima da grade principal. O software ELITe InGenius utiliza estas configurações para filtrar a lista de Ensaios para garantir que todas os trilhas tenham as mesmas configurações de volume de entrada e saída.

### **NOTE**

Colocar os tubos de amostra no suporte na mesma ordem indicada na grade da tabela. A posição dos tubos de amostra no suporte das amostra é muito importante para a identificação dos resultados. Coloque os tubos de amostra sem tampas.

### **NOTE**

É possível executar ensaios quantitativos e qualitativos na mesma sessão desde que os ensaios que desejar executar tenham os mesmos requisitos de volume inicial de extração e volume de eluição do extraído.

Cada linha na grade corresponde a uma única trilha na área de trabalho do instrumento.

Cada trilha, por sua vez:

- Insira o ID da amostra (SID) para amostras do paciente
	- o Se o tubo de amostra não tiver um código de barras, é necessário inserir o ID da amostra (SID) manualmente. Selecionar a célula do ID da amostra para a trilha a ser configurada e inserir o SID manualmente usando o teclado no painel.
	- o Se o tubo de amostra tiver um código de barras, clique na célula do ID da amostra e então use o código de barras portátil para ler o SID para o sistema.
- Escolher o Ensaio a ser realizado na trilha clicando na célula "Assay" para ser configurada a trilha e selecionar o Ensaio necessário a partir da lista apresentada.

A lista dos ensaios pode ser filtrada escrevendo o texto na caixa na parte superior da lista para a seleção dos ensaios. A lista pode ser ordenada clicando na barra superior das colunas (Nome, Tipo, Matriz)

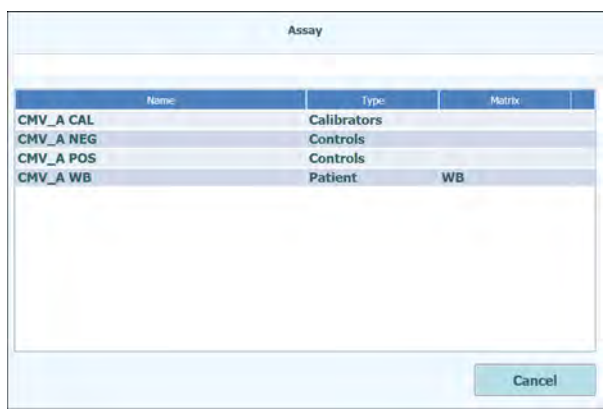

*Figura 5-17: Lista de ensaios a selecionar*

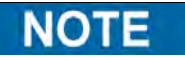

Se não conseguir encontrar um ensaio que esperava ver na lista, verifique as configurações do volume inicial de extração e do volume de eluição extraído, pois podem estar a fazer com que o ensaio seja filtrado fora da lista.

- Uma vez selecionado o Ensaio, as colunas para a Matriz da Amostra, Protocolo, Posição da Amostra, Fator de Diluição, M (melting), S (Sonicação) serão automaticamente completadas com base nas configurações de processo para o Ensaio.
- Escolher o protocolo que desejar executar para o ensaio, carregando na célula de "Protocol" e escolher a partir da lista de pop up.

#### o **Apenas extração**

A amostra será processada para extração de DNA, mas o procedimento não irá proceder para a etapa de PCR, portanto não será emitido nenhum resultado de diagnóstico.

#### o **Extração + PCR**

Processo completo desde a amostra até ao resultado.

#### o **Apenas PCR**

Este processo executa uma amplificação de PCR em um eluído previamente extraído para fornecer um resultado de diagnóstico. A eluição pode ser carregada na trilha de uma sessão anterior, ou pode ser partilhada a partir de uma trilha diferente na mesma sessão.

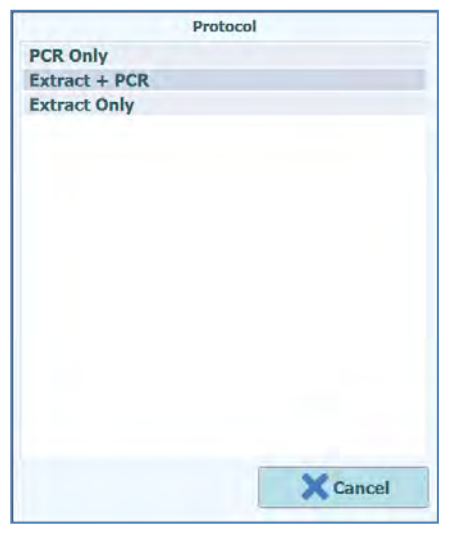

*Figura 5-18: Lista de seleção em Protocolo*

**NOTE** 

É possível combinar diferentes protocolos na mesma sessão. Por exemplo, trilha 1 pode executar apenas Extração, trilha 2 pode executar Extração + PCR e trilha 3 pode executar apenas PCR.

- Escolher a posição da amostra para o Ensaio. Isso diz ao sistema onde a amostra inicial pode ser encontrada para cada trilha.
	- o **Tubo Primário** (Apenas extração ou Extração + PCR) Quando a amostra é encontrada no tubo primário
	- o **Tubo de Extracção** (Apenas extração ou Extração + PCR) Quando a amostra é encontrada no tubo de Extracção
	- o **Tubo Eluído (Posição 1)** (Apenas PCR) Quando o eluído é encontrado no suporte do tubo extra (posição 1)
	- o **Track 1..12** (Apenas PCR) Quando o eluído deve ser partilhado a partir de outra trilha.

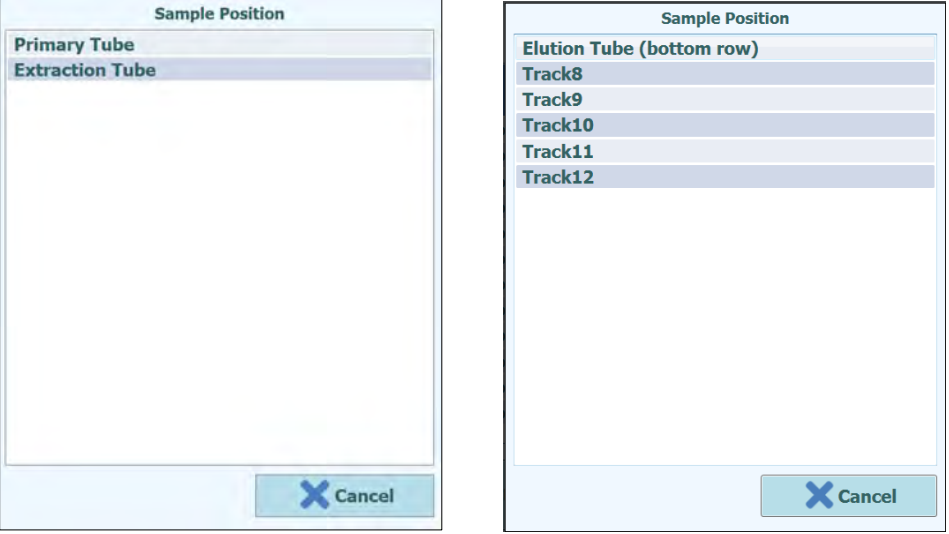

*Figura 5-19: Listas de seleção da posição da amostra*

Se a trilha inicial estiver executando uma etapa de extração, o sistema irá verificar se haverá volume de eluição suficiente, a partir da etapa de extração, para suprir as necessidades de todos as trilhas que partilham o mesmo eluído.

Se a trilha inicial estiver executando apenas PCR, não é possível para o SW verificar o volume de eluição localizado na trilha inicial, portanto não pode verificar se está disponível eluído suficiente para todos as trilhas que partilham o mesmo eluído.

- Se tiver iniciado no modo "OPEN", é possível modificar a configuração do fator de diluição para as trilhas que estiverem a analisar amostras de paciente. O fator de diluição é usado para informar o sistema se a amostra foi diluída antes de ser colocada no instrumento e é usado para ajustar as quantidades relatadas. É possível configurar diluições até 10000x.
- Uma vez que todas as configurações do Ensaio tenham sido incluídas, pressione o botão "Next>" para avançar para a Etapa 4 (Carregar Consumíveis e Amostras)

**NOTE** 

**NOTE** 

Quando o botão "Next>" é pressionado, o software ELITe InGenius irá verificar se há problemas na informação da configuração da Sessão e fornecer mensagens de aviso e erro se alguma configuração necessitar ser corrigida.

### **5.4.2.2 Lista de trabalho LIS**

O botão "LIS Work List" na parte inferior da tela Configuração da Sessão é utilizado para obter pedidos de teste a partir de um sistema externo de informação laboratorial (LIS). Se já existirem pedidos de teste na lista de trabalhos "Pending", o número de itens será mostrado no botão.

Para verificar os pedidos de teste, primeiro abra a Lista de trabalhos do LIS pressionado o botão "LIS Work List" na tela Executar Sessão.

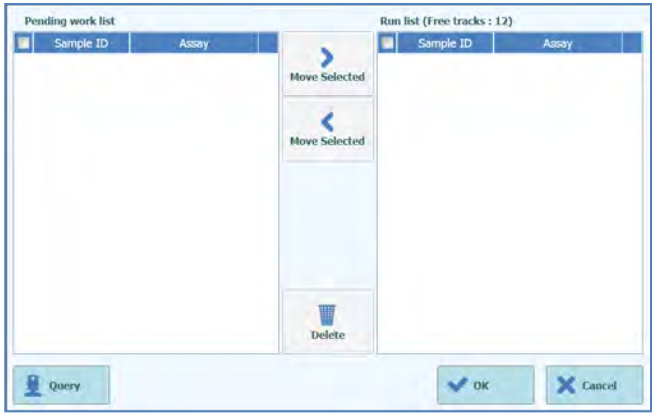

*Figura 5-20: "Lista de trabalho LIS"*

Ao clicar no botão "Query". Neste ponto, o comportamento do sistema ELITe InGenius depende da definição configurada na página LIS (consulte o parágrafo 1.1.2):

- Se "Starting Range SampleID All = Yes" o Sistema ELITe InGenius enviar uma mensagem de consulta ALL para o LIS para receber todas as amostras possíveis de serem analisadas.

- Se "Starting Range SampleID All = No" o operador deve inserir SIDs de interesse na caixa de diálogo, então o ELITe InGenius System envia uma mensagem de consulta ao LIS para os SIDs digitados.

|                | Sample ID |  |
|----------------|-----------|--|
|                |           |  |
| 6              |           |  |
| $\mathbf{1}$   |           |  |
|                |           |  |
| $\overline{3}$ |           |  |
|                |           |  |
| $\overline{c}$ |           |  |
| 5              |           |  |
| $\overline{4}$ |           |  |
|                |           |  |
|                |           |  |

*Figura 5-21: "ID da Amostra de Pesquisa em LIS"*

Clique em "OK" e o sistema ELITe InGenius efetua a consulta do sistema LIS externo para obter uma lista dos pedidos de teste para cada ID de amostra.

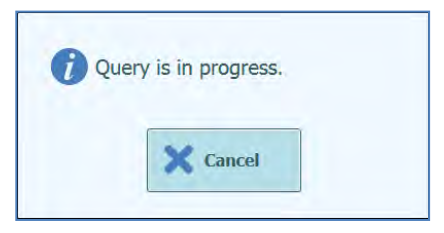

*Figura 5-22: Pesquisa LIS em processamento.*

Ao completar a Consulta do LIS, o sistema ELITe InGenius mostra uma lista de todos os pedidos de teste encontrados no LIS para as amostras do paciente para as quais existem ensaios correspondentes disponíveis no sistema ELITe InGenius. Lista de amostras da Consulta para Executar Sessão, pela ordem fornecida pelo LIS.

Se existirem vários ensaios diferentes com o mesmo agente patogênico, serão listados todos os ensaios possíveis. Escolha o programa de ensaio na lista do tipo de amostras do paciente disponível no instrumento.

| Sample ID      | Pathogen   | <b>LIS Alias</b> | Assay                      |  |
|----------------|------------|------------------|----------------------------|--|
| 6              | <b>CMV</b> | <b>CMV</b>       | Model <sub>2</sub> Patient |  |
| 1              | <b>CMV</b> | <b>CMV</b>       | <b>Model2 Patient</b>      |  |
| 3              | <b>CMV</b> | <b>CMV</b>       | Model <sub>2</sub> Patient |  |
| $\overline{2}$ | <b>CMV</b> | <b>CMV</b>       | Model <sub>2</sub> Patient |  |
| 5              | <b>CMV</b> | <b>CMV</b>       | Model <sub>2</sub> Patient |  |
| $\Box$ 4       | <b>CMV</b> | <b>CMV</b>       | <b>Model2 Patient</b>      |  |
|                |            |                  |                            |  |

*Figura 5-23: Resultados da pesquisa LIS.*

Os pedidos de teste que forem selecionados nos Resultados da Consulta do LIS serão adicionados à "Run List", no painel direito da Lista de trabalhos do LIS. Estes pedidos de teste serão então carregados na tela Executar Sessão quando a caixa de diálogo da Lista de trabalhos do LIS estiver fechada.

Os pedidos de teste que NÃO forem selecionados serão adicionados à "Pending Work List".

Os pedidos de teste podem ser movidos entre a "Pending Work List" e a "Run List" em qualquer momento utilizando os botões de seta para a direita ou para a esquerda ou pode ser eliminados da fila.

| <b>Pending work list</b> |                       |                      | Run list (Free tracks: 12) |        |
|--------------------------|-----------------------|----------------------|----------------------------|--------|
| Sample ID                | Assay                 |                      | Sample ID                  | Assay  |
| 画<br>6                   | Model2 Patient        |                      |                            |        |
| $\blacktriangledown$     | Model2 Patient        | <b>Move Selected</b> |                            |        |
| 3                        | Model2 Patient        |                      |                            |        |
| J2                       | <b>Model2 Patient</b> |                      |                            |        |
| □ 5                      | Model2 Patient        | <b>Move Selected</b> |                            |        |
| $\Box$ 4                 | Model2 Patient        |                      |                            |        |
|                          |                       | <b>Delete</b>        |                            |        |
| Query                    |                       |                      | OK                         | Cancel |

*Figura 5-24: A "Lista de trabalho LIS" depois do comando Pesquisa*

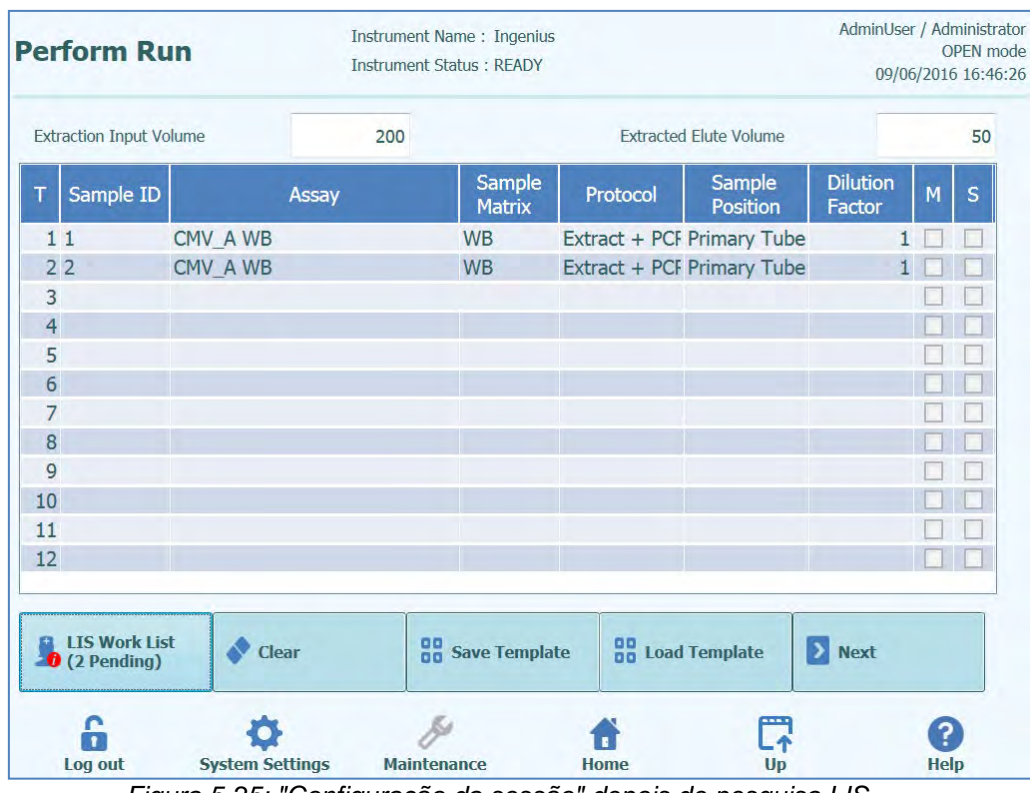

*Figura 5-25: "Configuração da sessão" depois de pesquisa LIS*

Para concluir a configuração de Executar Sessão com todas as informações necessárias, será preciso selecionar o protocolo de trabalho correto e a posição da amostra e pressionar o botão "Next>".

### **5.4.2.3 Botão "Eliminar"**

O botão "Clear" é usado para eliminar as configurações de sessão de uma ou mais trilhas na grade de configuração de sessão.

Pressione o botão "Clear" para mostrar a caixa de diálogo das trilhas a eliminar.

Selecionar cada uma das trilhas na caixa de diálogo que devem ser eliminadas. As trilhas selecionadas para eliminação serão destacadas em azul e ficarão com uma marca de seleção.

"Select All" permite selecionar todos as trilhas.

Selecione "OK" para eliminar as grades das configurações da sessão analítica.

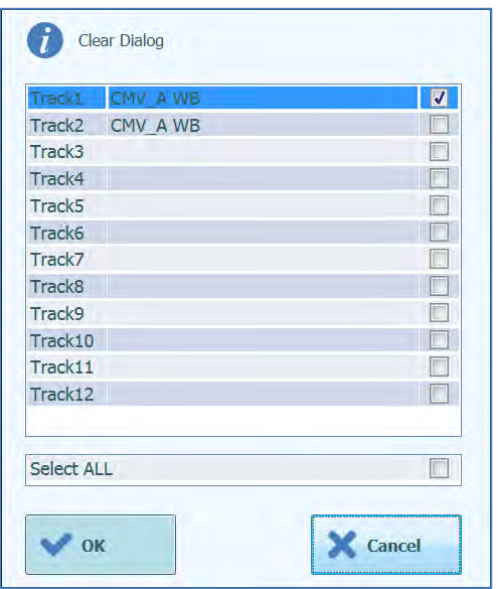

*Figura 5-26: Seleção de tracks a serem eliminados.*

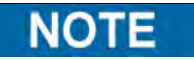

Controles e Calibradores de múltiplos níveis (que usam mais de uma trilha) são eliminados como um grupo completo.

### **5.4.2.4 Botão "Guardar painel"**

Grupos de ensaios comumente usados podem ser guardados na base de dados do painel do sistema ELITe InGenius (ver capítulo [6.10\)](#page-177-0) no painel de configuração de sessão e voltados a chamar posteriormente para aumentar a velocidade de configuração das sessões.

Para criar um painel, completar as configurações de Ensaio, Matriz de ensaio, Protocolo, Posição da Amostra, Fator de Diluição, Dissociação (M) e Sonicação (S) no painel de configuração da Sessão, depois carregue no botão "Save Template" no final do painel de configuração de sessão para mostrar o seguinte pop-up.

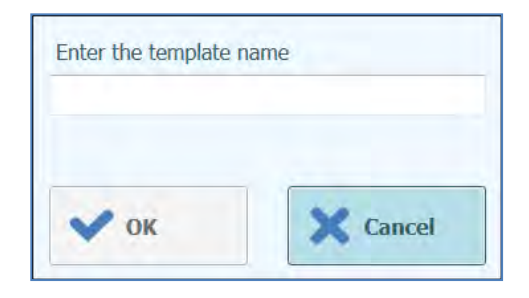

*Figura 5-27: Caixa de diálogo "Guardar painel".*

Inserir o nome do painel e carregar no botão "OK" para confirmar.

Todas as configurações do painel de configuração de sessão são guardadas na base de dados do sistema ELITe InGenius com a exceção dos IDs das amostras dos pacientes.

Se um painel já existir com o mesmo nome daquele especificado, irá ser emitido um aviso e é possível então escolher se deseja sobrepor o painel existente, ou cancelar a criação do novo painel.

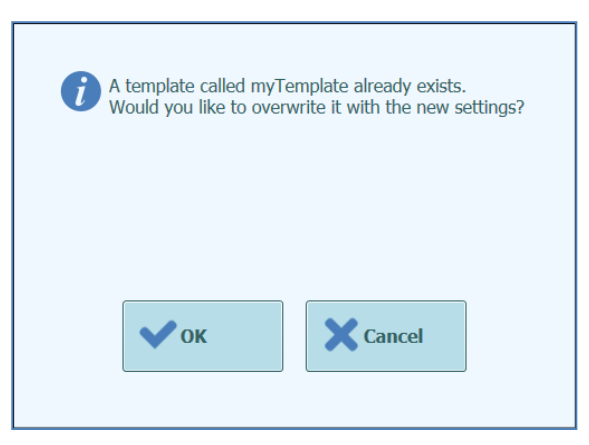

*Figura 5-28: Aviso "Painel já existente".*

### **5.4.2.5 Botão "Carregar painel"**

Para carregar um painel previamente criado na base de dados do painel do sistema ELITe InGenius, clique no botão "Load Template" no final do painel Executar Sessão para mostrar a caixa de diálogo de seleção do painel carregado:

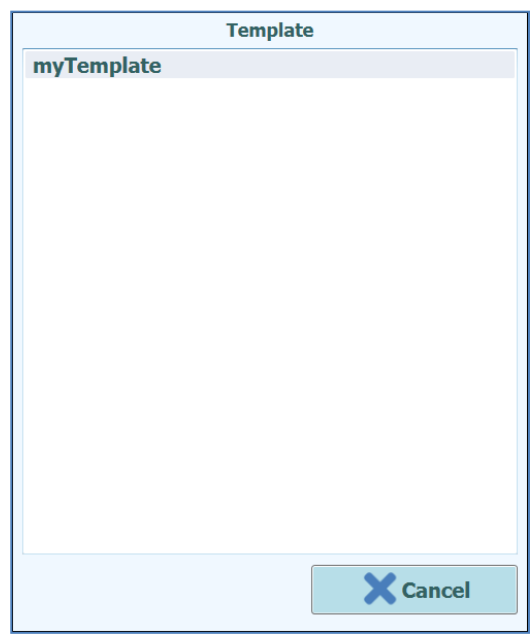

*Figura 5-29: Caixa de diálogo "Carregar Painel".*

Ao clicar em "Template" na lista, a caixa de diálogo será fechada e a configuração de sessão para o painel selecionado será automaticamente carregada no painel Executar Sessão.

Ao carregar um painel, todas as configurações no painel de configuração de sessão são carregadas da base de dados do painel do sistema ELITe InGenius™ com a exceção de qualquer ID de amostra do paciente. Estas devem ser inseridas após carregar o Painel.

### **5.4.2.6 Exemplo de configurações de sessão para amostras de paciente**

No painel de configuração de sessão, um ensaio de amostra de paciente é selecionado do mesmo modo como qualquer outro ensaio da lista de seleção do ensaio. Neste exemplo, é possível identificar o ensaio selecionando a coluna "Type" no painel dos ensaios em que paciente é identificado pelo nome do ensaio.

|                                           |                    | <b>Clear</b> |
|-------------------------------------------|--------------------|--------------|
| Name                                      | Type               | Matrix       |
| 004-09-2-Cal.aP210                        | <b>Calibrators</b> |              |
| 004-09-2-Cal.bABL                         | <b>Calibrators</b> |              |
| <b>ABL Calibrator pr1</b>                 | <b>Calibrators</b> |              |
| <b>ASP ELITe STD pr4</b>                  | <b>Calibrators</b> |              |
| <b>HHV6 ELITe STD 01</b>                  | <b>Calibrators</b> |              |
| <b>HSV2 ELITe MGB Kit Calibrator 01</b>   | <b>Calibrators</b> |              |
| P210_Calibrator_pr1                       | <b>Calibrators</b> |              |
| Prova ELITe MGB Kit Calibrator 01         | <b>Calibrators</b> |              |
| <b>Qualification Assay Calibrators 00</b> | <b>Calibrators</b> |              |
| 004-09-3-Pos.Con                          | <b>Controls</b>    |              |
| 004-09-4-Neg.Con                          | <b>Controls</b>    |              |
| <b>ASP ELITe NC pr4</b>                   | <b>Controls</b>    |              |
| ACD ELTER BO $-4$                         | $P_{\text{model}}$ |              |

*Figura 5-30: Lista de seleção do ensaio*

Se um ensaio de amostra de paciente for selecionado, uma mensagem de pop-up será mostrada que indica quais os números de lote do monorreagente podem ser usados para executar o ensaio. Os números de lote serão proporcionados com base na disponibilidade das curvas de calibração e gráficos de controle que foram criados e aprovados com o mesmo lote de monorreagente.

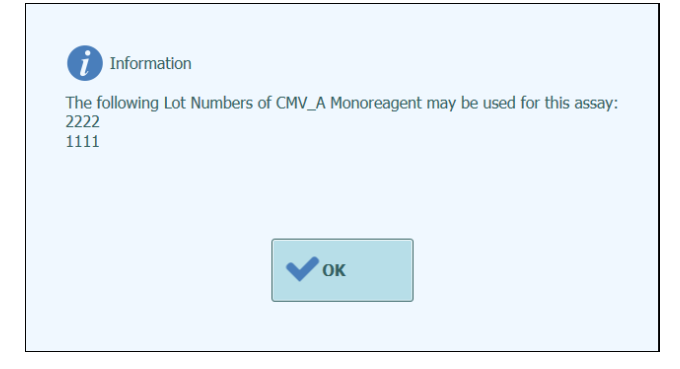

*Figura 5-31: Mensagem de aviso do número de lote do monorreagente*

Se os calibradores ou controles requisitados para o ensaio não puderem ser encontrados na base de dados, será fornecida uma mensagem de aviso; exemplo:

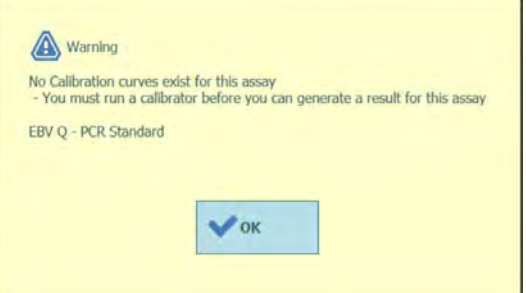

*Figura 5-32: Aviso: Controles/calibradores ausentes*

É possível continuar com o processo de configuração de sessão mesmo com calibradores ou controles ausentes, contudo, um utilizador administrador precisará inserir as suas credenciais de acesso antes que seja possível iniciar a sessão após definir o gestor de reagente (ver parágrafo [5.4.3.2\)](#page-66-0)

A seguinte configuração de sessão mostra diferentes números de configurações de ensaio de amostra de paciente:

- A trilha 1 é configurada para efetuar o protocolo de Apenas Extração em uma amostra no tubo primário com SID1
- A trilha 2 é configurada para efetuar o protocolo de Extração + PCR em uma amostra no tubo primário com SID1
- A trilha 3 é configurada para efetuar o protocolo de Apenas PCR em uma amostra no tubo extra com SID3
- A trilha 4 é configurada para efetuar uma replicata da amostra SID1 efetuando apenas um protocolo de apenas PCR no eluído produzido pela etapa de extração na trilha 1.
- A trilha 5 é configurada para efetuar uma replicata da amostra SID2 efetuando apenas um protocolo de PCR no eluído produzido pela etapa de extração na trilha 2.
- A trilha 6 é configurada para efetuar uma replicata da amostra SID3 efetuando apenas um protocolo de PCR no eluído carregado manualmente no tubo extra na trilha 3.

Quando configurar vários ensaios que partilham o mesmo eluído de uma trilha para outra, os fatores de diluição e ID da amostra na grade de configuração da sessão são copiados da trilha inicial para a trilha final automaticamente. Estes valores apenas podem ser alterados selecionando os campos na trilha inicial.

| <b>Sample</b><br>ID |  |       |                         |          |                                              |                                                                                                    |                                                                                                    |   |
|---------------------|--|-------|-------------------------|----------|----------------------------------------------|----------------------------------------------------------------------------------------------------|----------------------------------------------------------------------------------------------------|---|
|                     |  | Assay | Sample<br>Matrix        | Protocol | <b>Sample Position</b>                       | <b>Dilution</b><br>Factor                                                                                                    | M                                                                                                    | s |
| 1 S1                |  |       |                         |          |                                              |                                                                                                    | $\overline{\mathsf{v}}$                                                                                                    |   |
| 2S2                 |  |       |                         |          |                                              |                                                                                                    |                                                                                                    |   |
| 3 5 3               |  |       |                         |          |                                              |                                                                                                    |                                                                                                    |   |
| 4 S <sub>4</sub>    |  |       |                         |          |                                              |                                                                                                    | ✓                                                                                                    |   |
| 5 S5                |  |       |                         |          |                                              |                                                                                                    |                                                                                                    |   |
|                     |  |       |                         |          |                                              |                                                                                                    |                                                                                                    |   |
|                     |  |       |                         |          |                                              |                                                                                                    |                                                                                                    |   |
|                     |  |       |                         |          |                                              |                                                                                                    |                                                                                                    |   |
|                     |  |       |                         |          |                                              |                                                                                                    |                                                                                                    |   |
|                     |  |       |                         |          |                                              |                                                                                                    |                                                                                                    |   |
|                     |  |       |                         |          |                                              |                                                                                                    |                                                                                                    |   |
|                     |  |       |                         |          |                                              |                                                                                                    |                                                                                                    |   |
|                     |  |       | CMV ELITe PL 200 100 03 |          | CMV ELITe WB 200 100 05 Whole Blood PCR Only | Plasma (PL) Extract + PCR Primary Tube<br>EBV ELITe WB 200 100 04 Whole Blood Extract Only<br>HSV1 ELITe MGB Kit WB 200 Whole Blood PCR Only | <b>Extraction Tube</b><br>Elution Tube (bot<br>Elution Tube (bol)<br>HSV2 ELITe MGB Kit_PL_200_Plasma (PL) Extract + PCR Extraction Tube |   |

*Figura 5-33: Exemplo de painel Executar Sessão, amostra de paciente*

Antes de efetuar uma sessão de PCR com amostras de pacientes, devem estar **NOTE** aprovados os resultados de calibração e controles para validar o resultado de diagnóstico para a amostra do paciente. Consultar as secções 5.3,6.7. **DANGER Risco de infecção:** O instrumento deve ser tratado como potencialmente infecioso. O manuseamento inadequado de partes infectadas pode causar irritações cutâneas, doenças e possível morte. Na área de trabalho do instrumento, são fornecidos dois tipos diferentes de suportes: NOT Suporte de amostras Suporte do tubo de extração O suporte de amostras possui 12 posições que podem conter cada uma delas um tubo primário. Os números das vias são contados da esquerda para a direita, sendo a via 1 a mais à esquerda. Em alternativa, as amostras de pacientes podem ser carregadas diretamente no suporte do tubo de extração. Para os ensaios que exigem o processo de sonicação, o suporte de sonicação deve ser encomendado separadamente. O suporte de sonicação não é fornecido como acessório de instrumento.

### **5.4.2.7 Exemplo de configurações de sessão para um ensaio de calibração**

Um ensaio de calibração irá tipicamente necessitar de soluções de diferentes concentrações de referência para ser executado. Os resultados desta sessão serão usados pelo software ELITe InGenius para calcular uma curva de calibração (padrão) que pode ser usada por outros ensaios para converter os resultados em termos de  $C_t$ para verdadeiros valores de concentração de DNA (cópias/mL, gEq/mL ou IU/mL ou outras unidades de medida utilizadas).

No painel de configuração de sessão, um ensaio de calibração é selecionado do mesmo modo como qualquer outro ensaio da lista de seleção do ensaio. Neste exemplo, é possível identificar o ensaio "Calibradores" na coluna "Type" conforme o painel Seleção de Ensaio em que os calibradores estão listados de acordo com o nome.

|                                           |                    | <b>Clear</b> |  |
|-------------------------------------------|--------------------|--------------|--|
| <b>Name</b>                               | Type               | Matrix       |  |
| 004-09-2-Cal.aP210                        | <b>Calibrators</b> |              |  |
| 004-09-2-Cal.bABL                         | <b>Calibrators</b> |              |  |
| <b>ABL Calibrator pr1</b>                 | <b>Calibrators</b> |              |  |
| <b>ASP ELITe STD pr4</b>                  | <b>Calibrators</b> |              |  |
| <b>HHV6 ELITe STD 01</b>                  | <b>Calibrators</b> |              |  |
| <b>HSV2 ELITe MGB Kit Calibrator 01</b>   | <b>Calibrators</b> |              |  |
| P210_Calibrator_pr1                       | <b>Calibrators</b> |              |  |
| Prova ELITe MGB Kit_Calibrator_01         | <b>Calibrators</b> |              |  |
| <b>Qualification Assay Calibrators_00</b> | <b>Calibrators</b> |              |  |
| 004-09-3-Pos.Con                          | <b>Controls</b>    |              |  |
| 004-09-4-Neg.Con                          | <b>Controls</b>    |              |  |
| <b>ASP ELITe NC pr4</b>                   | <b>Controls</b>    |              |  |
| ACB ELTT. BO                              | Bankardin          |              |  |

*Figura 5-34: Lista de seleção do ensaio*

Ao selecionar um ensaio de calibração, a caixa de diálogo de registo do calibrador é mostrada.

Inserir o número de lote e data de validade para as soluções do calibrador preenchendo os campos de inserção de dados e utilizando o teclado na tela e selecionador de data.

Clique em OK para confirmar os valores.

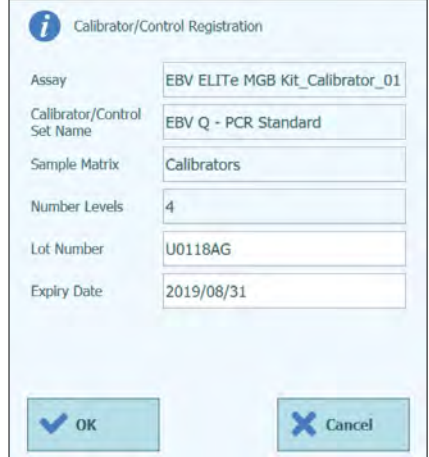

*Figura 5-35: Caixa de diálogo de registo do calibrador.*

Ao confirmar os valores, o painel de configuração de sessão irá ser preenchido pelo software ELITe InGenius com os detalhes completos para as trilhas do calibrador.

O software ELITe InGenius irá automaticamente configurar os detalhes para o número de trilhas necessárias pelo calibrador na grade de configuração de sessão. Se estiverem disponíveis trilhas insuficientes para executar todos os níveis do calibrador, o sistema irá relatar um erro.

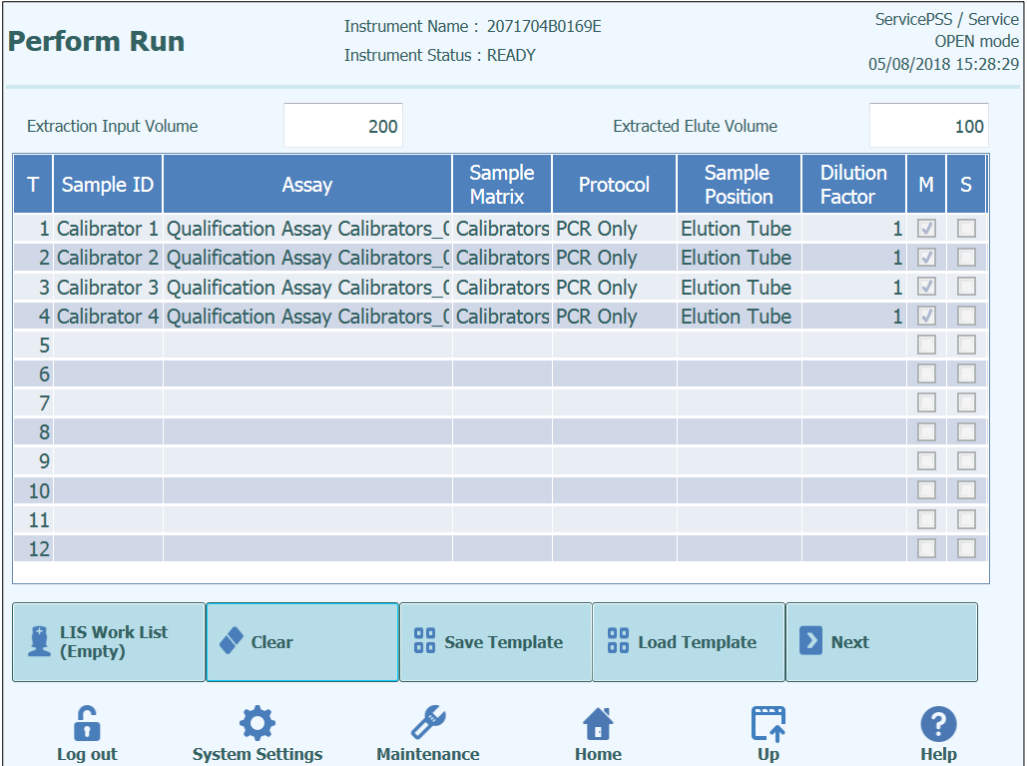

*Figura 5-36: Exemplo de Executar Sessão para calibrador com quatro níveis*

Para um ensaio de calibrador, o campo de ID da amostra será completado **NOTE** automaticamente para mostrar o nível do calibrador para cada trilha. As outras configurações da amostra (por exemplo: posição da amostra e protocolo) também irão ter valores fixos conforme definido pelo programador do ensaio.

#### O software do ELITe InGenius<sup>™</sup> pode ser configurado pelo programador para usar os **NOTE** replicatas durante a calibração.

### **5.4.2.8 Exemplo de configurações de sessão analítica para um ensaio de controle**

Um ensaio de controle irá tipicamente necessitar de pelo menos uma solução de referência para ser executado. No caso de um controle com vários níveis, será necessário para a sessão mais de uma solução.

Os resultados de uma sessão de controle serão usados pelo software ELITe InGenius para produzir um ou mais gráficos de controle que devem ser aprovados, se mostrarem resultados estatisticamente válidos. O controle aprovado irá então ser usado por outros ensaios para determinar se um resultado válido pode ser reportado.

É normal executar pelo menos um controle negativo e um positivo para um ensaio, cada com os seus próprios programas de ensaio.

No painel de configuração de sessão, um ensaio de controle é selecionado do mesmo modo que qualquer outro ensaio da lista de seleção do ensaio. Neste exemplo, é possível identificar os dois ensaios relativos aos controles na coluna "Type" listados de acordo com o nome.

|                                           |                    | Clear  |
|-------------------------------------------|--------------------|--------|
| Name                                      | Type               | Matrix |
| 004-09-2-Cal.aP210                        | <b>Calibrators</b> |        |
| 004-09-2-Cal.bABL                         | <b>Calibrators</b> | J      |
| <b>ABL Calibrator pr1</b>                 | <b>Calibrators</b> |        |
| ASP ELTTe_STD_pr4                         | <b>Calibrators</b> |        |
| <b>HHV6 ELITe STD 01</b>                  | <b>Calibrators</b> |        |
| <b>HSV2 ELITe MGB Kit Calibrator 01</b>   | <b>Calibrators</b> |        |
| P210 Calibrator pr1                       | <b>Calibrators</b> |        |
| Prova ELITe MGB Kit_Calibrator_01         | <b>Calibrators</b> |        |
| <b>Qualification Assay Calibrators 00</b> | <b>Calibrators</b> |        |
| 004-09-3-Pos.Con                          | <b>Controls</b>    |        |
| 004-09-4-Neg.Con                          | <b>Controls</b>    |        |
| <b>ASP ELITe NC pr4</b>                   | <b>Controls</b>    |        |
| ACD ELTE. BO $-4$                         | $B_1$ and $B_2$    |        |

*Figura 5-37: Lista de seleção do ensaio*

Se for selecionado um ensaio de controle quantitativo, uma mensagem de pop-up será mostrada e indica quais os números de lote do monorreagente podem ser usados para executar o ensaio. Os números de lote serão apresentados com base na disponibilidade das curvas de calibração que foram criadas e aprovadas com o mesmo lote de monorreagente.

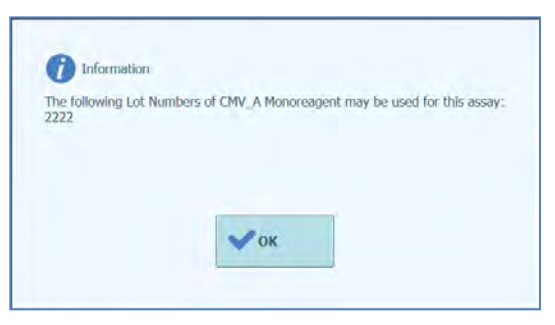

*Figura 5-38: Mensagem de aviso do número de lote do monorreagente*

A caixa de diálogo de registo de controle é então mostrada.

Inserir o número de lote e data de validade para as soluções do controle carregando nos campos de inserção de dados e utilizando o teclado na tela.

Carregue em OK para confirmar os valores.

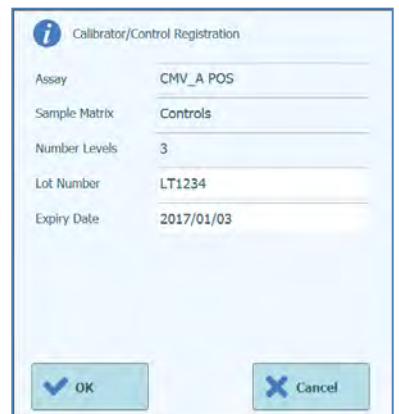

*Figura 5-39: Caixa de diálogo de registro do calibrador.*

Ao confirmar as seleções, o painel de configuração de sessão irá ser preenchido com os detalhes completos para as trilhas de controle.

O software ELITe InGenius irá configurar automaticamente os detalhes para o número de trilhas necessárias pelo controle na grade configuração de sessão. Se trilhas insuficientes estiverem disponíveis para executar todos os níveis de controle, o sistema reportará um erro.

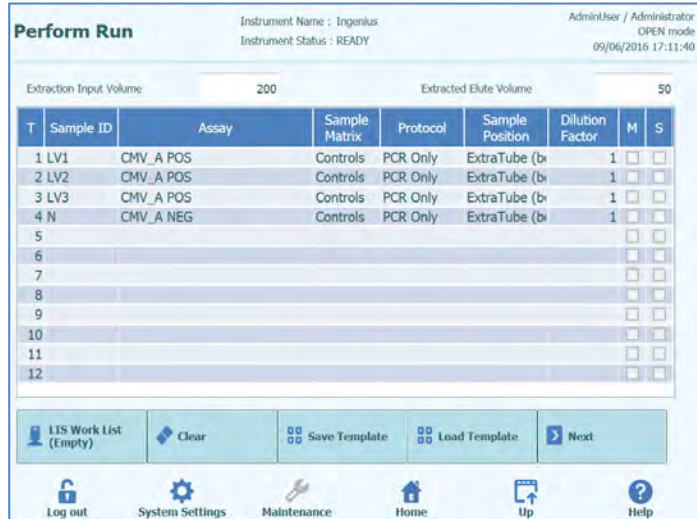

*Figura 5-40: Exemplo de Executar Sessão para controle positivo de três níveis e controle negativo de um único nível*

**NOTE** 

Para um ensaio de controle, o campo de ID da amostra será completado automaticamente para mostrar o nome/nível de controle para cada trilha. As outras configurações do Ensaio (por exemplo: posição da amostra e protocolo) também irão ter valores fixos conforme definido pelo programador do ensaio.

### **5.4.3 Etapa 3: Carregar os reagentes, materiais de consumo e amostras**

O próximo passo na preparação do instrumento ELITe InGenius para executar a sessão é a configuração do Gestor do Reagente.

O Gestor do Reagente é um bloco refrigerado utilizado para inserir os tubos dos reagentes de PCR e do controle interno, bem como um espaço para poder guardar as pontas utilizadas para mover os reagentes nas várias trilhas.

O software ELITe InGenius suporta até dez configurações diferentes que podem ser reprogramadas. Esta característica permite poder definir várias configurações de apoio aos painéis comuns mais utilizados.

O software ELITe InGenius mantém a rastreabilidade e as informações sobre a utilização de cada reagente carregado no bloco:

- Nome do reagente
- Data de validade do reagente
- Número de lote do reagente
- Número de testes restantes

### **5.4.3.1 Avisos**

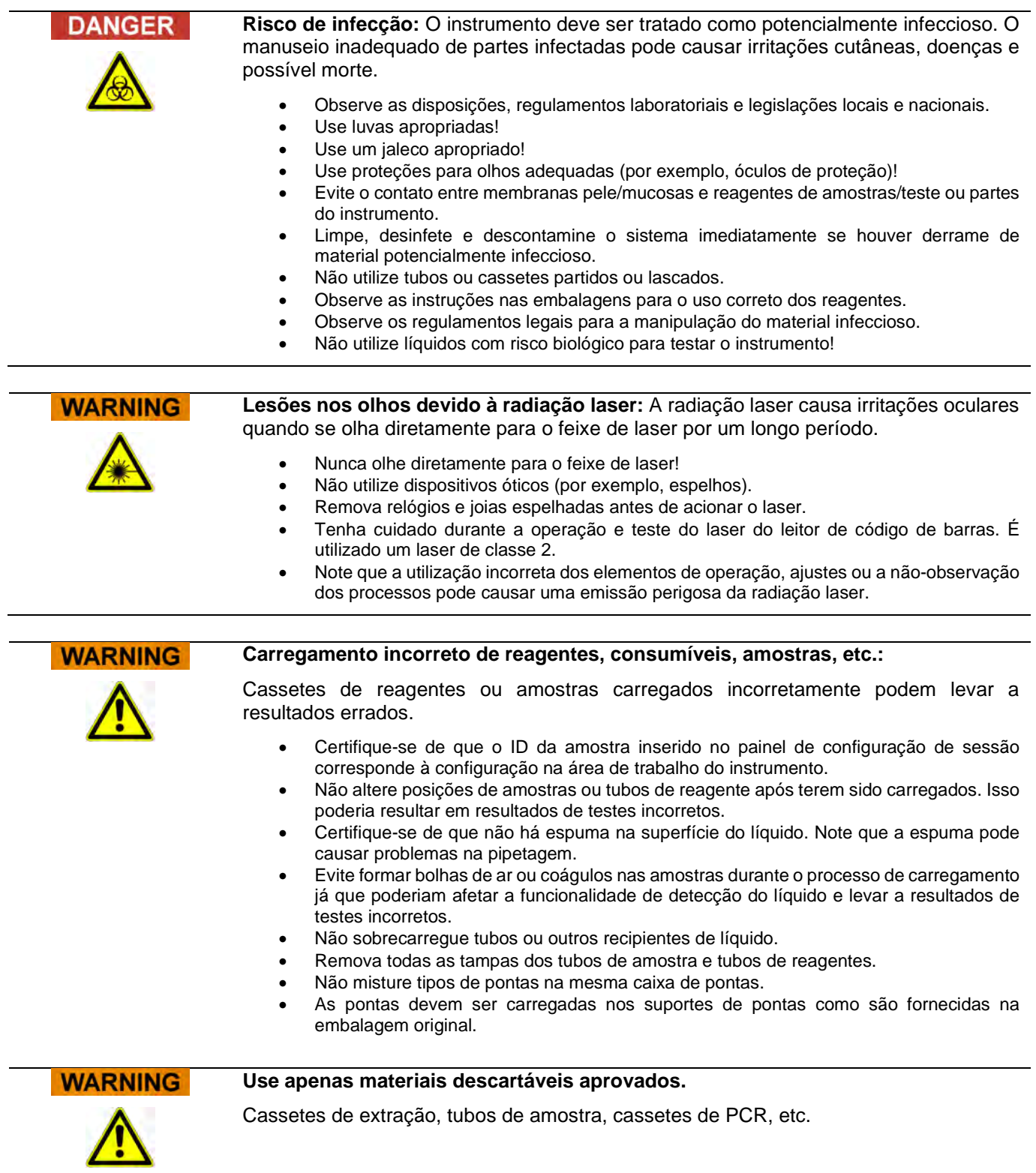

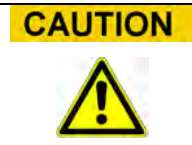

#### **Controles internos**

Utilize controles internos para verificar a precisão do processo de extração. Veja também os manuais específicos para os produtos de amplificação e kit de extração para obter detalhes.

### <span id="page-66-0"></span>**5.4.3.2 Etapa 3a: Carregar a caixa de resíduos**

Depois de pressionar "NEXT>" no painel de configuração de sessão, é mostrado o painel para a gestão dos reagentes. É possível regressar ao painel "Executar sessão" clicando no botão "UP" na parte superior do painel.

Carregue um recipiente de resíduos sólidos vazio na posição correta na área de trabalho do instrumento.

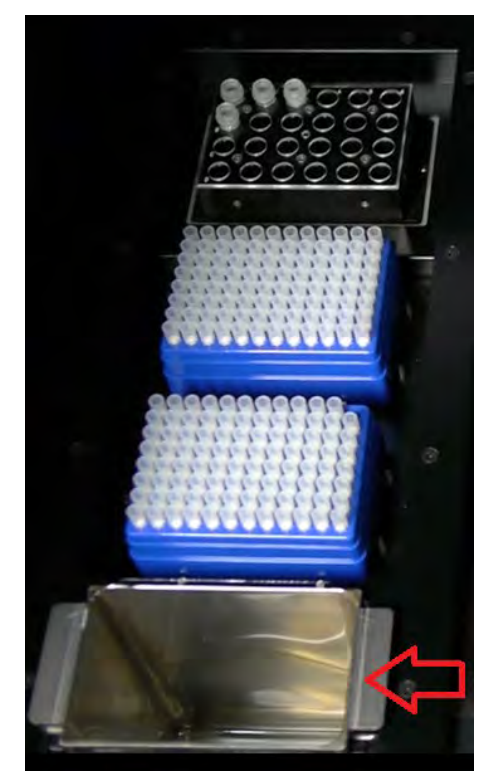

*Figura 5-41: Posicionamento do recipiente para resíduos no instrumento.*

### **5.4.3.3 Etapa 3b: Carregamento dos reagentes**

Este painel é utilizado para dar informações ao Software ELITe InGenius sobre qual dos reagentes de PCR e Controle Interno (IC) presentes em cada um dos 24 postos do bloco do Gestor do Reagente e qual bloco do Gestor do Reagente está atualmente em uso.

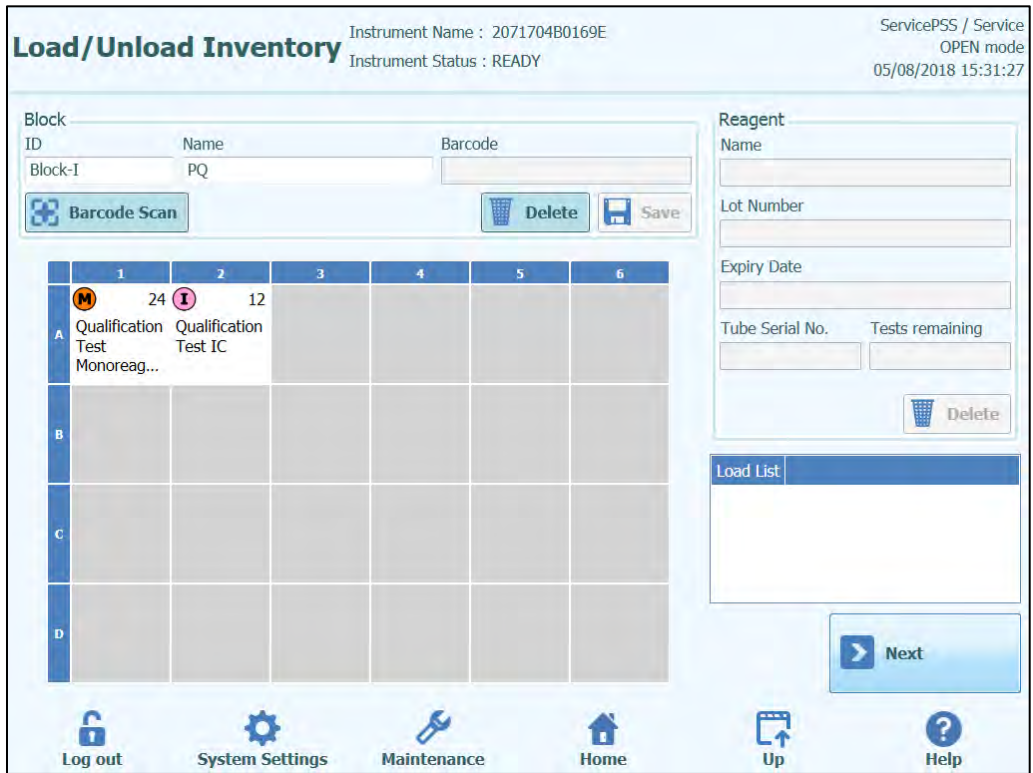

*Figura 5-42: Carregar/descarregar reagente quando iniciar o ciclo*

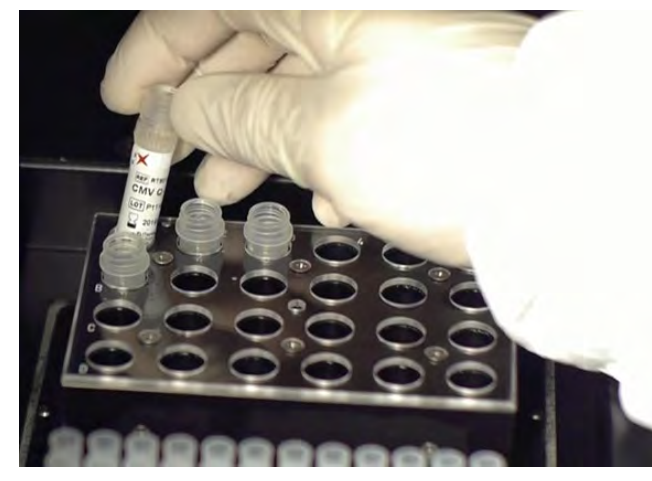

Carregar um bloco com os reagentes necessários na área de trabalho do instrumento

*Figura 5-43: Carregamento/descarregamento do reagente no instrumento.*

Selecionar o ID do Bloco correspondente no painel Carregar/Descarregar do reagente (ou digitalizar o código de barras) e verificar se os reagentes carregados no bloco correspondem à configuração exibida no painel e que a contagem dos "Tests Remaining" é suficiente para os testes a serem executados.

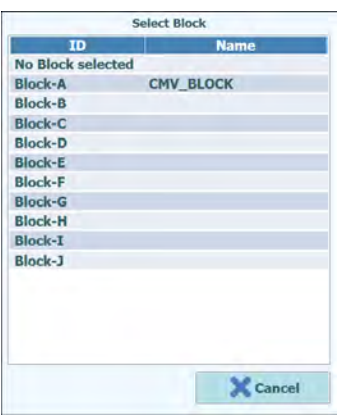

*Figuras 5-44: lista de seleção dos vários Blocos do Gestor do reagente.*

É possível dar um nome a cada bloco clicando em "Block Name" e preencher o campo com o nome escolhido.

### **Código de barras do bloco**

É possível ligar cada bloco a um ID de código de barras (é preciso guardar manualmente o ID do bloco cada vez que este for carregado no instrumento).

Para tal, é necessário pressionar o botão "Barcode scan" e digitalizar o código de barras para identificar corretamente o bloco selecionado. Se esta operação for realizada pela primeira vez, aparecerá a seguinte mensagem de confirmação. É necessário clicar em OK e pressionar o botão "SAVE" para poder associar o código de barras ao ID do bloco pretendido.

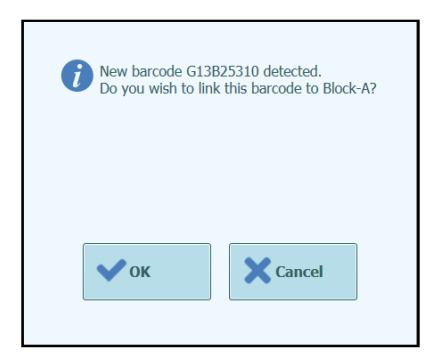

*Figura 5-45: Confirmação da associação "Bloco do Gestor do reagente" e do Código de Barras* 

Depois, ao pressionar o botão "Barcode scan" e ao digitalizar o ID do código de barras memorizado, os detalhes do código de barras serão automaticamente carregados no painel do Gestor do reagente.

#### **Controle e carregamento dos reagentes**

Depois de ter selecionado "Bloco do Gestor do Reagente", o passo seguinte consiste em carregar os reagentes no bloco.

Se o bloco já tiver sido configurado, é possível visualizar ou alterar os detalhes dos reagentes carregados no bloco.

Cada mudança efetuada deve ser guardada pressionando o botão "SAVE" presente no lado esquerdo do painel.

O tipo e a data de validade de cada reagente carregado no "Bloco do Gestor do reagente" é indicado pelo ícone mostrado na tabela, para mais detalhes, consulte o capítulo **Errore. L'origine riferimento non è stata trovata.**.

| Descrição             | Icone | Observações                                     |
|-----------------------|-------|-------------------------------------------------|
| Monorreagente         |       |                                                 |
| Controle Interno (CI) |       |                                                 |
| Reagente expirado     |       | O reagente pode ser utilizado para a<br>sessão. |

*Tabela 5-1: Descrição dos ícones no painel do Gestor do reagente.*

Para carregar e visualizar os detalhes (nome do reagente, data de validade, número de lote e número de testes restantes) relativos a um tubo presente no bloco, clique na grelha correspondente à posição do tubo carregado.

Os detalhes relativos à posição selecionada são mostrados no painel à direita. Ao usar este painel, é possível controlar o número de testes restantes para cada reagente antes de executar a sessão.

Para adicionar um novo reagente ao bloco, selecione uma posição vazia na grade e depois de ter digitalizado o código de barras do reagente aparecerão automaticamente os detalhes, ou insira manualmente os dados preenchendo os vários campos.

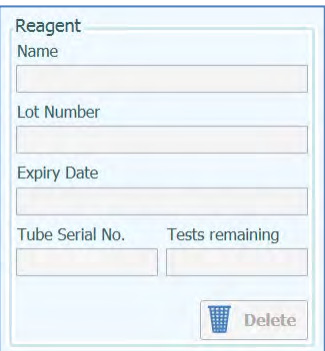

*Figura 5-46: Detalhes relativos aos reagentes no Gestor do reagente.*

### **Introdução manual dos detalhes dos reagentes**

Ao clicar no campo relativo ao nome do reagente, é possível escolher o reagente presente na base de dados que contém a lista de todos os reagentes carregados no Bloco do Gestor do Reagente

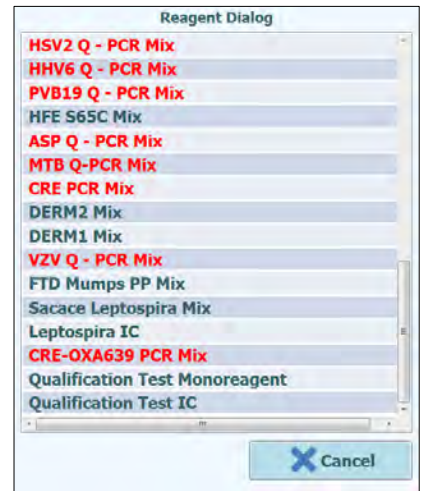

*Figura 5-47: Seleção dos Reagentes.*

Insira o número de lote, o número de testes restantes e a data de validade dos reagentes clicando nos campos correspondentes e utilizando o teclado no painel para inserir a informação necessária.

Para manter o registro do número dos testes restantes para cada tubo, o sistema requer um número de série exclusivo de 9 dígitos. Depois de ter inserido estes detalhes, o sistema fica bloqueado e não é possível alterá-los no instrumento.

### **Introdução por código de barras dos detalhes relativos aos reagentes**

Também é possível completar os detalhes relativos aos tubos selecionados usando o leitor manual de código de barras em vez do teclado, simplesmente selecionando a posição em que será carregado o reagente e digitalizando o código de barras 2D presente no kit do reagente.

NOTE Para realizar estas operações, é necessário associar o leitor de código de barras ao instrumento ELITe InGenius através de um cabo USB.

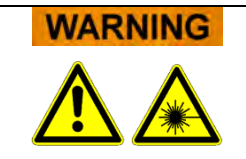

Ao operar o leitor de código de barras, evite olhar diretamente para a luz do laser.
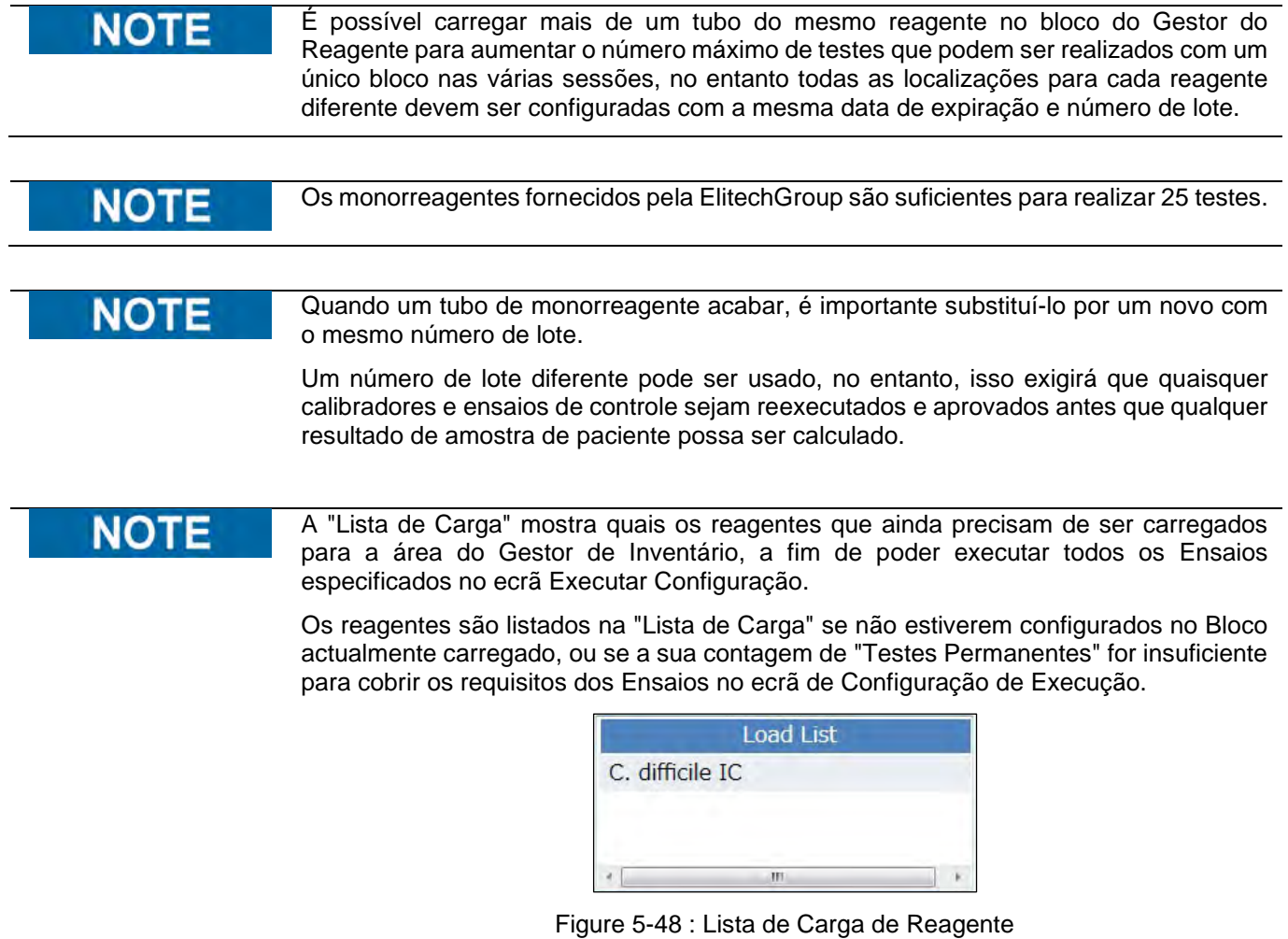

Clique no botão "Guardar" para guardar o Gestor de Inventário. A primeira mensagem pop-up permitirá confirmar que deseja guardar as definições de Bloco com uma segunda pop-up a confirmar que a gravação foi concluída com êxito.

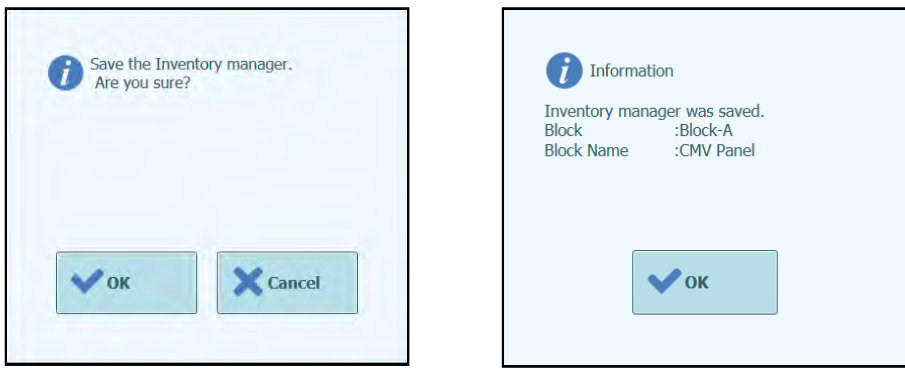

*Figure 5-49 : Gestor de Inventário Guardar Confirmação.* 

#### **Remoção dos detalhes relativos aos reagentes**

Para remover um reagente do bloco do Gestor do Reagente deverá selecionar a posição pretendida e clicar no botão "DELETE" na caixa presente no lado direito do painel.

Clique OK na janela de confirmação para remover o reagente pretendido do bloco.

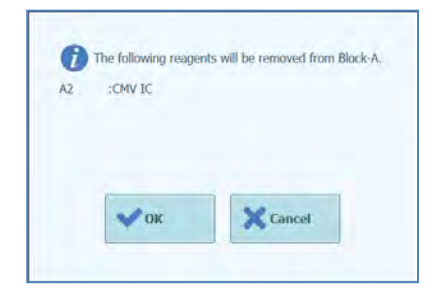

*Figura 5-50: Confirmação da remoção do reagente do Gestor do reagente.*

Clique no botão "Save" para guardar o novo Gestor do reagente. A primeira mensagem permite confirmar a configuração do bloco; com a segunda confirma-se a gravação.

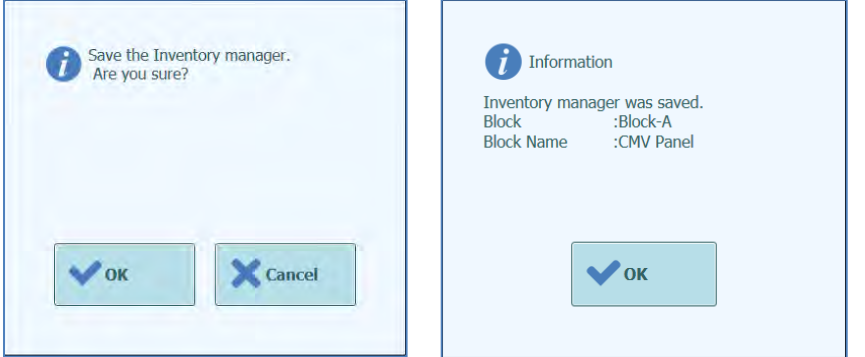

*Figura 5-51: Confirmação da gravação do Gestor do reagente.*

Para completar a eliminação de todos os detalhes dos reagentes selecionados no Bloco do Gestor do reagente, certifique-se de que foi carregado o ID correto do bloco e depois clique no botão "Delete" na janela "Detalhes do Bloco" na parte superior do painel.

Clique em OK para completar a remoção dos reagentes pré-selecionados pelo bloco.

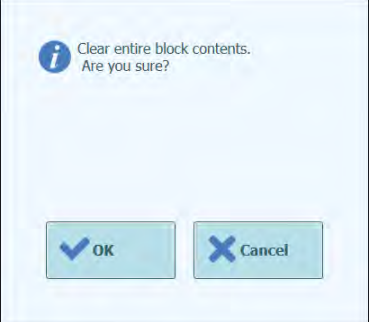

*Figura 5-52: Confirmar eliminação do Bloco do Gestor do reagente*

#### **5.4.3.4 Etapa 3c: Carregamento dos reagentes completado**

Quando a configuração do gestor de reagente e carregamento estiver concluída, carregar no botão "Next>" para passar para a próxima etapa.

Antes de mostrar o próximo painel, o software ELITe InGenius irá fazer algumas verificações adicionais para garantir que cada reagente tem suficiente "Tests Remaining" e que os reagentes não passaram da sua data de validade.

Se houver "Tests Remaining" insuficientes para as necessidades da configuração de sessão, é mostrada a seguinte mensagem:

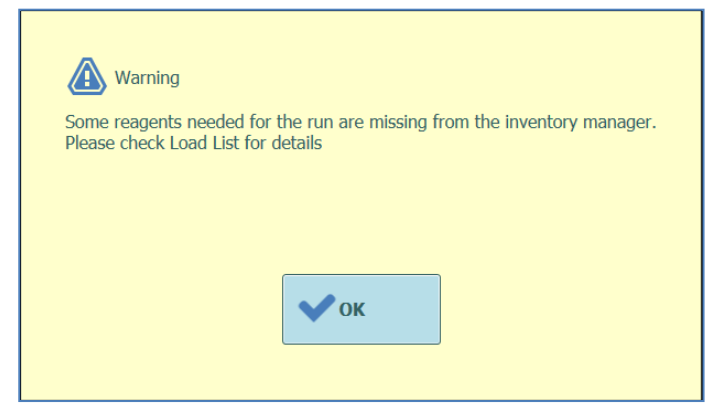

*Figura 5-53: Reagentes insuficientes no gestor do reagente*

Se existirem reagentes que passaram da data de validade, será mostrada uma mensagem de erro fornecendo os detalhes de quais os reagentes que estão fora da validade, por exemplo.

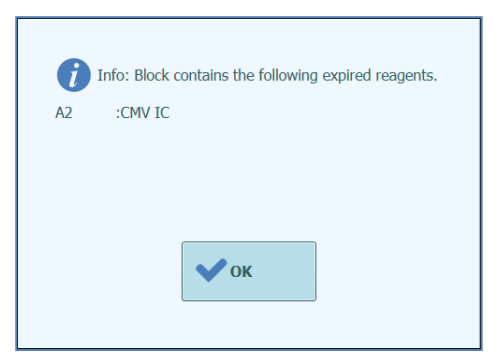

*Figura 5-54: Reagentes expirados no gestor de reagente*

Se o calibrador ou controles aprovados requisitados não puderem ser encontrados na base de dados, será mostrada uma mensagem de aviso, exemplo:

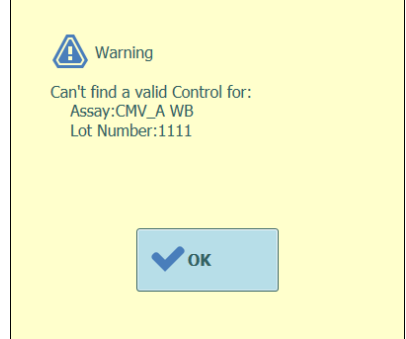

*Figura 5-55: Exemplo de aviso para ensaio ausente*

Será possível prosseguir com a sessão analítica, mesmo se os reagentes estiverem fora da validade ou se os calibradores e controles aprovados estiverem indisponíveis, apenas se o utilizador que tiver efetuado o acesso for um Administrador. Contudo, se o utilizador selecionado for um operador ou analista, o sistema irá solicitar que um administrador ou utilizador de serviço insira seu nome de utilizador e senha para permitir que a sessão continue e que utilize as soluções fora de validade.

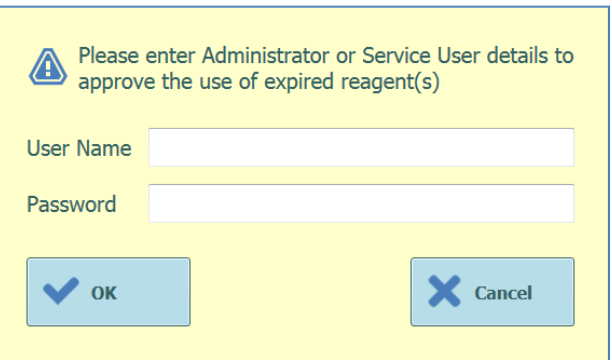

*Figura 5-56: Desativação por parte do Administrador ou Utilizador de Serviço para aprovar o uso de reagentes expirados* 

#### **5.4.3.5 Etapa 3b: Carregamento das pontas no gestor de reagente**

O instrumento ELITe InGenius tem, no seu interior, espaço para carregar duas caixas de pontas de 96, utilizadas pela pipeta com bocal único.

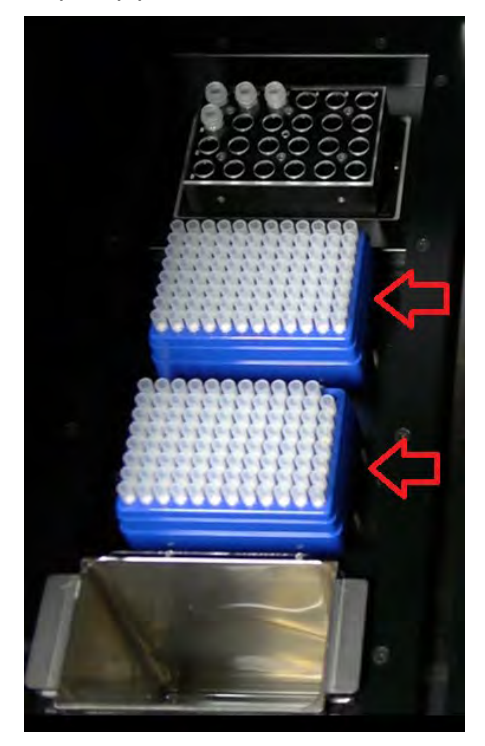

*Figura 5-57 Posicionamento no instrumento das pontas individuais do gestor de reagente do instrumento.*

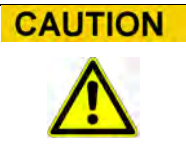

#### **Posicionamento das pontas**

Certifique-se de que as caixas de pontas estão encaixadas na posição corretamente sem nenhum espaço deixado entre a caixa e a base da posição da caixa de pontas. Algumas caixas de plástico não são simétricas e necessitam ser posicionadas na orientação correta.

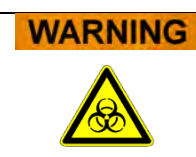

#### **Contaminação e risco biológico**

Por favor, use luvas ao mudar as caixas de pontas.

O painel de carregamento das pontas no gestor de reagente é mostrado uma vez que os reagentes do gestor de reagente tenham sido confirmados na etapa 3c.

Verificar se há pontas suficientes disponíveis para os ensaios que deseja executar.

Se houver pontas insuficientes disponíveis no gestor de reagente, substituir os suportes de pontas por suportes completos e restabelecer o software utilizando os botões "Replace Tip Rack".

Pressione o botão "Next" uma vez que tenha confirmado as configurações de pontas para passar para a próxima etapa.

O botão "Next" é desabilitado quando houver pontas insuficientes para a sessão.

É possível voltar para o painel do "Gestor do Reagente" clicando no botão "Up" no painel em baixo.

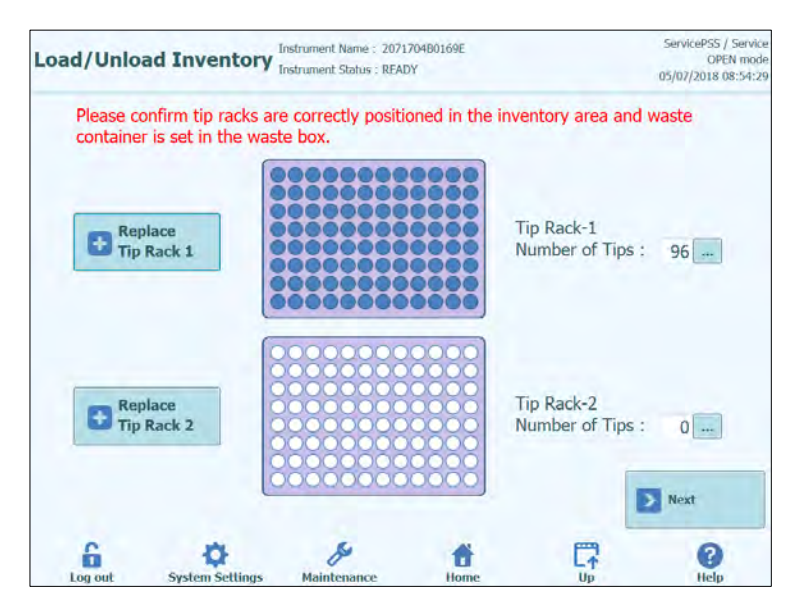

*Figura 5-58: Pontas individuais do gestor de reagente*

O software do ELITe InGenius é capaz de contar o número de pontas utilizadas para cada sessão e atualizar automaticamente o painel com o número de pontas restantes em cada suporte. A presença de cada ponta é visualizada utilizando os seguintes ícones

quando a posição está vazia;

quando a posição está ocupada;

Se pretender reposicionar uma ou ambas caixas de pontas, será necessário abrir a porta dianteira do instrumento e substituir a caixa vazia das pontas posicionados na área à esquerda por uma cheia. É importante que esta última contenha as 96 pontas. Clique no botão "Replace Tip Rack 1" ou "Replace Tip Rack 2" consoante a caixa que se pretende substituir. Confirme a substituição da mensagem que aparece em seguida.

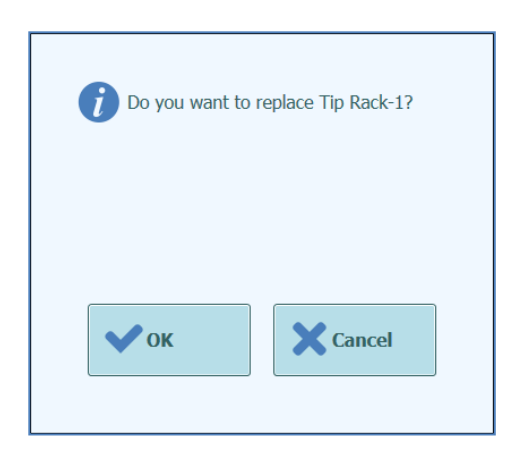

*Figura 5-59: Confirmação da substituição das caixas das pontas*

O número das pontas para cada caixa passa automaticamente para 96 depois da confirmação.

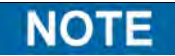

Durante a execução dos ensaios não é possível substituir as caixas das pontas, mas é possível verificar a remanescência neste painel.

#### **5.4.3.6 Etapa 3e: Carregar suporte do cassete de PCR**

Após carregar o gestor de reagente, a próxima etapa é a de carregar o suporte da caixa de PCR e material descartável.

O software ELITe InGenius mostra o seguinte painel de carregamento da caixa de PCR para guiar o posicionamento do material descartável a ser carregado nesta etapa.

Os cassetes de reação de PCR são necessários para todas as sessões que estiverem configuradas como "PCR Only" ou "Extraction with PCR".

A informação do lado direito do ecrã lista as pistas que precisam de ser carregadas com **NOTE** cassetes de reacção PCR.

O Gráfico Tube Rack mostra pictóricamente onde as cassetes devem ser carregadas.

O Ensaio seleccionado para cada faixa é mostrado abaixo do gráfico do rack de tubos.

Uma vez que tenha carregado as caixas de PCR e o suporte, carregar no botão "Next" para continuar para a próxima etapa.

Se os ensaios "Extraction Only" estiverem configurados na configuração de sessão, não NOT haverá nenhuma cassete de reação de PCR a ser carregado nesta etapa, então simplesmente carregue no botão "Next" para continuar

> No exemplo seguinte, as trilhas 1 e 2 estão a executar uma etapa de PCR, então necessitam de um cassete de reação de PCR para ser carregado conforme mostra a figura, enquanto a trilha 3 está a executar "Extraction Only" e não necessita de um cassete de reação de PCR.

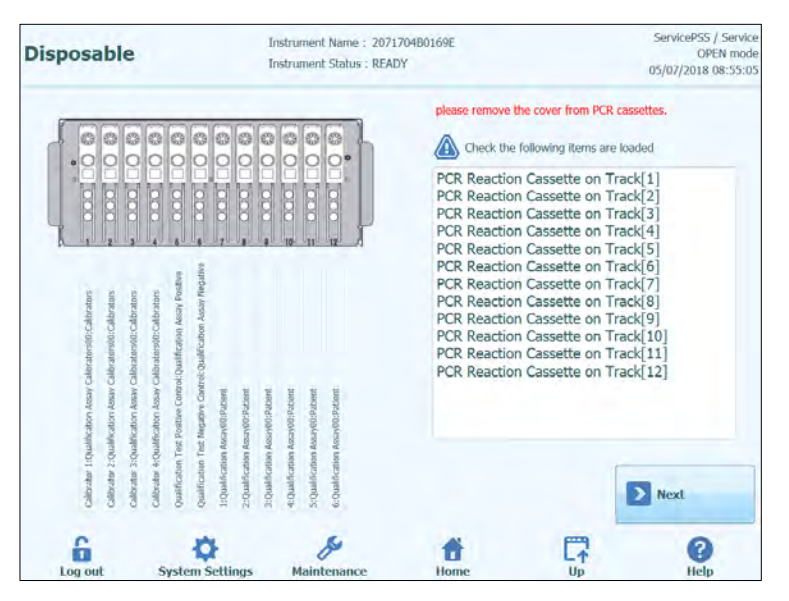

*Figura 5-60: Indicações de carregamento da caixa de PCR.*

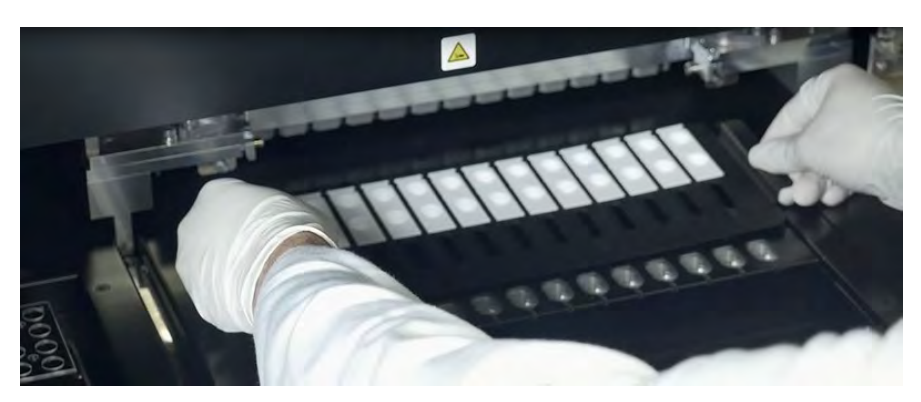

*Figura 5-61: Carregamento do suporte do cassete de PCR* 

#### **5.4.3.7 Etapa 3f: Carregar o suporte de extração**

Após carregar o suporte dos cassetes de PCR, a próxima etapa é carregar o suporte dos cassetes de extração e material descartável.

O software ELITe InGenius mostra o seguinte painel de carregamento do cassete de extração para guiar o posicionamento do material descartável a ser carregado nesta etapa.

Os cassetes de extração são necessários para todas as sessões que estiverem configuradas como "Extraction Only" ou "Extraction with PCR".

A informação no lado direito do painel indica quais as trilhas precisam ser carregadas **NOTE** com os cassetes de extração.

> O gráfico de suporte do tubo é mostrado de forma representativa onde os cassetes devem ser carregados.

> O teste selecionado para cada trilha é mostrado abaixo do gráfico de suporte de tubos.

Depois de ter carregado os cassetes de extração e o suporte, clique no botão "Next" para continuar para a próxima etapa.

#### **NOTE**

Se os ensaios "PCR Only" estiverem configurados na configuração da sessão, não haverá nenhum cassete de extração necessário de ser carregado nesta etapa, então simplesmente carregue no botão "Next" para continuar.

No exemplo seguinte, as trilhas 1 e 3 estão executando uma etapa de extração, portanto, é necessário carregar os cassetes de extração como mostrado na figura, enquanto a trilha 2 executa "PCR Only" e não necessita de um cassete de extração.

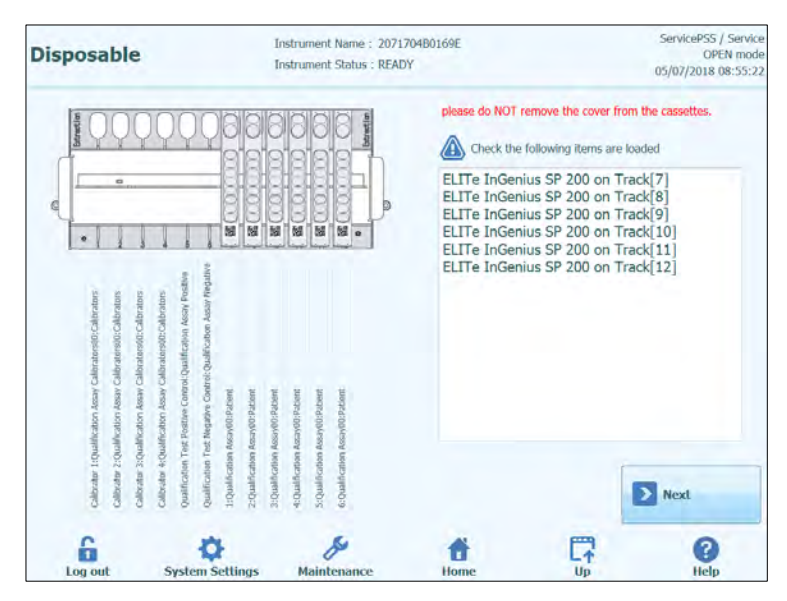

*Figura 5-62: Indicações de carregamento da caixa de extração.*

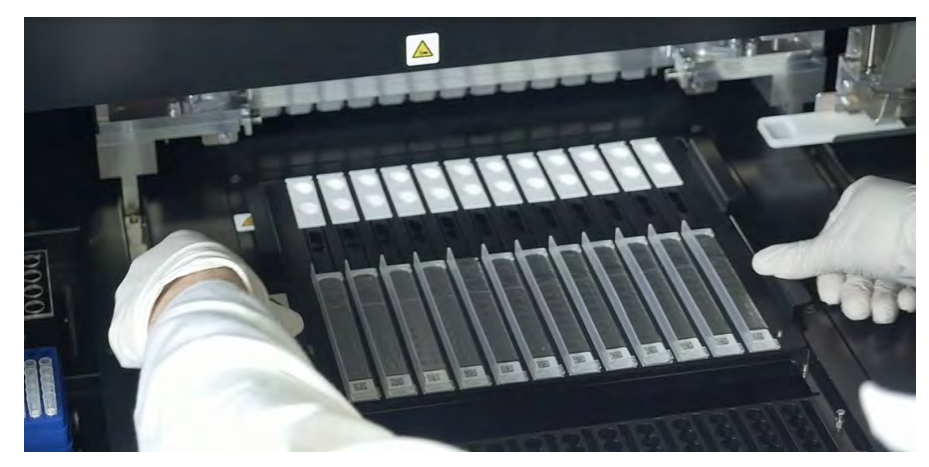

*Figura 5-63: Carregamento do suporte das caixas de extração.*

#### **5.4.3.8 Etapa 3g: Carregar o rack de reagente de DNAse I (apenas para a cassete de extração de ARN)**

Depois de carregar o rack da cassete de extração, caso a execução envolva a cassete de extração de ARN, é necessário carregar o tubo de reagente DNAse I adicional. O tubo de reagente deve ser carregado na posição 2 do rack do tubo de eluição (a posição 2 é a mais afastada da frente do instrumento)

O software ELITe InGenius mostra o seguinte ecrã de carregamento do rack do tubo de eluição para orientar a colocação dos artigos descartáveis a serem carregados neste passo.

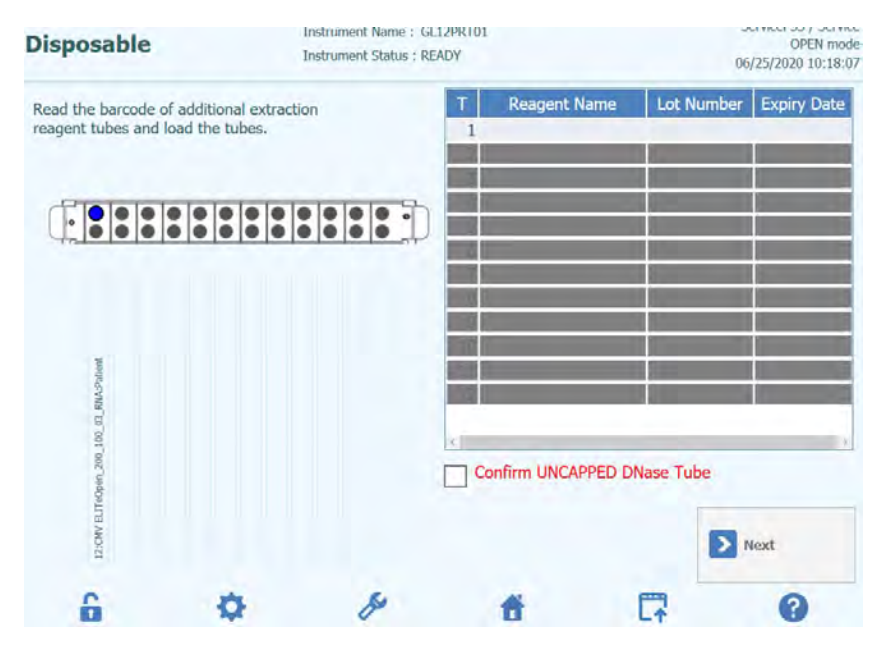

*Figura 5-64: Orientação de carregamento de DNAse I*

A informação sobre o tubo DNAse I pode ser registada no software através da leitura do código QR colocado no saco de consumíveis com recurso a um leitor de códigos de barras externo.

Para ler o código de barras do reagente, prima o número de rastreio (coluna 'T') e é mostrada a janela seguinte

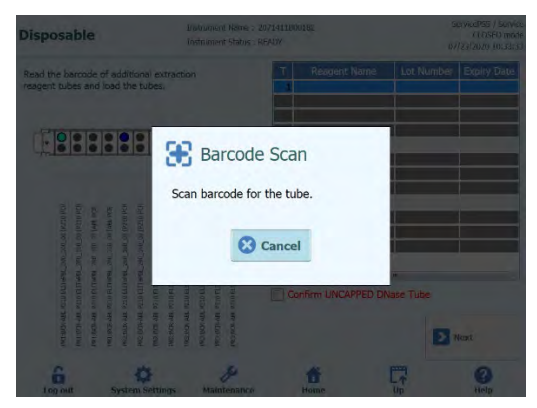

*Figura 5-65: Janela de leitura*

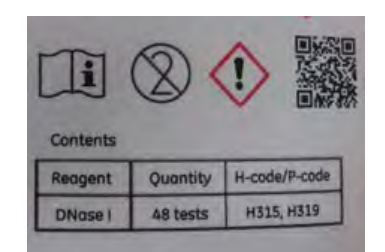

*Figura 5-66: Exemplo de código QR de DNAse*

Ao fazer a leitura do código de barras QR, são devidamente inseridas todas as informações relativas ao Nome do reagente, número de lote e data de validade.

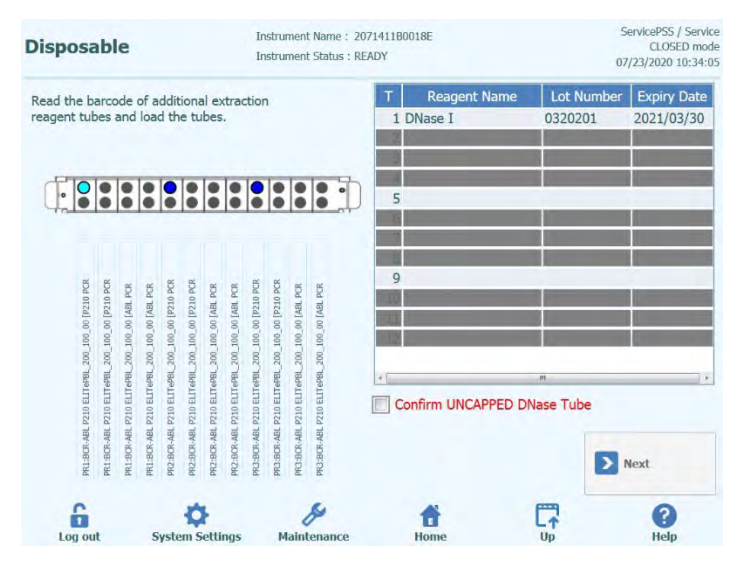

*Figura 5-67: Orientação de carregamento de DNAse I após a leitura*

Para prosseguir com a rotina, é necessário assinalar a caixa de verificação "Confirmar tubo Dnase SEM TAMPA" para confirmar que todos os tubos DNase I estão carregados sem as tampas.

#### **5.4.3.9 Etapa 3g: Carregar suporte do tubo extra**

Após carregar o suporte dos cassetes de extração, a próxima etapa é carregar o suporte do tubo extra e material descartável.

O software ELITe InGenius mostra o seguinte painel de carregamento do suporte do tubo extra para guiar o posicionamento do material descartável a ser carregado nesta etapa.

Os tubos de eluição são necessários para todas trilhas que estiverem configuradas para executar ensaios.

Ao executar controles (controle positivo ou controle negativo), as soluções de controle e tubo de eluição devem ser carregados na posição 1 do suporte de tubo extra.

NOT

Ao executar calibradores, os reagentes de calibração e os tubos de eluição devem ser carregados na posição 1 do suporte de tubo extra.

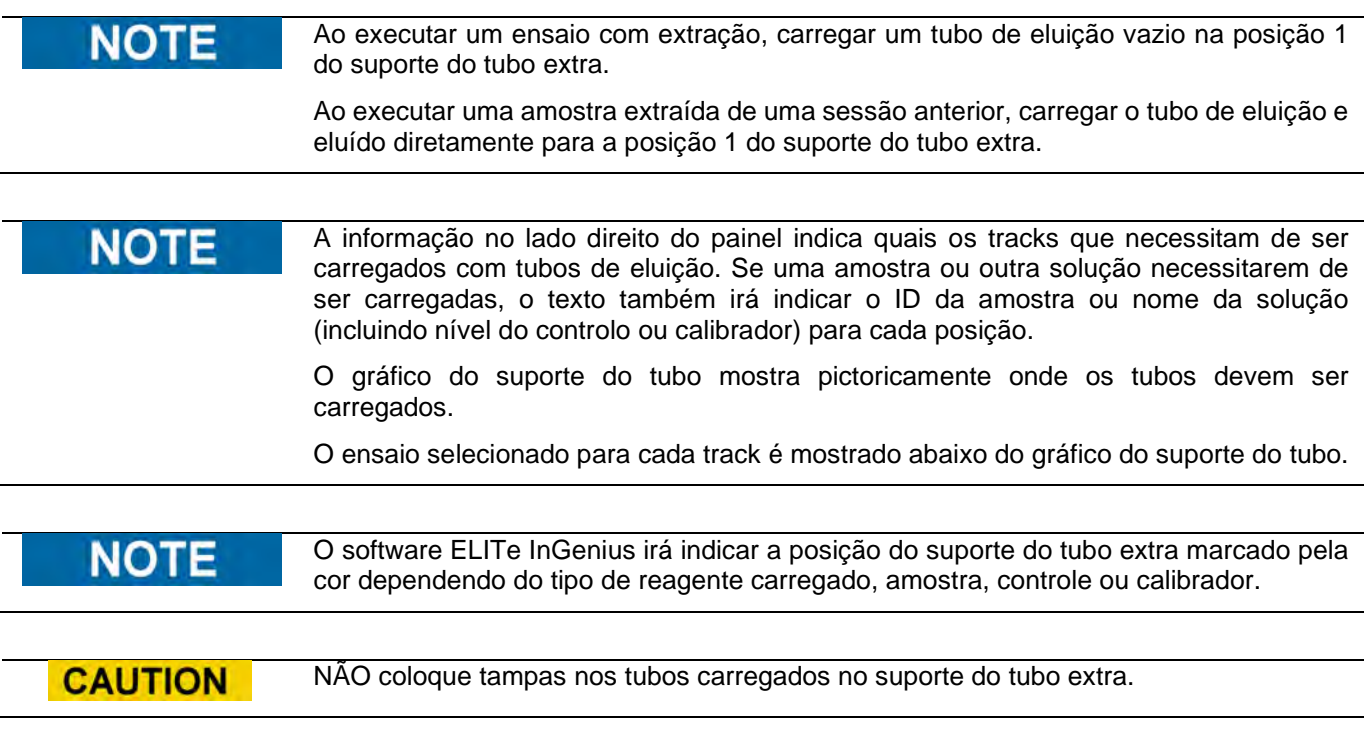

Uma vez que tenha carregado os tubos de eluição e o suporte, carregar no botão "Next" para continuar para a próxima etapa.

No seguinte exemplo:

- As trilhas de 1 a 4 executam a sessão com os 4 níveis de calibradores. O código de cor pode ser utilizado para identificar qual calibrador foi carregado em qual trilha.
- As trilhas de 5 a 7 executam a sessão com 3 níveis de controles (para o código de cor, consulte os controles)
- A trilha 8 executa a sessão com o controle negativo (para o código de cor, consulte os controles)
- A trilha 9 executa uma sessão Extração+PCR, para os quais são necessários os protocolos de ensaio e os tubos vazios
- A trilha 10 executa uma sessão "Apenas PCR", solicitando assim a amostra de eluição a carregar na posição indicada.

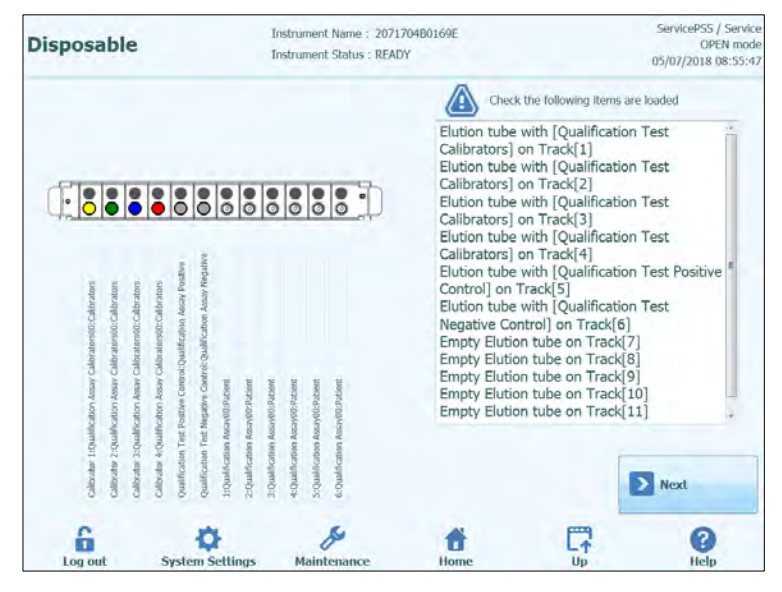

*Figura 5-68: Indicações de carregamento do tubo extra (posição 1).*

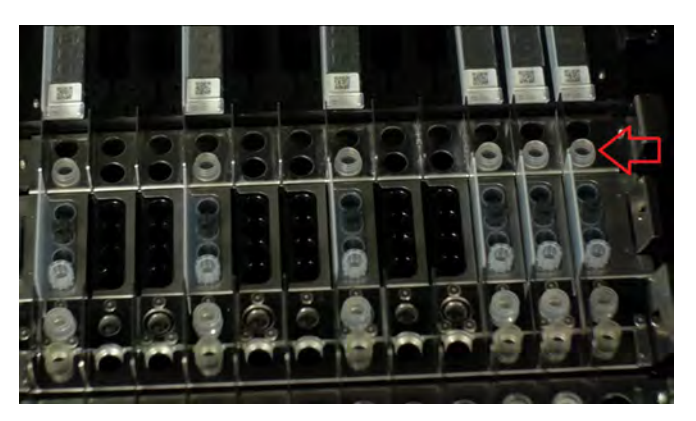

*Figura 5-69: Carregamento do suporte do tubo extra no instrumento. Tubos de eluição são colocados na posição 1 que é a mais próxima da parte da frente do instrumento.* 

#### **5.4.3.10 Etapa 3h: Carregar o suporte de ponta**

Após carregar o suporte do tubo de eluição, a próxima etapa é a de carregar o suporte da ponta e material descartável.

O software ELITe InGenius mostra o seguinte painel de carregamento do suporte da ponta para guiar o posicionamento do material descartável a ser carregado nesta etapa.

As pontas são necessárias para todos as trilhas que estiverem configuradas para executar extrações.

A informação no lado direito do painel indica quais as trilhas necessitam ser carregadas NOT com pontas. O gráfico do suporte de pontas mostra pictoricamente onde devem ser carregadas as pontas. O ensaio selecionado para cada trilha é mostrado debaixo do gráfico do suporte de pontas.

> Uma vez que tenha carregado as pontas e o suporte, clique no botão "Next" para continuar para a próxima etapa.

Se a sessão analítica previr somente ensaios "PCR Only", não é necessário carregar nenhuma ponta nesta etapa e basta selecionar "Next" para continuar.

No exemplo seguinte, as trilhas 1 e 3 executam uma etapa de extração, então há a necessidade de carregar as pontas conforme mostram as figuras 5-66 e 67, enquanto o trilha 2 executa "PCR Only" e não necessita de pontas.

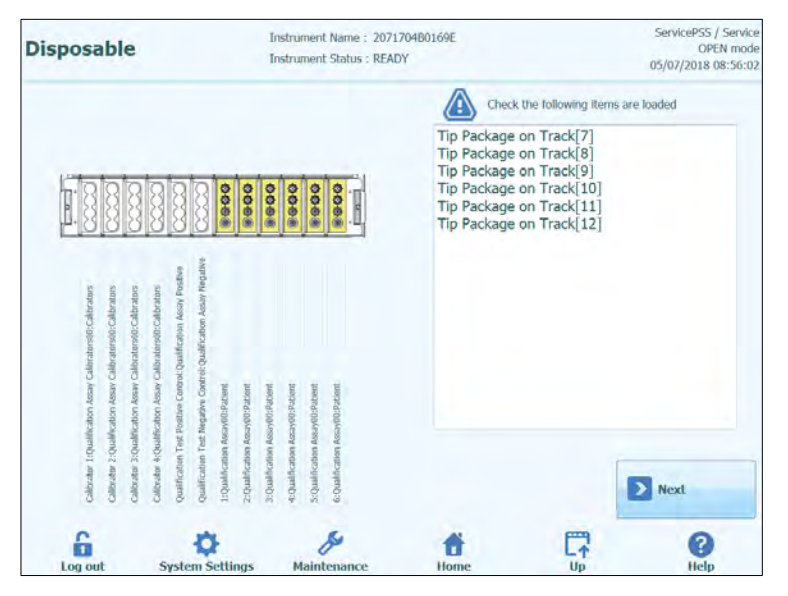

*Figura 5-70: Indicações de carregamento de pontas.*

**NOTE** 

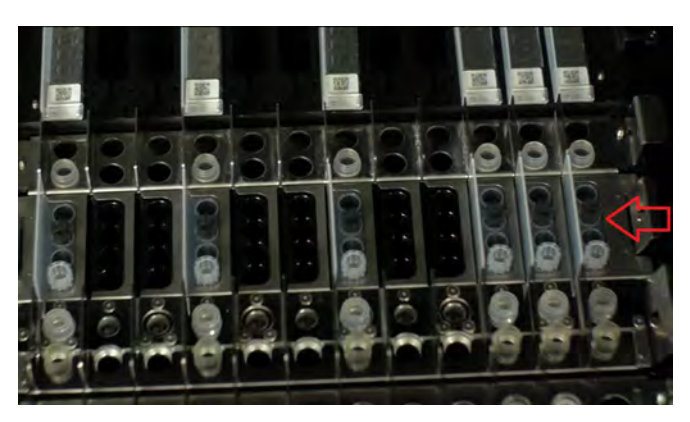

*Figura 5-71:* Carregando de pontas no Instrumento

#### **5.4.3.11 Etapa 3i: Carregar o suporte de extração/sonicação**

Depois de carregar o suporte de pontas, o próximo passo é carregar o suporte de extração ou sonicação e os artigos descartáveis:

- Suporte de sonicação de carga com tubo de sonicação e tampa se o ensaio englobar o processo de sonicação;
- Suporte de extração de carga com tubo de extração sem tampa se o ensaio não englobar o processo de sonicação;

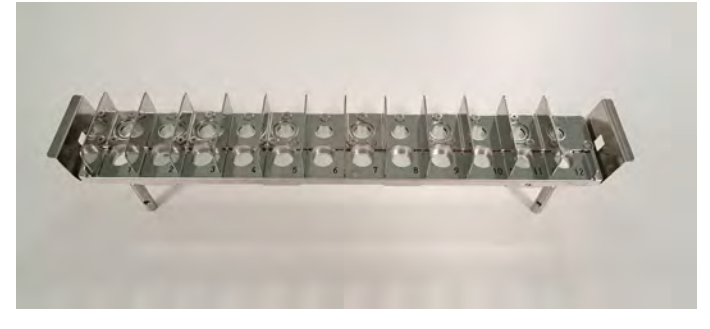

Figura 5-72: Suporte de sonicação.

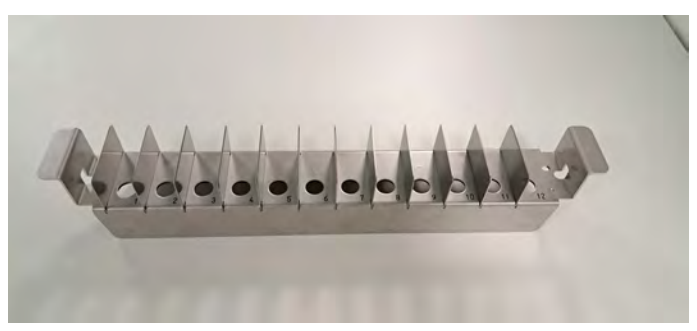

Figura 5-63: Suporte de extração.

O software ELITe InGenius mostra o seguinte ecrã de carregamento do tubo e a tampa de sonicação ou o tubo de extração para orientar a colocação dos artigos descartáveis a serem carregados neste passo.

Os tubos e as tampas de sonicação ou o tubo de extração são necessários para todas as vias que estejam configuradas para executar Extração: no caso de processos de extração que incluam o processo de sonicação, carregue o tubo e a tampa de sonicação no rack de sonicação adequado; em todos os outros casos, carregue o tubo de extração no suporte de extração correto.

#### NOTE

Para remover o suporte de sonicação do sistema ELITe InGenius, empurre as linguetas em cada extremidade em direção ao centro e levante o suporte.

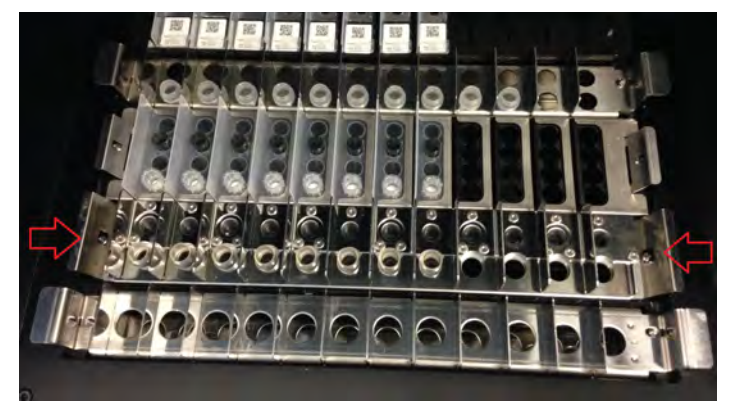

*Figura 5-74: Remover o suporte de sonicação*

#### **NOTE**

A informação no lado direito do ecrã lista a vias que devem ser carregadas com tubos e tampas de sonicação ou com tubo de extração. Se a amostra do paciente for carregada no tubo de sonicação ou no tubo de extração, a ID da amostra será mostrada nesta janela.

O gráfico do tubo e tampa de sonicação ou do tubo de extração ilustra onde devem ser carregados os artigos descartáveis.

O ensaio selecionado para cada via é apresentado abaixo do gráfico de materiais descartáveis.

Carregue os tubos e as tampas de sonicação ou o tubo de extração no suporte. Em caso do suporte de sonicação, prenda os tubos e as tampas no lugar.

#### NOT

Os tubos de sonicação são libertados e bloqueados no rack de sonicação deslizando o mecanismo na direção das setas, como mostrado abaixo:

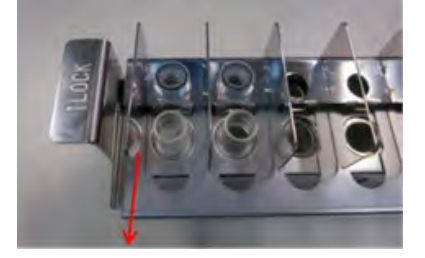

*Desprender o tubo de sonicação do rack Prender o tubo de sonicação* 

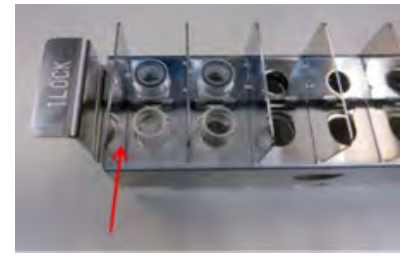

#### **CAUTION**

Colocação do tubo de sonicação

Certifique-se de que os tubos de sonicação estão corretamente presos no rack. Se os tubos não estiverem presos, a posição resultante do tubo será mais elevada com risco de contacto entre a ponta da extração e a parte inferior do tubo de sonicação durante o processo de extração.

ELITE InGenius

Carregue o rack de sonicação ou extração na área de trabalho do instrumento.

Uma vez carregados, prima o botão "Next" (Avançar) para continuar para o passo seguinte.

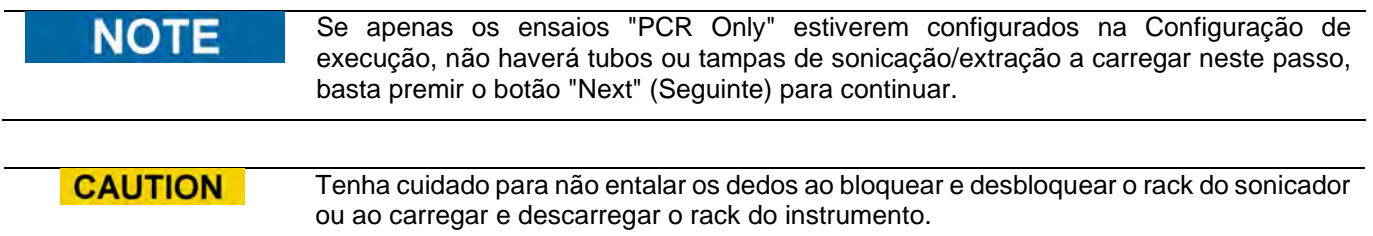

No exemplo a seguir, as vias 6 e 7 estão a executar o passo de extração, portanto, exigem que os tubos de extração sejam carregados como mostrado na imagem, enquanto a via 8 está a executar "PCR Only" e não requer um tubo.

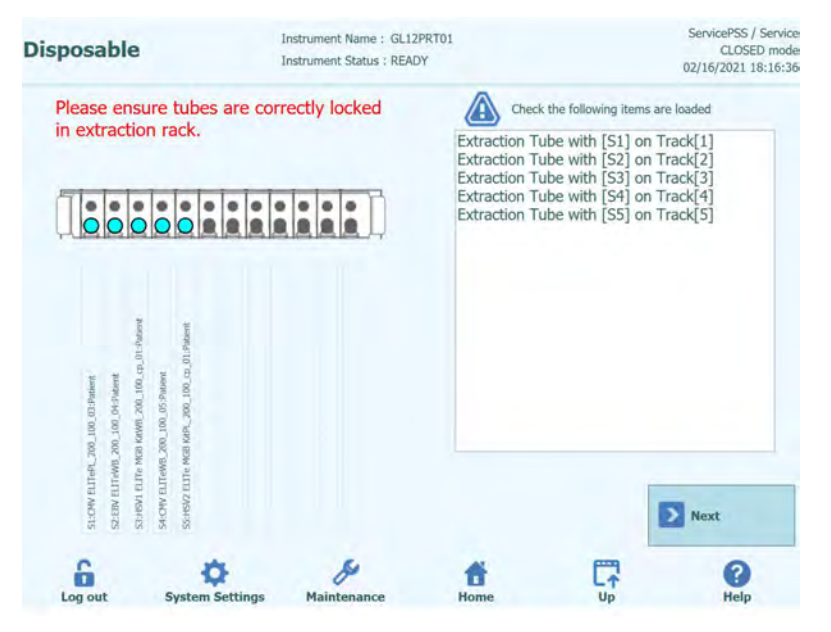

*Figura 5-75: Orientação de carregamento do tubo de extração*

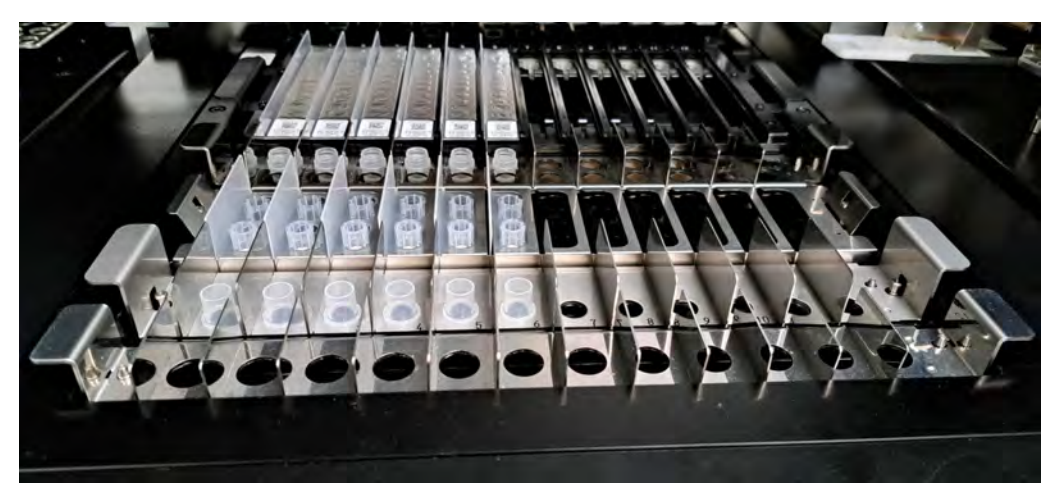

*Figura 5-76 : Exemplo de colocação do tubo de extração no rack do tubo de extração.*

#### **5.4.3.12 Etapa 3j: Carregar os tubos primários**

Depois de carregar o rack de sonicação ou extração, o passo final é carregar os tubos primários e as amostras.

O software ELITe InGenius mostra o seguinte painel de carregamento do tubo primário para guiar o posicionamento do material descartável a ser carregado nesta etapa.

Tubos e amostras são necessários para todos as trilhas que são configuradas para executar uma extração com a posição da amostra selecionada como "Primary Tube".

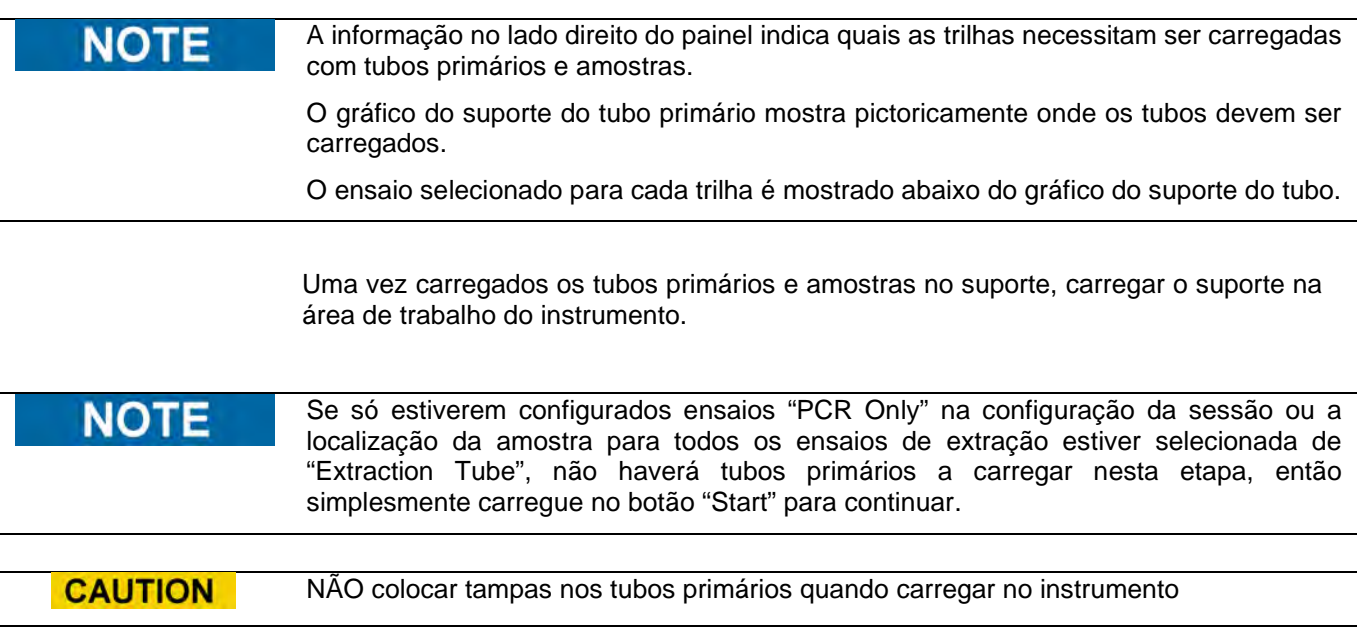

ELITE InGenius

No exemplo a seguir, as trilhas 1 e 3 executam uma etapa de extração com a posição da amostra = "Primary Tube", então necessitam de um tubo e amostras para serem carregados conforme mostra a figura, enquanto o trilha 2 executa "Apenas PCR" e não necessita de um tubo primário.

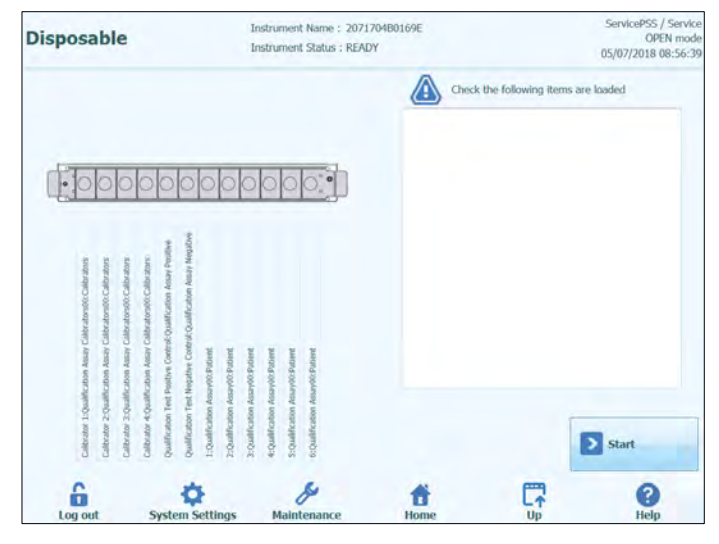

*Figura 5-77: Indicações de carregamento do tubo primário com a amostra.*

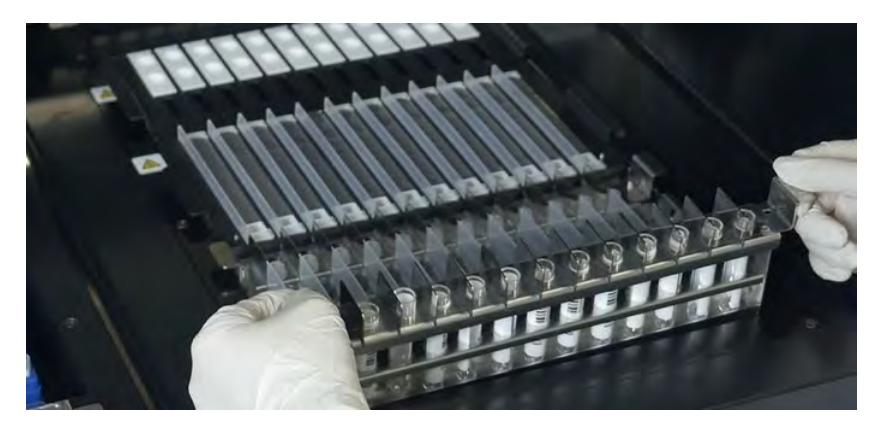

*Figura 5-78: Exemplo carregamento do suporte do tubo primário no instrumento.*

#### **5.4.3.13 Etapa 3k: Inicie a sessão**

Antes de iniciar a sessão, efetuar uma verificação final de que todos os consumíveis foram carregados de acordo com a configuração da sessão incluindo o recipiente da caixa de resíduos.

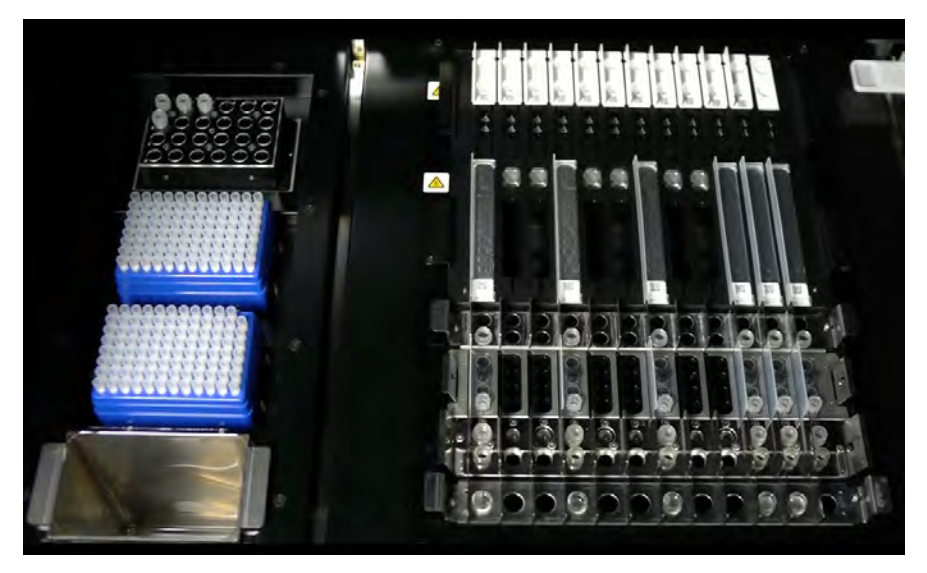

*Figura 5-79: Exemplo de configuração final do instrumento. Nesta figura está representada uma configuração de sessão analítica que inclui: 5 amostras primárias, 6 caixas de extração, 12 caixas de PCR.*

Para iniciar a sessão, clique no botão "Start>" no painel de carregamento do tubo da amostra primária.

O sistema ELITe InGenius irá pedir a confirmação de que deseja efetuar a sessão. Certificar-se de que a porta do instrumento está fechada antes de clicar no botão OK.

#### **5.4.3.14 Passo 3l: pausas opcionais – distribuição do tubo primário (MODO ABERTO)**

No OPEN MODE, é possível selecionar a pausa opcional após a distribuição do tubo primário para o secundário, afim de descarregar as amostras dos tubos primários do sistema.

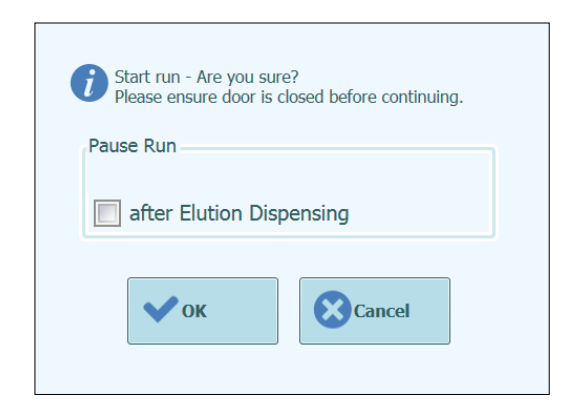

*Figura 5-80A: Mensagem de confirmação do início da sessão e seleção da pausa opcional*

Logo que clicar em OK, a porta é bloqueada e a sessão iniciada.

#### **5.4.3.15 Passo 3M: pausas opcionais – distribuição após configuração do PCR (MODO ABERTO)**

No OPEN MODE, também é possível selecionar a pausa opcional após a configuração do PCR, para descarregar os eluatos do sistema.

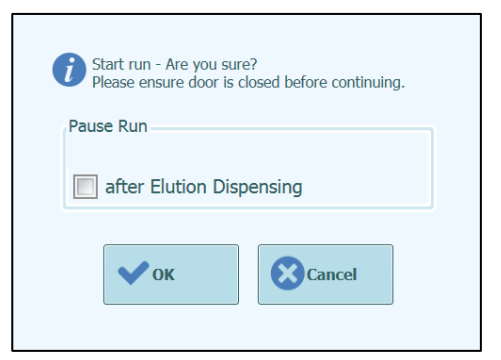

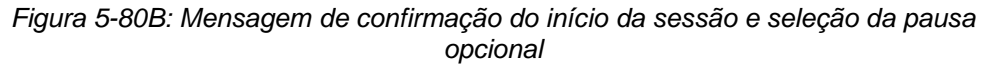

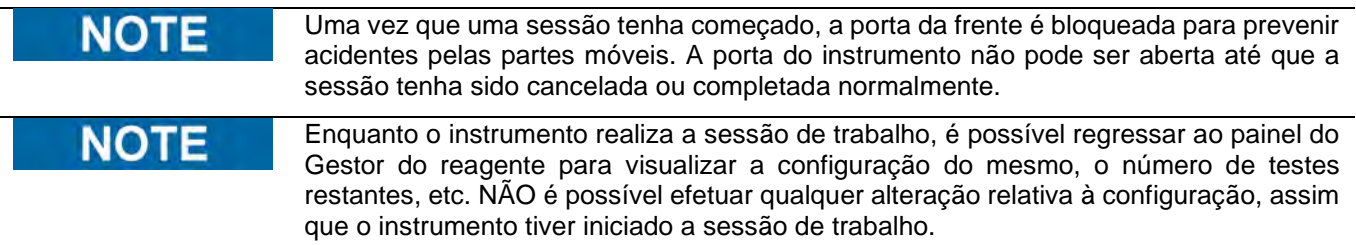

#### **5.4.4 Etapa 4: Monitorização do progresso da sessão analítica**

Uma vez que a sessão tenha começado, o seguinte painel é mostrado, que indica o progresso da sessão nas várias etapas, como ilustrado na figura 5-75.

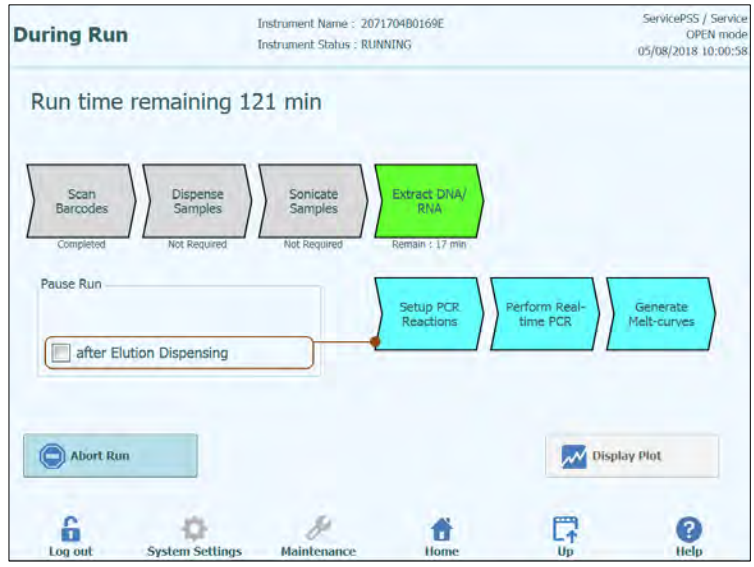

*Figura 5-81: Painel "Durante a sessão".*

| Processo de execução                 | <b>Descrição</b>                                                                                                    |
|--------------------------------------|----------------------------------------------------------------------------------------------------|
| Leitura de códigos de<br>barras      | Processo de leitura de códigos de barras QR dos<br>consumíveis carregados no instrumento para verificar o<br>posicionamento correto e prevenir acidentes. |
| Distribuir amostras                  | Processo para distribuir amostras de pacientes                                                                                                    |
| Amostras de<br>sonicação             | Processo para destruir paredes celulares de amostras<br>de pacientes utilizando agitação ultrassônica                                                     |
| <b>Extrair DNA/RNA</b>               | Processo para extrair ácidos nucleicos                                                                                                    |
| Configuração Reações<br><b>PCR</b>   | Processo para distribuir reagentes                                                                                                    |
| <b>Executar PCR em</b><br>tempo real | Processo para amplificar ácidos nucleicos                                                                                                    |
| Gerar curvas de<br>dissociação       | Processo para produzir curvas de dissociação                                                                                                    |

*Tabela 5-2:* Durante a sessão

| Processo não necessário ou completado         |
|-----------------------------------------------|
| Processo que está agendado para ser executado |
| O processo que está a ser executado           |

*Tabela 5-3: Legenda dos símbolos do estado da sessão*

Enquanto uma sessão está em processo, é possível pressionar o botão "Up" para voltar ao Painel Inicial e efetuar outras operações. Para voltar ao painel "Durante a sessão", selecionar "Perform Run" no painel inicial.

#### **5.4.4.1 Cancelar a sessão**

Se desejar parar a sessão antes do seu término, clique no botão "Abort Run" no painel "Durante a sessão". Surge uma janela de confirmação para evitar a paragem acidental da sessão analítica. "Yes" implica a paragem definitiva da sessão; "No" permite prosseguir a sessão.

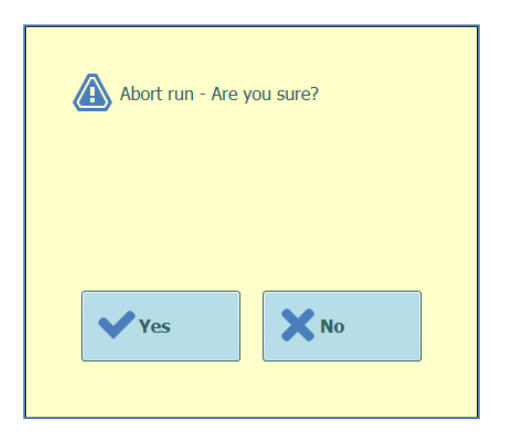

*Figura 5-82: Confirmação de cancelamento da sessão.*

Depois do cancelamento da sessão, é mostrado o painel de resultados.

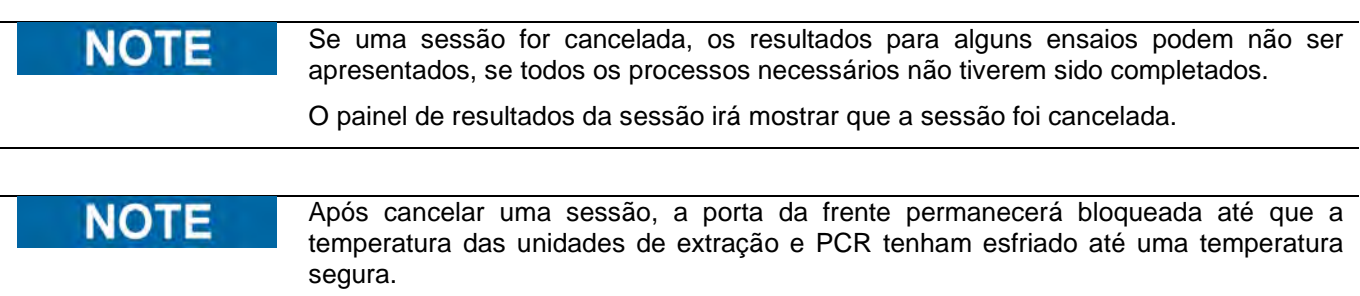

#### **5.4.4.2 Visualização da curva de amplificação durante uma sessão analítica**

Se desejar visualizar as curvas de fluorescência durante a dissociação ou amplificação de PCR, carregar no botão "Display Plot" no painel durante a sessão.

O painel dos gráficos tem três separadores que podem ser utilizados para visualizar

- Curvas de amplificação (Amplification Curve)
- Curvas de dissociação (Melt Curve)
- Informação detalhada sobre a sessão (incluindo detalhes dos calibradores, controles, amostras, etc.)

As curvas no painel dos gráficos são atualizadas em tempo real durante o decorrer da sessão.

Os botões e as caixas de seleção presentes no lado direito do painel podem ser utilizados para visualizar as curvas no gráfico.

- Cor da linha por número de trilha A fluorescência das curvas para todos os canais presentes em uma trilha é desenhada com a mesma cor. Para cada trilha é utilizada uma cor diferente.
- Cor da linha por número de canal
- A fluorescência das curvas para cada canal relativo a cada trilha é desenhada usando a mesma cor. Para cada canal é utilizada uma cor diferente.
- Visualização das trilhas
- Selecionar quais trilhas se pretende visualizar
- Visualização dos canais Selecionar quais canais se pretende visualizar

Para regressar ao painel da sessão durante a sessão, selecione o botão "Up" no fundo do painel.

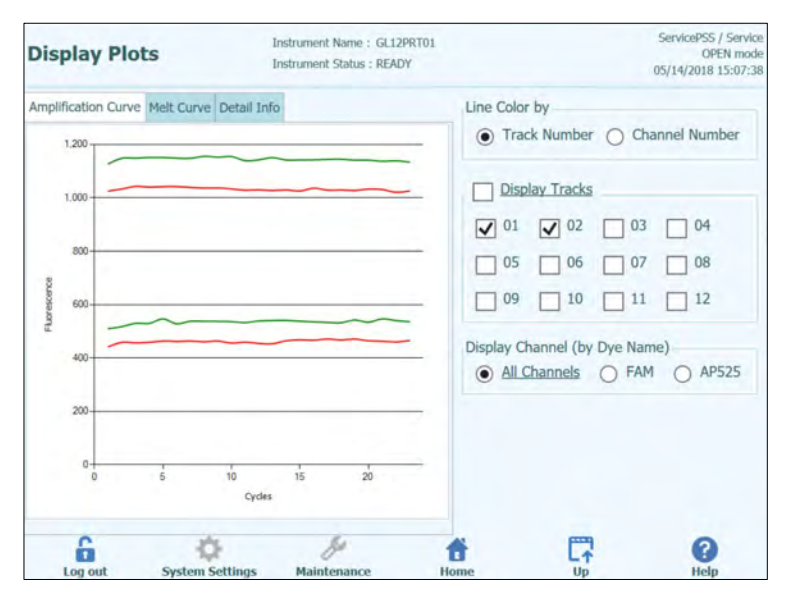

*Figura 5-83: Mostrar gráficos, visualização dos diagramas durante uma sessão analítica: Curva de amplificação*

| <b>Display Plots</b>                       | ServicePSS / Service<br>OPEN mode<br>05/14/2018 14:51:45                               |                                |                           |
|--------------------------------------------|----------------------------------------------------------------------------------------|--------------------------------|---------------------------|
| Amplification Curve Melt Curve Detail Info |                                                                                        |                                |                           |
| Assay start: 05/14/2018 14:51:25           |                                                                                        |                                |                           |
| Assay Detailed Results Extraction          | Monoreagent Monoreagent<br>(Inventory Manager)<br>(Cassette)                           | <b>IC</b> Calibrators Controls |                           |
| Track                                      | Assay                                                                                  |                                |                           |
| Sample ID                                  | <b>Assay Name</b>                                                                      | <b>Protocol</b>                | <b>Dilution Factor SM</b> |
| 1 Calibrator 1                             | Qualification Assay Calibrators 00                                                     | PCR Only                       | 1NY                       |
| 2 Calibrator 2                             | Qualification Assay Calibrators 00                                                     | PCR Only                       | 1 N Y                     |
| 3 Calibrator 3                             | Qualification Assay Calibrators 00                                                     | PCR Only                       | 1NY                       |
| 4 Calibrator 4                             | Qualification Assay Calibrators 00                                                     | PCR Only                       | 1NY                       |
| 5 Oualification Test Positive Control      | <b>Oualification Assay Positive Control 00</b>                                         | <b>PCR Only</b>                | 1 N Y Missing             |
|                                            | 6 Qualification Test Negative Control Qualification Assay Negative Control 00 PCR Only |                                | 1 N Y Missing             |
| 71                                         | Qualification Assay 00                                                                 | $Extract + PCR$                | 1 N Y Missing             |
| 82                                         | Qualification Assay 00                                                                 | Extract + PCR                  | 1 N Y Missing             |
| 93                                         | Qualification Assay 00                                                                 | Extract + PCR                  | 1 N Y Missing             |
| 104                                        | <b>Oualification Assay 00</b>                                                          | $Extract + PCR$                | 1 N Y Missing             |
| 115                                        | Qualification Assay 00                                                                 | $Extract + PCR$                | 1 N Y Missing             |
| 12.6                                       | <b>Oualification Assay 00</b>                                                          | Extract + PCR                  | <b>1 N Y Missing (</b>    |

*Figura 5-84: Mostrar gráficos, visualização dos diagramas durante uma sessão analítica: Informações detalhadas*

#### **5.4.5 Etapa 5: Revisão de resultados e aprovação**

Uma vez que tenham sido completados todos os processos em uma sessão, o painel "Result Display" " é mostrado automaticamente.

| <b>Results Display</b>             | Instrument Name: 2021704B0169E<br>Instrument Stahis : READY                          |                                                  |                         | ServicePSS / Service<br>OPEN mode<br>05/07/2018 13:24:28 |
|------------------------------------|--------------------------------------------------------------------------------------|--------------------------------------------------|-------------------------|----------------------------------------------------------|
| Calibration<br><b>Co</b> Graph     | <b>開</b> Control                                                                     | <b>B</b> . Export Data<br>Approve                | Upload                  | End of Run<br><b>Print</b><br>۰                          |
|                                    | Assay start: 05/07/2018 10:59:24 end: 05/07/2018 13:17:33                            |                                                  |                         |                                                          |
| Assay Detailed Results Extraction  | Monoreagent Monoreagent<br>(Cassette)                                                | (Inventory Manager)                              | IC Calibrators Controls |                                                          |
| Track                              |                                                                                      | Assay                                            |                         |                                                          |
|                                    | Sample ID                                                                            | <b>Assay Name</b>                                |                         | <b>Dilution</b><br>Protocol                              |
| Approval Pending Calibrator 1      |                                                                                      | Qualification Assay Calibrators 00               |                         | PCR Only                                                 |
| Approval Pending Calibrator 2<br>2 |                                                                                      | Qualification Assay Calibrators 00               |                         | <b>PCR Only</b>                                          |
| Approval Pending Calibrator 3<br>3 |                                                                                      | Qualification Assay Calibrators 00               |                         | PCR Only                                                 |
| Approval Pending Calibrator 4<br>4 |                                                                                      | Qualification Assay Calibrators 00               |                         | PCR Only                                                 |
| 5<br>Not Approved                  | <b>Qualification Test Positive Control</b>                                           | Qualification Assay Positive Control 00 PCR Only |                         |                                                          |
| 6I<br>Not Approved                 | Qualification Test Negative Control Qualification Assay Negative Control 00 PCR Only |                                                  |                         |                                                          |
| $\overline{7}$                     | 1                                                                                    | Qualification Assay 00                           |                         | Extract + PCR                                            |
| 8 <sup>1</sup>                     | $\overline{z}$                                                                       | <b>Oualification Assay 00</b>                    |                         | $Extract + PCR$                                          |
| 9                                  | ś                                                                                    | Qualification Assay 00                           |                         | Extract + PCR                                            |
| 10                                 | 4                                                                                    | <b>Oualification Assay 00</b>                    |                         | Extract + PCR                                            |
| 11                                 | 5.                                                                                   | Qualification Assay 00                           |                         | Extract + PCR                                            |
| 12                                 | s                                                                                    | Qualification Assay 00                           |                         | $Extract + PCR$                                          |
| ř.                                 | $\rightarrow$                                                                        |                                                  |                         |                                                          |
|                                    |                                                                                      |                                                  |                         |                                                          |
| Log out                            | <b>System Settings</b><br>Maintenance                                                | Home                                             | Up                      | Help                                                     |

*Figura 5-85: Exemplo de visualização dos resultados.*

O painel de resultados fornece um número de diferentes visualizações de dados que podem ser acessados escolhendo as guias acima da tabela de resultados.

• Guia de ensaio Mostra um sumário das configurações do ensaio para cada trilha com os resultados interpretados para a trilha e estado de aprovação para cada trilha.

- Guia de resultados detalhados Mostra detalhes adicionais da interpretação de resultados para amostras de pacientes, calibradores e controles.
- Guia de extração Mostra informações de identificação para cada caixa de extração utilizada na sessão (nome, número do lote, data de validade).
- Guia do monorreagente (caixa) Mostra informações de identificação para cada caixa de reagente com base no monorreagente que foi utilizado na sessão (nome, número do lote, data de validade).
- Monorreagente (gestor de reagente) Mostra informações de identificação para cada gestor de reagente com base no monorreagente que foi utilizado na sessão (nome, número do lote, data de validade)
- Guia de CI Mostra informações de identificação para cada gestor de reagente com base no controle interno que foi utilizado na sessão (nome, número do lote, data de validade).
- Guia de calibradores Mostra detalhes da curva de calibração que foi utilizada para calcular a carga viral em cada trilha (data de validade e número do lote da solução do calibrador, data de validade e estado de aprovação da curva de calibração).
- Guia de controles Mostra detalhes dos gráficos de controle que foram utilizados para validar o resultado em cada trilha (data de validade e número do lote da solução de controle, data de validade e estado de aprovação do controle).

#### **NOTE**

É possível redimensionar as colunas na tabela de resultados arrastando os separadores nos cabeçalhos das colunas. Também é possível ajustar para esquerda ou direita e para cima e para baixo se os resultados não couberem no painel.

Além da tabela de resultados, o painel de resultados da sessão também fornece botões para aceder às visualizações gráficas:

- **Gráfico**: Visualizar a amplificação de PCR e a curva de dissociação
- **Calibradores**: Visualizar e aprovar as curvas de calibração
- **Controles**: Visualizar e aprovar os gráficos de controle
- **Exportar dados** Exporta os dados parao CSV (permitido apenas ao administrador)

**NOTE** 

Os botões "Calibrator" e "Control" apenas são mostrados se a sessão incluir ensaios de controle ou calibrador.

#### **5.4.5.1 Visualização do diagrama de amplificação e da curva de dissociação**

Ao selecionar "Graph" no painel de visualização de resultados, é possível aceder à área dos gráficos.

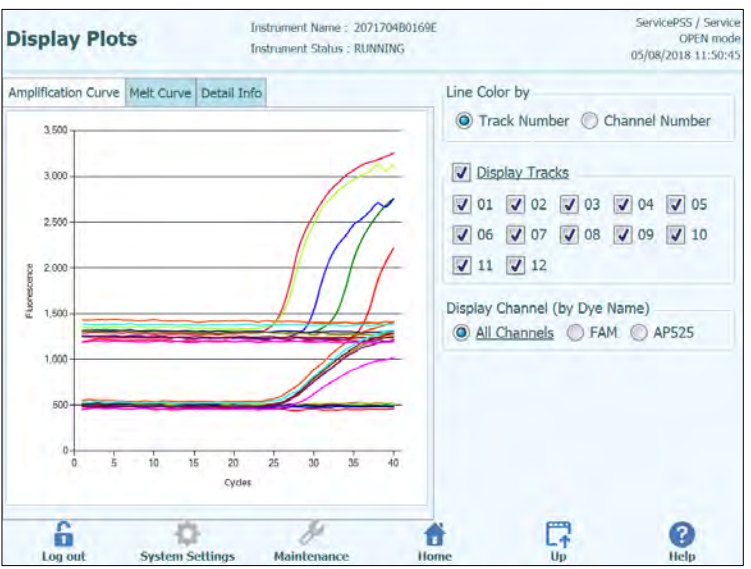

*Figura 5-86: Gráfico para visualização de resultados*

O painel da visualização dos resultados em gráficos tem duas guias que podem ser utilizadas para ver

- Curvas de amplificação
- Curvas de dissociação

As curvas no painel de visualização dos resultados em gráficos mostram os dados processados usados para calcular os valores de  $C_t$  e  $T_m$ .

Os botões e as caixas de seleção presentes no lado direito do painel podem ser utilizados para visualizar as curvas no gráfico.

• Cor da linha por número de trilha A fluorescência das curvas para todos os canais presentes numa trilha é desenhada com a mesma cor.

Para cada trilha é utilizada uma cor diferente.

- Cor da linha por número de canal A fluorescência das curvas para cada canal relativo a cada trilha é desenhada usando a mesma cor. Para cada canal é utilizada uma cor diferente.
- Visualização das trilhas Selecionar quais trilhas se pretende visualizar
- Visualização dos canais

Selecionar quais canais se pretende visualizar

Para regressar ao painel da sessão em curso Durante a sessão, selecione o botão "Up" no fundo do painel.

#### **5.4.5.2 Aprovação dos resultados das amostras**

Para aprovar os resultados da amostra do paciente, selecionar cada trilha para ser aprovada usando as caixas de seleção no lado esquerdo do painel de resultados.

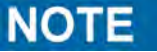

Apenas utilizadores com contas de analista, administrador ou serviço podem aprovar resultados de ensaio.

|                   | <b>Results Display</b>                                    |                        |                                                                                      | Instrument Name: GL12PRT01<br>Instrument Status : READY |                                           |  |                   | ServicePSS / Service<br>OPEN mode<br>05/14/2018 15:42:18 |                 |                               |
|-------------------|-----------------------------------------------------------|------------------------|--------------------------------------------------------------------------------------|---------------------------------------------------------|-------------------------------------------|--|-------------------|----------------------------------------------------------|-----------------|-------------------------------|
| Graph             | Calibration                                               | <b>同</b> Control       |                                                                                      |                                                         | Export Data                               |  | Approve           | Upload                                                   | <b>Print</b>    | <b>V</b> End of Run           |
|                   | Assay start: 05/14/2018 15:00:15 end: 05/14/2018 15:14:10 |                        |                                                                                      |                                                         |                                           |  |                   |                                                          |                 | <b>Result Reporting Units</b> |
|                   | <b>Assay Detailed Results Extraction</b>                  |                        | Monoreagent Monoreagent<br>(Cassette)                                                | (Inventory Manager)                                     |                                           |  |                   | <b>IC Calibrators Controls</b>                           | as default      |                               |
|                   |                                                           |                        | Sample ID                                                                            |                                                         |                                           |  | <b>Assay Name</b> |                                                          | Protocol        | <b>Dilution</b>               |
|                   | Approved                                                  | Calibrator 1           |                                                                                      |                                                         | Qualification Assay Calibrators 00        |  |                   |                                                          | PCR Only        |                               |
|                   | Approved                                                  | Calibrator 2           |                                                                                      |                                                         | Qualification Assay Calibrators 00        |  |                   |                                                          | PCR Only        |                               |
| 3                 | Approved                                                  | Calibrator 3           |                                                                                      |                                                         | Qualification Assay Calibrators 00        |  |                   |                                                          | PCR Only        |                               |
|                   | Approved                                                  | Calibrator 4           |                                                                                      |                                                         | <b>Qualification Assay Calibrators 00</b> |  |                   |                                                          | PCR Only        |                               |
| 5                 | Approved                                                  |                        | Qualification Test Positive Control                                                  |                                                         |                                           |  |                   | Qualification Assay Positive Control 00                  | PCR Only        |                               |
| 6                 | Approved                                                  |                        | Qualification Test Negative Control Qualification Assay Negative Control 00 PCR Only |                                                         |                                           |  |                   |                                                          |                 |                               |
| $7\sqrt{}$        | Approval Pending 1                                        |                        |                                                                                      |                                                         | <b>Oualification Assay 00</b>             |  |                   |                                                          | $Extract + PCR$ |                               |
| $8\sqrt{}$        | Approval Pending 2                                        |                        |                                                                                      |                                                         | Qualification Assay 00                    |  |                   |                                                          | $Extract + PCR$ |                               |
| $9\sqrt{ }$       | Approval Pending 3                                        |                        |                                                                                      |                                                         | <b>Oualification Assay 00</b>             |  |                   |                                                          | $Extract + PCR$ |                               |
| $10\sqrt{}$       | Approval Pending 4                                        |                        |                                                                                      |                                                         | Qualification Assay 00                    |  |                   |                                                          | Extract + PCR   |                               |
| $11$ $\checkmark$ | Approval Pending 5                                        |                        |                                                                                      |                                                         | Qualification Assay 00                    |  |                   |                                                          | $Extract + PCR$ |                               |
|                   | 12 / Approval Pending 6                                   |                        |                                                                                      |                                                         | Qualification Assay 00                    |  |                   |                                                          | $Extract + PCR$ |                               |
|                   | Log out                                                   | <b>System Settings</b> |                                                                                      | Maintenance                                             | Home                                      |  |                   | Up                                                       |                 | Help                          |

*Figura 5-87: Aprovação dos resultados* 

Quando pelo menos um resultado de amostra de paciente for selecionado, o botão "Approve" no topo do painel será ativado.

Carregar no botão "Approve" para aprovar os resultados.

O sistema ELITe InGenius solicitará a confirmação da aprovação para as trilhas selecionadas. "Yes" envia o comando para proceder com a aprovação.

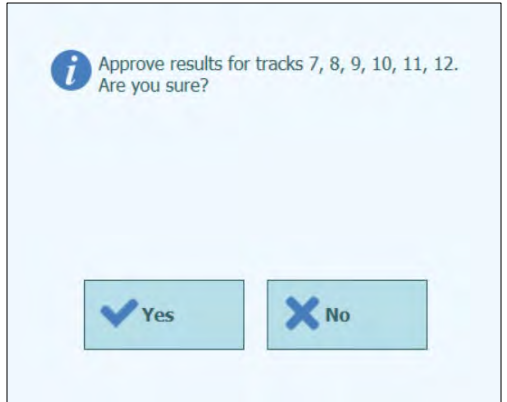

*Figura 5-88: Seleção de tracks a serem aprovados*

Se a pessoa que aprova os resultados só tiver uma conta de operador, o sistema ELITe InGenius irá solicitar as credenciais de um analista, administrador ou utilizador de serviço que permitam a aprovação. Se a pessoa que for aprovar os resultados tiver os requisitos necessários, esta etapa será omitida.

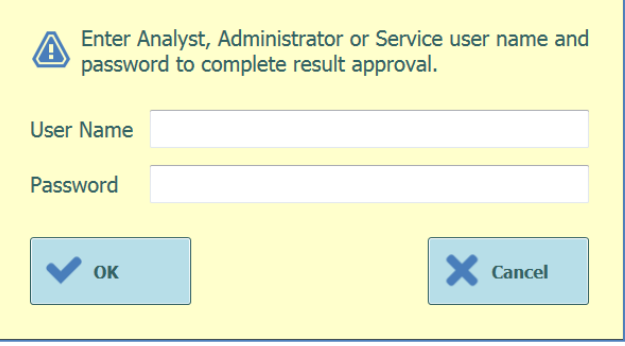

*Figura 5-89: Autorização para aprovação dos resultados*

Se o sistema ELITe InGenius estiver configurado para carregar resultados num sistema LIS, isto será efetuado uma vez que os resultados sejam aprovados.

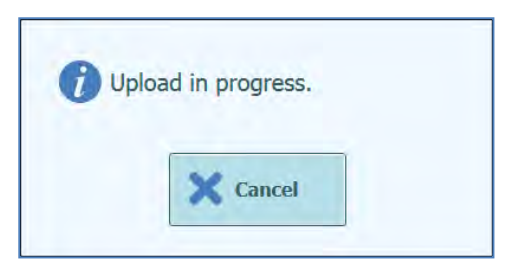

*Figura 5-90: Transferência dos resultados no LIS*

O sistema ELITe InGenius irá terminar a operação de carregar no LIS se não for completada dentro de um tempo pré definido.

Uma vez que os resultados foram carregados no LIS com sucesso, o estado de aprovação será mostrado como "Approved, Uploaded".

Se o carregamento no LIS falhar, o estado de aprovação mostrará "Approved, Upload failed". É possível solicitar ao sistema uma nova tentativa para o carregamento, clicando no botão "Approve" novamente quando as trilhas requeridas forem selecionadas no painel de visualização de resultados.

| <b>El</b> Control<br>Graph<br>Calibration<br>Export Data<br>Upload<br>ъ<br>Approve<br><b>Print</b><br>Assay start: 05/14/2018 15:00:15 end: 05/14/2018 15:14:10<br>Monoreagent Monoreagent<br><b>Assay Detailed Results Extraction</b><br><b>IC Calibrators Controls</b><br>(Inventory Manager)<br>(Cassette)<br>Sample ID<br><b>Assay Name</b><br>Approved<br>Calibrator 1<br>Qualification Assay Calibrators 00<br>PCR Only<br>Calibrator 2<br>Approved<br>Qualification Assay Calibrators 00<br>PCR Only<br>2<br>PCR Only<br>Approved<br>Calibrator 3<br>Qualification Assay Calibrators 00<br>3<br>Approved<br>Calibrator 4<br>Qualification Assay Calibrators 00<br>PCR Only<br>4<br>Approved<br>Qualification Test Positive Control Qualification Assay Positive Control 00<br>PCR Only<br>5<br>Approved<br>Qualification Test Negative Control Qualification Assay Negative Control 00 PCR Only<br>6<br><b>Oualification Assay 00</b><br>Approved<br>V<br>$\overline{2}$<br>Qualification Assay 00<br>Approved<br>8<br>✓<br>3<br><b>Oualification Assay 00</b><br>9V<br>Approved<br>Qualification Assay 00<br>Approved<br>4<br>10<br>$\overline{\mathcal{L}}$<br>Approved<br>5<br><b>Oualification Assay 00</b><br>11<br>◡<br>12 / Approved<br>Qualification Assay 00<br>б | ServicePSS / Service<br>OPEN mode<br>05/14/2018 15:47:22 |                               |  |  |  |  | Instrument Name: GL12PRT01<br><b>Instrument Status: READY</b> |  | <b>Results Display</b> |  |
|----------------------------------------------------------------------------------------------------|----------------------------------------------------------|-------------------------------|--|--|--|--|---------------------------------------------------------------|--|------------------------|--|
|                                                                                                    | <b>End of Run</b>                                        |                               |  |  |  |  |                                                               |  |                        |  |
|                                                                                                    |                                                          | <b>Result Reporting Units</b> |  |  |  |  |                                                               |  |                        |  |
|                                                                                                    |                                                          | as default                    |  |  |  |  |                                                               |  |                        |  |
|                                                                                                    | <b>Dilution</b>                                          | Protocol                      |  |  |  |  |                                                               |  |                        |  |
|                                                                                                    |                                                          |                               |  |  |  |  |                                                               |  |                        |  |
|                                                                                                    |                                                          |                               |  |  |  |  |                                                               |  |                        |  |
|                                                                                                    |                                                          |                               |  |  |  |  |                                                               |  |                        |  |
|                                                                                                    |                                                          |                               |  |  |  |  |                                                               |  |                        |  |
|                                                                                                    |                                                          |                               |  |  |  |  |                                                               |  |                        |  |
|                                                                                                    |                                                          |                               |  |  |  |  |                                                               |  |                        |  |
|                                                                                                    |                                                          | Extract + PCR                 |  |  |  |  |                                                               |  |                        |  |
|                                                                                                    |                                                          | Extract + PCR                 |  |  |  |  |                                                               |  |                        |  |
|                                                                                                    |                                                          | $Extract + PCR$               |  |  |  |  |                                                               |  |                        |  |
|                                                                                                    |                                                          | $Extract + PCR$               |  |  |  |  |                                                               |  |                        |  |
|                                                                                                    |                                                          | $Extract + PCR$               |  |  |  |  |                                                               |  |                        |  |
|                                                                                                    |                                                          | $Extract + PCR$               |  |  |  |  |                                                               |  |                        |  |
|                                                                                                    |                                                          |                               |  |  |  |  |                                                               |  |                        |  |

*Figura 5-91: Exemplo de resultados aprovados*

**NOTE** 

Se o resultado para uma trilha não puder ser determinado (por exemplo: se Ct não puder ser determinado), a trilha é destacada em amarelo conforme mostra o seguinte exemplo:

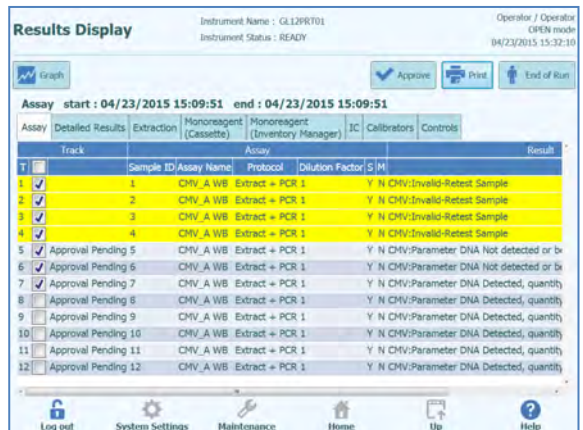

Para as trilhas em que foi realizada apenas a PCR, o software ELITe InGenius permite apresentar os resultados em unidades de medida diferentes.

Esta operação pode ser efetuada usando o quadro destacado abaixo.

| <b>Results Display</b>                   |                        | Instrument Name: GL12PRT01<br><b>Instrument Status: READY</b> |                                                             |        |              | ServicePSS / Service<br><b>OPEN</b> mode<br>05/14/2018 15:51:09 |
|------------------------------------------|------------------------|---------------------------------------------------------------|-------------------------------------------------------------|--------|--------------|-----------------------------------------------------------------|
| Calibration<br>Graph                     | <b>A</b> Control       | <b>B</b> . Export Data                                        | <b>√</b> Approve                                            | Upload | <b>Print</b> | <b><i>N</i></b> End of Run                                      |
|                                          |                        | Assay start: 05/14/2018 15:00:15 end: 05/14/2018 15:14:10     |                                                             |        |              | <b>Result Reporting Units</b>                                   |
| <b>Assay Detailed Results Extraction</b> | (Cassette)             | Monoreagent Monoreagent<br>(Inventory Manager)                | <b>IC Calibrators Controls</b>                              |        | gEg/mL       |                                                                 |
| <b>Assay Name</b>                        | Protocol               | Dilution Factor S M                                           |                                                             |        |              |                                                                 |
| on Assay Calibrators 00                  | PCR Only               | 1 N Y Qualification:Passed                                    |                                                             |        |              |                                                                 |
| on Assay Calibrators 00                  | PCR Only               | 1 N Y Qualification:Passed                                    |                                                             |        |              |                                                                 |
| on Assay Calibrators 00                  | PCR Only               | 1 N Y Oualification:Passed                                    |                                                             |        |              |                                                                 |
| on Assay Calibrators 00                  | PCR Only               | 1 N Y Qualification:Passed                                    |                                                             |        |              |                                                                 |
| on Assay Positive Control 00             | PCR Only               | 1 N Y Passed                                                  |                                                             |        |              |                                                                 |
| on Assay Negative Control 00 PCR Only    |                        | 1 N Y Passed                                                  |                                                             |        |              |                                                                 |
| on Assay_00                              | $Extract + PCR$        |                                                               | 1 N Y Qualification: DNA Not detected or below 279gEq/mL    |        |              |                                                                 |
| on Assay 00                              | $Extract + PCR$        |                                                               | 1 N Y Qualification: DNA Detected, quantity below 316qEq/mL |        |              |                                                                 |
| on Assay 00                              | $Extract + PCR$        |                                                               | 1 N Y Qualification: DNA Not detected or below 279gEq/mL    |        |              |                                                                 |
| on Assay 00                              | $Extract + PCR$        |                                                               | 1 N Y Qualification: DNA Not detected or below 279qEq/mL    |        |              |                                                                 |
| on Assay 00                              | $Extract + PCR$        |                                                               | 1 N Y Qualification: DNA Not detected or below 279gEg/mL    |        |              |                                                                 |
| on Assay 00                              | $Extract + PCR$        |                                                               | 1 N Y Qualification: DNA Not detected or below 279qEq/mL    |        |              |                                                                 |
| Log out                                  | <b>System Settings</b> | <b>Maintenance</b>                                            | Home                                                        | Up     |              | Help                                                            |

*Figura 5-92: Unidades de medida para as sessões de Apenas PCR* 

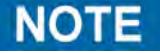

Não é possível alterar as unidades de medida para as sessões com extração + PCR. O fator de conversão de cópias/mL a IU/mL deve ser especificado no protocolo de ensaio antes que o resultado seja indicado em IU/mL.

#### **5.4.5.3 Aprovação manual para resultados de amostra indeterminados e para amostra com erros 3010X**

A aprovação manual é possível para:

- amostras indeterminadas mas com Tm e
- em caso de amostra com erros 3010X (30103-30107 e 30108).

Para todos esses casos, os resultados da amostra serão realçados a rosa.

> No caso de amostras indeterminadas com Tm, selecione cada via a ser aprovada utilizando as caixas de seleção no lado esquerdo do ecrã de resultados.

```
NOTE
```
A aprovação manual para amostras indeterminadas com Tm só é possível para os modelos 1 e 2.

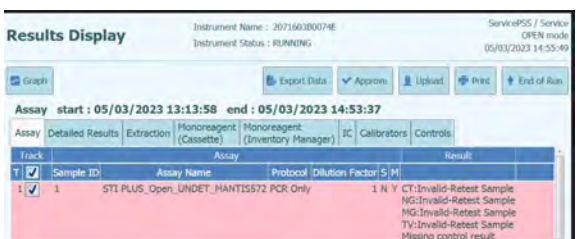

*Figura 5-93: Exemplo de amostra indeterminada realçada a rosa.*

Quando pelo menos um resultado de amostra de paciente for selecionado, o botão "Approve" (Aprovar) na parte superior do ecrã ativa-se.

Prima o botão "Approve" para aprovar os resultados.

Uma janela pop-up abre-se com o alvo a aprovar realçado a verde.

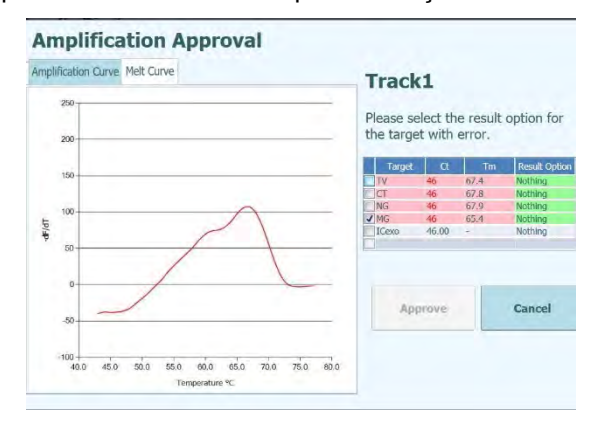

*Figura 5-94: Alvos realçados a verde.*

Ao clicar na cadeia verde, uma janela pop-up com a opção resultados (detetados e não detetados) abre-se.

|                               |             | <b>Amplification Approval</b> | <b>Result Option</b> |   |              |                           |
|-------------------------------|-------------|-------------------------------|----------------------|---|--------------|---------------------------|
| Amplification Curve Melt Curv |             | <b>Detected</b>               |                      |   |              |                           |
| 2.000                         |             | <b>Not detected</b>           |                      |   |              |                           |
| - 4<br>1,500                  |             |                               |                      |   | th error.    | the result option for     |
|                               |             |                               |                      |   | Tm.          | <b>Result Option</b>      |
|                               |             |                               |                      |   | 67.4         | Nothing                   |
| 1,000                         |             |                               |                      |   | 67.8<br>67.9 | Nathing                   |
|                               |             |                               |                      |   | 65.4         | Nothing<br><b>Nothing</b> |
| Fluorescanze                  |             |                               |                      | ю |              | Nothing                   |
| 500                           |             |                               |                      |   |              |                           |
| ø                             |             |                               |                      | ŧ |              | Cancel                    |
| $-500 +$<br>ś.                | 10<br>$-16$ |                               | Cancel               |   |              |                           |

*Figura 5-95: Opções de resultados.*

Depois de clicar em "Detected" (Detetado) ou "Not Detected" (Não detetado), prima o botão "Approve" (Aprovar) para aprovar os resultados.

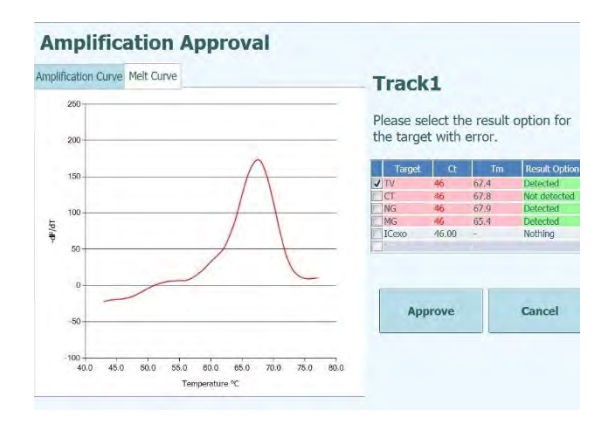

*Figura 5-96: Botão Aprovar após a aprovação manual.*

No Resumo da execução, as amostras aprovadas manualmente indicam "Resultado confirmado manualmente".

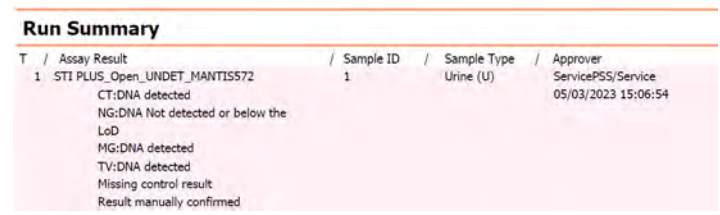

*Figura 5-97: Resumo da execução para uma amostra aprovada manualmente.* 

No relatório da via, amostras aprovadas manualmente a indicar Ct = 0.

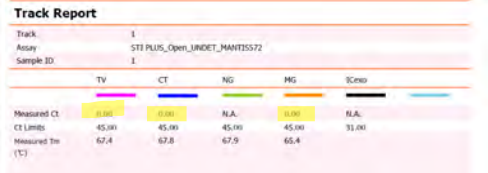

Figura 5-98:  $Ct = 0$  para amostras aprovadas manualmente.

 $\geq$  Em caso de erro 30103, selecione cada via a ser aprovada utilizando as caixas de seleção no lado esquerdo do ecrã de resultados.

#### **NOTE**

A aprovação manual para amostras com erro 30103 é possível para todos os modelos, exceto para o modelo 3.

| <b>M</b> Graph | Calibration                              | <b>同</b> Control |                                  | <b>E</b> Export Data                                      | Approve                        | Upload                           | <b>卷 Print</b>                                 |
|----------------|------------------------------------------|------------------|----------------------------------|-----------------------------------------------------------|--------------------------------|----------------------------------|------------------------------------------------|
|                |                                          |                  |                                  | Assay start: 05/04/2023 12:38:09 end: 05/04/2023 14:25:33 |                                |                                  | <b>Result Reporting Units</b>                  |
|                | <b>Assay Detailed Results Extraction</b> |                  | Monoreagent<br>(Cassette)        | Monoreagent<br>(Inventory Manager)                        | <b>IC</b> Calibrators Controls |                                  | as default                                     |
|                |                                          |                  | Assay                            |                                                           |                                |                                  |                                                |
|                | Sample ID                                |                  | <b>Assay Name</b>                | Protocol Dilution Factor S M                              |                                |                                  |                                                |
| <b>STD100</b>  |                                          | EBV ELITe STD 02 |                                  | PCR Only                                                  | 1 N Y EBV:Passed               |                                  |                                                |
| <b>STD1000</b> |                                          | EBV ELITE STD 02 |                                  | PCR Only                                                  | 1 N Y FRV:Passed               |                                  |                                                |
| STD10000       |                                          | EBV ELITe STD 02 |                                  | PCR Only                                                  | 1 N Y EBV:Passed               |                                  |                                                |
| STD100000      |                                          | EBV ELITe STD 02 |                                  | PCR Only                                                  | 1 N Y EBV:Passed               |                                  |                                                |
|                | EBV - Positive Control EBV ELITe PC 02   |                  |                                  | PCR Only                                                  | 1 N Y Passed                   |                                  |                                                |
|                | Negative Control                         | EBV ELITe NC 02  |                                  | PCR Only                                                  | 1 N Y Passed                   |                                  |                                                |
| $\mathbf{1}$   |                                          |                  | EBV ELTTe PL 200 100 05 PCR Only |                                                           |                                | 1 N Y EBV: Invalid-Retest Sample | 30103 EBV: Ct calculation error - If :         |
| q2             |                                          |                  | EBV ELITE PL 200 100 05 PCR Only |                                                           |                                |                                  | 1 N Y EBV: DNA Detected, quantity equal to 1,5 |
| $\overline{3}$ |                                          |                  | EBV ELITE PL 200 100 05 PCR Only |                                                           |                                | 1 N Y EBV:Invalid-Retest Sample  | 30103 IC: Ct calculation error - If sit        |
|                |                                          |                  |                                  |                                                           |                                |                                  |                                                |
| $\overline{a}$ |                                          | ×                |                                  |                                                           |                                |                                  | $\overline{a}$                                 |

*Figura 5-99: Exemplo de amostra de erro 30103 indeterminado realçada a rosa.*

Quando pelo menos um resultado de amostra de paciente for selecionado, o botão "Approve" (Aprovar) na parte superior do ecrã ativa-se.

Prima o botão "Approve" para aprovar os resultados.

Uma janela pop-up abre-se com o alvo a aprovar realçado a verde.

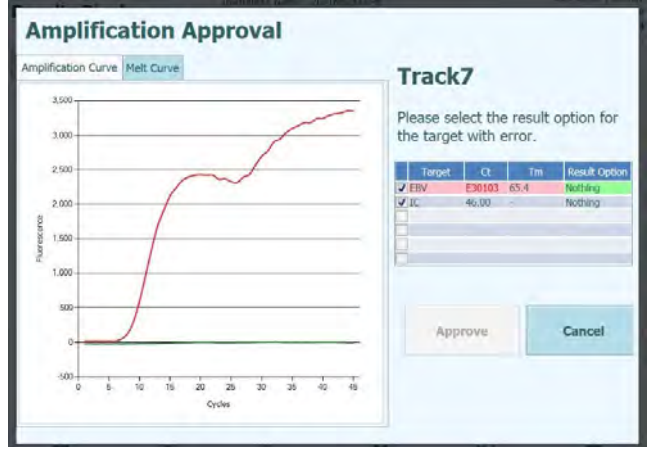

*Figura 5-100: Alvos realçados a verde.*

**Amplification Approval Result Option** Amplification Curve Melt Cur Detected Not detected  $\frac{1}{36}$ the result option for th error.  $\frac{1}{2}$  $250$  $2.00$ Cancel X Cancel

Ao clicar na cadeia verde, uma janela pop-up com a opção resultados (detetados e não detetados) abre-se.

*Figura 5-101: Opções de resultados.*

Depois de clicar em "Detected" (Detetado) ou "Not Detected" (Não detetado), prima o botão "Approve" (Aprovar) para aprovar os resultados.

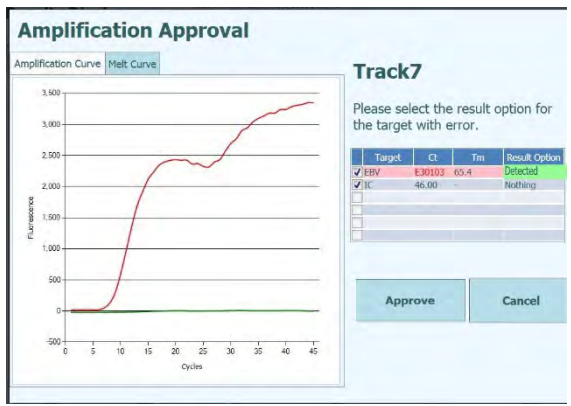

*Figura 5-102: Botão Aprovar após a aprovação manual.*

No caso de um resultado "Detected" (Detetado) para o modelo quantitativo, o ULoQ será indicado na GUI, Resumo da Execução e Relatório da Via.

| <b>Results Display</b> |                    |                                        |            | Instrument Name: 2071603B0074F<br><b>Instrument Status: READY</b> |    |                        |                           | ServicePSS / Service<br>CLOSED mode<br>05/04/2023 17:16:25 |
|------------------------|--------------------|----------------------------------------|------------|-------------------------------------------------------------------|----|------------------------|---------------------------|------------------------------------------------------------|
| <b>Graph</b>           | $\geq$ Calibration | <b>M</b> Control                       |            | E. Export Data                                                    |    | Approve                | Upload                    | <b>泰 Print</b>                                             |
| Assay                  |                    |                                        |            | start: 05/04/2023 12:38:09 end: 05/04/2023 14:25:33               |    |                        |                           | <b>Result Reporting Units</b>                              |
| Assay                  |                    | Detailed Results Extraction            | (Cassette) | Monoreagent   Monoreagent<br>(Inventory Manager)                  | IC | Calibrators   Controls |                           | as default                                                 |
|                        |                    |                                        | Assay      |                                                                   |    |                        |                           |                                                            |
|                        | Sample ID          | <b>Assay Name</b>                      |            | Protocol Dilution Factor S M                                      |    |                        |                           |                                                            |
| <b>STD100</b>          |                    | EBV ELITe STD 02                       |            | PCR Only                                                          |    | 1 N Y EBV:Passed       |                           |                                                            |
| STD1000                |                    | EBV ELITe STD 02                       |            | PCR Only                                                          |    | 1 N Y EBV:Passed       |                           |                                                            |
| STD10000               |                    | EBV ELITe STD 02                       |            | PCR Only                                                          |    | 1 N Y EBV:Passed       |                           |                                                            |
| STD100000              |                    | EBV ELITe STD 02                       |            | PCR Only                                                          |    | 1 N Y EBV:Passed       |                           |                                                            |
|                        |                    | EBV - Positive Control EBV ELITe PC 02 |            | PCR Only                                                          |    | 1 N Y Passed           |                           |                                                            |
| Negative Control       |                    | EBV ELITE NC 02                        |            | PCR Only                                                          |    | 1 N Y Passed           |                           |                                                            |
|                        |                    | EBV ELITe PL 200 100 05 PCR Only       |            |                                                                   |    |                        | Result manually confirmed | 1 N Y EBV:DNA Detected, quantity beyond 530,0              |

*Figura 5-103: Amostra aprovada manualmente como "detetada", indicando o valor ULoQ.*
No Resumo da execução, as amostras aprovadas manualmente indicam "Resultado confirmado manualmente".

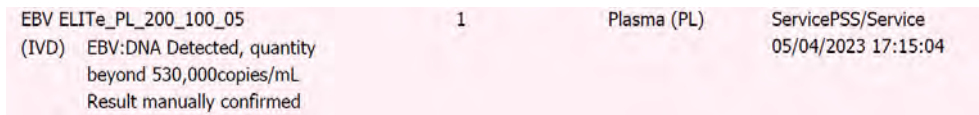

*Figura 5-104: Resumo da execução para uma amostra aprovada manualmente.*

No relatório da via, amostras aprovadas manualmente a indicar Ct = 7.

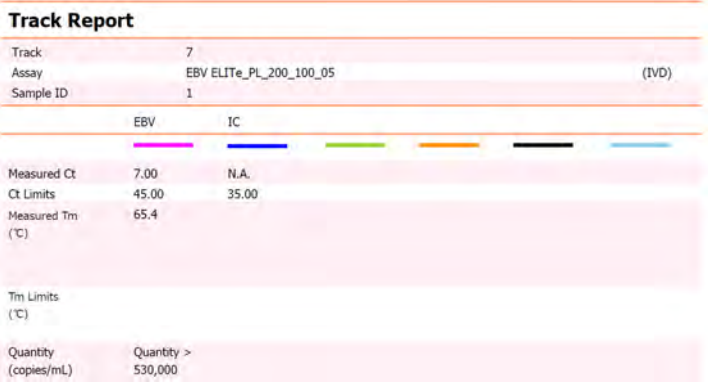

*Figura 5-105: Amostra aprovada manualmente a indicar Ct = 7.*

A aprovação manual dos erros 3010X (30107 e 30108) segue as regras descritas para o erro 30103.

A aprovação manual dos erros 3010X ((30107 e 30108) é possível para todos os modelos à exceção do modelo 3 e 9.

No relatório da via, amostras aprovadas manualmente a indicar Ct = 0

A aprovação manual para amostras com erros 3010X com modelo 2 e modelo 14 **NOTE** apresenta apenas resultados qualitativos.

#### **5.4.5.4 Imprimir relatórios**

O sistema ELITe InGenius suporta dois estilos de relatórios para os resultados da trilha. Estes relatórios podem ser exportados para um ficheiro em PDF ou enviados para impressão.

• **Relatórios por amostra**

Este relatório tem a seguinte estrutura. É feito para permitir que cópias dos papéis do relatório sejam separadas por ID da amostra para inclusão em diferentes ficheiros do paciente.

- o Página de sumário mostrando os resultados do ensaio e aprovações para o primeiro ID da amostra
	- Páginas detalhadas para o primeiro ensaio
		- Parâmetros do ensaio
		- Resultados de PCR, gráficos de dissociação e Ct/Tm
		- Páginas detalhadas para o segundo ensaio para o segundo ID da amostra
			- Parâmetros do ensaio
			- Resultados de PCR, gráficos de dissociação e Ct/Tm etc.
- o Página de sumário mostrando os resultados do ensaio e aprovações para o segundo ID da amostra
	- Páginas detalhadas para o primeiro ensaio
		- Parâmetros do ensaio
		- Resultados de PCR, gráficos de dissociação e Ct/Tm
	- Páginas detalhadas para o segundo ensaio para o segundo ID da amostra
		- Parâmetros do ensaio
		- Resultados de PCR, gráficos de dissociação e Ct/Tm
	- etc.

#### • **Relatório por trilha**

- Este relatório tem a seguinte estrutura.
	- o Página de sumário mostrando os resultados do ensaio e aprovações para cada um dos tracks selecionados na sessão
		- Páginas detalhadas para ensaio da trilha 1
			- Parâmetros do ensaio
			- Resultados de PCR, gráficos de dissociação e Ct/Tm
			- Páginas detalhadas para ensaio da trilha 2
				- Parâmetros do ensaio
				- Resultados de PCR, gráficos de dissociação e Ct/Tm
		- etc.

Para produzir cada um desses relatórios:

• Selecionar as trilhas/amostras que desejar incluir no relatório carregando nas caixas de seleção no lado esquerdo do painel de resultados da sessão.

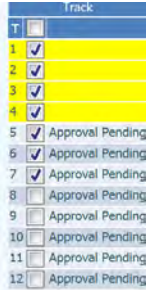

- Pressione botão "Print" no topo do painel dos resultados da sessão
- Selecionar o estilo de relatório a partir da lista de pop-up. Com base na necessidade do usuário final, é possível selecionar Relatórios de rastreamento ou Relatórios de amostra, um Relatório somente de resumo, selecionar ou cancelar a seleção de gráficos.

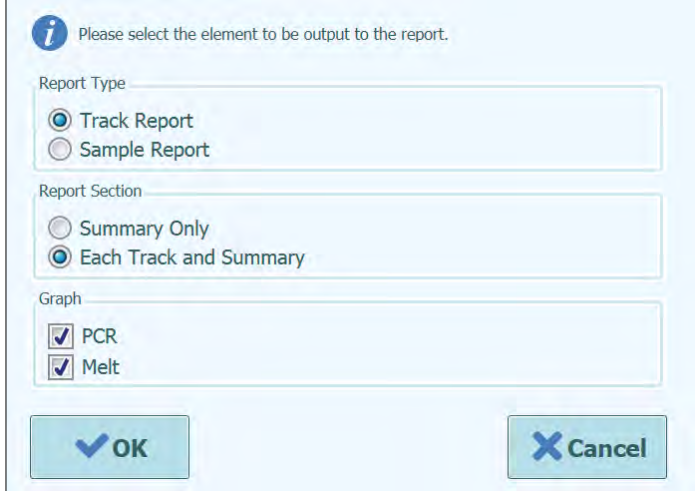

*Figura 5-106: Seleção do estilo de relatório.*

A ferramenta de visualização do relatório pode ser usada para obter uma vista prévia do relatório no painel e consultar as páginas do relatório.

Carregar no botão "Print" para enviar o relatório para a impressora. Carregar no botão "Export as PDF file" para especificar uma emissão em PDF. Carregar no botão "Close" quando terminar de trabalhar com o relatório.

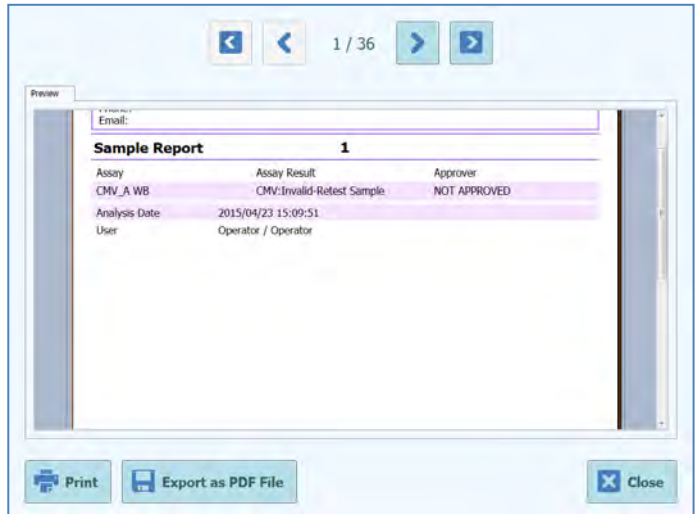

*Figura 5*-*107: Exemplo de relatório de amostra* 

| Phone:<br>Email:   |                       |                |                                                                              |                     |
|--------------------|-----------------------|----------------|------------------------------------------------------------------------------|---------------------|
| <b>Run Summary</b> |                       |                |                                                                              |                     |
| Assay              | Sample Type Sample ID |                | <b>Assay Result</b>                                                          | Approver            |
| 1 CMV A WB         | <b>WB</b>             | $\mathbf{1}$   | CMV: Invalid-Retest<br>Sample                                                | <b>NOT APPROVED</b> |
| 2 CMV A WB         | WB                    | 2              | CMV:Invalid-Retest<br>Sample                                                 | <b>NOT APPROVED</b> |
| 3 CMV_A WB         | WB                    | $\overline{3}$ | CMV:Invalid-Retest<br>Sample                                                 | <b>NOT APPROVED</b> |
| 4 CMV A WB         | <b>WB</b>             | 4              | CMV:Invalid-Retest<br>Sample                                                 | <b>NOT APPROVED</b> |
| 5 CMV A WB         | WB                    | $5 -$          | CMV:Parameter DNA NOT APPROVED<br>Not detected or below<br>2000 copies / mL  |                     |
| 6 CMV A WB         | <b>WB</b>             | 6              | CMV:Parameter DNA NOT APPROVED<br>Not detected or below<br>2000 copies / ml. |                     |

*Figura 5*-*108: Exemplo de relatório de trilhas* 

### **5.4.5.5 Visualizar resultados dos calibradores**

Quando uma sessão inclui uma configuração do calibrador, o painel de visualização de resultados de sessão irá mostrar se cada trilha individualmente foi amplificada corretamente ou não (ver a coluna "Result" no exemplo abaixo)

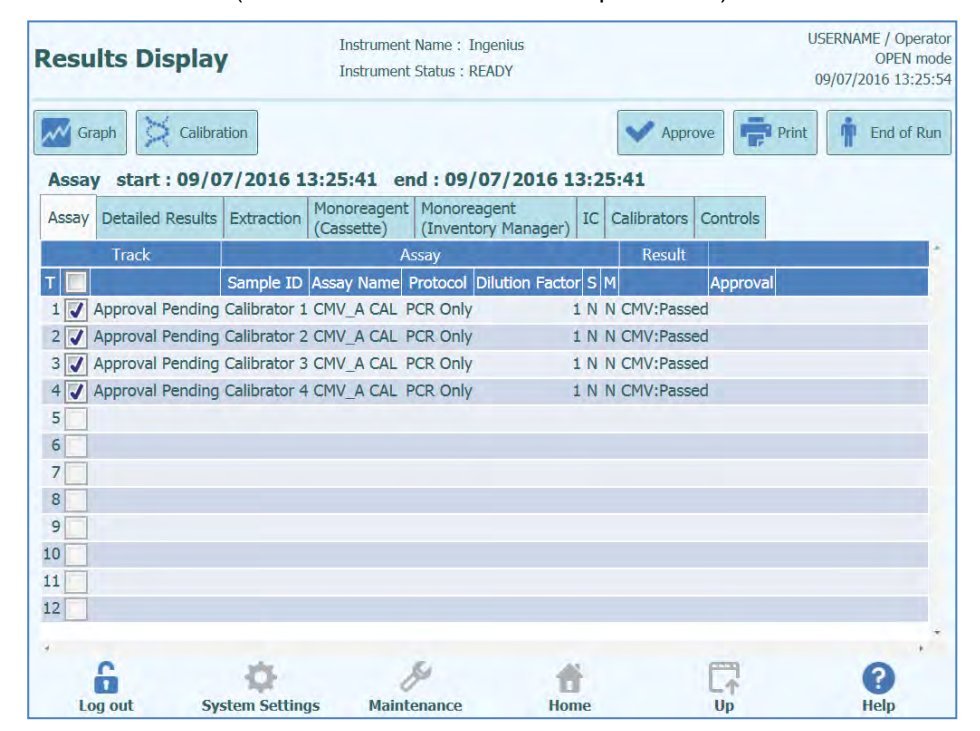

*Figura 5-109: Exemplo de resultados de sessão analítica ou para os calibradores*

**NOTE** 

O botão "Approve" NÃO é usado para aprovar os calibradores e aparece uma mensagem de aviso se for enviado o comando.

Para visualizar e aprovar a curva de calibração (padrão), carregar na caixa de seleção para qualquer uma das trilhas na configuração do calibrador. Todos as outras trilhas na configuração do calibrador serão automaticamente selecionadas.

Carregar no botão "Calibration" no lado superior direito do painel para mostrar o painel de calibração.

Para voltar ao painel de resultados de sessão, carregar no botão "Up" na parte de baixo do painel.

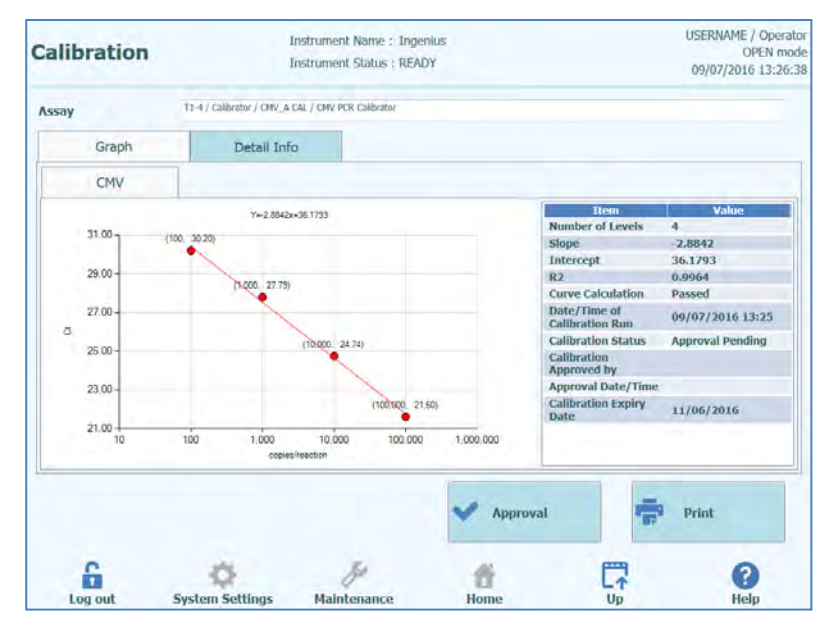

*Figura 5-110: Painel de calibração - Curva padrão*

No lado esquerdo do painel de calibração os resultados de Ct para cada nível do calibrador são colocados juntamente com a linha que melhor se ajusta calculada pelo sistema ELITe InGenius. No lado direito do painel de calibração, são fornecidos detalhes adicionais na caixa de texto sobre a calibração.

Ao clicar na guia "Detail Info", são mostradas informações detalhadas sobre a sessão de calibração. A ficha de informações detalhadas é composta por várias janelas semelhantes às presentes no painel de resultados da sessão, mas específicas para as trilhas do calibrador selecionados.

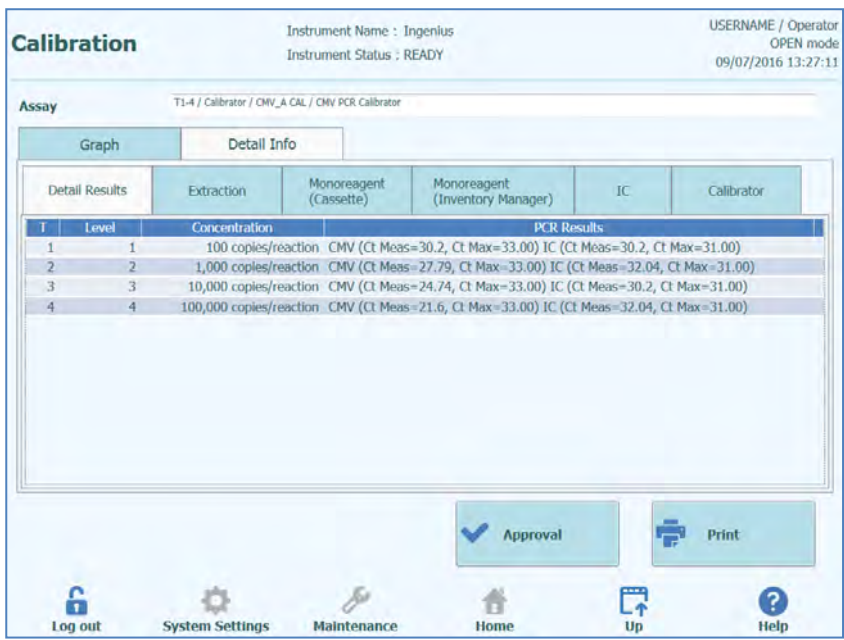

*Figura 5-111*: *Painel de calibração - informações detalhadas*

Quando a calibração for feita com replicatas, o gráfico da curva padrão mostrará mais pontos para cada nível de calibrador. O exemplo seguinte mostra o resultado para os 4 níveis de calibradores com 3 replicatas para cada nível (12 trilhas no total).

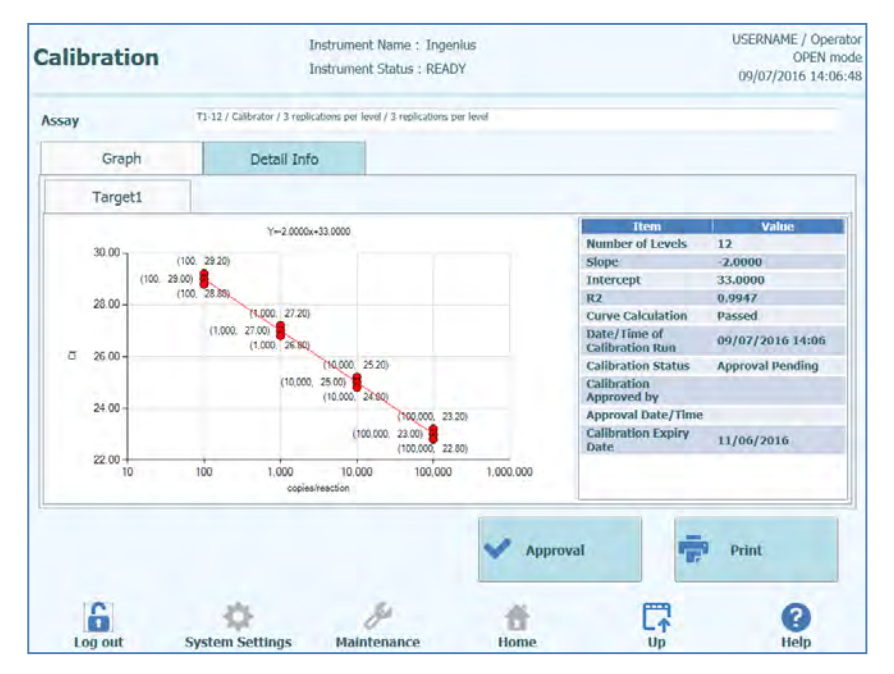

*Figuras 5-112: Painel de calibração - Curva padrão e replicados*

| <b>Calibration</b>      |       |                        | <b>USERNAME / Operator</b><br><b>OPEN</b> mode<br>09/07/2016 14:09:16    |                                                                                              |    |            |
|-------------------------|-------|------------------------|--------------------------------------------------------------------------|----------------------------------------------------------------------------------------------|----|------------|
| Assay                   |       |                        | T1-12 / Calibrator / 3 replications per level / 3 replications per level |                                                                                              |    |            |
|                         | Graph | Detail Info            |                                                                          |                                                                                              |    |            |
| <b>Detail Results</b>   |       | <b>Extraction</b>      | Monoreagent<br>(Cassette)                                                | Monoreagent<br>(Inventory Manager)                                                           | IC | Calibrator |
|                         | Level | Concentration          |                                                                          | <b>PCR Results</b>                                                                           |    |            |
|                         |       |                        |                                                                          | 100 copies/reaction Target1 (Ct Meas=29.2, Ct Max=45.00) IC (Ct Meas=N.A., Ct Max=45.00)     |    |            |
| $\overline{\mathbf{z}}$ | 2     |                        |                                                                          | 100 copies/reaction Target1 (Ct Meas=29, Ct Max=45.00) IC (Ct Meas=N.A., Ct Max=45.00)       |    |            |
| 3                       | 3     |                        |                                                                          | 100 copies/reaction Target1 (Ct Meas=28.8, Ct Max=45.00) IC (Ct Meas=N.A., Ct Max=45.00)     |    |            |
| $\overline{4}$          | 4     |                        |                                                                          | 1,000 copies/reaction Target1 (Ct Meas=27.2, Ct Max=45.00) IC (Ct Meas=N.A., Ct Max=45.00)   |    |            |
| 5                       | 5     |                        |                                                                          | 1,000 copies/reaction Target1 (Ct Meas=27, Ct Max=45.00) IC (Ct Meas=N.A., Ct Max=45.00)     |    |            |
| 6                       | 6     |                        |                                                                          | 1,000 copies/reaction Target1 (Ct Meas=26.8, Ct Max=45.00) IC (Ct Meas=N.A., Ct Max=45.00)   |    |            |
| $\overline{I}$          | 7     |                        |                                                                          | 10,000 copies/reaction Target1 (Ct Meas=25.2, Ct Max=45.00) IC (Ct Meas=N.A., Ct Max=45.00)  |    |            |
| 8                       | 8     |                        |                                                                          | 10,000 copies/reaction Target1 (Ct Meas=25, Ct Max=45.00) IC (Ct Meas=N.A., Ct Max=45.00)    |    |            |
| 9                       | 9     |                        |                                                                          | 10,000 copies/reaction Target1 (Ct Meas=24.8, Ct Max=45.00) IC (Ct Meas=N.A., Ct Max=45.00)  |    |            |
| 10                      | 10    |                        |                                                                          | 100,000 copies/reaction Target1 (Ct Meas=23.2, Ct Max=25.00) IC (Ct Meas=N.A., Ct Max=45.00) |    |            |
| 11                      | 11    |                        |                                                                          | 100,000 copies/reaction Target1 (Ct Meas=23, Ct Max=25.00) IC (Ct Meas=N.A., Ct Max=45.00)   |    |            |
| 12                      | 12    |                        |                                                                          | 100,000 copies/reaction Target1 (Ct Meas=22.8, Ct Max=25.00) IC (Ct Meas=N.A., Ct Max=45.00) |    |            |
|                         |       |                        |                                                                          | <b>Approval</b>                                                                              |    | Print      |
| Log out                 |       | <b>System Settings</b> | Maintenance                                                              | Home                                                                                         | Up | Help       |

*Figuras 5-113: Painel de calibração - Informações detalhadas das replicatas*

#### **5.4.5.6 Aprovação das curvas de calibração**

Se a curva de calibração calculada pelo sistema ELITe InGenius estiver dentro dos limites aceitáveis, o botão "Approve" irá aparecer no painel de calibração.

No caso de replicatas no nível do calibrador, é possível excluir outliers e recalcular a curva antes da aprovação. A mudança será gravada no software para rastreabilidade.

Clique no botão "Approve" no painel de calibração para aprovar a curva de calibração para que esteja disponível para os cálculos dos resultados nos outros ensaios relacionados.

Se a pessoa que for aprovar os resultados só tiver uma conta de operador, o sistema ELITe InGenius irá solicitar as credenciais de um analista, administrador ou utilizador de serviço que permitam a aprovação.

Se a pessoa a aprovar os resultados tiver os requisitos necessários, esta etapa será omitida.

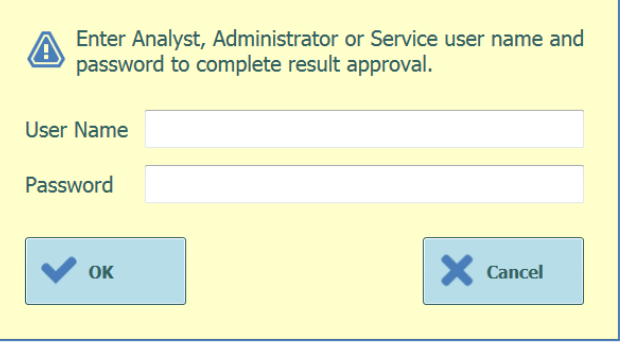

*Figura 5-114: Autorização para aprovação dos resultados*

### **5.4.5.7 Imprimir o relatório de calibração**

Clique no botão "Print" no painel de calibração para produzir um relatório que pode ser exportado num ficheiro PDF ou ser enviado para impressão.

Para visualizar o relatório em miniatura, use os botões no painel.

Clique no botão "Print" para enviar o relatório para a impressora. Clique no botão "Export as PDF file" para especificar uma emissão em PDF. Clique no botão "Close" quando terminar de trabalhar com o relatório.

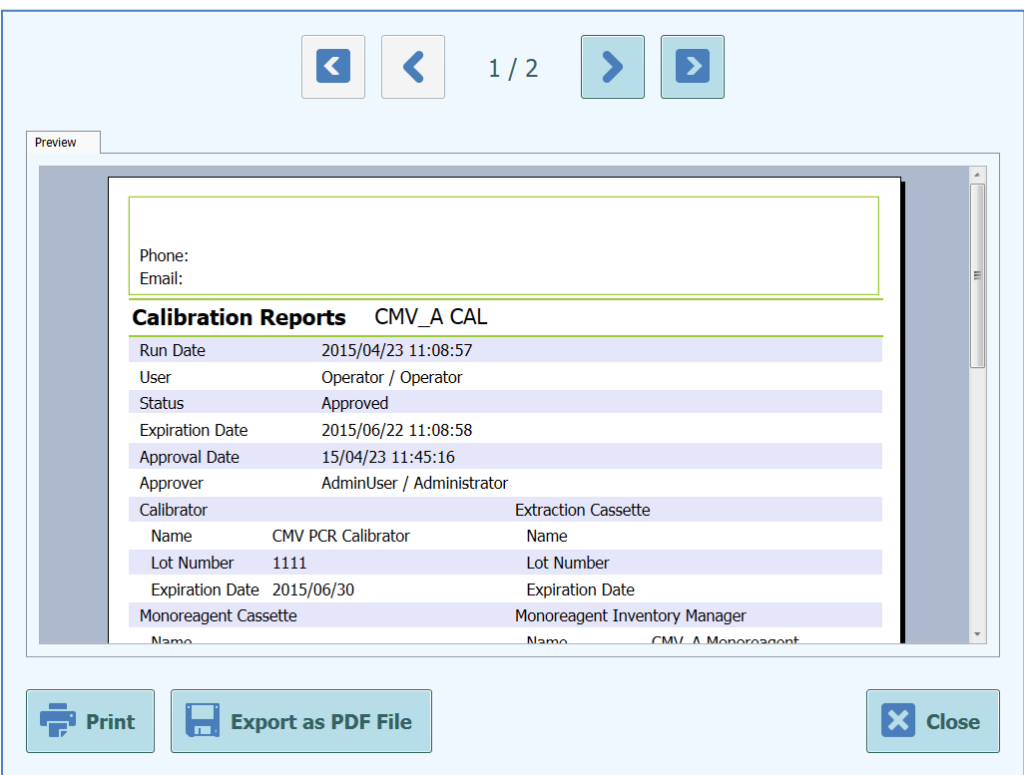

*Figura 5-115: Imprimir o relatório de calibração*

#### **5.4.5.8 Visualizar dos resultados de controle**

Quando uma sessão inclui uma configuração do controle, o painel de visualização de resultados de sessão irá mostrar se cada trilha individual foi amplificada corretamente ou não (ver a coluna "Result" no exemplo abaixo)

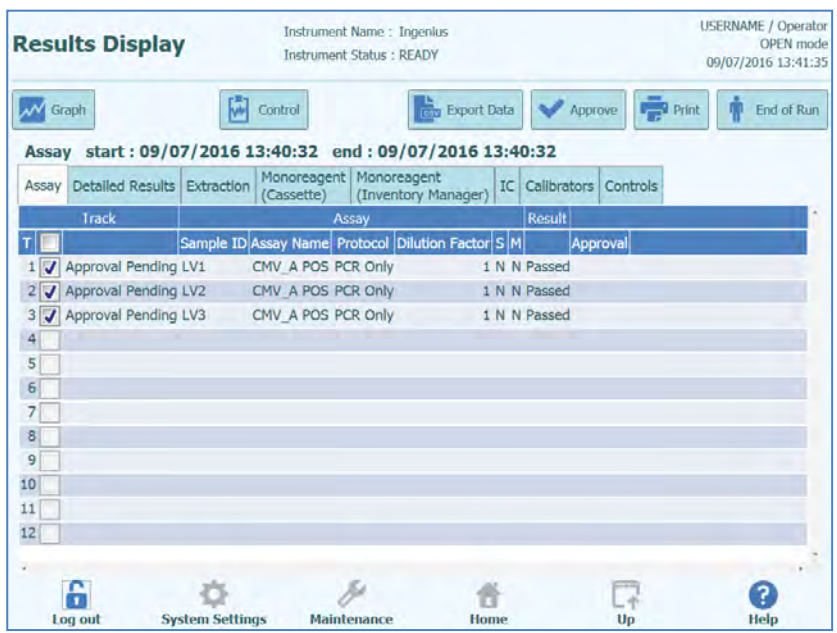

*Figura 5-116: Exemplo de resultados de sessão para uma configuração de controle* 

#### O botão "Approve" no painel de exibição de resultados NÃO é usado para aprovar os **NOTE** controles. Uma mensagem de aviso será mostrada se clicar no botão approve quando uma configuração de controle estiver selecionada no painel de exibição de resultados.

Para visualizar e aprovar os gráficos de controle, clique na caixa de seleção para qualquer uma das trilhas na configuração do controle. Todas as outras trilhas na configuração do controle serão automaticamente selecionadas.

Carregar no botão "Control" no lado superior direito do painel para mostrar o painel de controle.

"Up" na parte de baixo do painel permite-lhe voltar ao painel de visualização de resultados.

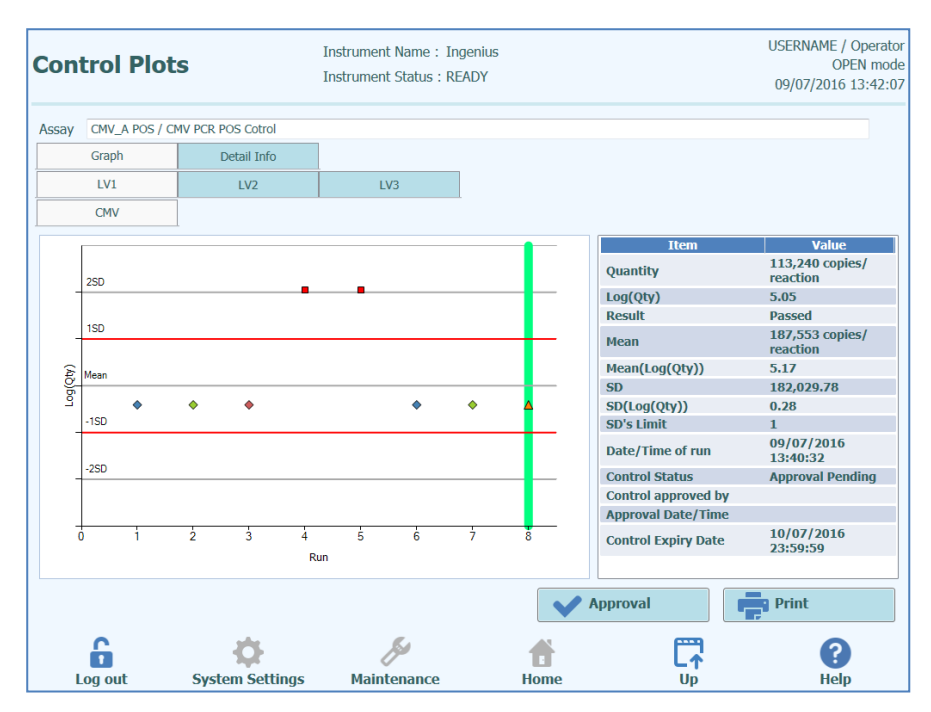

*Figura 5-117: Painel de controle - Gráfico de estatísticas*

No lado esquerdo do painel de controle, são mostrados os resultados de  $C<sub>t</sub>$  para cada nível de controle.

O eixo do X do gráfico mostra o número de vezes que cada controle foi realizado.

O eixo do Y comporta-se diferentemente, dependendo se o controle é quantitativo ou qualitativo.

Para um controle quantitativo, o eixo Y mostra a quantidade calculada. Quando tiverem sido completadas suficientes sessões de controle, a escala do eixo do Y passa a mostrar +/-3 desvios padrão relativamente à média calculada para os resultados aprovados. As linhas de marcação vermelhas são traçadas no gráfico para mostrar o limite de aprovação/rejeição do SD conforme definido pelo programador do ensaio.

O estilo do gráfico varia pelas condições abaixo. A cor varia consoante o número de lote do controle.

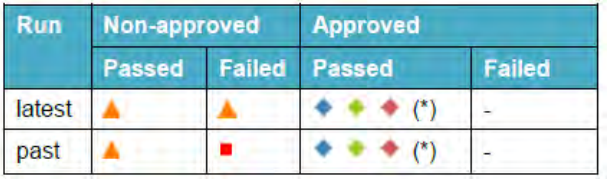

### **NOTE**

Para um controle quantitativo, o cálculo de desvio padrão e validação é desabilitado até que pelo menos quatro sessões de controle tenham sido aprovadas.

Para um controle qualitativo, o eixo do Y mostra o  $C<sub>t</sub>$  para o suporte. Uma linha de marcação vermelha mostra o limiar de aprovação/rejeição conforme definido pelo programador do ensaio.

Para os controles qualitativos positivos, o software verifica se o  $C<sub>t</sub>$  calculado está abaixo do limite de Aprovação/Rejeição para que o resultado seja aprovado, enquanto para um controle qualitativo negativo, o software verifica se o  $C<sub>t</sub>$  calculado está acima do limite de Aprovação/Rejeição antes de permitir a aprovação do resultado.

Para os ensaios que utilizam os controles de dissociação, é gerado também um outro gráfico para a  $T_m$ , para além do gráficos dos  $C_t$ . Isto pode ser visualizado ao selecionar o botão  $T_m$  Radio no lado direito do painel. Em alguns casos, é possível visualizar mais de um ponto para a  $T_m$  no mesmo canal: se o dado passou ou falhou, é indicado no gráfico nas barras azuis horizontais (se o ponto estiver dentro da linha azul, significa que passou; se estiver fora, falhou).

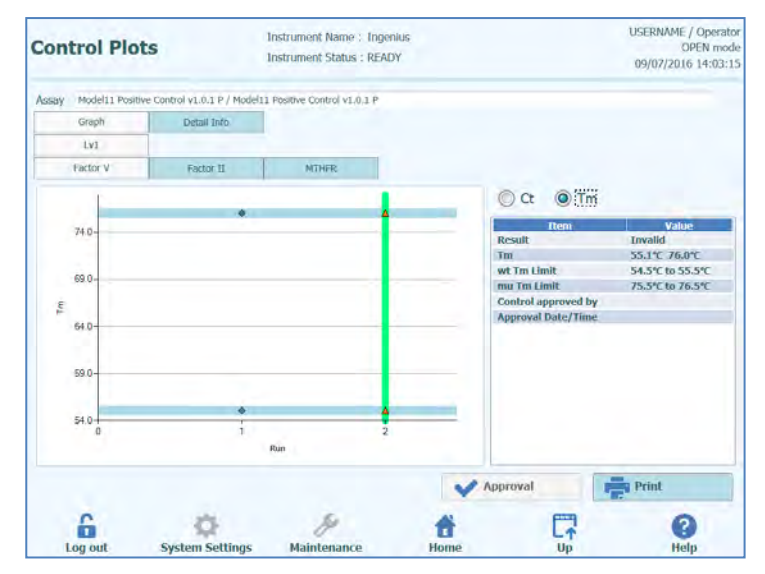

*Figuras 5-118: Painel de Controle - Gráfico de Controle da dissociação*

No lado direito do painel de controle, são fornecidos detalhes adicionais na caixa de texto sobre os controles.

Acima do gráfico de controle, as guias são usadas para selecionar entre os diferentes níveis e diferentes alvos (se forem usados) dentro da configuração de controle.

Ao clicar na guia "Detail Info" no painel de controle, são mostradas informações detalhadas sobre a sessão de controle. A guia de informações detalhadas tem subuias que podem ser selecionadas para mostrar informações semelhantes às do painel de visualização de resultados de sessão, mas específicas para as trilhas dos controles selecionados.

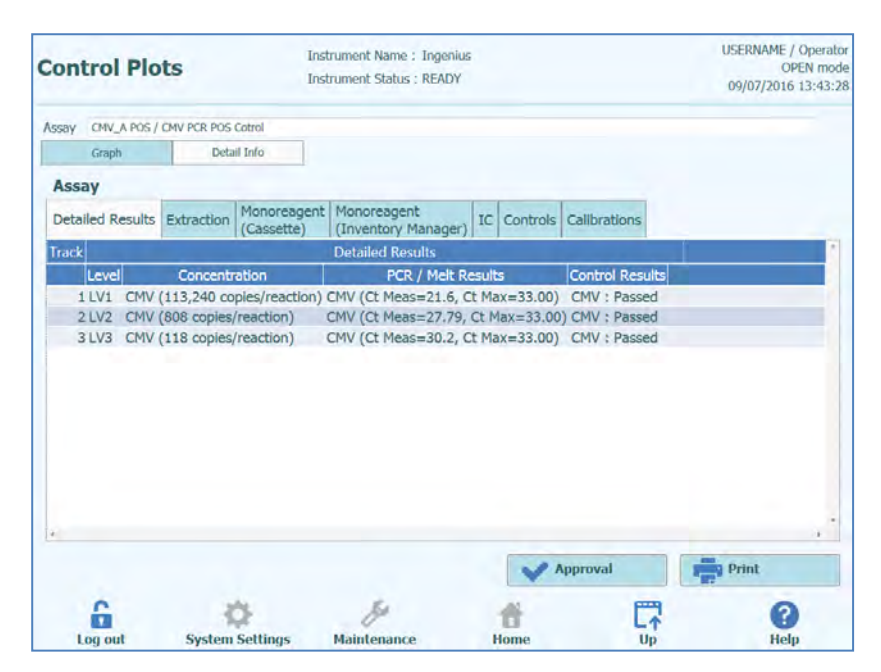

*Figura 5-119: Gráficos de controle - Informações detalhadas*

#### **5.4.5.9 Aprovação dos resultados de controle**

Se todos os níveis e alvos definidos na configuração dos controles tiverem resultados aceitáveis (exemplo: todos as trilhas amplificaram satisfatoriamente e foram aprovadas os valores de C<sub>t</sub>/SD), estará disponível o botão de "Approval" no painel de controle.

Clique no botão "Approval" no painel de controle para aprovar os gráficos de controle para que estejam disponíveis para a validação dos resultados de outros ensaios relacionados.

Se a pessoa que for aprovar os resultados só tiver uma conta de operador, o sistema ELITe InGenius irá solicitar as credenciais de um analista, administrador ou utilizador de serviço que permitam a aprovação.

Se a pessoa que irá aprovar os resultados tiver os requisitos necessários, esta etapa será omitida.

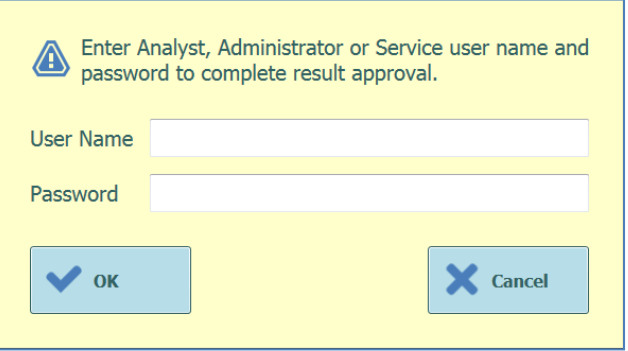

*Figura 5-120: Autorização para aprovação dos resultados*

#### **5.4.5.10 Imprimir o relatório de controle**

Clique no botão "Print" no painel de controle para produzir um relatório que pode ser exportado como ficheiro PDF ou enviado para impressão.

Para visualizar o relatório em miniatura, use os botões no painel.

Clique no botão "Print" para enviar o relatório para a impressora. Clique no botão "Export as PDF file" para especificar uma emissão em PDF. Clique no botão "Close" quando terminar de trabalhar com o relatório.

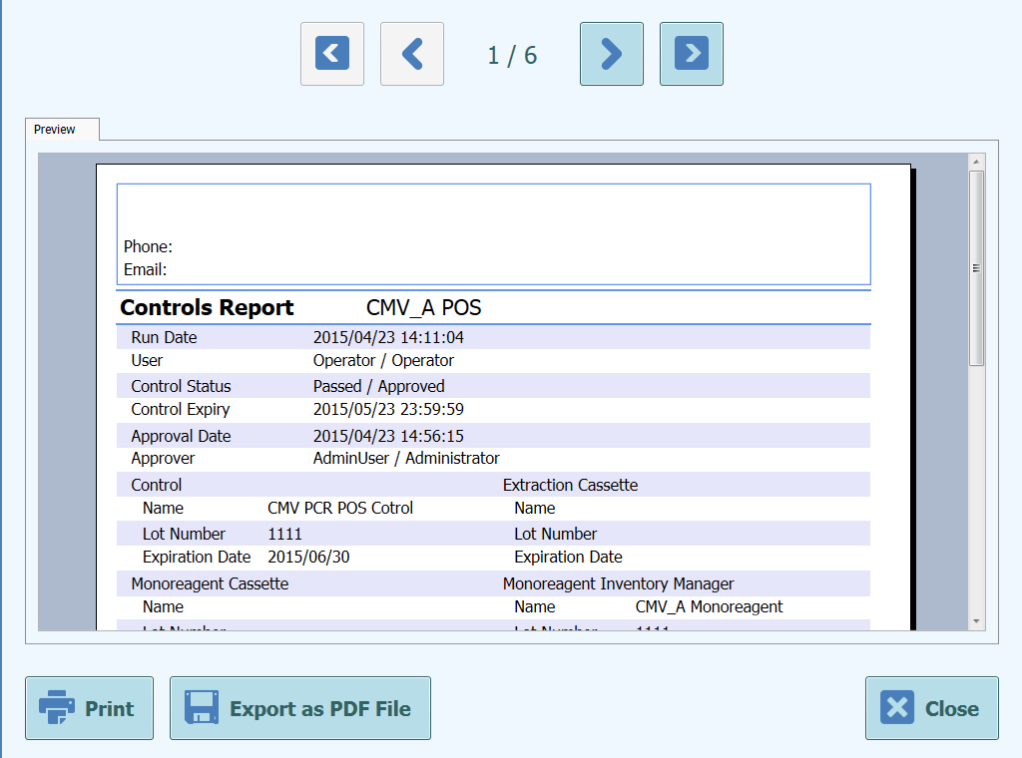

*Figura 5-121: Imprimir o relatório de controle* 

ELITE InGenius

### **5.4.5.11 Exportar dados da sessão analítica**

Quando o utilizador selecionado é um administrador ou utilizador de serviço, é possível exportar dados da sessão do sistema ELITe InGenius para análise offline.

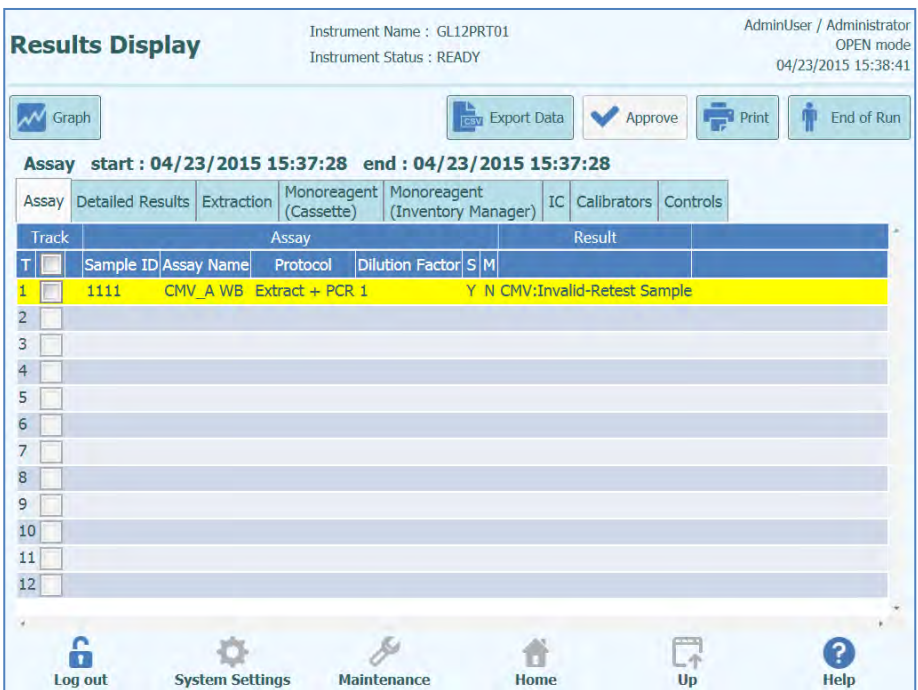

*Figura 5-122: Exportar dados*

Para guardar os dados da sessão para um cartão de memória USB ou pasta no sistema ELITe InGenius, clique no botão "Export Data" no topo do painel de exibição de resultados.

**NOTE** 

O botão "Export Data" não é mostrado para utilizador operador ou analista.

Escolher uma pasta de destino para os dados a serem exportados utilizando a caixa de diálogo da pasta e carregar em "OK" para exportar os dados.

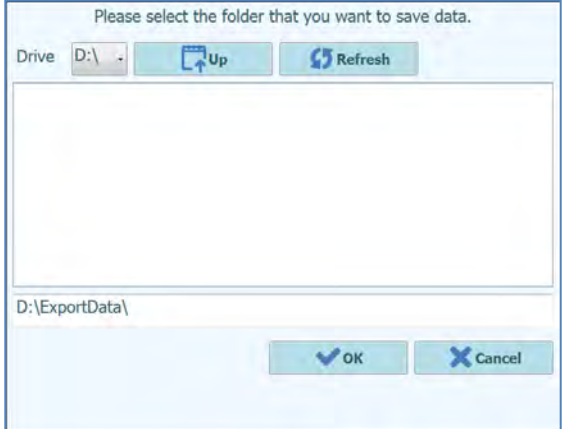

*Figura 5-123: Seleção da pasta de exportação de dados*

Os dados são criados num número de ficheiros .csv e .ini, com nomes que são definidos pelo sistema ELITe InGenius.

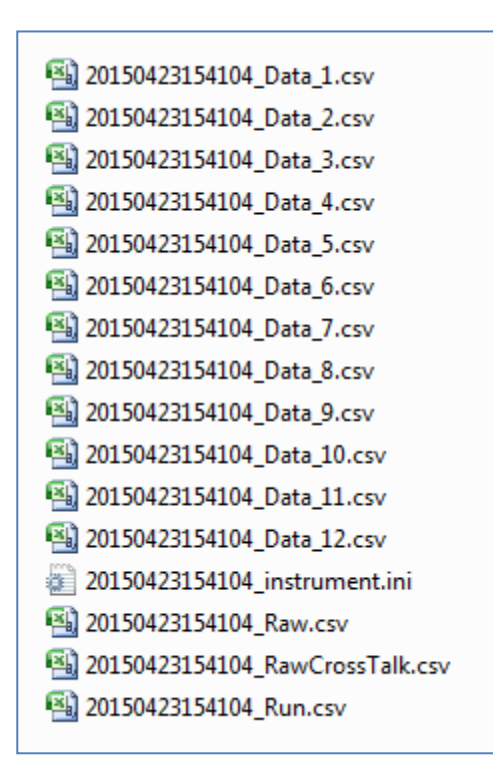

*Figura 5-124: Exemplos de ficheiros produzidos pela exportação de dados*

ELITE InGenius

### **5.4.5.12 Completar a sessão analítica**

Uma vez completada a revisão e aprovação dos resultados de sessão, selecione "End of Run".

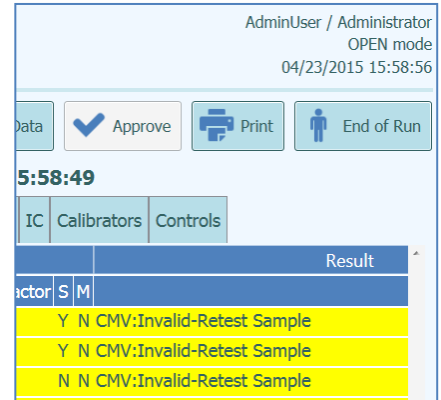

*Figura 5-125: Fim de sessão*

Se ainda constarem resultados com aprovação pendente, surge uma mensagem de aviso. Selecionar "Yes" para terminar a sessão, ou "No" para voltar ao painel de resultados da sessão para aprovar os resultados de teste em falta.

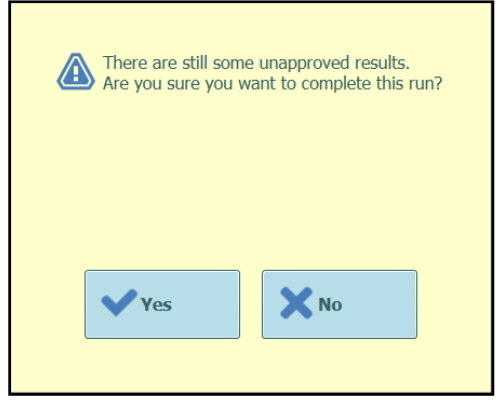

*Figura 5-126: Aviso de resultados não aprovados*

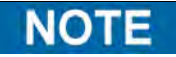

Após completar uma sessão, ainda é possível aprovar resultados retrospectivamente depois da sessão ter sido completada, acedendo à função de procura de resultados.

### **5.4.6 Etapa 6: Descarregar consumíveis e soluções após a sessão analítica**

Depois dos resultados de sessão terem sido revistos e aprovados, a última etapa da sessão é a de descarregar os consumíveis e soluções do instrumento.

A tela End of Run fornece instruções sobre o descarregamento, armazenamento e descarte de amostras, materiais e reagentes. Efetuar imediatamente estas ações.

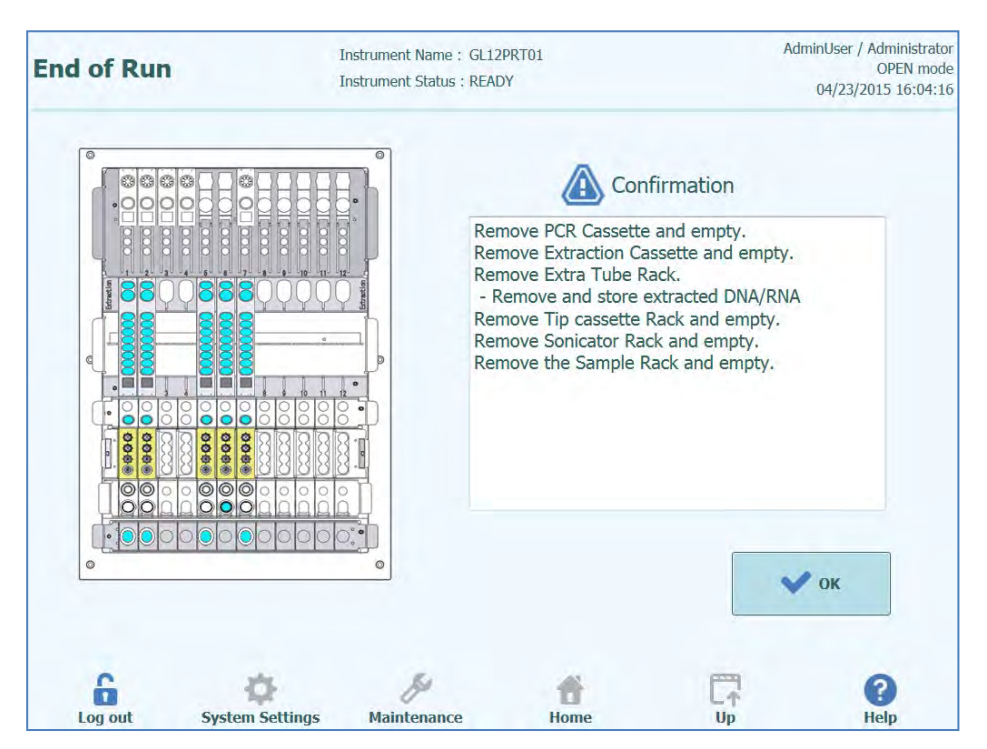

*Figura 5-127: Painel de fim de sessão*

### **DANGER**

### **Risco de infecção!**

O instrumento deve ser tratado como potencialmente infecioso. O manuseamento inadequado de partes infectadas pode causar irritações cutâneas, doenças e possível morte.

Observe as disposições, regulamentos laboratoriais e legislações locais e nacionais.

Use luvas apropriadas!

Use um jaleco apropriado!

Use proteções para olhos adequadas (exemplo: óculos de proteção)!

Evite o contato entre membranas pele/mucosas e reagentes de amostras/teste ou partes do instrumento.

Limpe, desinfete e descontamine o sistema imediatamente se houver derrame de material potencialmente infecioso.

Observe os regulamentos legais para a manipulação do material infeccioso.

Não utilize líquidos com risco biológico para testar o instrumento!

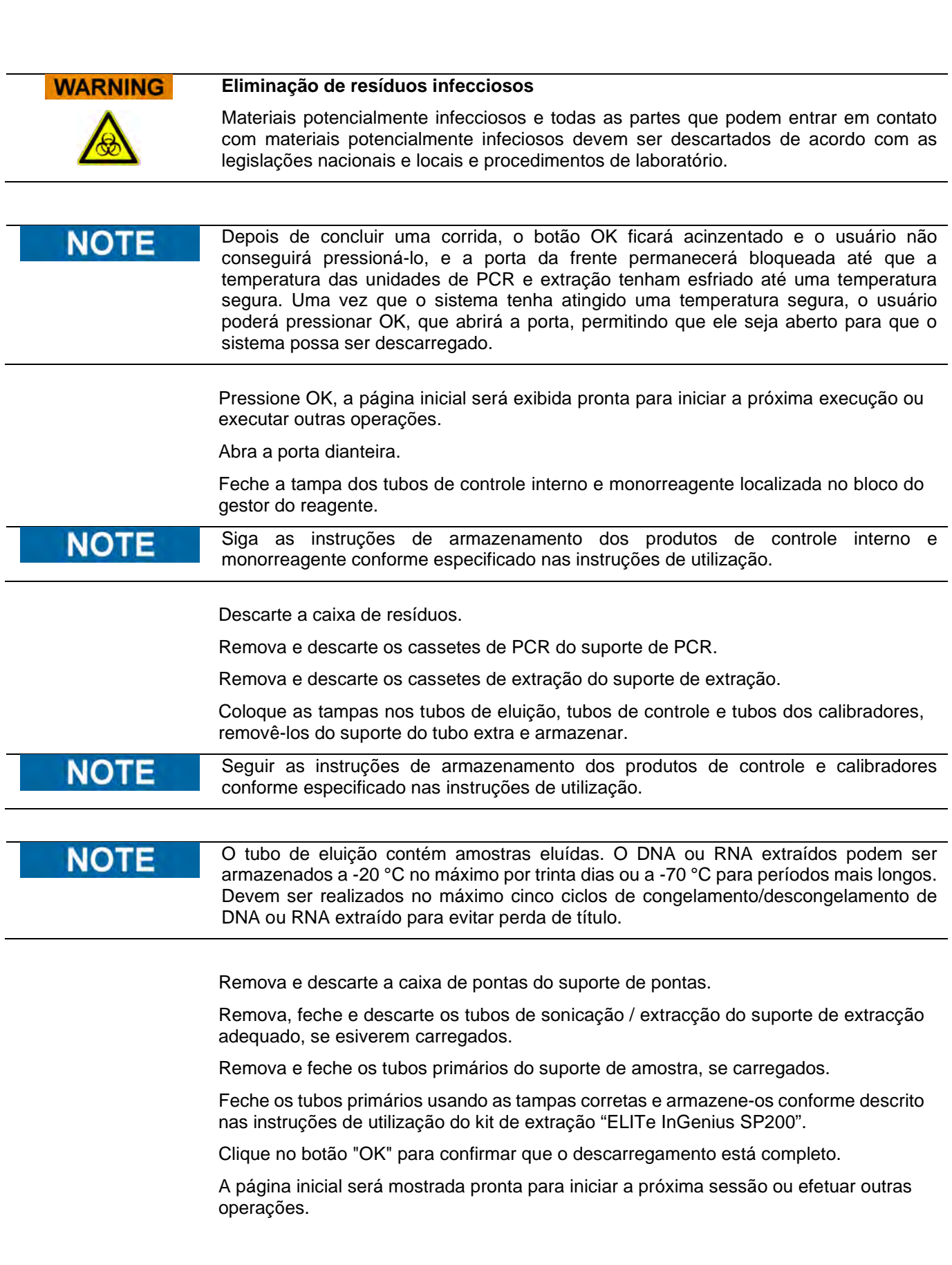

### **5.5 Pesquisa de resultados**

A função Pesquisa de resultados é usada para acessar os resultados de sessões anteriores que estiverem armazenados na base de dados do sistema ELITe InGenius.

Clique no botão "Results Search" no painel inicial para acessar ao painel de procura.

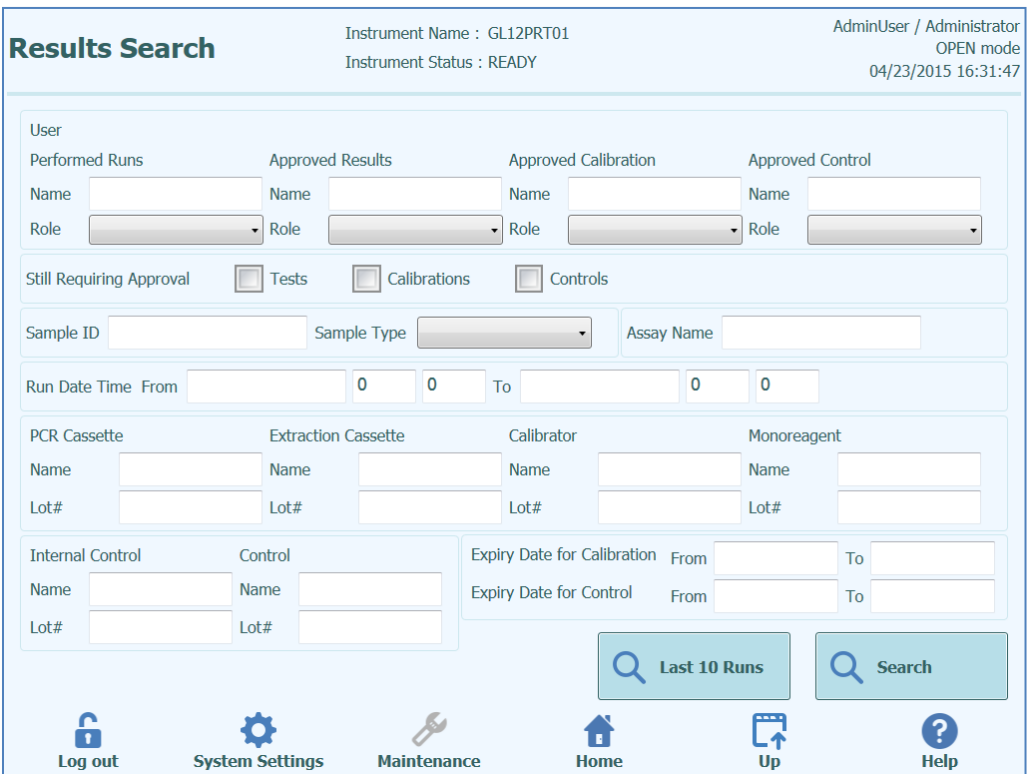

*Figura 5-128: Painel de pesquisa de resultados*

Neste painel, é possível restringir a procura preenchendo os campos para especificar os parâmetros que serão usados para filtrar os resultados dados pela base de dados.

Campos que são deixados vazios irão corresponder a qualquer valor na base de dados (por exemplo: funciona como caractere universal).

Clique no botão "Search" para efetuar a procura.

O botão "Last 10 Runs" fornece um atalho para acessar às sessões mais recentes na base de dados.

Uma vez que a procura na base de dados tenha sido completada, são apresentadas no painel de resultados da procura as sessões correspondentes.

Cada linha nos resultados da procura representa uma única sessão. Cada linha inclui um sumário dos ensaios que foram executados em cada uma das trilhas dentro da sessão.

|                | <b>Search Results</b> |                                    |                                                            |                        |                      | Instrument Name: GL12PRT01<br><b>Instrument Status: READY</b> |                                                                                                    |           |    | Operator / Operator<br><b>OPEN</b> mode<br>04/24/2015 11:26:31 |
|----------------|-----------------------|------------------------------------|------------------------------------------------------------|------------------------|----------------------|---------------------------------------------------------------|----------------------------------------------------------------------------------------------------|-----------|----|----------------------------------------------------------------|
|                | <b>Run Date Time</b>  |                                    |                                                            |                        |                      |                                                               | Track Sample ID Sample Type Assay Name Performed Run User Approved Result User Approved Calibration or Control User |           |    |                                                                |
| $\mathbf{1}$   | 2015/04/24 11:24:30 1 |                                    | 2222                                                       | Patient                | CMV A WB Operator    |                                                               |                                                                                                    | AdminUser |    |                                                                |
| $\overline{2}$ | 2015/04/24 11:23:23 4 |                                    | $\mathbf N$                                                | Controls               | CMV A NEG Operator   |                                                               | AdminUser                                                                                                    | AdminUser |    |                                                                |
| 3              | 2015/04/24 11:22:23 4 |                                    | N                                                          | Controls               | CMV A NEG ServicePSS |                                                               |                                                                                                    | AdminUser |    |                                                                |
| $\overline{4}$ | 2015/04/24 11:21:53 1 |                                    | N.                                                         | Controls               | CMV A NEG ServicePSS |                                                               |                                                                                                    | AdminUser |    |                                                                |
| 5 <sup>5</sup> | 2015/04/23 15:58:49 4 | 1<br>$\overline{2}$<br>3<br>5<br>6 | $\mathbf{1}$<br>$\overline{2}$<br>5<br>6<br>$\overline{7}$ | Patient                | CMV A WB             | AdminUser                                                     |                                                                                                    | AdminUser |    |                                                                |
| 6              | 2015/04/23 15:41:05 1 |                                    | 1111                                                       | Patient                | CMV_A WB             | AdminUser                                                     |                                                                                                    | AdminUser |    |                                                                |
| $\overline{7}$ | 2015/04/23 15:40:32 1 |                                    | 1111                                                       | Patient                | CMV_A WB             | AnalystUser                                                   |                                                                                                    | AdminUser |    |                                                                |
| 8              | 2015/04/23 15:37:28 1 |                                    | 1111                                                       | Patient                | CMV A WB             | AdminUser                                                     |                                                                                                    | AdminUser |    |                                                                |
| $\overline{9}$ | 2015/04/23 15:36:49 1 |                                    | 1111                                                       | Patient                | CMV A WB             | Operator                                                      |                                                                                                    | AdminUser |    |                                                                |
| 10             | 2015/04/23 15:36:08 1 |                                    | 1111                                                       | Patient                | CMV_A WB             | ServicePSS                                                    |                                                                                                    | AdminUser |    |                                                                |
|                |                       |                                    |                                                            |                        |                      |                                                               |                                                                                                    |           |    |                                                                |
|                | Log out               |                                    |                                                            | <b>System Settings</b> |                      | <b>Maintenance</b>                                            | Home                                                                                                    |           | Up | <b>Show Result</b><br><b>Help</b>                              |

*Figura 5-129: Painel de resultados da pesquisa*

Para visualizar os resultados de uma sessão específica, clique na linha no painel de resultados da procura que mostra a sessão que deseja visualizar, e pressione o botão "Show Result". O mesmo nível de informação será mostrado como quando a sessão foi realizada.

O nível de informações visualizado está explicado no parágrafo [5.4.5.](#page-97-0)

Este painel pode ser usado para aprovar resultados não aprovados anteriormente ou tentar novamente carregar os resultados para o LIS, se tiver falhado previamente.

### **5.6 Desligar o instrumento no final do dia**

No final de cada dia deve-se seguir as seguintes etapas para desligar o sistema. O software ELITe InGenius indicará o procedimento quando a opção "End of Day" for selecionada no Painel Inicial. Se uma sessão estiver a ser executada, será necessário aguardar até que a sessão termine antes que seja possível selecionar a opção "End of Day".

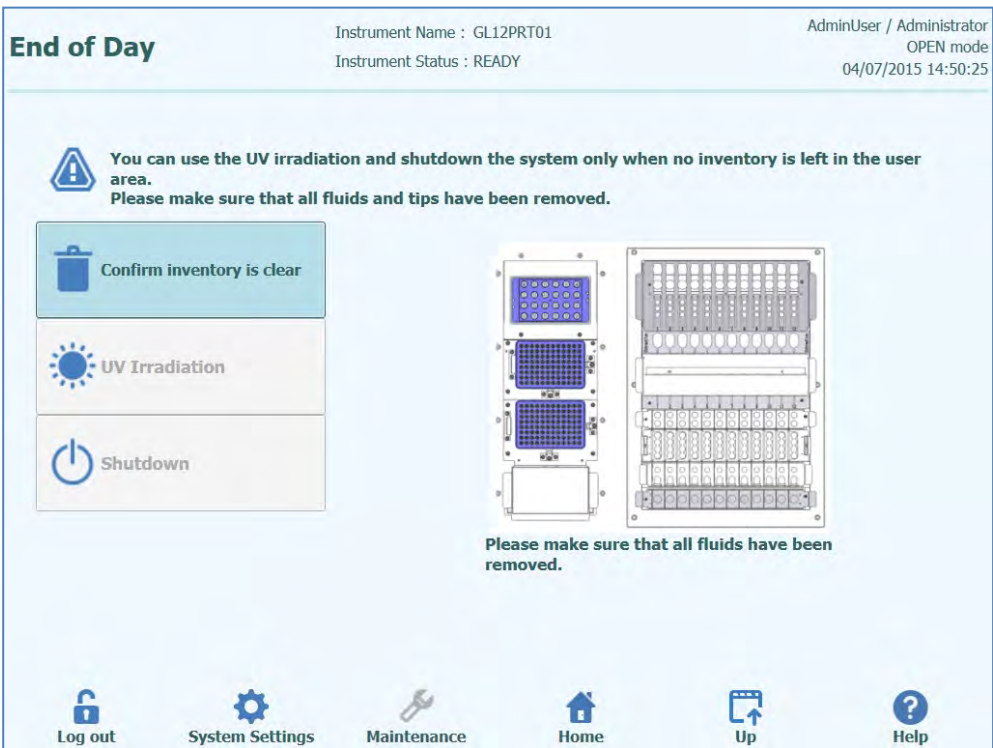

*Figura 5-130: Fim do dia.*

Abrir a porta dianteira.

Remover o bloco da área de reagente e armazená-lo na geladeira.

O instrumento não deve ser deixado com reagentes na área de reagente uma vez que **NOTE** o bloco de resfriamento será desligado quando o instrumento estiver desligado.

Pressione o botão "Confirm Inventory is Clear".

Pressione o botão "Shutdown".

Também é possível efetuar um ciclo de esterilização por UV antes de desligar o **NOTE** instrumento. Ver o parágrafo 5.6.1 para mais detalhes.

> Uma vez que o sistema tenha terminado o seu enceramento, deve-se desligar o interruptor de alimentação de lado do instrumento.

> Pode-se executar algum processo de limpeza adicional depois do instrumento estar desligado.

ELITE InGenius

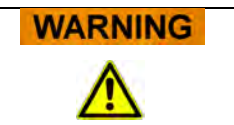

**NOT** 

Execute a limpeza do instrumento somente depois de desligar a alimentação do instrumento.

Não utilizar materiais de desinfeção que contenham hipoclorito ou fluidos branqueadores. Utilizar apenas líquidos de limpeza, desinfeção e descontaminação de acordo com as instruções do fabricante (ver "Manutenção", Capítulo 0).

### **5.6.1 Esterilização UV**

A área de trabalho do instrumento deve ser esterilizada utilizando a lâmpada de UV no seu interior. Deve-se selecionar a função de esterilização manualmente clicando no botão "UV Irradiation" antes de desligar o instrumento. O processo de esterilização por UV é uma etapa opcional do processo de encerramento.

Conjuntivite e queimaduras na pele devido à Luz UV **WARNING** 

A radiação das lâmpadas de UV causa conjuntivite e queimaduras na pele em minutos.

Nunca olhe diretamente para a lâmpada de UV!

Proteja seus olhos e pele da radiação direta!

Mantenha a porta do instrumento fechada durante a esterilização por UV!

A função de esterilização por UV não estará disponível até que tenha confirmado que a **NOTE** área do reagente está limpa usando o botão "Confirm Inventory is Clear".

#### Feche a porta dianteira.

Selecione "UV Irradiation" para iniciar o procedimento de esterilização por UV e confirme com "OK" para fechar a porta.

O seguinte pop-up como ilustrado na figura 5-112 será mostrado para confirmar se deseja desligar automaticamente ou não após a radiação por UV.

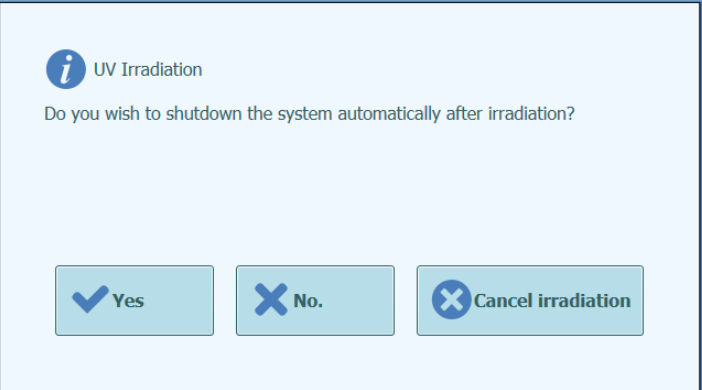

*Figura 5-131: Selecionar as opções de encerramento após a esterilização por UV estar completa.*

Normalmente, deve-se escolher desligar o sistema após o procedimento de esterilização por UV (Sim).

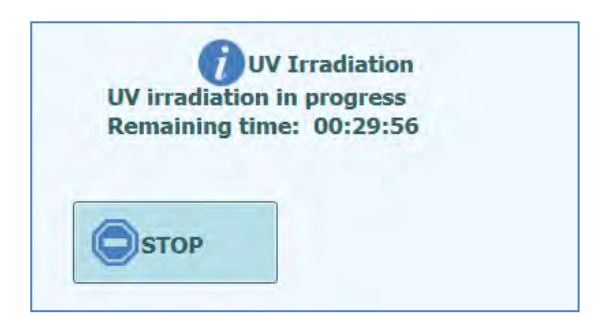

*Figura 5-132*: *Pop-up de irradiação UV em processo*

No final da esterilização UV, a trava da porta é desbloqueada e o software desliga-se automaticamente.

Uma vez que o sistema tenha terminado o seu enceramento, deve-se desligar o interruptor de alimentação de lado do instrumento.

### **6 Funções avançadas**

As seguintes funções apenas são acessíveis a partir da conta de utilizador de serviço ou administrador. Não é possível acessar essas funções usando uma conta de utilizador operador ou analista.

### **6.1 Configurações do sistema**

Antes de utilizar o sistema, é aconselhável configurar algumas configurações iniciais e contas do utilizador. Uma conta de administrador padrão existe para fornecer acesso às configurações do sistema na primeira utilização do sistema.

O menu Configurações do sistema é acessado selecionando o ícone "System Settings" na parte inferior do Painel inicial. Este ícone ficará cinzento e desativado se estiver selecionado um operador ou analista.

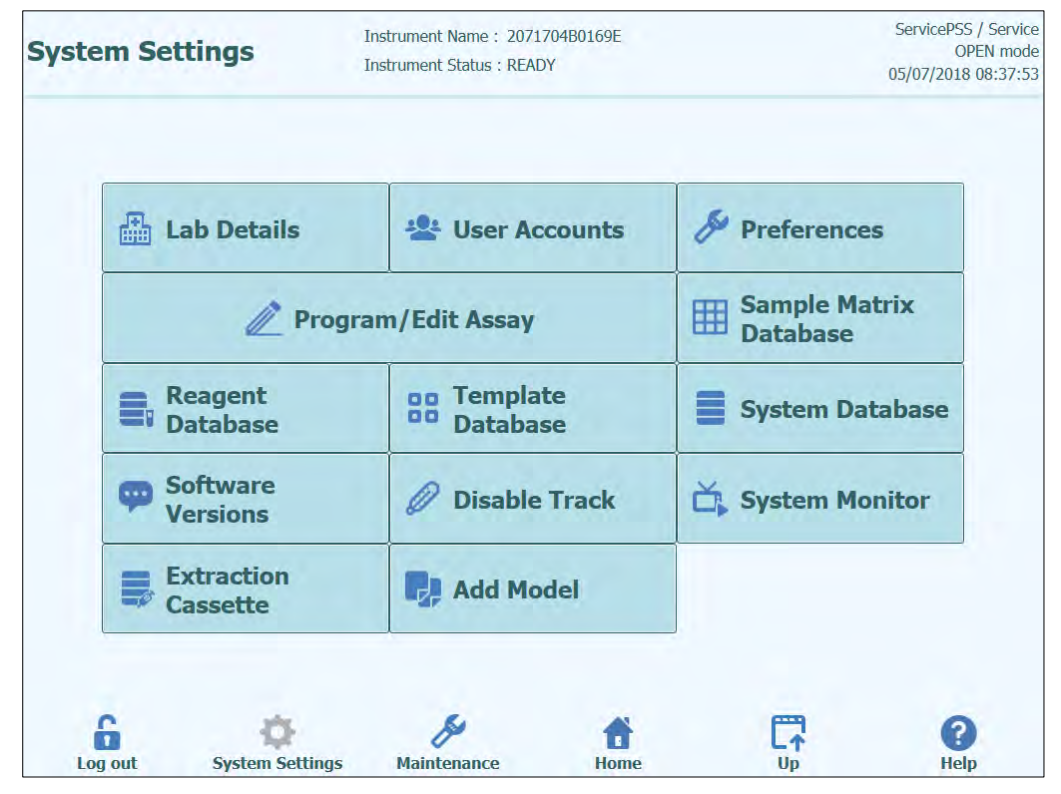

*Figura 6-1: Painel de configurações do sistema*

### **6.2 Detalhes do laboratório**

Este painel permite configurar os detalhes de contato e logotipo da instituição ou laboratório. Estes detalhes estão incluídos em todos os relatórios impressos que forem produzidos pelo sistema.

Este painel também permite definir o "nome do instrumento" que é mostrado na interface do utilizador e relatórios impressos.

Não é obrigatório fornecer a informação neste painel. A realização de sessões de ensaios e produção de relatórios serão possíveis mesmo que algum ou todos os campos neste painel não estiverem completos.

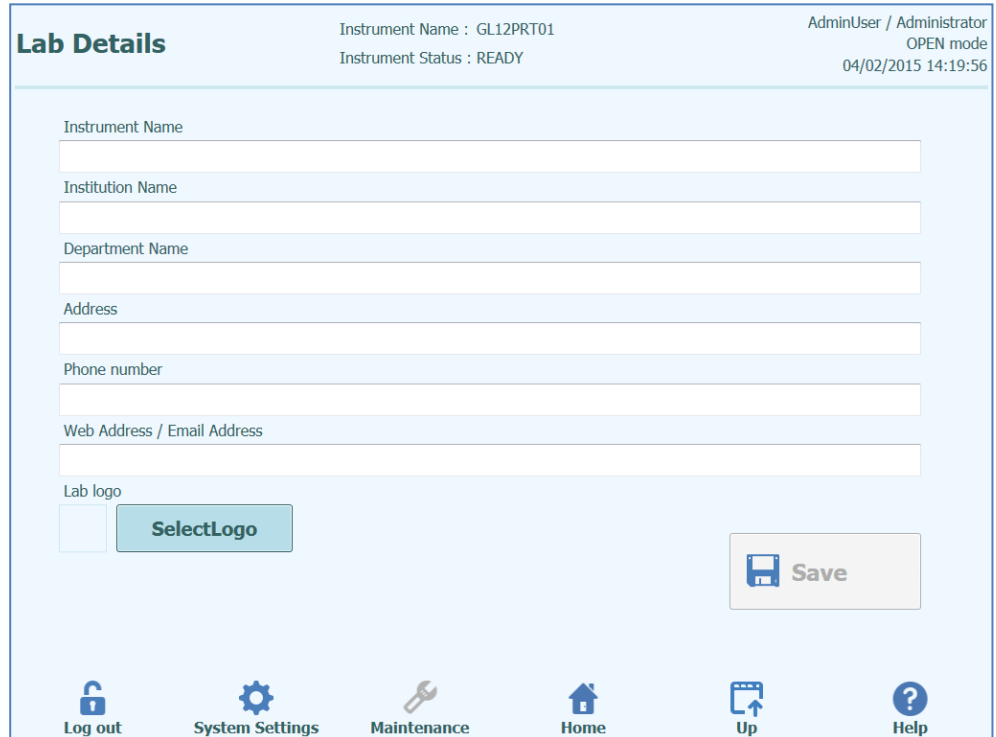

*Figura 6-2: Painel dos detalhes do laboratório.*

- 1. Acesse a tela Detalhes do laboratório selecionando o botão "Lab Details" no menu "Configurações do sistema".
- 2. Preencha a informação da instituição.
- 3. Pressione o botão "Save".
- 4. A informação é guardada no sistema.

### <span id="page-133-0"></span>**6.3 Conta do utilizador**

Este painel é usado para gerir os detalhes de acesso para utilizadores do sistema. Neste painel, contas podem ser criadas, apagadas ou senhas restauradas. Também é possível desbloquear uma conta bloqueada (depois de uma senha ter sido inserida incorretamente repetidamente) e controlar a validade da senha (solicita que os utilizadores alterem a senha regularmente).

Este painel pode ser acessado no botão "User Accounts" no painel de Configurações do Sistema.

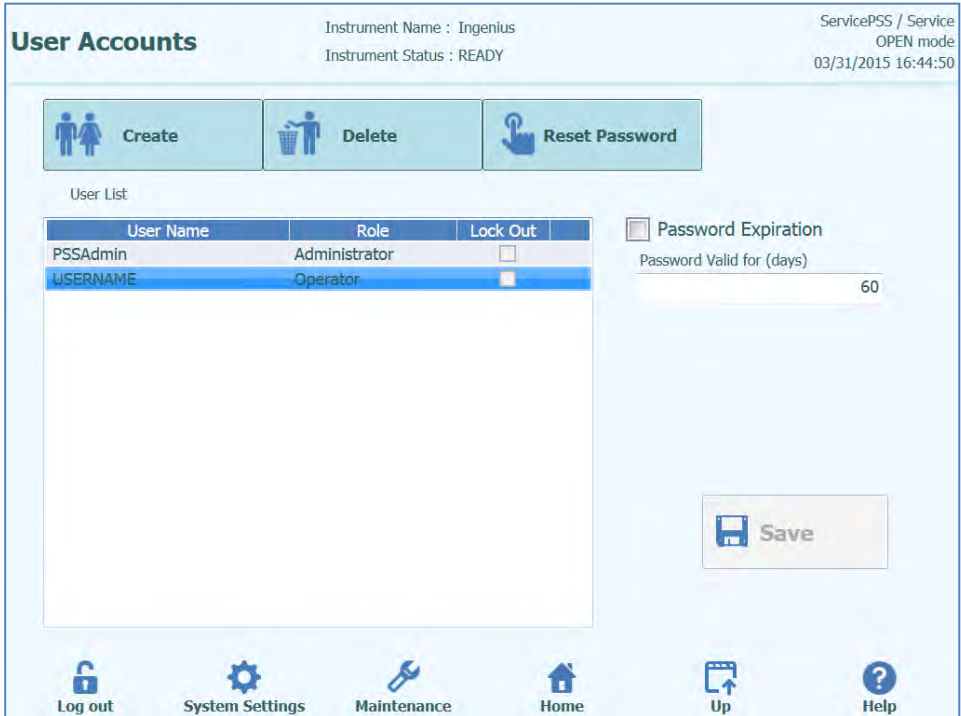

*Figura 6-3: Painel das contas do utilizador*

### **6.3.1 Criar uma nova conta do utilizador**

Para criar uma nova conta do utilizador:

1. Clique no botão "Create" e será mostrada a seguinte caixa de diálogo:

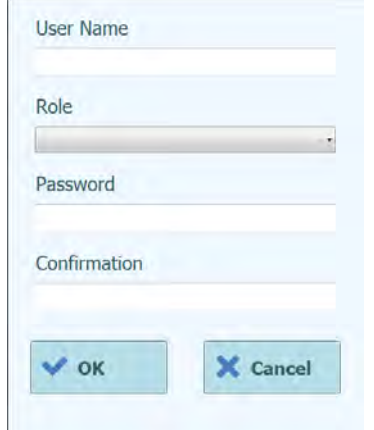

*Figura 6-4: Inserir novos detalhes da nova conta*

- 2. Inserir um novo nome de utilizador para a conta (deve conter pelo menos 8 caracteres).
- 3. Selecione uma função para a conta.
- 4. Inserir uma senha temporária para a conta.
- 5. Volte a inserir a senha temporária na Caixa de confirmação.
- 6. Carregar no botão "OK" para criar uma nova conta do utilizador.
- 7. Verifique se a conta do utilizador adicionado aparece na Lista de Utilizadores e Carregar no botão "Save".

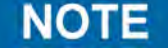

A função é usada para determinar quais as funcionalidades que o utilizador poderá acessar no instrumento.

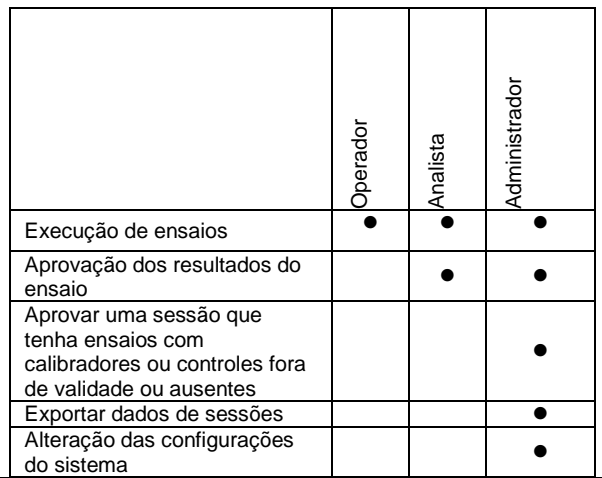

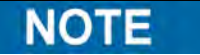

Quando o utilizador acessar à nova conta pela primeira vez, será solicitado que altere a senha temporária que foi configurada ao criar a conta.

### **6.3.2 Alterar a senha**

No primeiro acesso de uma conta de utilizador recém-criada, ou caso a senha tenha sido restaurada por um utilizador de serviço ou administrador, o sistema irá solicitar que a palavra passe temporária seja alterada por uma senha que apenas o utilizador da conta conheça.

Depois de realizado o primeiro acesso, os utilizadores também podem alterar as suas senhas, se desejarem, carregando no botão "Change Password" no painel de acesso.

Os utilizadores Administrador ou Serviço podem restaurar a senha para qualquer utilizador do painel de contas do utilizador (ver o parágrafo [6.3\)](#page-133-0).

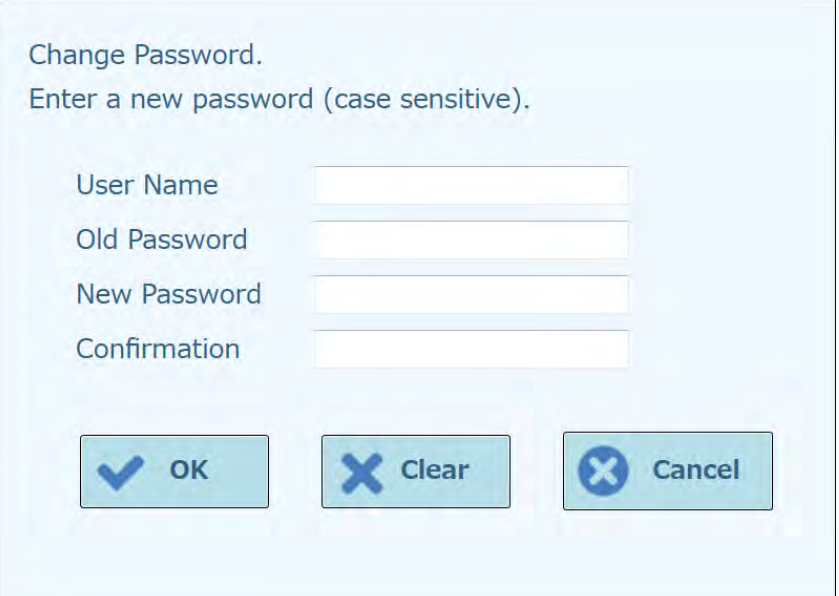

*Figura 6-5: Caixa de diálogo de alteração de palavra passe*

A alteração da senha para uma conta de utilizador é obtida fornecendo as seguintes informações:

- 1. Inserir nome de utilizador.
- 2. Inserir a senha antiga.
- 3. Inserir nova senha.
- 4. Inserir novamente a senha nova na caixa de confirmação.

Clique no botão "OK".

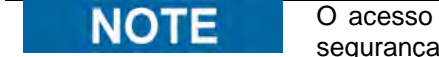

O acesso à informação da conta deve ser controlado de acordo com a política de segurança de cada laboratório.

### **6.4 Preferências**

O painel de Preferências é usado para configurar várias configurações diferentes para o software.

Este painel pode ser acessado pelo botão "Preferences" no painel de Configurações do Sistema.

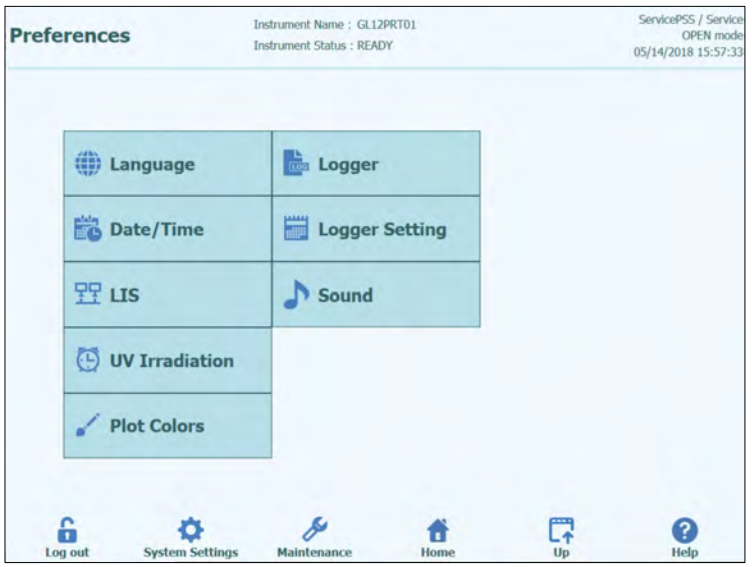

*Figura 6-6: Painel de preferências.*

### **6.4.1 Idioma**

Este painel é usado para selecionar o idioma para a interface do utilizador e produção de relatórios.

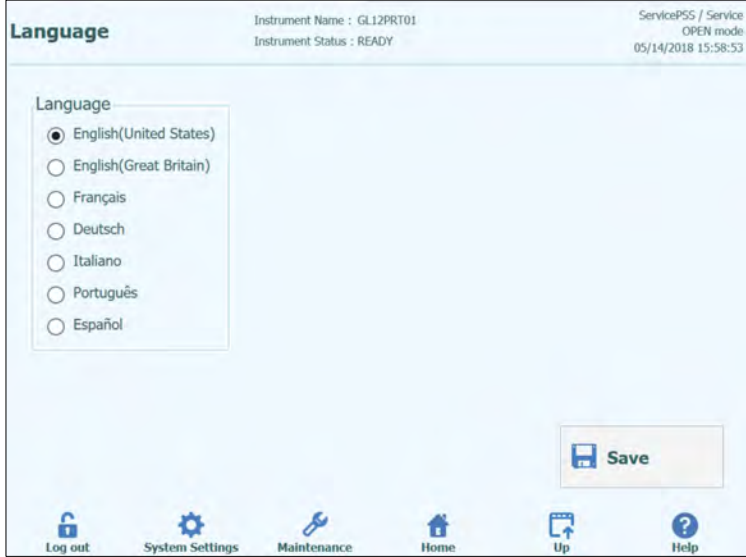

*Figura 6-7: Configurações de idioma*

### **6.4.2 Data/Hora**

Este painel é usado para configurar a hora e a data do sistema.

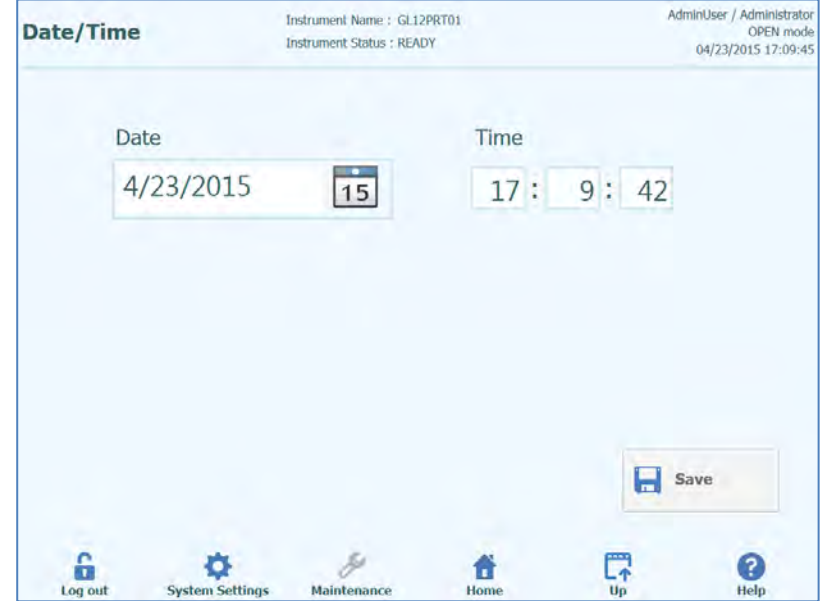

*Figura 6-8: Configurações de data e hora*

### **6.4.3 LIS**

Esta tela é utilizada para configurar as preferências da interface do LIS.

Po favor, consulte o Administrador do LIS para obter detalhes sobre as definições necessárias para a instalação do LIS.

Utilize as caixas de seleção para permitir

- A Consulta do LIS durante a configuração do ensaio
- O carregamento de resultados de teste aprovados no LIS

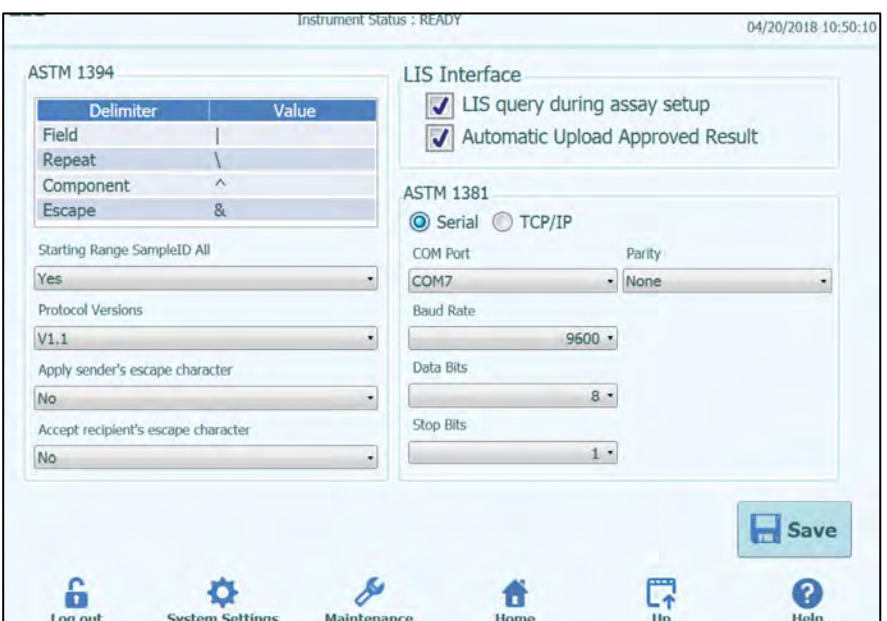

*Figura 6-9: Configuração do LIS*

Esta tela pode ser utilizada para configurar as seguintes opções da ASTM 1394:

• ID de intervalo inicial de todas as amostras Sim = ativar todas as consultas no sistema LIS (o sistema ELITe InGenius receberá todas as amostras que podem ser analisadas). Não = ativar consulta por SID no sistema LIS (o sistema ELITe InGenius enviará uma mensagem de consulta ao LIS apenas para as SID digitadas).

• Versões de protocolo:

V1.0 = não utilizado

V1.0.1 = protocolo LIS que garante a compatibilidade com a versão anterior do software: SW 1.2 do Sistema ELITe InGenius (para obter detalhes, consulte as especificações do LIS)

V1.1 = novo protocolo LIS (para obter detalhes, consulte as especificações do LIS)

• Aplicar carácter de escape do remetente e aceitar carácter de escape do destinatário:

Sim = o Sistema ELITe InGenius e o LIS podem gerir os caracteres especiais normalmente utilizados pelo protocolo ASTM, como: ^, &, \, |. Não = os caracteres de escape não são geridos.

| Sample ID    | Pathogen   | <b>LIS Alias</b> | Assay                      |  |
|--------------|------------|------------------|----------------------------|--|
| $1^{\wedge}$ | <b>CMV</b> | <b>CMV</b>       | <b>Model2 Patient</b>      |  |
| 28           | <b>CMV</b> | <b>CMV</b>       | <b>Model2 Patient</b>      |  |
| 3            | <b>CMV</b> | <b>CMV</b>       | Model2 Patient             |  |
| $4\sqrt{ }$  | <b>CMV</b> | <b>CMV</b>       | Model <sub>2</sub> Patient |  |
| $\Box$ 5     | <b>CMV</b> | <b>CMV</b>       | Model <sub>2</sub> Patient |  |
| $\Box$ 6     | <b>CMV</b> | <b>CMV</b>       | Model <sub>2</sub> Patient |  |
|              |            |                  |                            |  |

*Figura 6-10: Aplicar carácter de escape do remetente e aceitar carácter de escape do destinatário*

• Opção para ASTM 1381 (formas de ligação física): Série: defina os parâmetros de série corretos para a comunicação (porta COM, paridade, velocidade de transmissão, bits de dados, bits de paragem). As definições da porta devem satisfazer os requisitos do LIS.

TCP/IP: ligação à rede local (LAN), o PC LIS deve ter um endereço IP estático. O sistema ELITe InGenius funciona sempre em modo de cliente numa porta de destino específica. O número da porta de destino e o IP do PC LIS podem ser definidos no campo Endereço IP de Destino e Número da Porta de Destino  $[0 - 65535]$ .

| <b>ASTM 1394</b>                    |       | <b>LIS Interface</b>                |                    |
|-------------------------------------|-------|-------------------------------------|--------------------|
| <b>Delimiter</b>                    | Value | US query during assay setup         |                    |
| Field                               |       | Automatic Upload Approved Result    |                    |
| Repeat                              |       |                                     |                    |
| Component                           | ٨     | <b>ASTM 1381</b>                    |                    |
| Escape                              | 8     | Serial O TCP/IP                     |                    |
| Starting Range SampleID All         |       | Destination IP Address              |                    |
| Yes                                 |       | 10.10.10.1<br>٠                     |                    |
| Protocol Versions                   |       | Destination Port Number [0 - 65535] |                    |
| V1.1                                |       | 65535<br>٠                          |                    |
| Apply sender's escape character     |       |                                     |                    |
| No                                  |       | ٠                                   |                    |
| Accept recipient's escape character |       |                                     | Local Area Network |
| No.                                 |       | ۰                                   |                    |
|                                     |       |                                     | Save               |

*Figura 6-11: Configuração do TCP/IP*

### **6.4.4 Irradiação UV**

Este painel é usado para configurar a duração da esterilização por UV que é executada como parte do processo de encerramento no fim do dia.

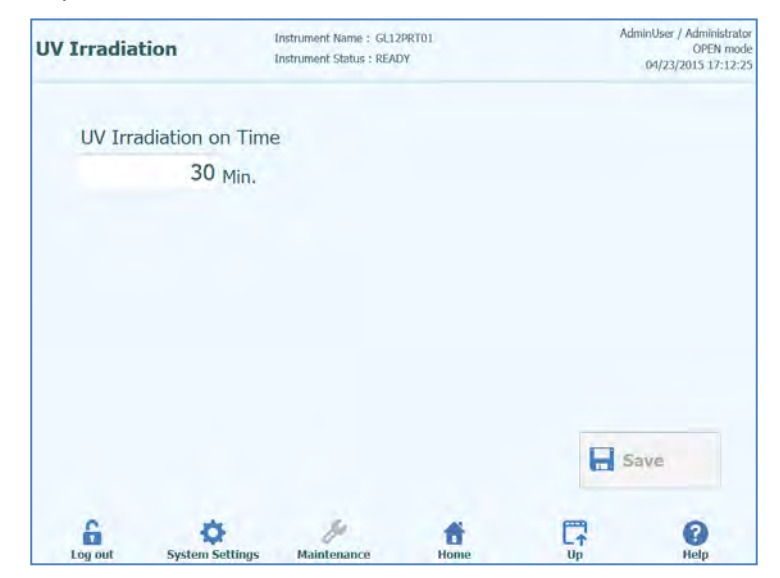

*Figura 6-10: Configuração da Irradiação UV*

### **6.4.5 Cores do gráfico**

Este painel é usado para configurar os estilos de linha para os gráficos de amplificação do PCR e análises de dissociação.

O software suporta até 12 estilos de linha diferentes (até um máximo de 12 trilhas ou 6 canais).

Para eliminar um estilo das linhas das configurações iniciais do gráfico, pode utilizarse o botão RESET.

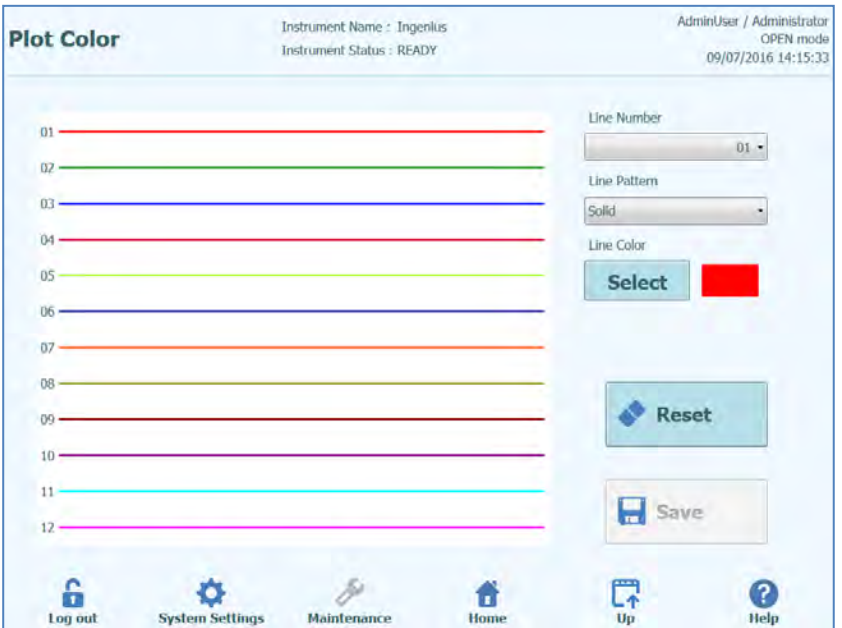

*Figura 6-11: Configuração da cor do gráfico*

### **6.4.6 Configuração do logger**

Este painel é usado para configurar a função de armazenamento de dados do sistema ELITe InGenius.

As configurações neste painel permitem configurar a política usada para a gestão dos vários ficheiros de registo que são produzidos conforme o sistema é utilizado.

Se estiver selecionada a eliminação automática, os ficheiros de registo são apagados do sistema depois do número de dias especificado no período eliminação automática.

Se a eliminação automática estiver desativada, os ficheiros de registo permanecem no sistema indefinidamente.

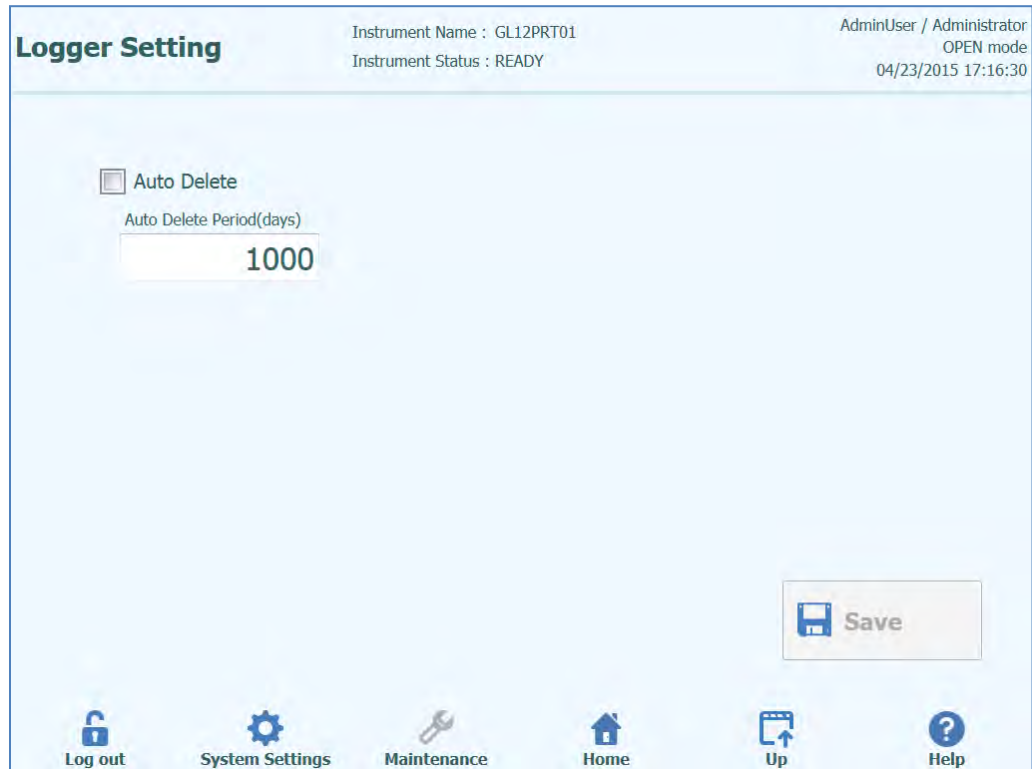

*Figura 6-12: Configuração do logger*

### **6.4.7 Logger**

Este painel é usado para visualizar os vários ficheiros de registro que são produzidos pelo sistema ELITe InGenius.

Os ficheiros de registro são divididos de acordo com as seguintes áreas funcionais:

- Sistema
- **Depuração**
- **Física**
- Operação
- Astm

A lista de opções de "Log" permite escolher na tela entre os diferentes tipos de registro.

Ficheiros de registro são criados separadamente para cada dia. O ícone "datepicker" permite pesquisar nos registos do histórico.

Carregar no botão "Delete" para eliminar o registro que está a ser mostrado naquele momento.

Cópias dos logs podem ser solicitadas pelo parceiro de serviço para auxiliar na detecção de erros .

Clique no botão "Export Log" para exportar os dados para um ficheiro externo adequado para partilhar com o parceiro de serviço.

| <b>Logger</b> |                                                                               |                                                                                                    | Instrument Name: GL12PRT01<br><b>Instrument Status: READY</b>                                                                                                    |      |                                  |                                                                                                    |  | AdminUser / Administrator<br><b>OPEN</b> mode<br>04/23/2015 17:19:17                                                                                                    |  |  |
|---------------|-------------------------------------------------------------------------------|----------------------------------------------------------------------------------------------------|----------------------------------------------------------------------------------------------------|------|----------------------------------|----------------------------------------------------------------------------------------------------|--|----------------------------------------------------------------------------------------------------|--|--|
| Log           | <b>System</b>                                                                 |                                                                                                    |                                                                                                    | Date |                                  | 4/23/2015                                                                                                    |  | 15                                                                                                    |  |  |
|               | 04/23/2015 15:40:14.378<br>04/23/2015 15:40:14.399<br>04/23/2015 15:40:49.551 | UH/ZJ/ZUIJ IJ.JY.ZY.JJJ AUHIINUSEI / AUHIINISU 400 WAKIVIIVO<br>04/23/2015 15:39:50.348 AdminUser / Administrator EVENT 18-0209 User Account Added: AnalystUser<br>04/23/2015 15:39:52.956 AdminUser / Administrator EVENT 06-0313 User Logout: AdminUser<br>04/23/2015 15:40:17.885 AnalystUser / Analyst<br>04/23/2015 15:40:24.841 AnalystUser / Analyst<br>04/23/2015 15:40:41.591 AnalystUser / Analyst<br>04/23/2015 15:40:52.090 AdminUser / Administrator INFO<br>04/23/2015 15:40:58.427 AdminUser / Administrator EVENT<br>04/23/2015 15:57:47.881 AdminUser / Administrator INFO<br>04/23/2015 15:57:50.063 AdminUser / Administrator INFO<br>04/23/2015 15:57:52.869 AdminUser / Administrator INFO<br>04/23/2015 15:57:55.127 AdminUser / Administrator INFO<br>04/23/2015 15:57:57.433 AdminUser / Administrator INFO<br>04/23/2015 15:58:00.114 AdminUser / Administrator INFO<br>04/23/2015 15:58:02.171 AdminUser / Administrator INFO<br>04/23/2015 15:58:38.932 AdminUser / Administrator EVENT | EVENT 06-0407 Password changed for user: AnalystUser<br>EVENT 06-0310 User Login: AnalystUser<br><b>INFO</b><br><b>EVENT</b><br><b>EVENT</b><br>EVENT 06-0310 User Login: AdminUser |      | 06-0313 User Logout: AnalystUser | TO-ASO OPEN MANIE HOT HELOGITIZED.<br>08-0106 Inventory manager was saved.Block-A<br>08-0106 Inventory manager was saved.Block-A<br>08-0106 Inventory manager was saved.Block-A |  | 11-0001 The following Lot Numbers of CMV A Monoreagent may be used<br>11-0001 The following Lot Numbers of CMV A Monoreagent may be used<br>11-0001 The following Lot Numbers of CMV_A Monoreagent may be used<br>11-0001 The following Lot Numbers of CMV A Monoreagent may be used<br>11-0001 The following Lot Numbers of CMV A Monoreagent may be used<br>11-0001 The following Lot Numbers of CMV A Monoreagent may be used<br>11-0001 The following Lot Numbers of CMV_A Monoreagent may be used<br>11-0001 The following Lot Numbers of CMV A Monoreagent may be used<br>11-0001 The following Lot Numbers of CMV_A Monoreagent may be used |  |  |
| πσά           | <b>Export Log</b>                                                             |                                                                                                    |                                                                                                    |      |                                  |                                                                                                    |  | <b>Delete</b>                                                                                                    |  |  |

*Figura 6-135: Painel do Logger*
Em detalhes, na tela "Logger", selecione "Export Log". Em seguida, na janela "Select the log to be exported", escolha a opção para "Logs in a predefined range" e escolha o intervalo de datas apropriado nas caixas "From" e "To".

Depois, pressione o botão OK e, no menu de pastas, selecione o USB que inseriu como localização para guardar os dados.

Pressione novamente o botão OK e verá a mensagem "Log Successfully exported" quando a transferência tiver sido concluída.

Depois de premir OK pela última vez, remova o USB do instrumento. Deste modo, os ficheiros de registo ficarão em formato comprimido (zip) e terão um código de data como nome de ficheiro conforme indicado de seguida: ExportLog\_aaaammdd\_hhmmss.zip. Não existe necessidade de extrair o ficheiro antes de o enviar para a Assistência Técnica do ELITechGroup para revisão.

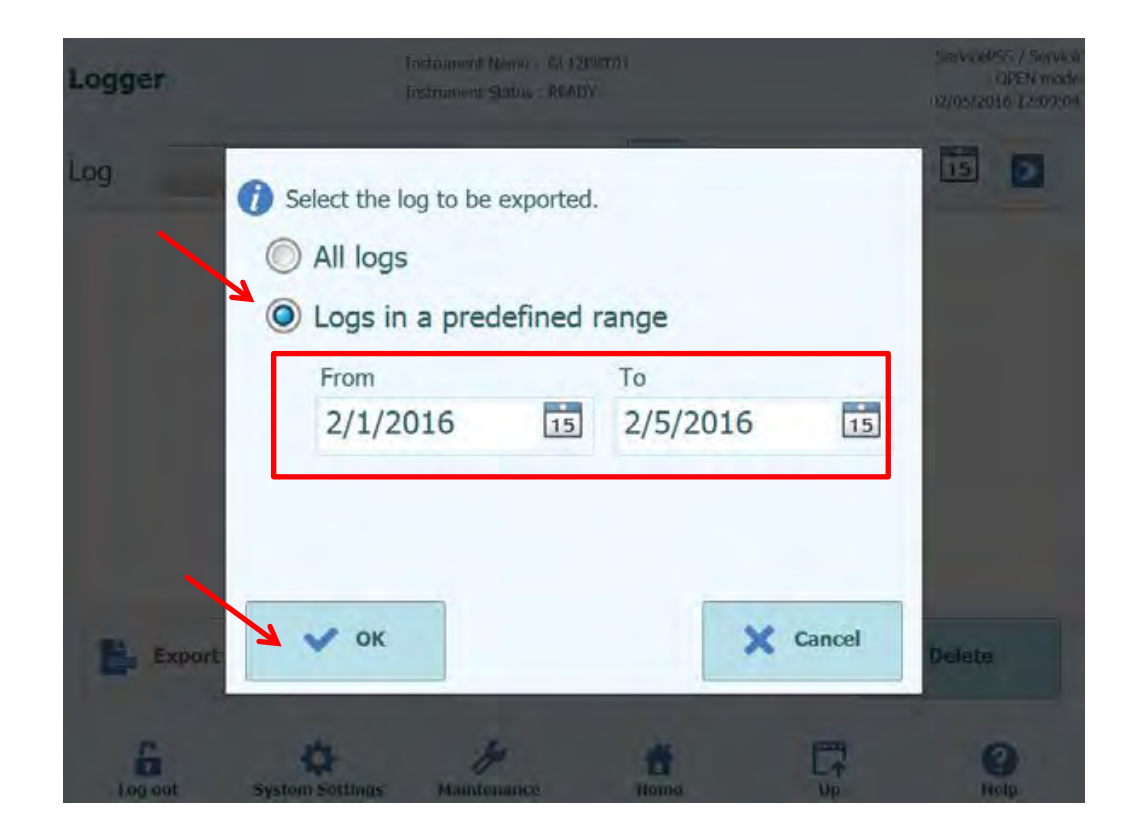

#### **6.5 Programação de um ensaio**

Programas de ensaio são carregados no sistema por meio do painel de "Program Assay".

Este painel pode ser acessado no painel de Configurações do Sistema.

Informações sobre o ensaio podem então ser colocadas no sistema seja a partir da informação do código de barras fornecida pela ELITech no kit do ensaio ("Leitura do código de barras"), ou de um cartão de memória USB ("Dispositivo Flash").

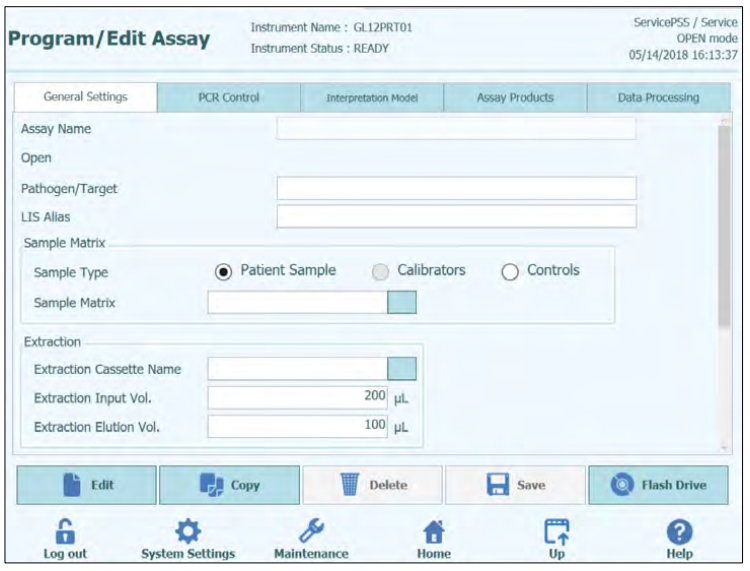

*Figura 6-14: Painel de programação de ensaio.*

### **6.5.1 Carregar a partir do dispositivo Flash**

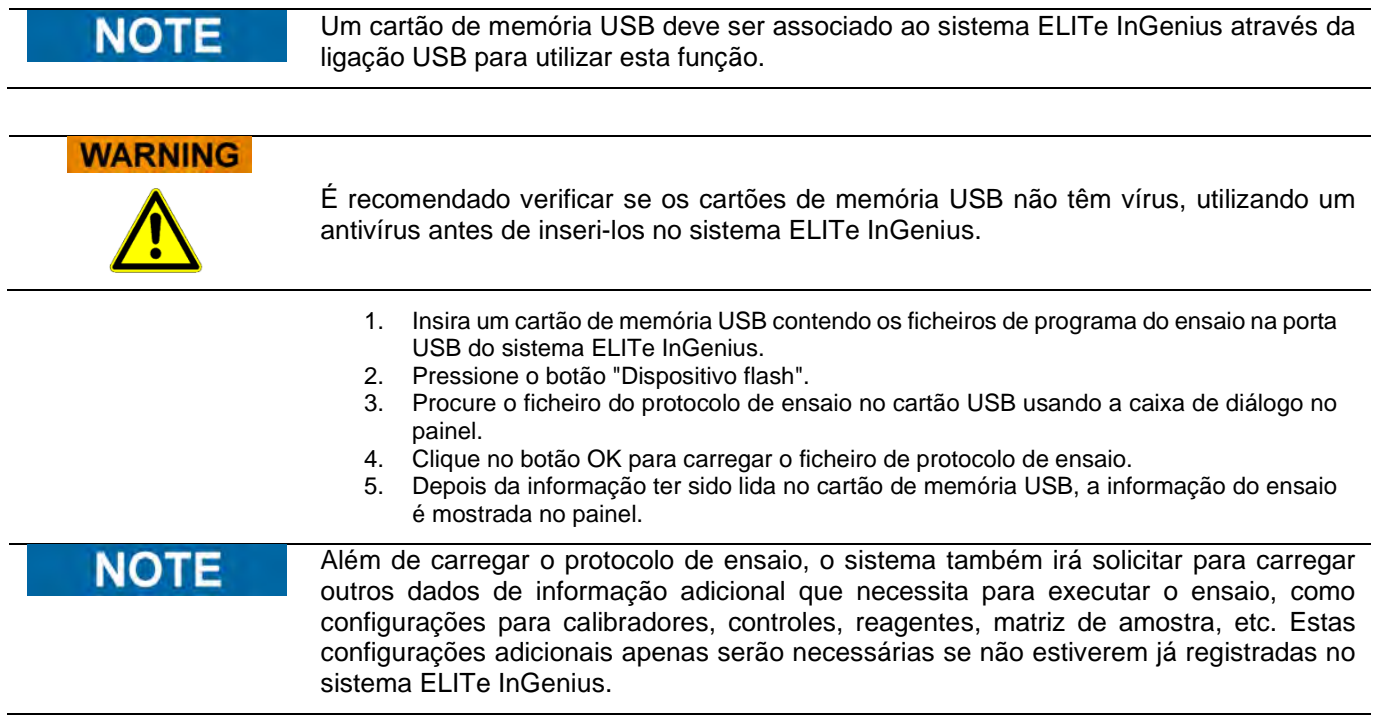

#### **6.6 Editar ensaio (criação, alteração, cópia e eliminação do Protocolo de ensaio )**

O painel "Edit Assay" é usado para:

- Criar novos programas de ensaio.
- Editar programas de ensaio "Abertos" existentes
- Remover programas de ensaio não usados do sistema
- Copiar ou renomear programas de ensaio "IVD Cleared" ou "Open" existentes no sistema

Esta secção descreve as operações básicas necessárias para gerir os programas de ensaio armazenados no sistema. Informações detalhadas sobre os parâmetros de ensaio individuais e modelos de interpretação de resultados podem ser encontrados no parágrafo [6.7.](#page-149-0)

Este painel pode ser acessado carregando no botão "Edit Assay" no painel de Configurações do Sistema (figura 6-1).

**NOTE** 

Não é possível alterar os programas de ensaio que são marcados IVD.

Programas de ensaio marcados IVD só são de leitura no sistema ELITe InGenius.

É possível copiar/renomear ensaios marcados IVD, estes ensaios ficarão abertos (Open) e os parâmetros do programa poderão ser editados. O ensaio marcado IVD original permanecerá em versão de apenas leitura.

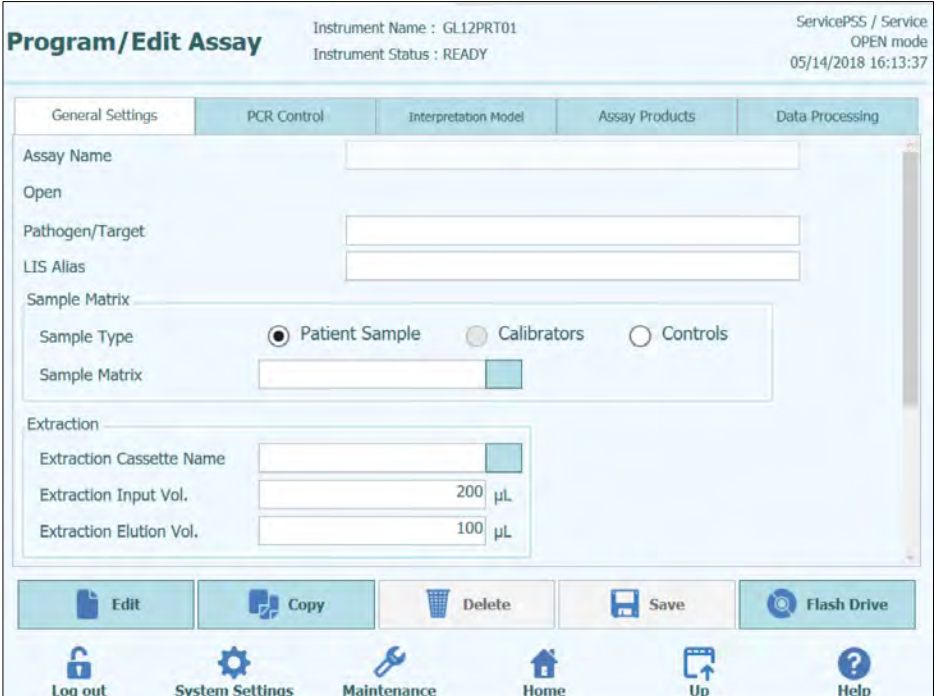

*Figura 6-17: Painel Editar Ensaio.*

#### **6.6.1 Criar um novo protocolo de ensaio**

Para criar um novo programa de ensaio, basta preencher os campos no painel para configurar os parâmetros do ensaio. Assim que completar o programa de ensaio, carregar no botão SAVE.

O sistema irá então verificar se todos os parâmetros necessários foram especificados, antes de solicitar um nome para o programa de ensaio.

#### **6.6.2 Editar um protocolo de ensaio existente**

Para editar um programa de ensaio existente, clique no botão Edit e então selecione o ensaio que deseja editar a partir da lista que é apresentada.

|                                              | Assay                                |        |  |
|----------------------------------------------|--------------------------------------|--------|--|
|                                              |                                      | Clear  |  |
| Name                                         | Type                                 | Matrix |  |
| <b>BKV ELITe STD 03</b>                      | <b>Calibrators</b>                   |        |  |
| <b>CMV ELITe MGB Kit Calibrator 00</b>       | <b>Calibrators</b>                   |        |  |
| <b>EBV ELITe MGB Kit_Calibrator_01</b>       | <b>Calibrators</b>                   |        |  |
| <b>JCV ELITe STD 02</b>                      | <b>Calibrators</b>                   |        |  |
| <b>Qualification Assay Calibrators_00</b>    | <b>Calibrators</b>                   |        |  |
| <b>BKV ELITe_NC_03</b>                       | <b>Controls</b>                      |        |  |
| <b>BKV ELITe PC 03</b>                       | <b>Controls</b>                      |        |  |
| <b>CMV ELITe MGB Kit Negative Control 00</b> | <b>Controls</b>                      |        |  |
| <b>CMV ELITe MGB Kit Positive Control 00</b> | <b>Controls</b>                      |        |  |
| <b>EBV ELITe MGB Kit Negative Control 01</b> | <b>Controls</b>                      |        |  |
| <b>EBV ELITe MGB Kit_Positive Control_01</b> | <b>Controls</b>                      |        |  |
| <b>JCV ELITe NC 02</b>                       | <b>Controls</b>                      |        |  |
| 1011FLTT. BO AS                              | $P_{\text{in}}$ and $P_{\text{out}}$ |        |  |
|                                              |                                      | Cancel |  |

*Figura 6-18: Lista de seleção do ensaio*

<span id="page-148-0"></span>Quando selecionar um dos programas de ensaio da lista, os seus parâmetros serão carregados no painel de edição de ensaio e se o programa de ensaio for um ensaio aberto, será possível guardar as alterações no programa de ensaio usando o botão Save. Se o programa de ensaio for IVD Cleared, apenas será possível visualizar os parâmetros.

Quando guardar um programa de ensaio alterado, será solicitado que confirme novamente o nome do programa de ensaio antes que a operação guardar esteja completa. É possível alterar o nome usado para o programa de ensaio nessa etapa.

#### **6.6.3 Apagar um protocolo de ensaio existente**

Para apagar um protocolo de ensaio existente, carregar no botão Edit e então selecionar o ensaio que deseja editar a partir da lista que é apresentada (ver Figura 6-18)

Quando se seleciona um dos programas de ensaio da lista, os seus parâmetros serão carregados para o painel de Edit Assay.

Será possível, então, apagar o protocolo de ensaio carregando o botão **Delete**.

#### **6.6.4 Copiar um protocolo de ensaio existente**

Para fazer uma cópia de um protocolo de ensaio existente, carregar no botão Copy e então selecione o ensaio que deseja fazer uma cópia a partir da lista que é apresentada (ver [Figura 6-6](#page-148-0)).

Os protocolos de ensaio criados usando a função de cópia serão sempre marcados como ensaios abertos, mesmo se o original for marcado IVD ou não.

Após fazer todas as alterações necessárias, será possível guardar as alterações no programa de ensaio selecionando o botão **Save**.

Ao salvar um protocolo de ensaio alterado, será solicitado que confirme novamente o nome do programa de ensaio antes que a operação de guardar esteja completa.

#### <span id="page-149-0"></span>**6.7 Configurações gerais e modelos de interpretação**

O painel de edição de ensaio possui várias guias que contêm as configurações que são usados pelo sistema ELITe InGenius para controlar uma sessão em curso e a interpretação de resultados uma vez que a sessão esteja completa.

O sistema ELITe InGenius suporta ambos os ensaios marcados IVD (apenas leitura) e ensaios abertos (editável, RUO). Os ensaios marcados IVD podem ser visualizados nos painéis de "Edit Assay", mas não é possível editar nenhuma das configurações.

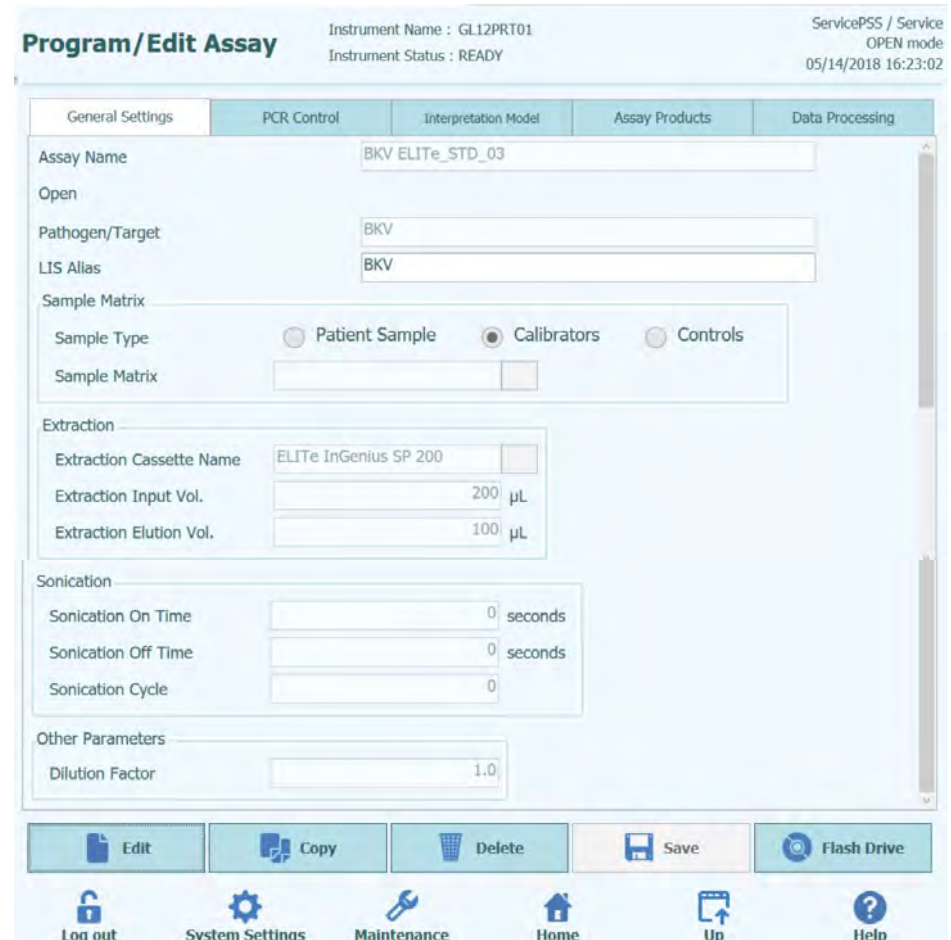

#### **6.7.1 Editar ensaio: Separador de Configurações Gerais**

*Figura 6-19: Editar ensaio, ficha Configurações Gerais*

• Nome do Ensaio

Nome utilizado no painel de configuração de sessão. Deve identificar unicamente o ensaio. O nome apenas pode ser editado quando guardar as configurações de ensaio completas carregando no botão SAVE. O nome do ensaio não pode ser modificado editando diretamente na caixa correspondente no painel.

• Patógeno/Alvo

Este campo é uma sequência de texto curto que é usado para agrupar um número de ensaios. Por exemplo, se forem criados vários programas de ensaio, cada um para diferentes matrizes de amostra (por exemplo: "WB", "plasma", "urina"), então estes podem partilhar todos um patôgeno/alvo comum (por ex. "CMV").

#### • Tipo de amostra

Este campo é usado para definir se um programa de ensaio é usado para atualizar os controles ou calibradores armazenados no sistema ou para produzir um resultado para uma amostra de paciente. Programas de separação e distinção de ensaios são necessários para produzir resultados de controle, curvas de calibração e resultados de amostra de paciente para cada patógeno (por ex, ensaio CMV, CAL, ensaio CMV, POS, CTL, ensaio CMV, NEG, CTL, ensaio CMV ST)

Matriz de amostra

Este campo é usado para escolher qual a matriz de amostra que vai ser usada para o ensaio. Os valores da matriz de amostra disponíveis aqui são tirados da base de dados da matriz de amostra (ver parágrafo [6.8\)](#page-175-0)

- Nome do cassete de extração Este campo é usado para escolher qual cassete de extração que será usado no ensaio.
- Vol. inicial de extração Indica o volume de entrada previsto pelo cassete de extração especificado no campo anterior.
- Vol. de eluição de extração Este campo especifica o volume de eluição que deseja produzir a partir do processo de extração. Um menu pop-up permite a seleção de um número de volumes diferente que podem ser produzidos.
- Tempo de Sonicação ligado/Tempo de Sonicação desligado/Ciclos de sonicação Estes três campos permitem que os parâmetros de sonicação sejam especificados para o ensaio. Se nenhuma sonicação for necessária, ajustar o tempo de sonicação ligado para zero.

• Fator de diluição Especifica o fator de diluição da amostra primária que deve ser usado para o ensaio. É necessário para calcular os resultados para ensaios quantitativos.

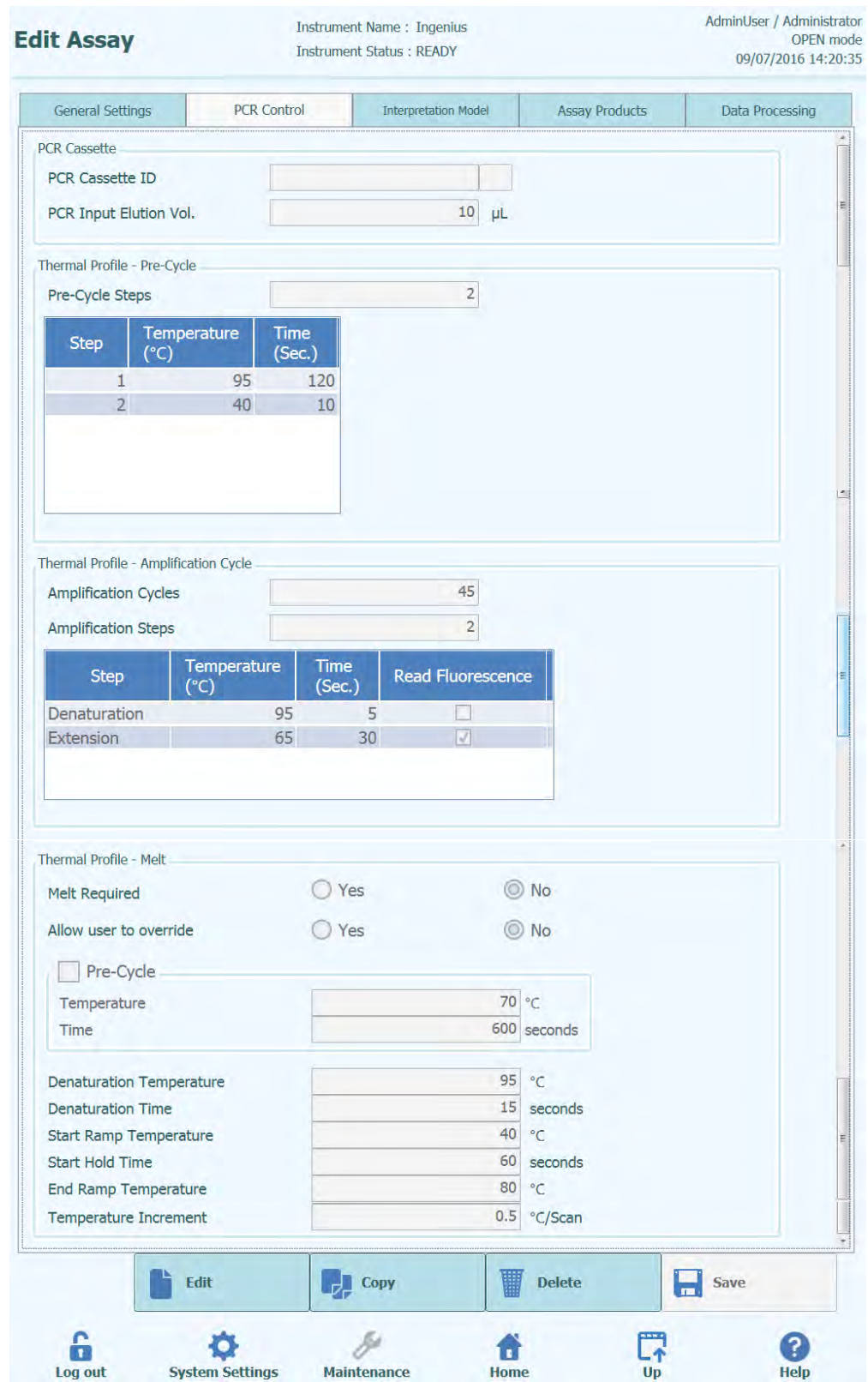

#### **6.7.2 Editar ensaio: Controle do PCR**

*Figura 6-20: Editar ensaio, Controle do PCR*

Esta guia permite que os parâmetros sejam definidos para a etapa de PCR no procedimento.

- ID do cassete do PCR Em futuras versões será usada para especificar um cassete de reagente de PCR a ser usado para o ensaio. Deve ser deixado em branco se nenhum cassete de reagente de PCR for necessário.
- Vol. de eluição inicial de PCR Este campo especifica o volume de eluição que deve ser usado para a reação do PCR.
- Perfil térmico Pré-ciclo
- Perfil térmico Ciclo de amplificação
- Perfil térmico Dissociação
	- Estes campos especificam as características para o perfil térmico de PCR. Um único pré-ciclo é usado, seguido de um número de ciclos de PCR repetidos, e por fim uma rampa de temperatura de dissociação opcional dependendo do modelo de interpretação selecionado.

#### **6.7.3 Editar ensaio: Modelo de interpretação**

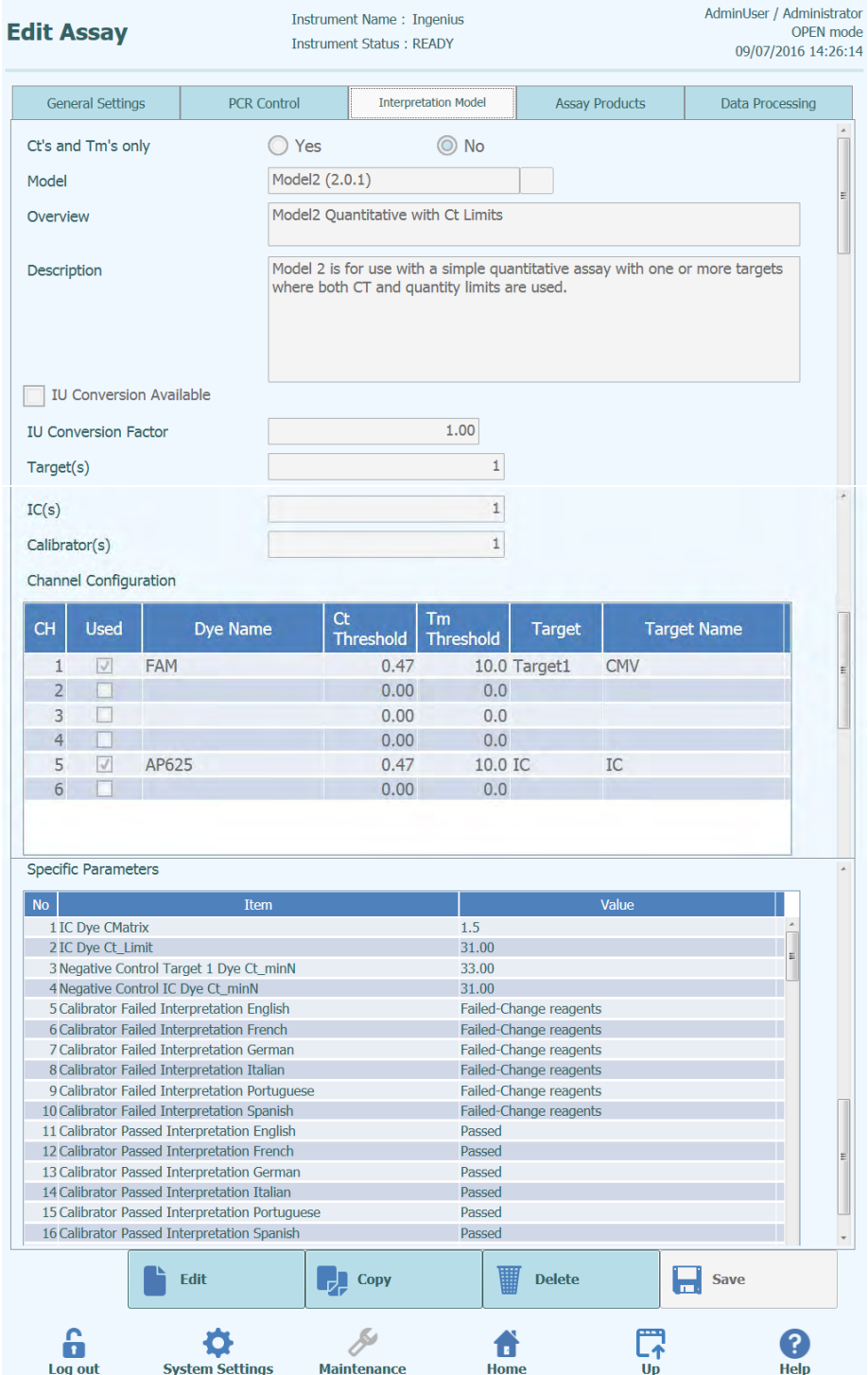

*Figura 6-21:* Editar ensaio: *ficha do modelo de interpretação*

#### • Apenas Cts e Tms

Esta configuração pode ser feita para ensaios que apenas necessitam produzir Cts e Tms e não precisam de executar nenhuma interpretação de resultados adicional. Se os Cts e Tms estiverem selecionados, então somente a tabela de configuração do canal necessita ser completada (todos os outros campos neste separador estão desativados).

• Modelo

Especifica qual o modelo de interpretação de resultado que deve ser usado para produzir resultados para este ensaio. Ver abaixo para informações adicionais sobre os diferentes modelos de interpretação disponíveis.

#### Perspetiva Geral/Descrição Estes campos fornecem informações adicionais sobre o modelo de interpretação selecionado.

• Unidades no relatório de resultado/Fator de conversão UI

Se o modelo de interpretação selecionado fornecer um resultado quantitativo, este campo pode ser usado para especificar se os resultados devem ser reportados em cópias/mL, gEq/mL ou IU/mL. Se as unidades de relatório estiverem configuradas em IU/mL, deve-se também especificar o fator para convertê-las de cópias/mL para IU/mL.

• Alvo (s)

Este campo especifica quantos alvos devem ser detectados num ensaio multiplex. Uma vez que o sistema ELITe InGenius™ possibilita a deteção de até seis comprimentos de onda, é possível realizar ensaios até cinco alvos em simultâneo mais um controle interno. Nem todos os modelos de interpretação suportam mais de um alvo; Entre em contato com um representante de suporte ao produto da Elitech para obter mais detalhes.

 $Cl(s)$ 

Esta configuração é determinada pelo modelo de interpretação selecionado. Geralmente, apenas um controle interno é usado para cada ensaio.

Calibrador (es)

Esta configuração é determinada pelo modelo de interpretação selecionado. A versão atual do software apenas suporta um único calibrador para cada ensaio, mesmo se o ensaio for multiplex. No futuro, poderá ser possível especificar calibradores diferentes para cada um dos canais utilizados.

- Configuração do canal
	- o Usado
	- o Nome da fluorescência<br>o Limiar do Ct
	- o Limiar do Ct<br>o Limiar da Tm
	- Limiar da Tm
	- o Alvo<br>o Nom
	- Nome do alvo

Essas configurações são usadas para configurar quais canais ópticos são usados pelo ensaio e como eles são mapeados para os diferentes destinos e controles internos usados pelos modelos de interpretação. Isso vincula as configurações específicas do alvo (limites de Ct, etc.) nos modelos aos corantes específicos usados pelo ensaio.

• Parâmetros específicos

Para cada modelo de interpretação, há um número de configurações usado pelo modelo para validar as calibrações, controles e resultados de amostra de paciente. Também é possível personalizar as mensagens de texto que são enviadas pelos modelos quando forem mostrados os resultados no final de uma sessão. Detalhes adicionais sobre essas configurações podem ser obtidos contactando o representante de suporte dos produtos ELITechGroup.

#### **6.7.3.1 Modelo 1 - Qualitativo com Limites de Ct**

Este modelo é para ser usado com um ensaio qualitativo simples com um alvo e um controle interno onde os limites de Ct são usados para validar o resultado (ex. Toxoplasma). Este modelo também utiliza um controle positivo e um controle negativo para fornecer um nível adicional de validação para os resultados.

Pelo menos três programas de ensaio devem ser configurados para o modelo 1:

- Um protocolo de ensaio de controle positivo
- Um protocolo de ensaio de controle negativo
- Um protocolo de ensaio de amostra de paciente

O seguinte diagrama mostra as relações entre a lógica do modelo de interpretação e os protocolos de ensaio, resultados de sessão e aprovações na base de dados para ensaios do modelo 1.

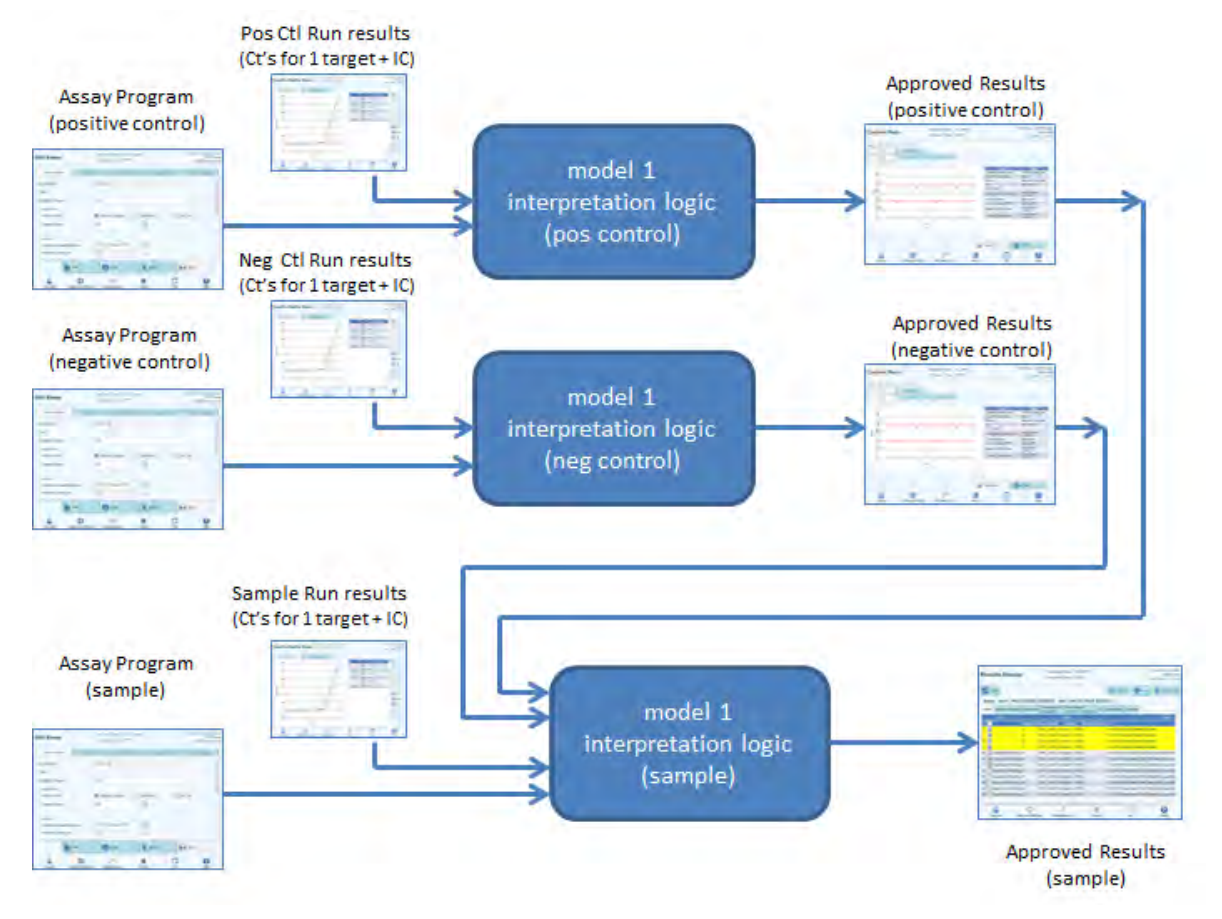

*Figura 6-22: Descrição geral do modelo 1*

Para o modelo 1 v2.0.2, os resultados de amostra de pacientes são produzidos usando a seguinte tabela de decisão:

| Ct da<br>fluorescência<br>do alvo                                                   | Ct da<br>fluorescência<br>do Cl                                                   | Fluorescência<br><b>Ct outros alvos</b>                                                               | <b>Resultado da</b><br>amostra | Interpretação<br>do resultado                |
|-------------------------------------------------------------------------------------|-----------------------------------------------------------------------------------|----------------------------------------------------------------------------------------------------|--------------------------------|----------------------------------------------|
| Ct da<br>fluorescência<br>$do$ alvo $>$<br>Ct Limite da<br>fluorescência<br>do alvo | Ct da<br>fluorescência<br>$do$ $Cl$ $>$<br>Ct Limite da<br>fluorescência<br>do Cl | Todos os outros Ct<br>da Fluorescência<br>do alvoN ><br>Ct_Limite da<br>fluorescência do<br>alvoN     | Inválido                       | Texto de<br>interpretação<br>inválido        |
|                                                                                     | Ct da<br>fluorescência<br>do CI > Ct_Limite<br>da<br>fluorescência<br>do Cl       | Pelo menos um<br>outro Ct da<br>fluorescência do<br>alvoN ≤ Ct Limite<br>da fluorescência do<br>alvoN | Válido,<br>Negativo            | Texto de<br>interpretação<br>válido negativo |
|                                                                                     | Ct da<br>fluorescência<br>do Cl ≤ Ct Limite<br>da<br>fluorescência<br>do CI       | <b>NA</b>                                                                                             | Válido,<br>Negativo            | Texto de<br>interpretação<br>válido negativo |
| Ct da<br>fluorescência<br>do alvo ≤<br>Ct_Limite da<br>fluorescência<br>do alvo     | Ct da<br>fluorescência<br>do CI > Ct_Limite<br>da<br>fluorescência<br>do CI       | <b>NA</b>                                                                                             | Válido, positivo               | Texto de<br>interpretação<br>válido positivo |
|                                                                                     | Ct da<br>fluorescência<br>$de Cl \leq Ct$ Limite<br>da<br>fluorescência<br>de CI  | <b>NA</b>                                                                                             | Válido, positivo               | Texto de<br>interpretação<br>válido positivo |

*Tabela 6-1: Lógica de interpretação da amostra do paciente no modelo 1*

Os seguintes parâmetros personalizáveis são todos definidos na edição de ensaio, separador de modelo de interpretação, secção de parâmetros específicos no protocolo do ensaio:

- Ct\_Limite da fluorescência do alvo
- Ct\_Limite da fluorescência do CI
- Texto de interpretação inválido
- Texto de interpretação válido negativo
- Texto de interpretação válido positivo

Uma lógica similar é aplicada quando se valida os controles positivos e negativos. Para detalhes adicionais, contate o representante dos serviços ao cliente ELITechGroup.

#### **6.7.3.2 Modelo 2 - Quantitativo com Limites de Ct**

Este modelo é para ser usado com um ensaio quantitativo simples com um alvo e um controle interno onde os limites de Ct e limites de quantidade são usados para validar o resultado (ex. CMV). Este modelo requer um calibrador para converter os Cts para quantidades e também utiliza um controle positivo e um controle negativo para fornecer um nível adicional de validação para os resultados.

Pelo menos quatro programas de ensaio devem ser configurados para o modelo 2:

- Um protocolo de ensaio do calibrador
- Um protocolo de ensaio de controle positivo
- Um protocolo de ensaio de controle negativo
- Um protocolo de ensaio de amostra de paciente

O seguinte diagrama mostra as relações entre a lógica do modelo de interpretação e os protocolos de ensaio, resultados de sessão e aprovações na base de dados para ensaios do modelo 2.

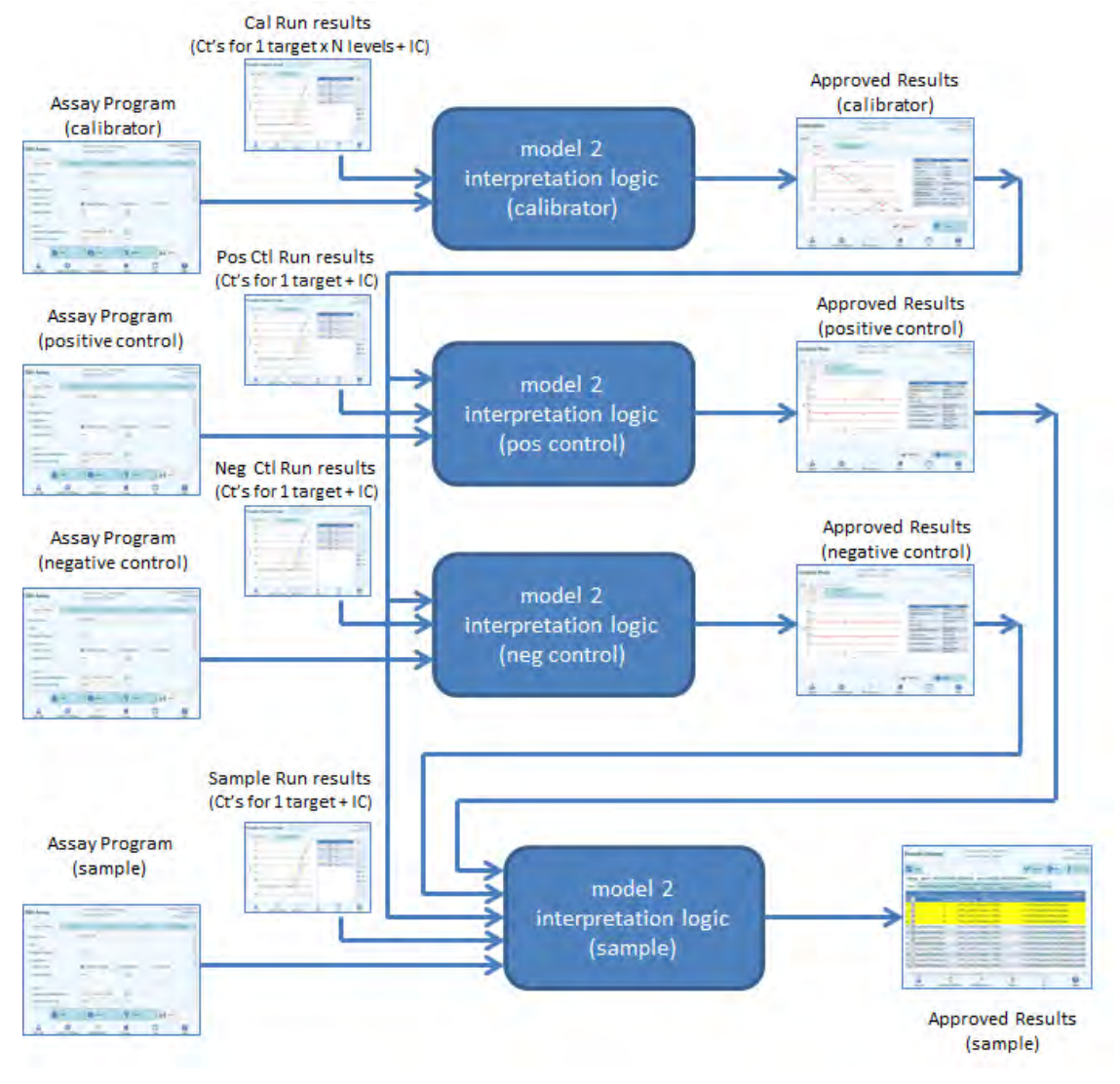

*Figura 6-23: Descrição geral do modelo 2*

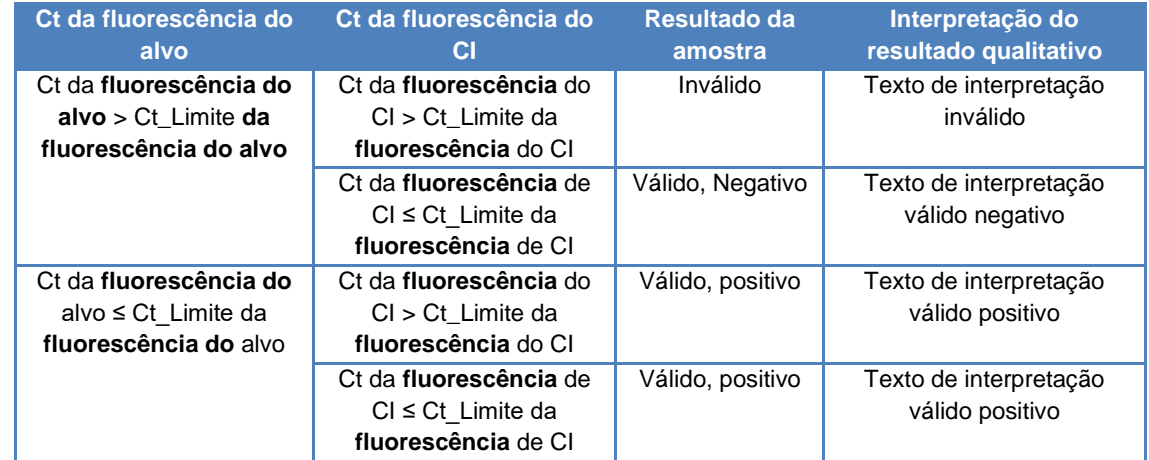

Para o modelo 2, os resultados de amostra de pacientes são validados usando a seguinte tabela de decisão:

*Tabela 6-2: Lógica de interpretação da amostra do paciente no modelo 2*

Os seguintes parâmetros personalizáveis são todos definidos na edição de ensaio, separador de modelo de interpretação, secção de parâmetros específicos no protocolo do ensaio:

- Ct\_Limite da fluorescência do alvo
- Ct\_Limite da fluorescência do CI
- Texto de interpretação inválido
- Texto de interpretação válido negativo
- Texto de interpretação válido positivo

Uma lógica similar é aplicada quando se valida os controles positivos e negativos. Para detalhes adicionais, contate o representante dos serviços ao cliente ELITechGroup.

A concentração do alvo é calculada usando o seguinte algoritmo

Quantidade x Ve x Cf x Df

Concentração do alvo =

Vi x Va x Ep

Onde:

- A concentração do alvo é o título do alvo inicial na amostra em cópias do alvo/mL, gEq/mL ou IU/mL (dependendo da opção do utilizador e valor de Cf relativo usado)
- A quantidade é o número de cópias do alvo/reação calculada pelo software a partir do valor de Ct do Alvo e da curva de calibração Apenas PCR: Quantidade (cópias/rxn) = f (Curva de calibração, Ct)
- Ve é o volume de eluição (volume adicionado às esferas) em uL.
- Cf é o fator de conversão, conforme definido pelo protocolo do ensaio
	-
	- o para cópias do alvo/mL Cf = 1  $\circ$  para gEq do alvo/mL
	- o para IU do alvo/mL Cf = 0,1 para 10 IU/cópia
- Df é o fator de diluição (1 a 10) definido no protocolo do ensaio ou durante a configuração da sessão
- Vi é o volume inicial de extração em mL (0.2 ou 1.0) definido no protocolo do ensaio
- Va é o volume de eluição (volume final de extração) transferido para a reação de amplificação em uL/reação (de 5 a 50), definido no protocolo de ensaio
- Ep é a eficiência do procedimento (de 0.1 a 1.0) definido no protocolo de ensaio e tabela de matrizes
- Perda de Eluição é o volume de eluição que é desperdiçado ao passar da caixa de extração para o tubo de eluído

#### **6.7.3.3 Modelo 3 - Dois alvos, diferencial, com interpretação de resultados**

Este modelo é para ser usado com um ensaio qualitativo simples com dois alvos e um controle interno onde tanto os limites de Ct como a diferença entre os Ct dos dois alvos são usados para validar o resultado (exemplo: MRSA/SA). Este modelo também utiliza um controle positivo e um controle negativo para fornecer um nível adicional de validação para os resultados.

Pelo menos três protocolos de ensaio devem ser configurados para o modelo 3:

- Um protocolo de ensaio de controle positivo
- Um protocolo de ensaio de controle negativo
- Um protocolo de ensaio de amostra de paciente

O seguinte diagrama mostra as relações entre a lógica do modelo de interpretação e os protocolos de ensaio, resultados de sessão e aprovações na base de dados para ensaios do modelo 3.

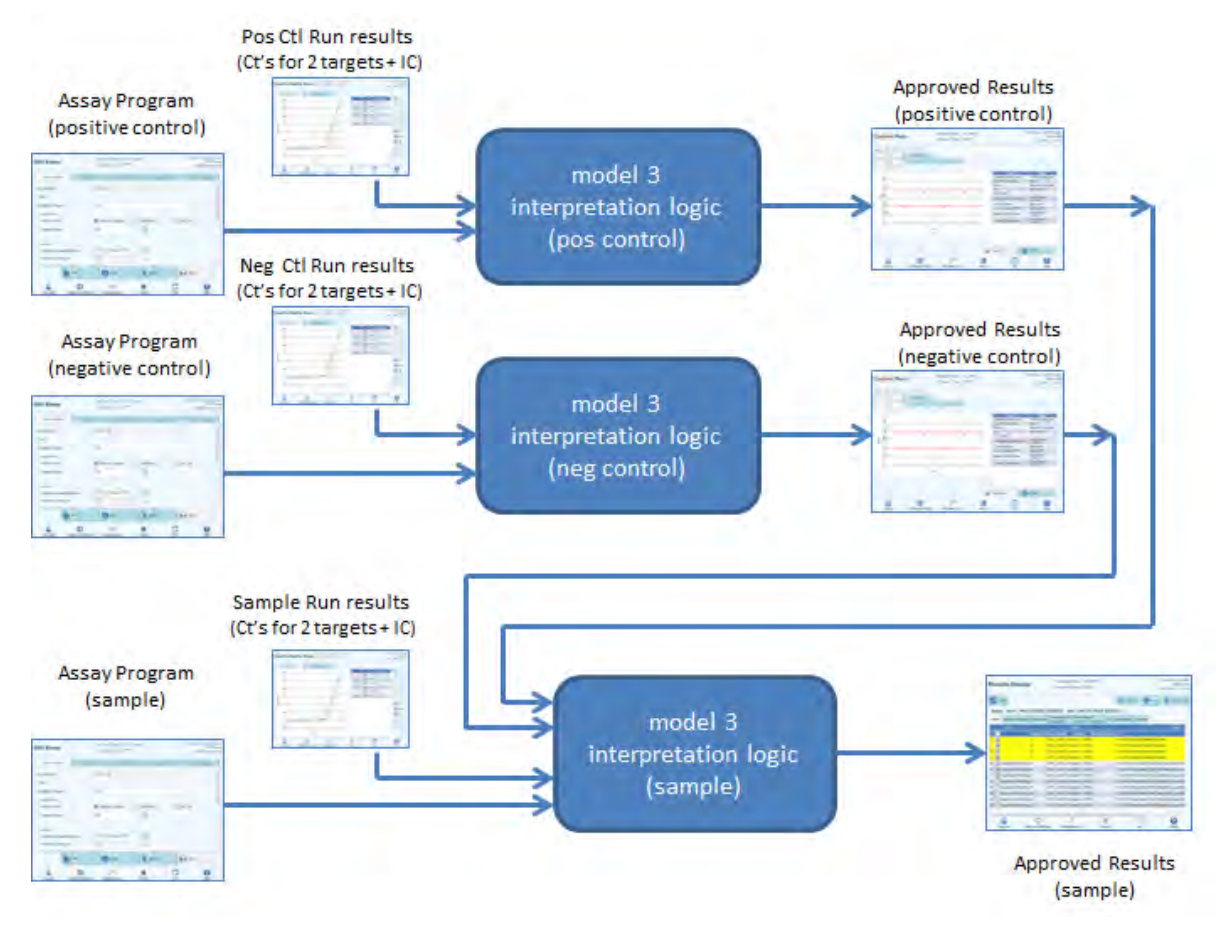

*Figura 6-24: Visão geral do modelo 3*

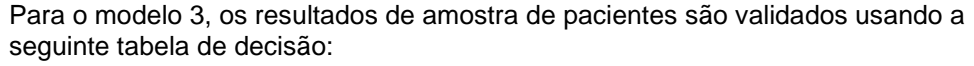

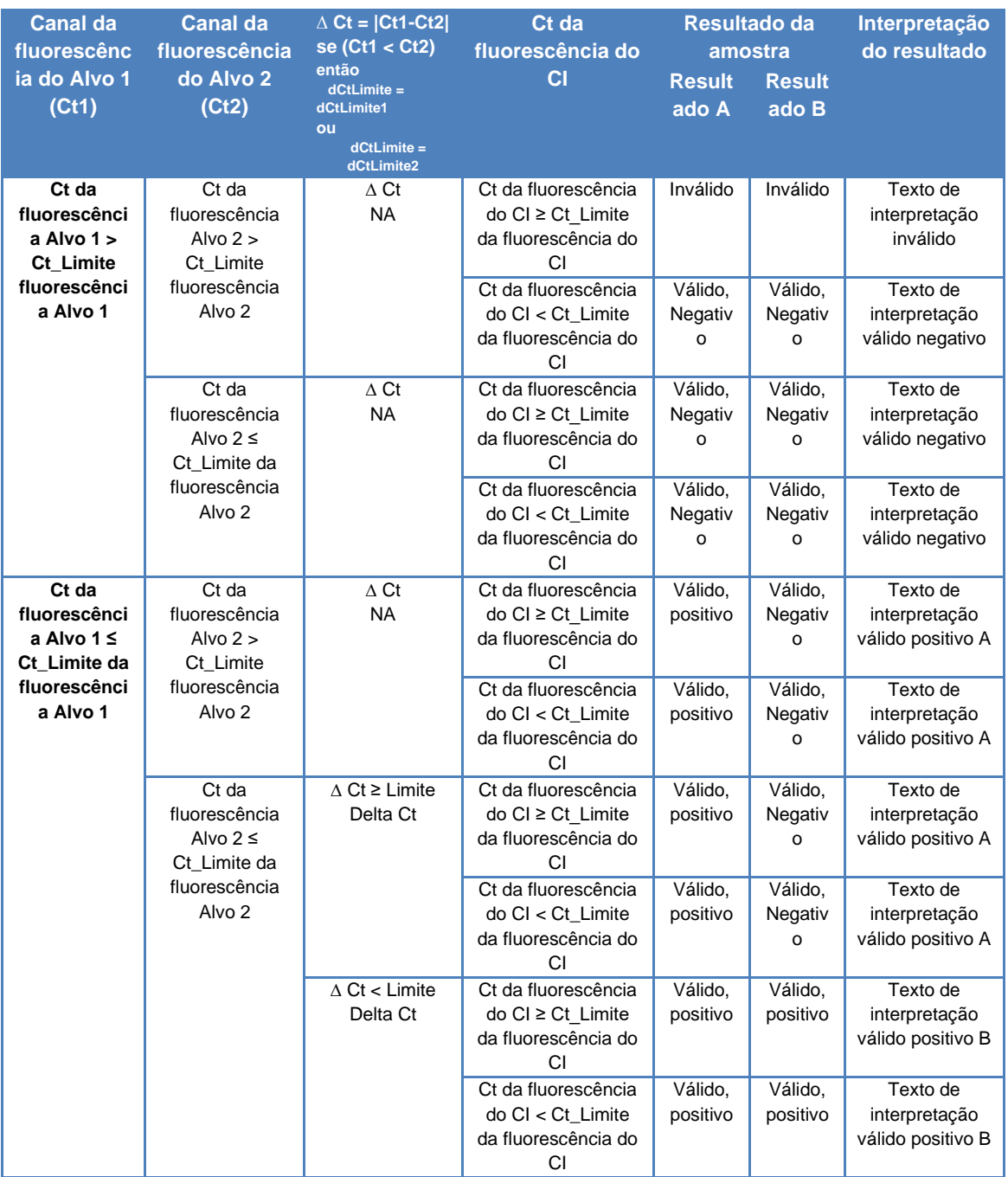

*Tabela 6-3: Lógica de interpretação da amostra do paciente no modelo 3*

Os seguintes parâmetros personalizáveis são todos definidos na edição de ensaio, guia de modelo de interpretação e secção de parâmetros específicos no protocolo do ensaio:

- Ct\_Limite da fluorescência do alvo 1
- Ct\_Limite da fluorescência do alvo 2
- Ct\_Limite Delta
- Ct\_Limite da fluorescência do CI
- Texto de interpretação inválido
- Texto de interpretação válido negativo
- Texto de interpretação válido positivo A
- Texto de interpretação válido positivo B

Uma lógica similar é aplicada quando se valida os controles positivos e negativos. Para detalhes adicionais, contate o representante dos serviços ao cliente ELITechGroup.

#### **6.7.3.4 Modelo 4 - Dois alvos com interpretação**

Este modelo é para ser usado com um ensaio qualitativo simples com dois alvos e um controle interno onde os limites de Ct são usados para validar o resultado (exemplo: *C. diff*). Este modelo também utiliza um controle positivo e um controle negativo para fornecer um nível adicional de validação para os resultados.

Para o Modelo 4, devem ser configurados pelo menos três protocolos de ensaio:

- Um protocolo de ensaio de controle positivo
- Um protocolo de ensaio de controle negativo
- Um protocolo de ensaio de amostra de paciente

O seguinte diagrama mostra as relações entre a lógica do modelo de interpretação e os protocolos de ensaio, resultados de sessão e aprovações na base de dados para ensaios do modelo 4.

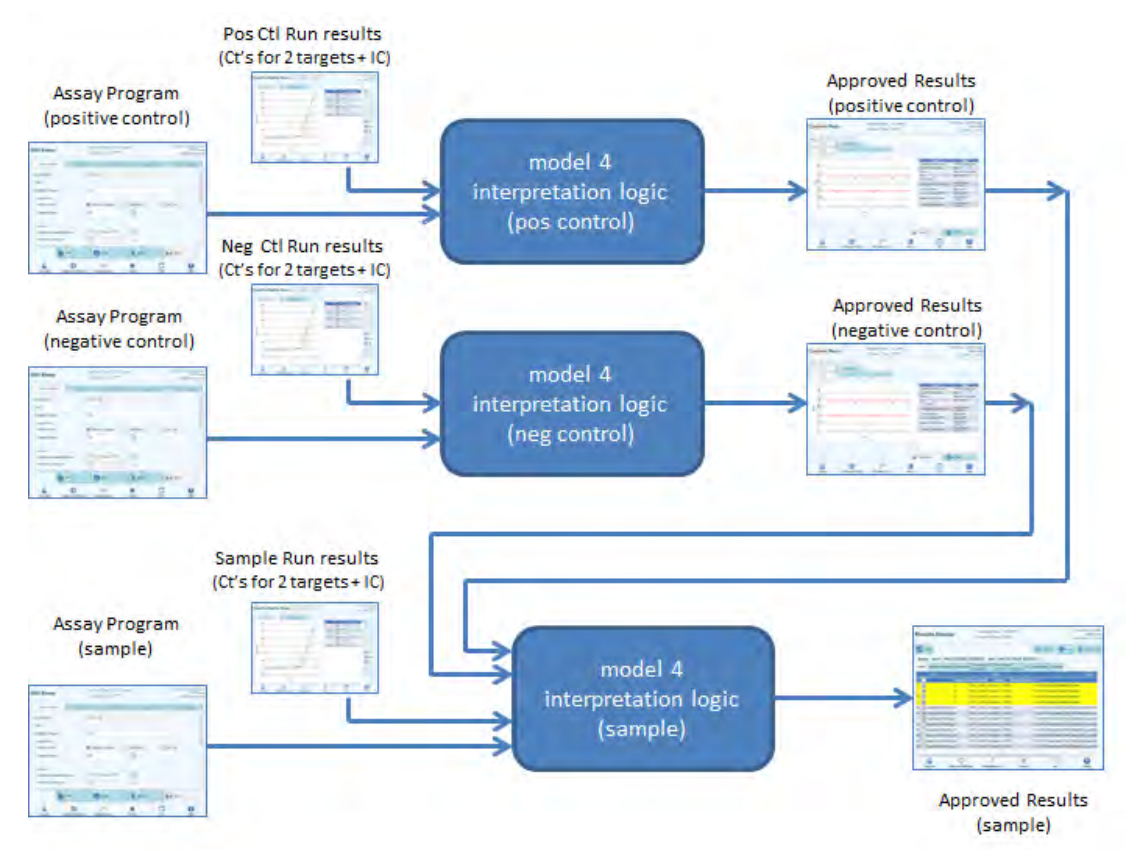

*Figura 6-25: Visão geral do modelo 4*

Para o modelo 4, os resultados de amostra de pacientes são validados usando a seguinte tabela de decisão:

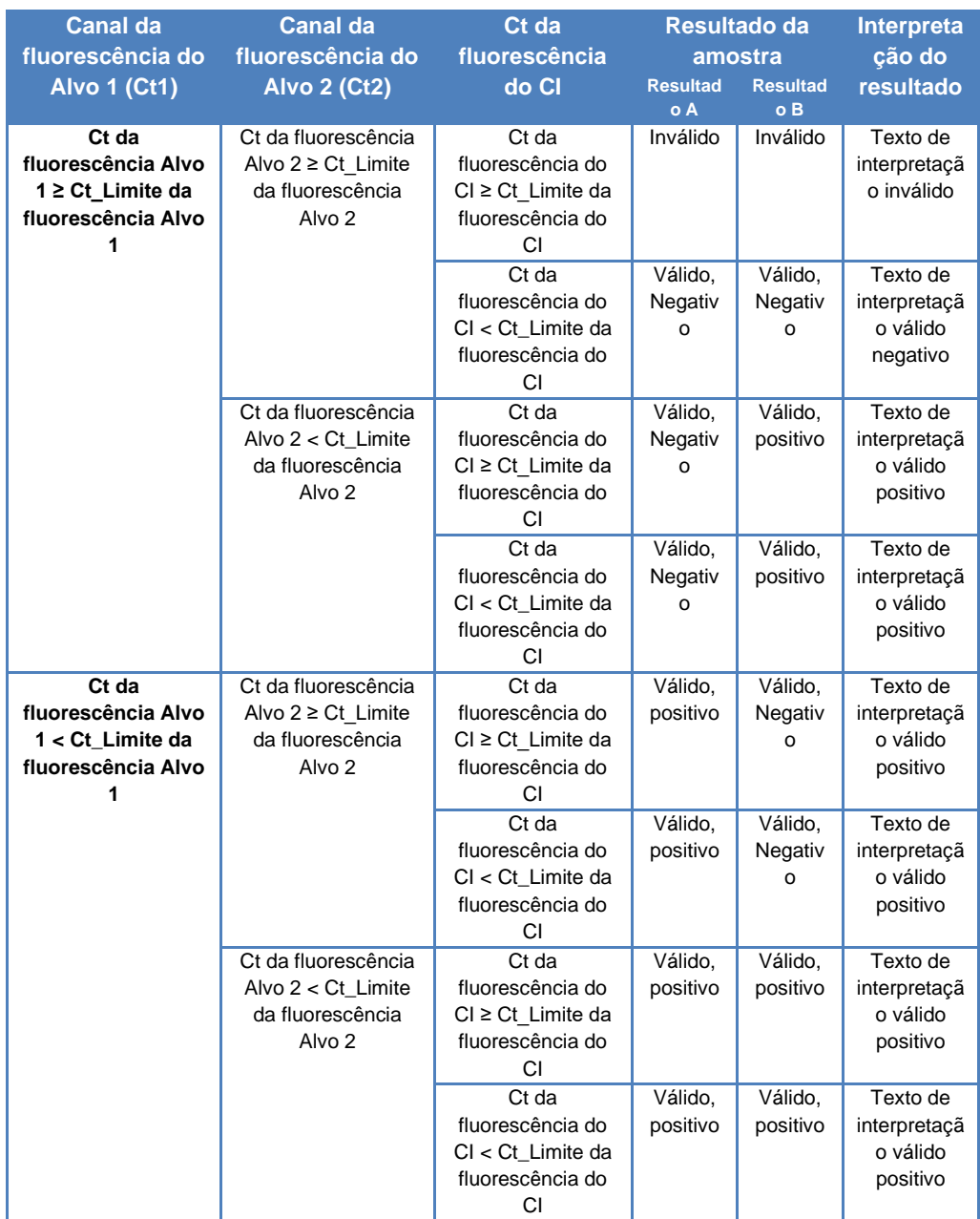

*Tabela 6-4: Lógica de interpretação da amostra do paciente no modelo 4*

Os seguintes parâmetros personalizáveis são todos definidos na edição de ensaio, separador de modelo de interpretação, secção de parâmetros específicos no protocolo do ensaio:

- Ct\_Limite da fluorescência do alvo 1
- Ct\_Limite da fluorescência do alvo 2
- Ct\_Limite da fluorescência do CI
- Texto de interpretação inválido
- Texto de interpretação válido negativo
- Texto de interpretação válido positivo

Uma lógica similar é aplicada quando se valida os controles positivos e negativos. Para detalhes adicionais, contate o representante dos serviços ao cliente ELITechGroup.

#### **6.7.3.5 Modelo 7 – Resultados qualitativos e identificação do alvo com utilização da curva de dissociação**

Este modelo é utilizado nos ensaios qualitativos com um ou mais alvos e um controle interno em que são usados os limites dos Ct para validar os resultados e em que é usada a análise de dissociação para determinar a presença de um alvo (ex. Influenza A&B/RSV).

O Modelo 7 pode discriminar até um máximo de três janelas diferentes de temperaturas de dissociação dos alvos por comprimento de onda.

Este modelo também utiliza um controle positivo e um controle negativo para fornecer um nível adicional de validação para os resultados.

Para a configuração do Modelo 7 são necessários pelo menos três protocolos de ensaio:

- Um protocolo de ensaio de controle positivo
- Um protocolo de ensaio de controle negativo
- Um protocolo de ensaio de amostra de paciente

O seguinte diagrama mostra a relação entre o modelo interpretativo lógico e os protocolos de ensaio, os resultados e as aprovações na base de dados do modelo interpretativo 7

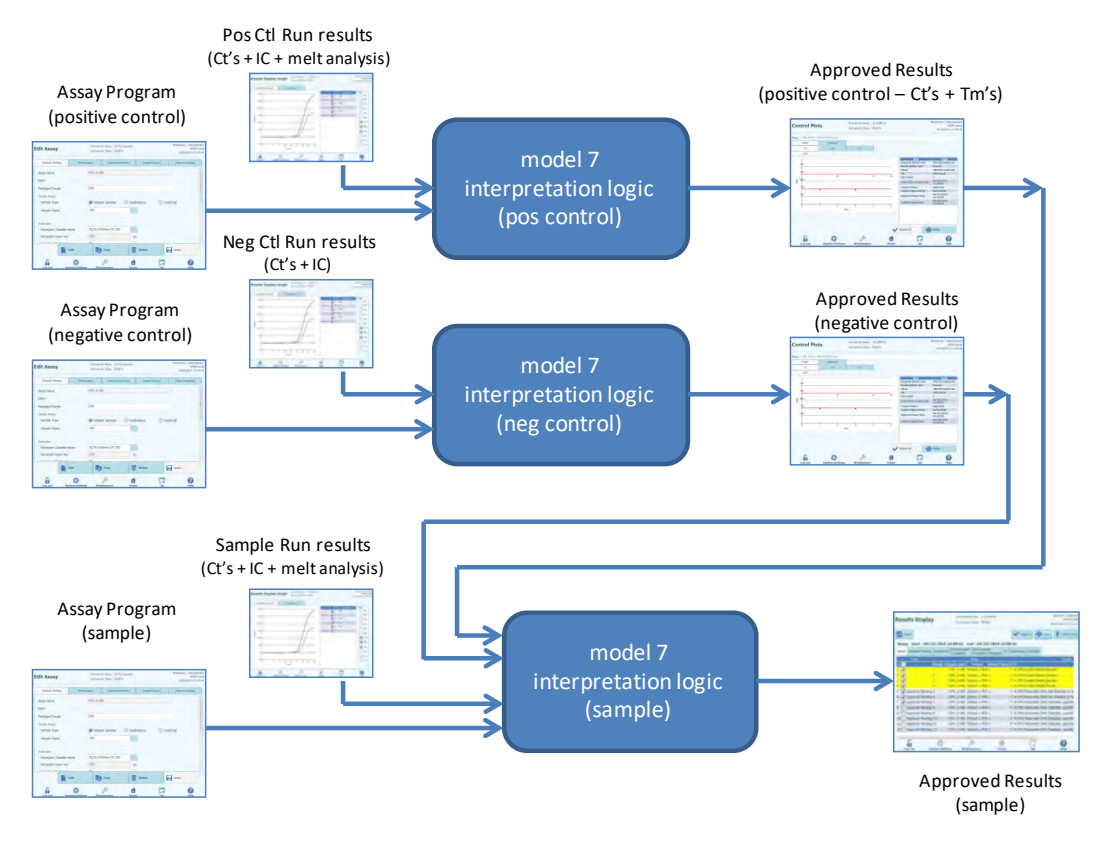

*Figura 6-26: Descrição geral do modelo 7* 

Para o modelo 7, os resultados de amostra de pacientes são validados usando a seguinte tabela de decisão:

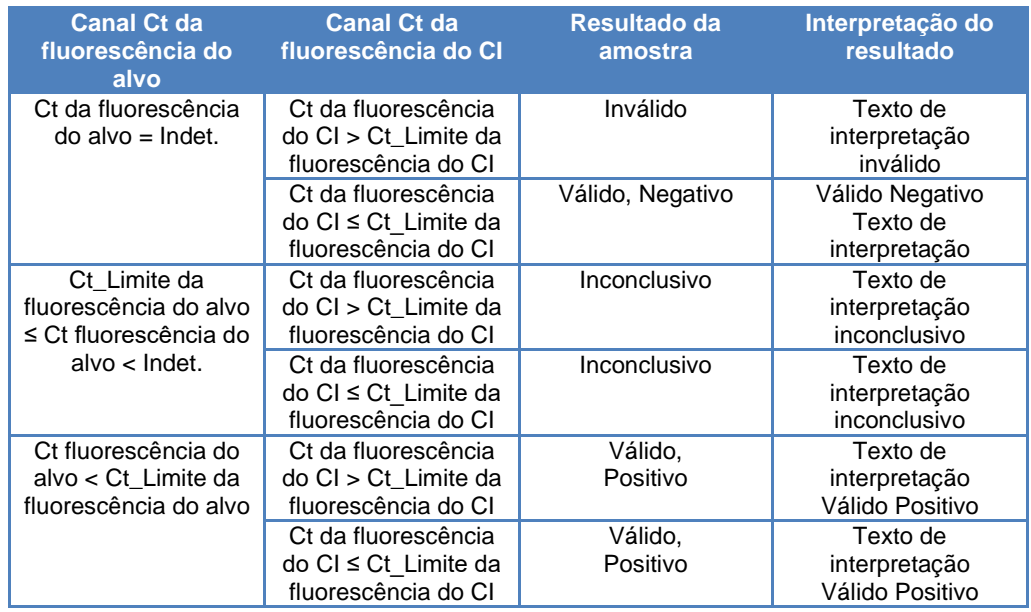

Se tiver um resultado Válido Positivo, o software controla a Tm da análise de dissociação para determinar qual dos três alvos está presente, segundo as seguintes interpretações lógicas

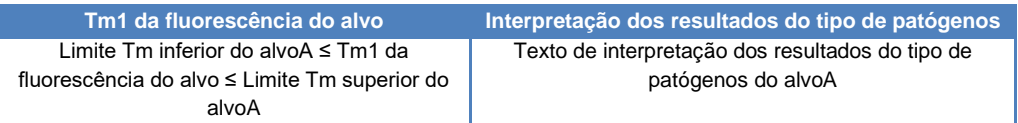

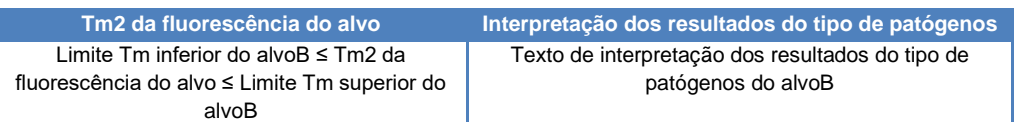

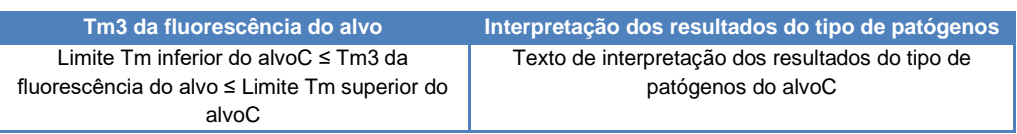

Os seguintes parâmetros personalizáveis são todos definidos na edição de ensaio, separador de modelo de interpretação, secção de parâmetros específicos no protocolo do ensaio:

- Ct\_Limite do alvo
- Ct\_Limite do CI
- Tm limite maior e menor para 3 alvos
- Texto de interpretação inválido
- Texto de interpretação válido negativo
- Texto de interpretação válido positivo

Uma lógica semelhante é aplicada à validação do controle positivo e negativo. Para mais informações, contate o apoio técnico da Elitechgroup.

#### **6.7.3.6. Modelo 9 - Dois tubos, um ou mais alvos, Ct e quantidade com resultados interpretados, sem CI**

Este modelo é utilizado para ensaios quantitativos simples com dois tubos (por exemplo, Mistura PCR 1 e Mistura PCR 2) com um ou mais alvos (vários genes) com um ou mais tipos (tipo A com limites de quantidade, tipo B com limites de quantidade), em que são utilizadas Ct e/ou quantidade para a interpretação dos resultados.

O modelo 9 não requer Controlo Interno.

O modelo 9 deve ser sempre condicionado para executar um ou mais alvos em dois tracks, cada uma com o seu próprio fluoróforo dedicado. Não é necessário o CI.

Se for selecionado o modelo 9, o software deve verificar se o Programador do Ensaio configurou os seguintes produtos:

- Duas misturas PCR
- Duas curvas standard
- Um conjunto de controlos positivos
- Um conjunto de controlos negativos

#### **6.7.3.7 Modelo 11 - Alvos múltiplos com interpretação dos resultados de Tm, mas sem controlo interno**

Este modelo é utilizado para os ensaios para a determinação alélica com um ou mais alvos (vários genes) com formas diversas (mutado, mu; e não mutado, wt), onde se usam duas Tm diferentes para a interpretação dos resultados (Tm wt, Tm mu, Tm única para as amostras homozigotas ou ambas as Tm para as amostras heterozigotas) (exemplo: discriminação alélica da coagulação).

O Modelo 11 não requer um controle interno para a interpretação dos resultados.

Este modelo também utiliza um controle positivo e um controle negativo para fornecer um nível adicional de validação para os resultados.

Para a configuração do Modelo 7 são necessários pelo menos três protocolos de ensaio:

- Um protocolo de ensaio de controle positivo
- Um protocolo de ensaio de controle negativo
- Um protocolo de ensaio de amostra de paciente

O diagrama a seguir mostra a relação entre o modelo interpretativo 11, os protocolos de ensaio, os resultados e as aprovações na base de dados do modelo interpretativo 11.

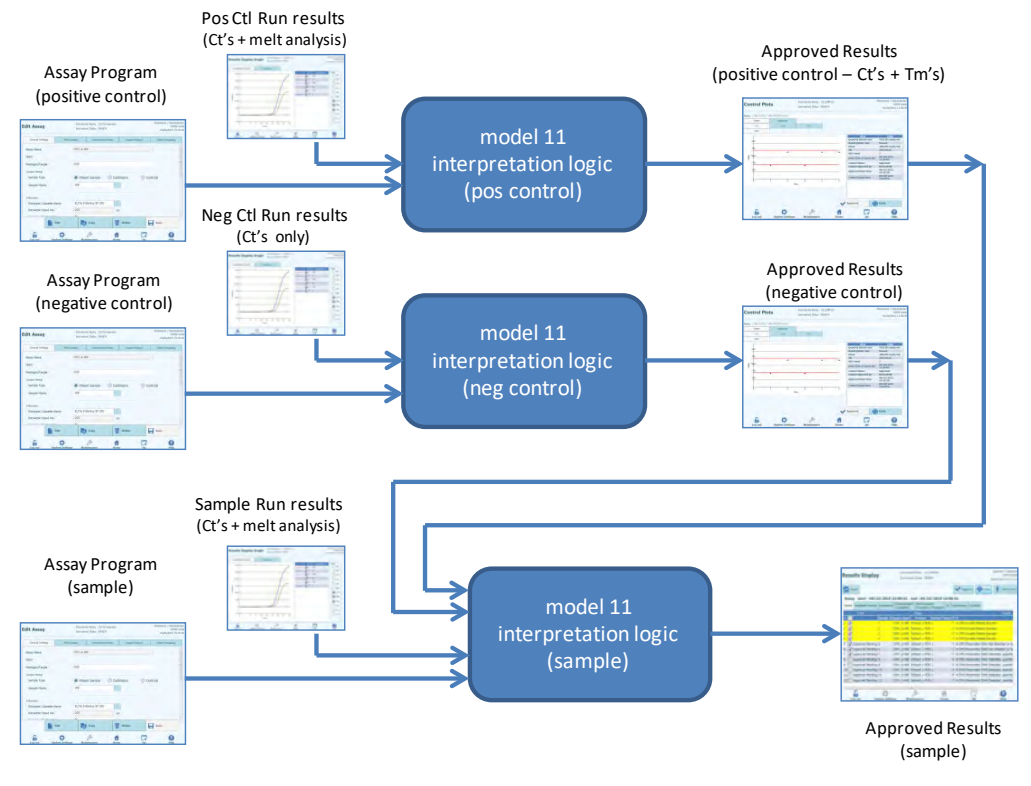

*Figura 6-27: Descrição geral do modelo 11* 

Para o modelo 11, os resultados de amostra de pacientes são validados usando a seguinte tabela de decisão:

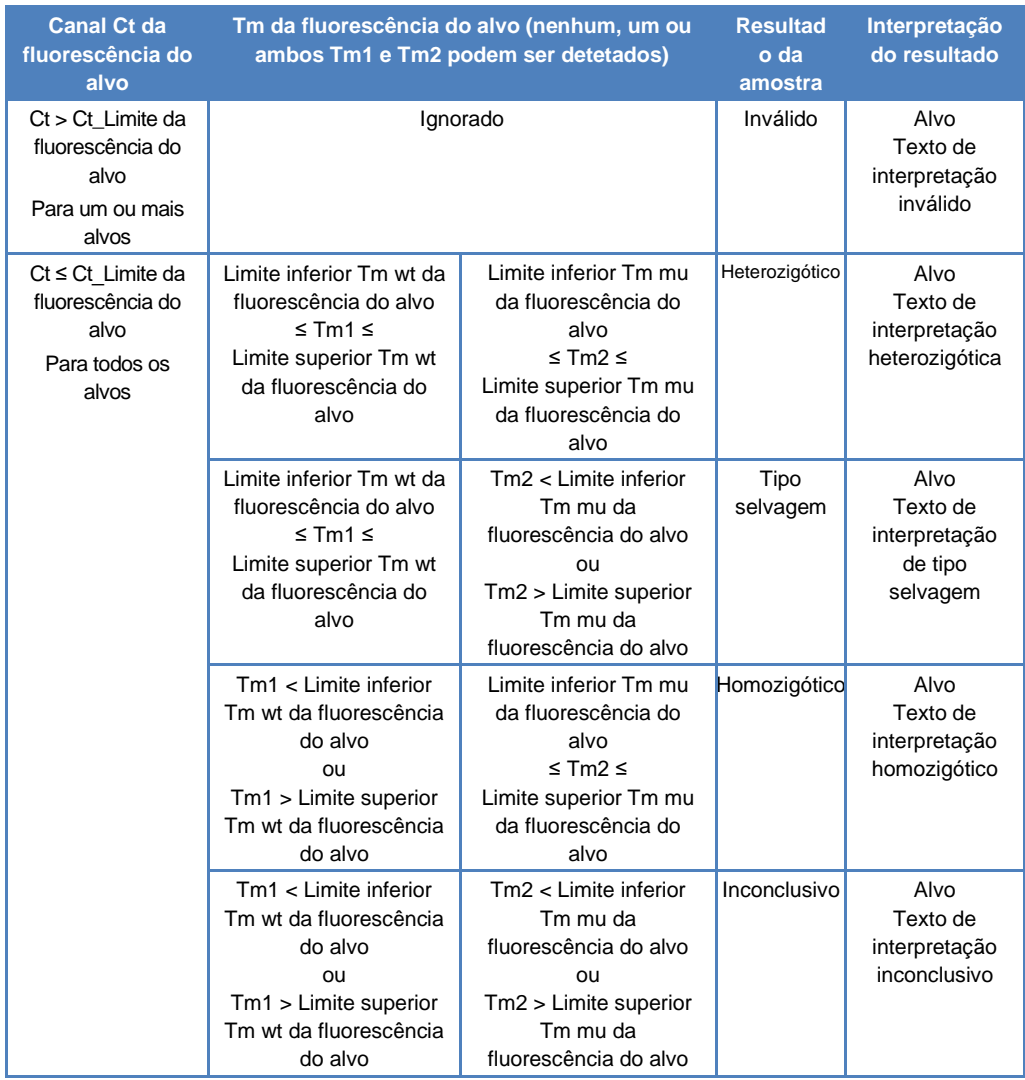

Os seguintes parâmetros personalizáveis são todos definidos na edição de ensaio, guia do modelo de interpretação e secção de parâmetros específicos no protocolo do ensaio:

- Ct\_Limite do alvo
- Alvo wt Tm maior e menor limites
- Alvo mu Tm maior e menor limites
- Texto interpretação Válido Heterozigótico
- Texto interpretação Válido Tipo Selvagem
- Texto interpretação Inconclusivo

Uma lógica semelhante é aplicada à validação do controlo positivo e negativo. Para mais informações, contate o apoio técnico da Elitechgroup.

#### **6.7.3.8 Modelo 12 - Dois tubos, vários alvos, Ct e Tm com resultados interpretados, CI**

Este modelo é utilizado para ensaios multiplex com dois tubos (por exemplo, Mistura PCR 1 e Mistura PCR 2) com um ou mais alvos (vários genes) com um ou mais tipos (tipo A com Tm intervalo A, tipo B com Tm intervalo B), em que são utilizadas Ct e/ou Tm de tipos diferentes (nenhuma, uma ou mais Tm) é usado para a interpretação dos resultados.

O modelo 12 requer um controle Interno.

Está prevista a utilização de um conjunto de controles multiplexados simples para monitorizar cada alvo diferente num ensaio multiplexado.

O modelo 12 pode discriminar um máximo de duas janelas diferentes de temperaturas de dissociação dos alvos por comprimento de onda (=alvo).

O modelo 12 deve ser sempre condicionado para executar um ou mais alvos em dois tracks, cada uma com o seu próprio fluoróforo dedicado. É necessário o CI.

Se for selecionado o modelo 12, o software deve verificar se o Programador do Ensaio configurou os seguintes produtos:

- Duas misturas PCR
- Um controle interno
- Um conjunto de controles positivos
- Um conjunto de controles negativos

#### **6.7.3.9 Modelo 13 – Resultados qualitativos com identificação do alvo utilizando a curva de fusão**

Este modelo é utilizado com um ensaio qualitativo com um ou mais alvos onde podem ser utilizados limites de temperatura de fusão (Tm).

O CI é comum para todos os alvos.

O modelo 13 pode discriminar um máximo de três janelas diferentes de temperaturas de fusão dos agentes patogénicos por canal.

Vários agentes patogénicos podem ter o mesmo corante e são discriminados pela análise da Tm na amostra e nos controlos.

Se for selecionado o modelo 13, o software deve verificar se o Programador do Ensaio configurou os seguintes produtos:

- One PCR Mix
- Um controlo interno
- Zero Calibrators
- One to five PCR Only Positive Control Set
	- OU
	- One to five Extract+PCR Positive Control Set
- One PCR Only Negative Control Set OU

One Extract + PCR Negative Control Set

#### **6.7.3.10 Modelo 14 - Quantitativo com limites de Ct e limites de quantidade para controlos positivos**

Este modelo é utilizado com um ensaio quantitativo simples com um ou mais alvos onde são utilizados limites de  $C<sub>T</sub>$  e de quantidade.

O CI é comum para todos os alvos.

O modelo 14 deve suportar um único alvo (SWV1.1)

Se for selecionado o modelo 14, o software deve verificar se o Programador do Ensaio configurou os seguintes produtos:

- One PCR Mix
- Zero ou um controlo interno
- Um a seis calibradores (até um por alvo) (apenas um para SWV1.1)
- Um a seis conjuntos de controlo positivo (até um por alvo) (apenas um para SWV1.1)
- Um conjunto de negative control (partilhado entre todos os alvos)

#### **6.7.4 Adicionar Modelo**

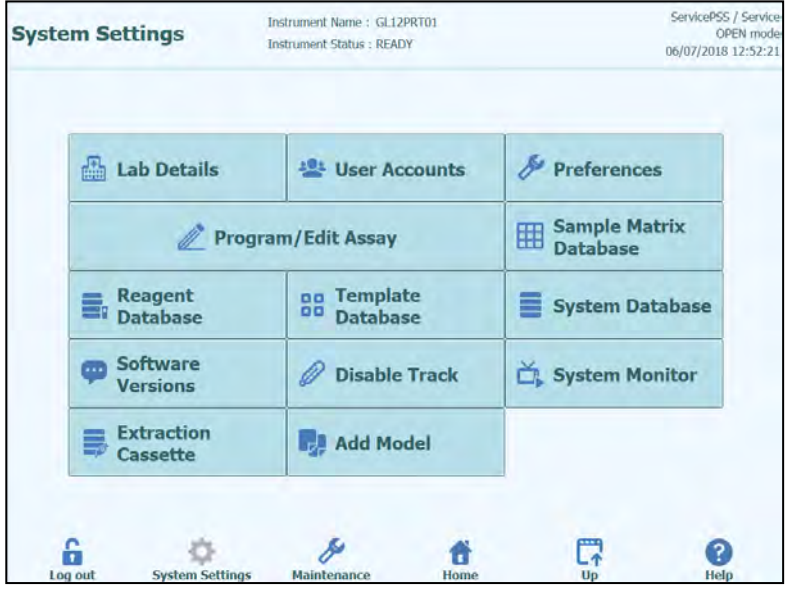

*Figura 6-28: Guia adicionar modelo*

A função "Add Model" permite carregar no software novos modelos de interpretação sem alterar a versão de software.

Novos modelos de interpretação só podem ser gerados exclusivamente pelo ELITechGroup S.p.A.

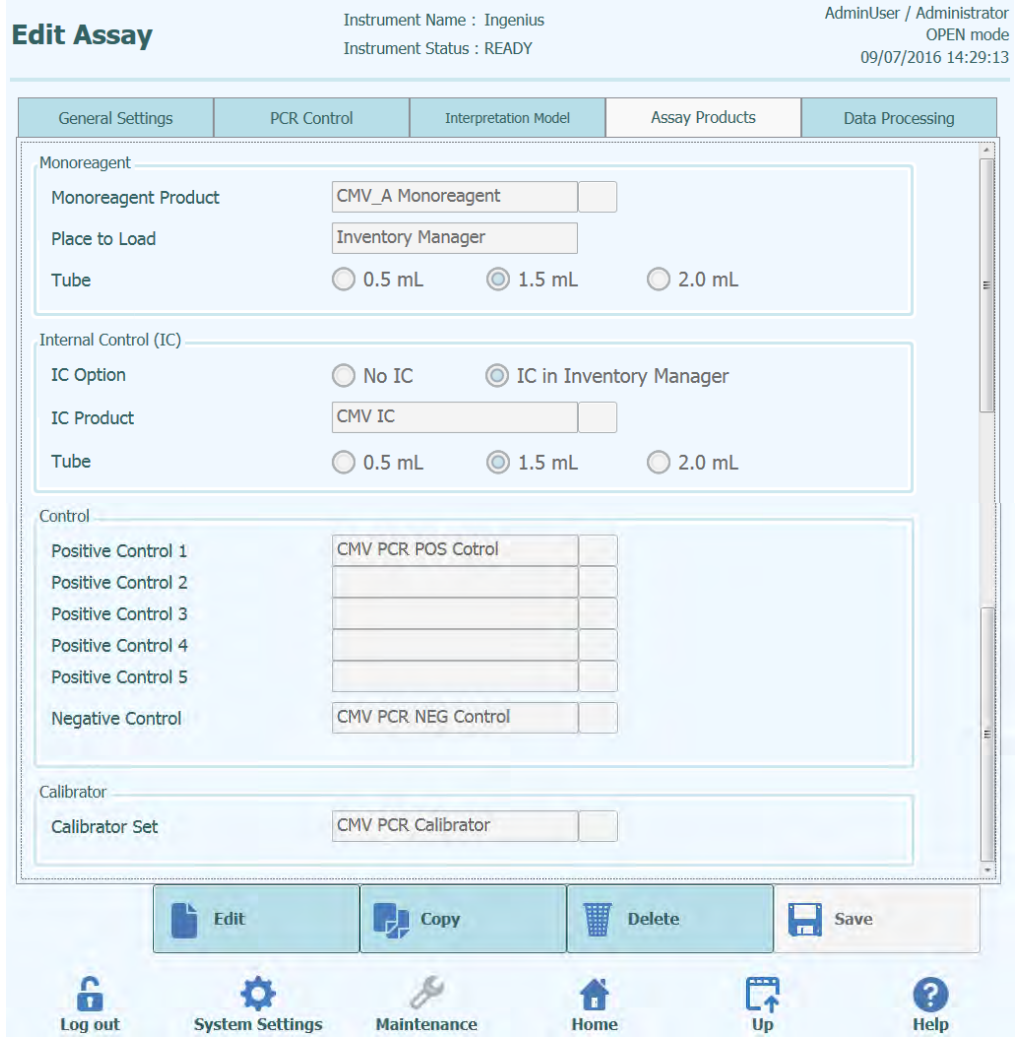

#### **6.7.5 Editar ensaio: Guia dos produtos de ensaio**

*Figura 6-29: Guia dos produtos de ensaio na edição de ensaio*

#### **Monorreagente**

Especifica o monorreagente que é usado pelo ensaio. Pode-se escolher a partir da lista de monorreagentes que estão armazenados na base de dados de reagentes (ver parágrafo [6.9\)](#page-176-0). A versão atual do software ELITe InGenius apenas suporta o posicionamento dos monorreagentes na área do gestor do reagente. Especifica também o tamanho do tubo de monorreagente que será usado.

• CI

Especifica o controle interno que é usado pelo ensaio. É possível escolher a partir da lista de controles internos que estão armazenados na base de dados de reagentes (ver parágrafo [6.9\)](#page-176-0). A versão atual do software ELITe InGenius apenas suporta o posicionamento de controles internos na área do gestor do reagente. Especifica também o tamanho do tubo de controle interno que será usado.

**Controle** 

Especifica as configurações de controle usadas para monitorizar a qualidade do processo do ensaio. É possível escolher a partir da lista de controles internos que estão armazenados na base de dados de reagentes (ver parágrafo [5.3\)](#page-37-0). O preenchimento é feito para especificar até cinco controles positivos (para ensaios multiplex). A configuração do controle negativo também deve ser especificada aqui.

**Calibrador** 

Especifica a série de calibradores usados para gerar as curvas padrão para um ensaio quantitativo. Uma vez que o software ELITe InGenius apenas suporta um alvo único, só está disponível uma única entrada de calibração. É possível escolher a partir da lista de calibradores armazenados na base de dados de reagentes (ver parágraf[o 5.3\)](#page-37-0).

#### **6.7.6 Editar ensaio: Processamento de dados**

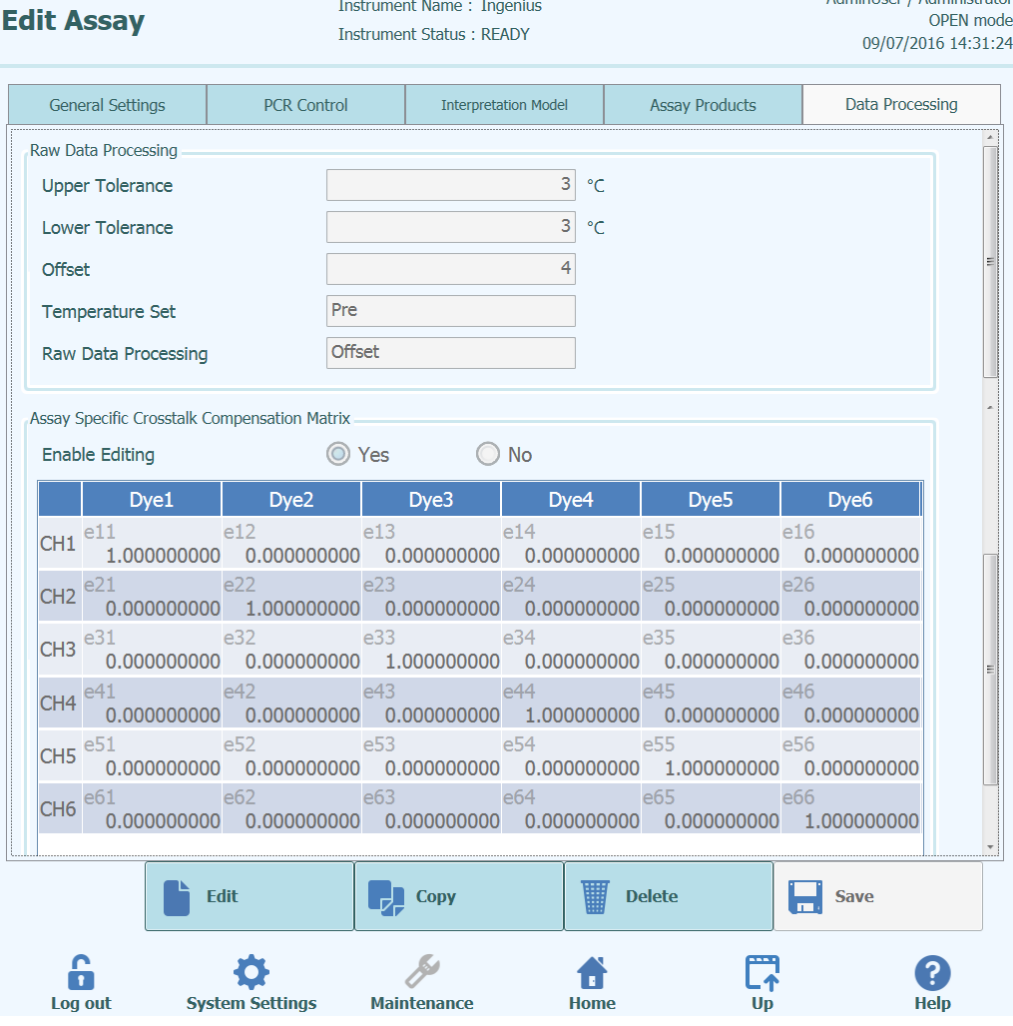

*Figura 6-30: Guia de processamento de dados na edição de ensaio*

As configurações nesta guia são usadas para afinar os algoritmos para o processamento dos dados de fluorescência do material a partir do instrumento. Detalhes adicionais sobre essas configurações podem ser obtidos contatando o representante de suporte dos produtos ELITechGroup.

Administer / Administrator

#### <span id="page-175-0"></span>**6.8 Base de dados da matriz de amostra**

A base de dados da matriz de amostra é uma base de dados dos detalhes para as matrizes de amostras que podem ser usadas pelos ensaios no sistema ELITe InGenius.

Um utilizador de serviço ou administrador pode adicionar ou remover entradas na base de dados da matriz de amostra.

Este painel pode ser acedido carregando no botão "Sample Matrix Database"no painel de Configurações do Sistema.

As configurações da matriz de amostra podem ser carregadas no sistema usando:

- Leitor do código de barras
- Pen drive USB
- Entrada através do teclado no painel

Um número de matrizes de amostra comuns usadas pelos ensaios ELITechGroup já estão registados na base de dados da matriz de amostra.

Para adicionar uma nova matriz de amostra usando o teclado no painel:

- 1. Carregar no botão "Add New"
- 2. Preencher o nome e eficiência de extração nas caixas no lado direito do painel
- 3. Clique em SAVE

É possível apagar as configurações para uma matriz de amostra quando nenhum protocolo de ensaio for configurado para usar essa matriz de amostra. Será mostrado um aviso pelo software se tentar apagar uma matriz de amostra que ainda esteja em uso pelo sistema.

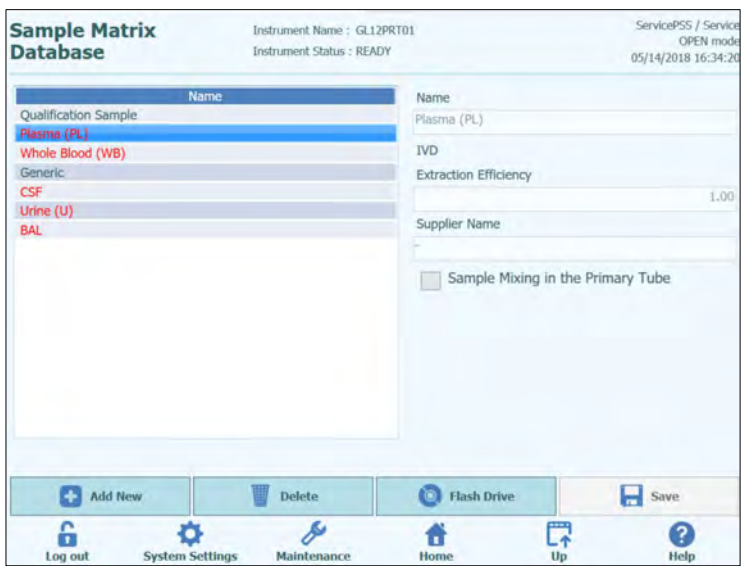

*Figura 6-31: Painel da base de dados da matriz de amostra*

#### <span id="page-176-0"></span>**6.9 Base de dados do reagente**

A base de dados do reagente é uma base de dados dos detalhes para mono-misturas para PCR e controles internos que podem ser usados pelos ensaios no sistema ELITe InGenius.

Um utilizador de serviço ou administrador pode adicionar ou remover entradas na base de dados do reagente.

Este painel pode ser acedido carregando no botão "Reagent Database" no painel de Configurações do Sistema.

As configurações do reagente podem ser carregadas no sistema usando:

• Pen drive USB

Um número de reagentes ELITechGroup comuns já estão registrados na base de dados do reagente. Por favor contactar ELITechGroup para os códigos de barras ou ficheiros de configuração para quaisquer reagentes adicionais que desejar utilizar.

Só é possível apagar as configurações de um reagente quando nenhum protocolo de ensaio for configurado para usar esse reagente. Será mostrado um aviso pelo software se tentar apagar um reagente que ainda esteja em uso pelo sistema.

| <b>Reagent Database</b>                                | Instrument Name: GL12PRT01<br><b>Instrument Status: READY</b> | ServicePSS / Service<br>OPEN mode<br>05/14/2018 16:33:10 |  |
|--------------------------------------------------------|---------------------------------------------------------------|----------------------------------------------------------|--|
| <b>Name</b>                                            | Name                                                          |                                                          |  |
| <b>CPE</b>                                             | CPE                                                           |                                                          |  |
| EBV Q - PCR Mix                                        |                                                               |                                                          |  |
| Qualification Test Monoreagent                         | <b>IVD</b>                                                    |                                                          |  |
| Qualification Test IC                                  | Type                                                          |                                                          |  |
| CMV Q - PCR Mix                                        | <b>Internal Control</b>                                       |                                                          |  |
| <b>BKV Q - PCR Mix</b><br>Volume Per Reaction (5-50pL) |                                                               |                                                          |  |
| JCV Q - PCR Mix                                        |                                                               | 10                                                       |  |
| <b>MTB Q-PCR Mix</b>                                   |                                                               |                                                          |  |
|                                                        | Supplier Name                                                 |                                                          |  |
|                                                        | ELITechGroup S.p.A.                                           |                                                          |  |
|                                                        | Reagent Format                                                |                                                          |  |
|                                                        | Liquid                                                        |                                                          |  |
|                                                        | Reagent Barcode Reference                                     |                                                          |  |
|                                                        |                                                               |                                                          |  |
|                                                        | Number of Reactions per Tube                                  |                                                          |  |
|                                                        |                                                               |                                                          |  |

*Figura 6-32: Painel da base de dados do reagente* 

#### **6.10 Base de dados de painéis**

Este painel é usado para gerenciar a base de dados dos modelos que são criados e usados no painel de configuração da sessão (ver parágrafos [5.4.2.4](#page-55-0) e [5.4.2.5\)](#page-56-0).

Este painel pode ser acedido carregando no botão "Templates Database" em Configurações do Sistema.

Um utilizador de serviço ou administrador pode adicionar ou remover entradas na base de dados dos painéis.

Pode-se visualizar os detalhes do ensaio para cada painel e também apagar definições do painel a partir da base de dados se for necessário.

| <b>Template Database</b>                 | Instrument Name: GL12PRT01<br><b>Instrument Status: READY</b> | AdminUser / Administrator<br><b>OPEN</b> mode<br>09/07/2016 14:42:26 |
|------------------------------------------|---------------------------------------------------------------|----------------------------------------------------------------------|
| <b>Template List</b>                     |                                                               |                                                                      |
| <b>Template Name</b>                     | <b>Track</b>                                                  | <b>Assay Name</b>                                                    |
| ExampleTemplate                          | 1 CMV_A CAL                                                   |                                                                      |
|                                          | 2 CMV A CAL                                                   |                                                                      |
|                                          | 3 CMV A CAL                                                   |                                                                      |
|                                          | 4 CMV A CAL                                                   |                                                                      |
|                                          | 5 CMV A NEG                                                   |                                                                      |
|                                          | 6 CMV A POS                                                   |                                                                      |
|                                          | 7 CMV A POS                                                   |                                                                      |
|                                          | 8 CMV A POS                                                   |                                                                      |
|                                          | 9                                                             |                                                                      |
|                                          | 10                                                            |                                                                      |
|                                          | 11                                                            |                                                                      |
|                                          | 12                                                            |                                                                      |
|                                          |                                                               |                                                                      |
| $\frac{1}{2}$<br>$^{\prime\prime\prime}$ |                                                               |                                                                      |

*Figura 6-33: Painel da base de dados dos painéis*

#### **6.11 Gerir a base de dados do sistema**

Este painel é usado para gerir a principal base de dados do sistema.

Este painel pode ser acedido carregando no botão "System Database" no painel de Configurações do Sistema.

| Instrument Name: GL12PRT01<br><b>System Database</b><br><b>Instrument Status: READY</b> |                         | AdminUser / Administrator<br>OPEN mode<br>04/23/2015 17:25:22 |  |
|-----------------------------------------------------------------------------------------|-------------------------|---------------------------------------------------------------|--|
| <b>Backup Database</b>                                                                  | <b>Restore Database</b> | <b>Reset Database</b>                                         |  |
| <b>Import Run</b>                                                                       | <b>Archive Run</b>      |                                                               |  |
| ĥ                                                                                       |                         | ₹                                                             |  |

*Figura 6-34: Painel da base de dados do sistema.*

As funções acessadas a partir deste painel são:

- Cópia de segurança da Base de dados
- Restaurar a Base de dados
- Repor a Base de dados

#### **WARNING**

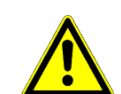

Estas operações operam em TODOS os dados armazenados na base de dados do sistema, por isso deve-se tomar extremo cuidado para evitar perdas de dados importantes.

- Resultados de testes
- Programas de ensaios
- Registro dos reagentes
- Registro dos calibradores
- Registros dos controles
- Curvas de calibração
- Gráficos de controle
- Contas do utilizador
- Todas as configurações de preferência do sistema
- etc.

#### **6.11.1 Cópia de segurança da Base de dados**

Ao clicar no botão "Backup Database" irá aparecer uma caixa de diálogo onde devem ser inseridos a pasta de destino e o nome (exemplo: pen drive externo).

Carregar em "OK" para fazer a cópia de segurança da base de dados na localização escolhida.

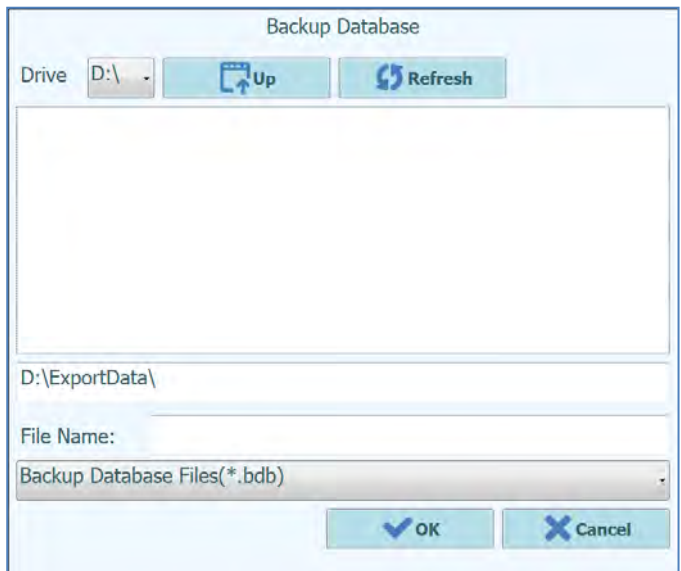

*Figura 6-35*: *Seleção de destino da cópia de segurança da base de dados*
### **6.11.2 Restaurar a Base de dados**

Ao carregar no botão "Restore Database" irá aparecer uma caixa de diálogo onde devem ser inseridos a pasta de origem e o nome (ex. pen drive externo).

Carregar em "OK" para restaurar a base de dados a partir da localização escolhida.

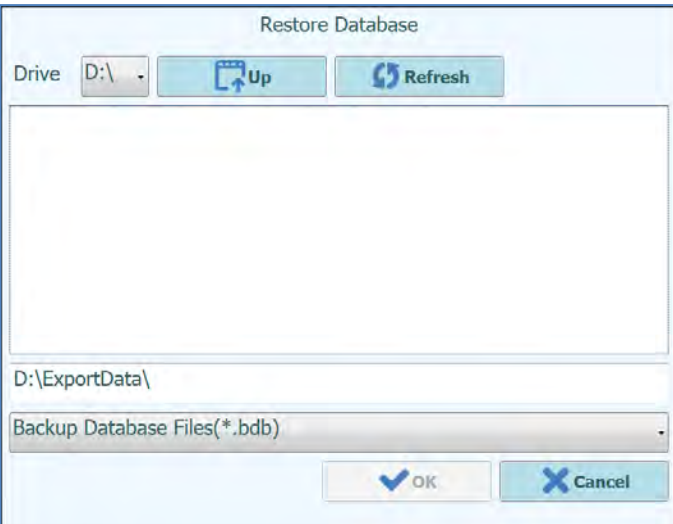

*Figura 6-36*: *Seleção da origem da base de dados para restaurar*

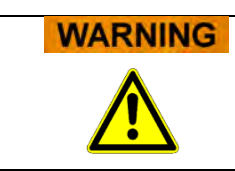

Esta operação irá sobrepor todos os dados e configurações na base de dados do sistema, por isso deve ter-se extremo cuidado quando usar esta função.

### **6.11.3 Redefinir a Base de dados**

Ao selecionar o botão "Reset Database", abre-se uma caixa de confirmação para verificar se deseja realmente prosseguir com esta operação.

Carregar em "OK" para reiniciar a base de dados do sistema.

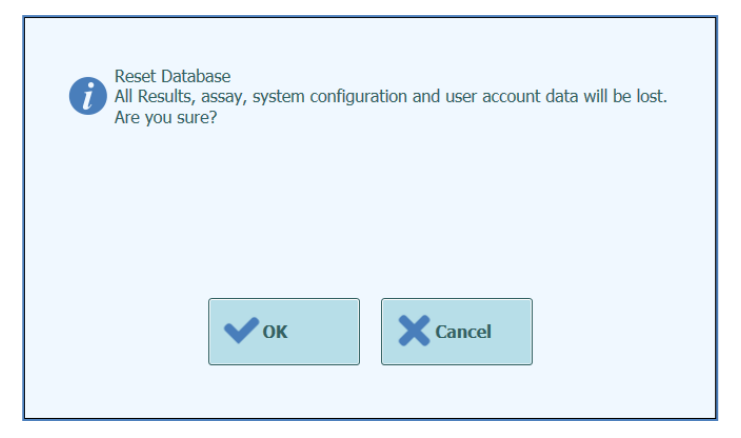

*Figura 6-37: Confirmação da reposição da base de dados*

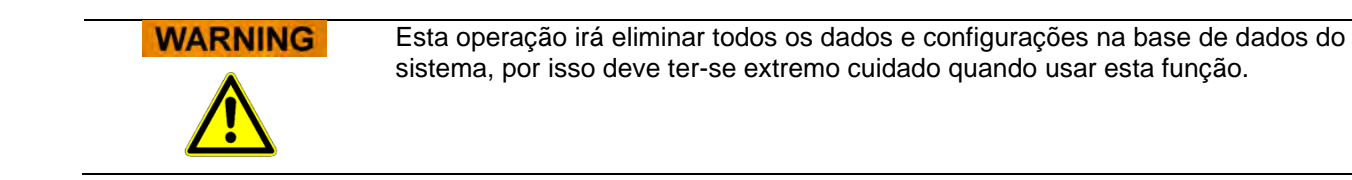

### **6.11.4 Importar sessão**

Esta função não é suportada nesta versão do software.

### **6.11.5 Arquivar sessão**

Esta função não é suportada nesta versão do software.

### **6.12 Versões do software**

O painel das versões do software mostra informações sobre os vários elementos do software instalados no sistema ELITe InGenius.

Este painel pode ser acessado carregando no botão "Software Versions" no painel de Configurações do Sistema.

Para produzir um PDF ou imprimir um relatório contendo as informações da versão do software, carregar no botão"**PRINT**" neste painel.

| <b>Software Versions</b>                     | Instrument Name: GL12PRT01<br><b>Instrument Status: READY</b> | ServicePSS / Service<br>OPEN mode<br>05/14/2018 16:37:31 |       |  |  |  |  |
|----------------------------------------------|---------------------------------------------------------------|----------------------------------------------------------|-------|--|--|--|--|
| General Protocol Scripts Maintenance Scripts |                                                               |                                                          |       |  |  |  |  |
| <b>Title</b>                                 |                                                               | Version                                                  |       |  |  |  |  |
| Package Version                              | 1,3.0.8                                                       |                                                          |       |  |  |  |  |
| <b>FISICS Version</b>                        | 1.3.0.2017-02-16                                              |                                                          |       |  |  |  |  |
| <b>FISICS FPGA Version</b>                   | 0.2                                                           |                                                          |       |  |  |  |  |
| ProASIC3 Version                             | 0.3                                                           |                                                          |       |  |  |  |  |
| <b>TIO Version</b>                           | 0.4                                                           |                                                          |       |  |  |  |  |
| <b>PS1 Version</b>                           | 0.5                                                           |                                                          |       |  |  |  |  |
| <b>PS2 Version</b>                           | 0.6                                                           |                                                          |       |  |  |  |  |
| <b>Sonicator Version</b>                     | 0.7                                                           |                                                          |       |  |  |  |  |
| <b>Application Version</b>                   | 1.3.0.7435                                                    |                                                          |       |  |  |  |  |
| <b>PSSLibrary Version</b>                    | 1.0.15.36                                                     |                                                          |       |  |  |  |  |
| Model1 Version                               | 1.0.2                                                         |                                                          |       |  |  |  |  |
|                                              | 2.0.2                                                         |                                                          |       |  |  |  |  |
| Model2 Version                               | 3.0.2                                                         |                                                          |       |  |  |  |  |
|                                              |                                                               | <b>S</b> Update                                          | Print |  |  |  |  |
|                                              |                                                               | T,                                                       | 7     |  |  |  |  |
| Log out<br><b>System Settings</b>            | Maintenance                                                   | Up<br>Home                                               | Help  |  |  |  |  |

*Figura 6-38*: *Painel Versões Software* 

## **6.13 Desativar trilhas**

No painel de desativar trihas um utilizador de serviço ou administrador pode desativar uma trilha e marcá-la como indisponível para efetuar sessões (exemplo: para HW com falhas ou intermitente).

Este painel pode ser acedido carregando no botão "Disable Track" no painel de Configurações do Sistema.

Para alterar uma trilha entre o estado desativada ou ativa

- Carregar no ícone correspondente a trilha que deseja ativar ou desativar
- Clique no botão "**SAVE**"

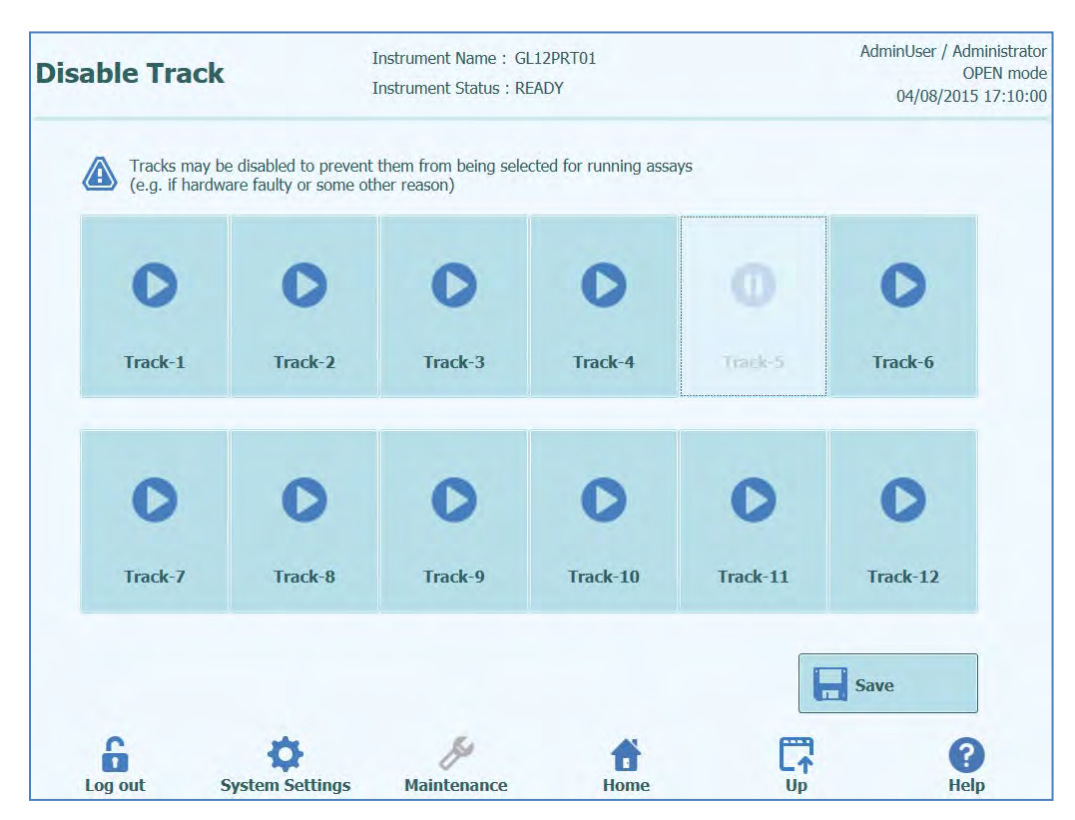

*Figura 6-39: Painel para desativar as trilhas*

### **6.14 Monitorizar o sistema**

No painel de monitorização do sistema um utilizador de serviço ou administrador pode visualizar a temperatura dos blocos do PCR para cada trilha e também monitorizar o posicionamento de cada eixo motorizado.

Este painel pode ser acessado carregando no botão "System Monitor" no painel de Configurações do Sistema. As seguintes funções podem ser executadas carregando no botão correspondente:

- a) Inicializar eixo: Inicializa o eixo do motor do sistema
- b) Limpar erro: Reinicia as condições de erro do sistema
- c) Autoverificação: verifica se o sistema está a funcionar corretamente<br>d) Inicializar: Efetua uma iniciação completa do hardware do siste
- d) Inicializar: Efetua uma iniciação completa do hardware do sistema

### **WARNING**

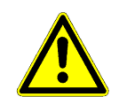

As funções fornecidas pela monitorização do sistema só devem ser usadas por operadores experientes do sistema. Estas funções são fornecidas para permitir principalmente que um utilizador de serviço possa diagnosticar avarias no sistema.

| <b>System Monitor</b>                                                                                    |                        |            |                                     | Instrument Name: GL12PRT01<br><b>Instrument Status: READY</b> |                    |                |            | AdminUser / Administrator<br><b>OPEN</b> mode<br>04/08/2015 17:24:37 |           |           |       |                   |
|----------------------------------------------------------------------------------------------------|------------------------|------------|-------------------------------------|---------------------------------------------------------------|--------------------|----------------|------------|----------------------------------------------------------------------|-----------|-----------|-------|-------------------|
|                                                                                                    |                        |            |                                     |                                                               |                    |                |            |                                                                      |           |           |       |                   |
| Temperature - Track                                                                                      |                        |            |                                     |                                                               |                    |                |            |                                                                      |           |           |       |                   |
|                                                                                                    | $\overline{2}$         | 3          | 4                                   | 5                                                             | 6                  | $\overline{7}$ | 8          | 9                                                                    | 10        | 11        | 12    |                   |
| 11.76                                                                                                    | 10.17                  | 52.61      | 90.17                               | 56.90                                                         | 72.29              | 96.14          | 71.38      | 21.67                                                                | 69.78     | 96.84     | 18.63 |                   |
| Cold Well<br><b>Hot Collar Left</b><br><b>Hot Collar Center</b><br><b>Hot Collar Right</b><br>Cool Block |                        |            | 64.8<br>94.2<br>10.6<br>84.2<br>3.5 |                                                               |                    |                |            |                                                                      |           |           |       |                   |
| <b>Axis</b><br>٧                                                                                         | z                      | P          | M                                   | <b>DX</b>                                                     | <b>DZ</b>          | <b>SX</b>      | <b>SZ</b>  | <b>SP</b>                                                            | <b>UX</b> | <b>UZ</b> |       |                   |
| <b>ORG</b>                                                                                               | <b>ORG</b>             | <b>ORG</b> |                                     | <b>ORG</b>                                                    | <b>ORG</b>         | <b>ORG</b>     | <b>ORG</b> | <b>ORG</b>                                                           |           |           |       |                   |
| 65                                                                                                    | <b>Axis Initialize</b> |            |                                     |                                                               | <b>Clear Error</b> |                |            | <b>Self Check</b>                                                    |           |           |       | <b>Initialize</b> |
|                                                                                                    |                        |            |                                     |                                                               |                    |                |            |                                                                      |           |           |       | ?                 |

*Figura 6-40: Painel de monitorização do sistema*

# **7 Tratamento de erros e solução de problemas**

Em caso de erros durante o processo, diferentes respostas podem ser fornecidas pelo instrumento. Quando possível, o instrumento gere automaticamente o erro. Em outros casos, para evitar abortar a secção, é necessária a intervenções do operador.

Quando a intervenção do operador for necessária, para recuperar manualmente a sessão dos erros, ELITe InGenius mostra uma janela de erro com a descrição do erro, componente do instrumento envolvido e alguns botões de opção de recuperação com diferentes ações.

## **7.1 Lista de códigos de erro principais**

Os erros produzidos durante as sessões de extração e configuração do PCR serão encontrados nos ficheiros de relatórios. Os códigos de erros (ID) ajudam para a identificação e serviço técnico.

Erro de leitura do código de barras

Quando um erro ocorrer durante o processo de leitura do código de barras, uma sessão efetuada é abortada e movida para o painel de erro de leitura do código de barras.

Causas do erro e processos de cópia estão descritos neste parágrafo.

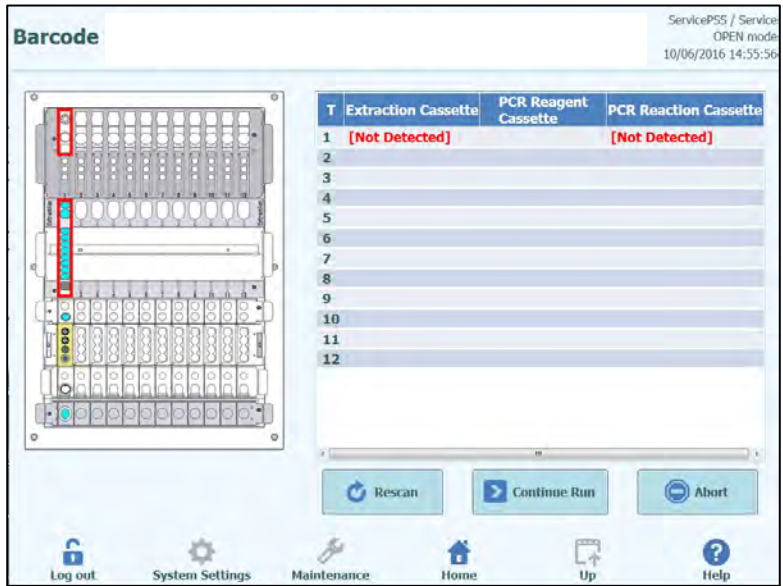

*Figura 7-1: Painel de preferências.*

Erro de ID do PCR ou cassete de extração

Este erro ocorre quando o ID do cassete de PCR de informações do ensaio, registrado na programação dos ensaios, é incompatível com um ID lido pela leitura do código de barras interno. Neste caso, o erro é solucionado configurando o cassete pretendido de acordo com a informação do ensaio no momento.

Procedimento de nova tentativa do processo de leitura do código de barras

O instrumento destranca a porta automaticamente.

O utilizador abre a porta dianteira.

Remova o cassete que está destacado no painel.

Coloque o cassete registrado que foi registrado no painel de programação dos ensaios como um cassete de PCR, ou no painel de registro de extração como um cassete de extração.

Fechar a porta dianteira.

Clique no botão"Retry".

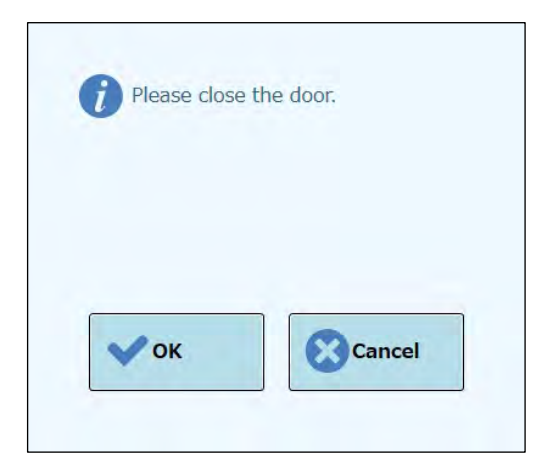

*Figura 7-2: Mensagem de pop-up prestes a confirmar que a porta dianteira está fechada.*

O pop-up aparece para confirmar que a porta dianteira está fechada.

Carregar no botão "OK" e o processo de leitura do código de barras é tentado novamente.

#### Detectar um cassete usado

Quando é usado na sessão atual um cassete que já foi utilizado numa sessão anterior esta função mostra um erro na leitura do código de barras. Este erro também ocorre se a mesma informação de sessão, que é atribuída como número sequencial na informação do código de barras, for detectada nas 10 sessões anteriores.

(Procedimento de repetição caso um cassete usado seja detectado)

Tentar novamente o mesmo procedimento como secção anterior.

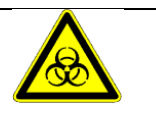

O cassete utilizado deve ser eliminado numa área designada.

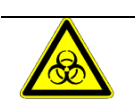

É necessário usar luvas durante a operação.

# **8 Manutenção**

## **8.1 Manutenção periódica pelo ELITechGroup**

A manutenção periódica pelo ELITechGroup é necessária para o sistema ELITe InGenius mantenha o desempenho adequado. A equipe de serviço do Grupo ELITech fornecerá manutenção e inspeção adequadas anualmente com a compra de um contrato de serviço ou aluguel de reagente.

## **8.2 Manutenção periódica pelo utilizador**

### **Manutenção diária**

### **• Descontaminação por UV**

Todos os dias, no final ou no início da rotina, faça uma descontaminação por UV.

Veja Tratamento diário no final do dia na seção 5.6.

#### **• Bloco de relógio**

Como esta unidade tem uma temperatura controlada, a condensação pode se formar na superfície do bloco de resfriamento (EXT) e na superfície de trabalho. O procedimento a seguir descreve como limpar o bloco e eliminar a condensação.

Este procedimento também pode ser executado antes de iniciar uma análise.

Prosseguir por

1) Extração do bloco de resfriamento (EXT).

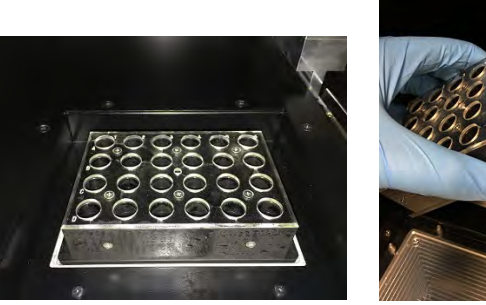

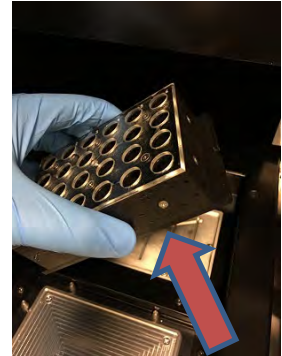

2) Usando um pano ou toalha de papel, seque o bloco de resfriamento ao redor, bem como a superfície de trabalho como mostrado abaixo.

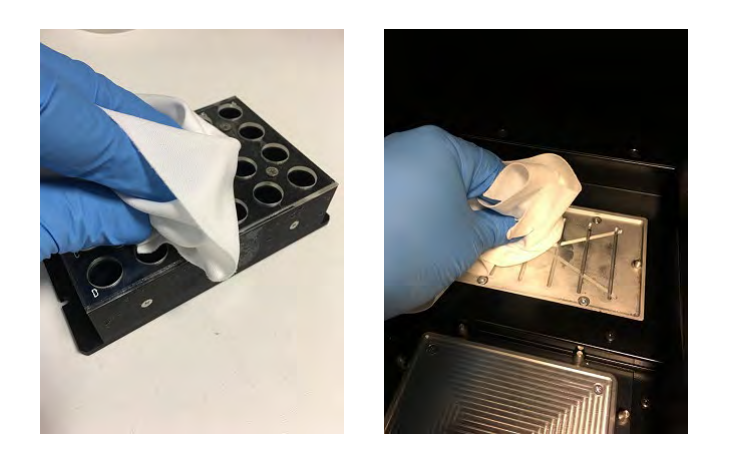

3) Depois de limpar e secar o bloco de resfriamento (EXT) e a superfície de trabalho, entre novamente no bloco de resfriamento como mostrado abaixo.

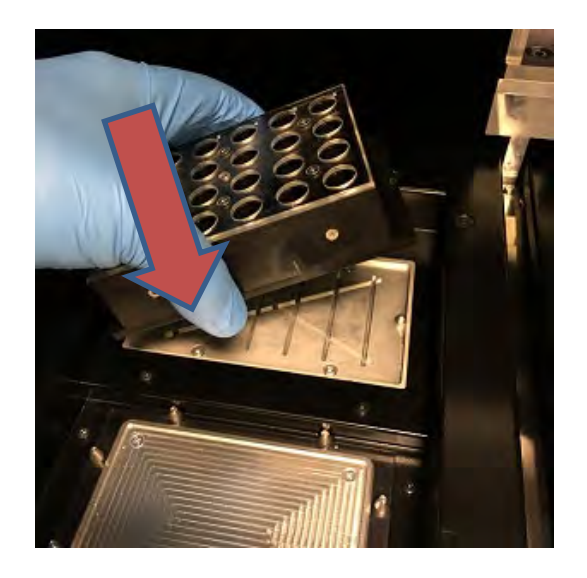

#### **Manutenção semanal**

Limpe as superfícies internas e externas semanalmente com um pano sem fiapos embebido em uma solução de hipoclorito a 6% ou álcool 70%. Enxágue os poços com água para remover qualquer resíduo.

# **9 9. Diagnóstico remoto**

Para resolver os problemas do sistema, pode ser útil o seu parceiro de assistência técnica ter acesso ao sistema. Isto pode ser feito utilizando um software com a funcionalidade de acesso remoto ou solicitando ao pessoal do departamento de TI uma ligação VPN. Por favor, siga as instruções fornecidas pelo seu parceiro de assistência técnica.

## **9.1 Termos e condições**

Ao partilhar o seu ID e senha permitirá que o parceiro de suporte tenha acesso ao sistema. Durante essa sessão, o parceiro de suporte não pode alterar os resultados ou dados associados.

Por favor, verifique as normas de privacidade no seu laboratório antes de permitir o acesso. O parceiro de suporte é responsável por garantir que nenhuma informação privada que possa ser obtida durante a solução dos problemas seja transmitida. Será permitido finalizar uma sessão a qualquer momento. ELITechGroup não pode ser responsabilizada caso normas de privacidade locais sejam violadas usando este controle remoto.

## **9.2 Usar a função de acesso remoto ELITech**

Para utilizar o software de acesso remoto, o utilizador deve seguir os passos abaixo:

- 1) Ligar uma das extremidades de um cabo de rede à porta LAN do instrumento e a outra a uma porta de rede corretamente configurada, identificada pelo grupo de rede do estabelecimento do cliente.
- 2) Se ainda não o fez, saia do software ELITe InGenius para o ambiente de trabalho do Windows.
- 3) Insira uma unidade flash com um software para acesso e controle remoto (ex. VNC, TeamViewer, etc.).
- 4) Ligue um teclado USB com a tecla do Windows, pressione a tecla do Windows (consulte a imagem abaixo) para abrir o menu Iniciar, pressione a entrada "Computador" e selecione a seu pen drive.
- 5) Instale o software escolhido com o procedimento dedicado.
- 6) A partir de outro computador com uma cópia registrada do mesmo software, certifiquese de que a ligação remota está funcional.

# **10 . Especificação Técnica**

## **10.1 Dimensões do instrumento**

Instrumento sem embalagem:

- PESO: 189 KG
- DIMENSÕES: L = 100 cm (39,4 in), P = 75 cm (29,5), A = 85 cm (33,5 in) com a porta fechada e A= 102 cm (40,2 in) com a porta aberta.

Instrumento embalado:

- PESO: 230.5 KG
- DIMENSÕES: L = 110 cm (43,3 in), P = 86 cm (33,9 in), A = 133 cm (52,4 in)

## **10.2 Condições ambientais operativas**

A temperatura no ambiente de trabalho deve estar compreendida entre +15 e 30°C.

A umidade deve situar-se entre 20 e 80%.

A altitude deve situar-se entre 0 e 2000 m.

### **10.2.1 Condições ambientais de transporte e armazenamento**

A temperatura de armazenamento deve estar entre +5 a +40°C.

A humidade de armazenamento deve situar-se entre 20 a 80 RH%.

A temperatura de transporte deve situar-se entre -25 a +60°C.

A humidade de transporte deve situar-se entre 20 a 80 HR%.

## **10.3 Níveis de ruído**

O instrumento foi desenvolvido e produzido de modo a ter uma emissão sonora menor de 70 dB à distância de 1 metro.

# **10.4 Especificações filtros HEPA**

Fluxo máximo: maior de 0,7 m3/min Perda de pressão: menor de 160 Pa Dimensões das partículas retidas: pelo menos 99,99% de 0,3 µm

## **10.5 Especificações raios UV**

Comprimento de onda: 254 nm

Consumo de potência: acima de 5W

Intensidade UV: maior de 10 µW/cm2 (a uma distância de 1 metro do centro do tubo fluorescente)

## **10.6 Desempenho do pipetamento**

Intervalo de pipetamento: Pipeta com bocal único: 5 - 300 μL

Pipeta com doze bocais: 10 - 1000 μL

### **10.6.1 Pipeta com bocal único**

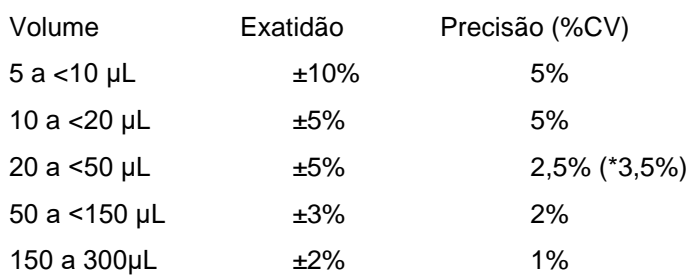

\* Critério de precisão 3,5% CV quando se utiliza a ponta única nas operações de aspiração e dispensa com volume de 20 µL

### **10.6.2 Pipeta com doze bocais**

Quando se utilizam pontas DN100N:

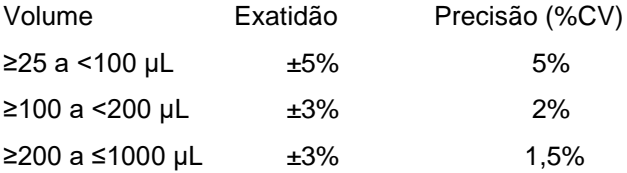

# **10.7 Deteção automática gerida pelo sistema**

- Detecção automática do nível de líquidos (Amostras + Eluição + Reagentes)
- Monitorização automática da pressão no interior das pontas
- Detecção automática das fugas
- Detecção automática de coágulos
- Controle da presença do tubo secundário
- Controle da presença dos tubos de sonicação
- Controle da presença dos tubos de extracção
- Controle da presença dos tubos de PCR
- Controle da presença das pontas para a pipeta de 12 bocais
- Controle da presença das pontas para a pipeta com bocal único
- Controle da presença do cassete de extração (através de código de barras)
- Controle da presença do cassete de PCR (através de código de barras)

## **10.8 Especificações para a sonicação**

A oscilação da tensão do transdutor de ultrassons varia de 350 - 450V (Pk-Pk).

A frequência de emissão dos ultrassons situa-se entre 39 - 40 kHz.

O tempo de elaboração da sonicação é programável de 1-20 seg. com resolução de 0,1 seg.

# **10.9 Especificações para a extração**

Bloco quente para a extração:

- Controle da temperatura incluído entre: 65 80°C
- Precisão do controle da temperatura: ±1.5°C

Tubos de extração:

• Para o controle interno e o DNA eluído: tubos de 0,5 mL (Sarsted, código 72.730.005)

# **10.10 Especificações para PCR**

Volume de reação de PCR incluído entre: 20 - 50 µL.

Intervalo do controle da temperatura no bloco de PCR incluído entre: 40 - 98°C

Precisão da temperatura no bloco de PCR para os tubos:

- ±0,5°C para 40 60°C
- ±0,3°C para 61 98°C

Desempenho de aumento e diminuição da temperatura no bloco de PCR:

- $3.4^{\circ}$ C/seg.  $\pm$  0.2  $^{\circ}$ C/seg.
- controle da temperatura mais alta 120°C ± 2°C

Intervalo da temperatura de dissociação no bloco de PCR: 40 - 98°C.

Máxima resolução da análise de dissociação: 0,2 °C/passo. É possível reduzir a resolução para melhorar o TAT (ex.: 0,5 °C/passo)

Tubos dos reagentes:

- para Master Mix: Microtubos 2 mL (Sarsted, código 72.694.005)
- para Standard e Controles: Microtubos 0,5 mL (Sarsted, código 72.730.005)

## **10.11 Especificação para óticas**

O grupo ótico tem seis canais para a deteção da fluorescência. A ótica foi otimizada pela ELITechGroup, que detém a propriedade dos fluoróforos. Há seis LED's com os filtros de excitação e 6 fotodíodos com os filtros para a detecção. Os filtros de excitação e emissão são compatíveis com muitos outros fluoróforos presentes no mercado.

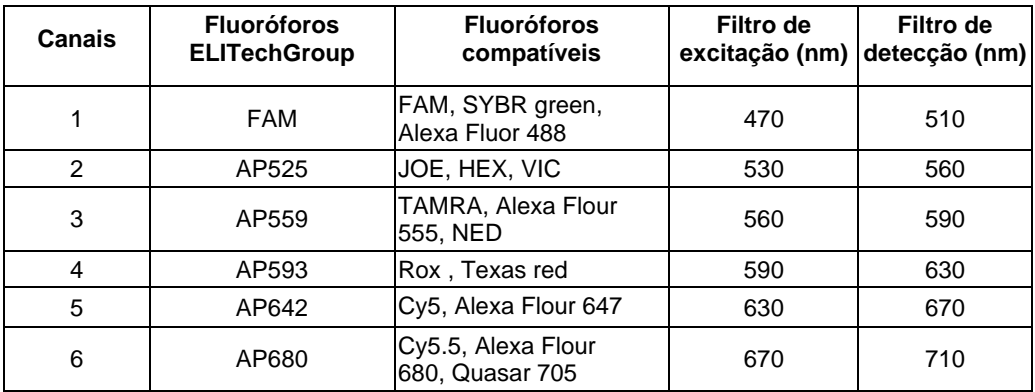

## **10.12 Especificações para o Bloco Frio (Gestor do reagente)**

Precisão do controlo da temperatura: ± 4°C (a 8°C).

## **10.13 Sistema operativo**

Windows Embedded 10, 64 Bit.

# **10.14 Interface LIS**

Conectividade: Porta série RS-232 de 9 pinos (via adaptador USB e cabo série padrão)

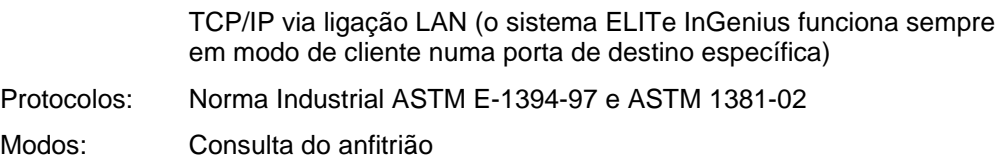

Pedidos e resultados

## **10.15 Compatibilidade dos códigos de barras**

É aceito uma ampla gama de códigos de barras.

1D Bar Codes:

UPC/EAN/JAN (A, E, 13, 8); UPC/EAN/JAN (incluído P2/P5); UPC/EAN/JAN (incluído; ISBN /Bookland & ISSN); UPC/EAN Coupons; Code 39 (incluído full ASCII); Code 39 Trioptic; Code39 CIP (French Pharmaceutical); LOGMARS (Code 39 w/ standard check digit enabled); Danish PPT; Code 32 (Italian Pharmacode 39); Code 128; Code 128 ISBT; Interleaved 2 of 5; Standard 2 of 5; Interleaved 2 of 5 CIP (HR); Industrial 2 of 5; Discrete 2 of 5; Matrix 2 of 5; IATA 2of5 Air cargo code; Code 11; Codabar; Codabar (NW7); ABC Codabar; EAN 128; Code 93 ; MSI; PZN; Plessey; Anker Plessey; GS1 DataBar Omnidirectional; GS1 DataBar Limited; GS1 DataBar Expanded; GS1 DataBar Truncated; DATABAR Expanded Coupon.

#### 2D/Stacked Codes:

Datamatrix; Inverse Datamatrix; Datamatrix is configurable for the following parameters: Normal or Inverted; Square or Rectangular Style; Data length (1 - 3600 characters); Maxicode; QR Codes (QR, Micro QR and Multiple QR Codes); Aztec; Postal Codes - (Australian Post; Japanese Post; KIX Post; Planet Code; Postnet; Royal Mail Code (RM45CC); Intelligent Mail Barcode (IMB); Sweden Post; Portugal Post); LaPoste A/R 39; PDF-417; MacroPDF; Micro PDF417; GS1 Composites (1 - 12); French CIP13a; GS1 DataBar Stacked; GS1 DataBar Stacked Omnidirectional; GS1 DataBar Expanded Stacked; GSI Databar Composites; Chinese Sensible Code; Inverted 2D codesb .